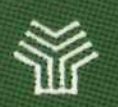

MINISTERIO DE EDUCACION Y CIENCIA SECRETARIA GENERAL DE EDUCACION PROGRAMA DE MUEVAS TECNOLOGIAS

# THE REAL PROPERTY OF THE REAL PROPERTY. Y GNSGNAN2A

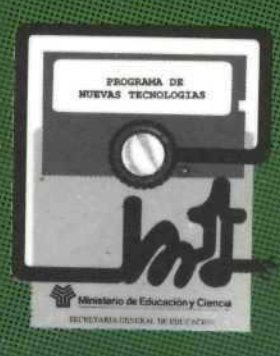

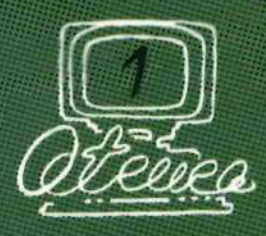

REGUINS OF TALL THE STATE OF THE TALL TO

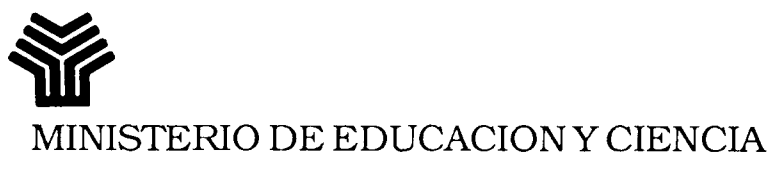

SECRETARIA GENERAL DE EDUCACIÓN PROGRAMA DE NUEVAS TECNOLOGÍAS

# **TRATAMIENTO DE TEXTOS Y ENSEÑANZA**

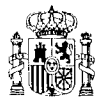

 $\hat{\mathcal{L}}$ 

MINISTERIO DE EDUCACIÓN Y CIENCIA SECRETARIA GENERAL DE EDUCACIÓN<br>programas de nuevas tecnologías<br>n.i.p.o 176-87-0003-5<br>l.s.b.n. 84-505-6361-5<br>Depósito Legal M -27334-1987<br>Imprime: MARIN ALVAREZ HNOS

#### **AUTORES**

D. Fernando Arias Fernández-Pérez D. Adolfo Blond Arredondo D a . Pilar Bueno Maroto D. Gregorio Cuerpo Rocha D. Esteban Cueva Alvarez D. Manuel Santiago Feraández Prieto D. Santiago Hernández-Cano Acosta D. Francisco Herrero Ruiz D a . Concepción López Sutil D. Juan Madrigal Muga D a . Pilar Marín Santolaya D. Francisco Martín Casalderrey D<sup>a</sup>. M. Dolores Martín Catalán D. Daniel Meziat Luna D. Antoine Saint-Bois Larregain D a . M. José Sánchez Carrasco

D a . Mercedes Solís Carreño

#### **COLABORADORAS**

Profesoras del C.P. Quevedo de Alcalá de Henares:

Dª. Natividad Esteban López

Dª, Antonia Milán Martínez<br>Dª, Juene Antonie Sánchea

D a . Juana Antonia Sánchez Bueno

#### **COORDINADOR**

D. Luis Rodríguez-Roselló Martínez

 $\label{eq:2} \frac{1}{\sqrt{2}}\left(\frac{1}{\sqrt{2}}\right)^{2} \left(\frac{1}{\sqrt{2}}\right)^{2} \left(\frac{1}{\sqrt{2}}\right)^{2}$ 

## **SERIE "RECURSOS PARA LA FORMACION"**

El Programa de NTI y de la Comunicación del MEC, está elaborando un conjunto de recursos para apoyar la formación de los profesores de los Centros Experimentales de los proyectos Atenea y Mercurio. Los materiales que en ellos se recogen se han utilizado en los distintos planes de formación para los monitores de los Centros de Profesores que se han desarrollado en la sede central del Programa.

Los planes de formación de profesores de los Centros Experimentales que se están desarrollando constan de una primera fase de iniciación y de una serie de cursos monográficos sobre el uso educativo de distintos instrumentos informáticos y diversos aspectos de la tecnología vídeo y del lenguaje audiovisual.

Con estos cursos monográficos se pretende una profundización que posibilite la incorporación de estos medios a la actividad cotidiana de las clases. Para que este objetivo se pueda cumplir satisfactoriamente no basta con un "cursillo" en el que se enseñe el manejo de estos programas, ni tampoco con el estudio de las diversas aplicaciones que en él se puedan incluir. Es preciso que estos cursos sirvan como marco de encuentro de los profesores de los distintos centros experimentales que favorezca una reflexión conjunta y un intercambio de opiniones y experiencias entre los mismos acerca del papel del ordenador y el vídeo en el aula y permita elaborar planes de trabajo para llevar a cabo un proceso experimental e innovador de su práctica docente.

El Programa de Nuevas Tecnologías ha considerado conveniente editar los materiales que han servido de base para la realización de dichos cursos, incluyendo la edición en soporte magnético de los programas y aplicaciones a los que se hace referencia en la documentación impresa. Todos ellos están concebidos como paquetes de recursos, incluyendo información técnica sobre el uso de los distintos programas y aplicaciones de los mismos a diferentes niveles educativos y áreas. Todos estos volúmenes corresponden al concepto de "Recursos para la formación" y bajo este lema se han englobado.

Octubre, 1987

#### **Elena Veiguela Martínez**

*Consejera Técnica del Programa de NTI y de la Comunicación*

 $\label{eq:2.1} \frac{1}{\sqrt{2}}\int_{0}^{\infty}\frac{1}{\sqrt{2\pi}}\left(\frac{1}{\sqrt{2\pi}}\right)^{2\alpha} \frac{1}{\sqrt{2\pi}}\int_{0}^{\infty}\frac{1}{\sqrt{2\pi}}\left(\frac{1}{\sqrt{2\pi}}\right)^{\alpha} \frac{1}{\sqrt{2\pi}}\frac{1}{\sqrt{2\pi}}\int_{0}^{\infty}\frac{1}{\sqrt{2\pi}}\frac{1}{\sqrt{2\pi}}\frac{1}{\sqrt{2\pi}}\frac{1}{\sqrt{2\pi}}\frac{1}{\sqrt{2\pi}}\frac{1}{\sqrt{2\pi}}$ 

### **INTRODUCCIÓN**

El paquete de recursos que denominados "Tratamiento de Textos y Enseñanza" es una recopilación de materiales que puede servir de base a un curso dirigido a profesores sobre la utilización de estos instrumentos informáticos en su práctica docente. El principal objetivo de este curso sería el de capacitar para su uso en situaciones de aula, especialmente en las áreas de Lengua, Literatura e Idiomas, si bien el ámbito de aplicación de este instrumento informático como herramienta se extiende a todas aquellas actividades en las que interviene la escritura. El logro de este objetivo requiere una serie de conocimientos técnicos acerca de estos programas, así como una fundamentación sobre el papel que pueden desempeñar en el contexto del curriculum: el porqué, el para qué y el cómo de la utilización de este medio en las aulas.

El aprendizaje instrumental de un programa de tratamiento de textos no representa ninguna dificultad y puede ayudar a aportar una visión del ordenador como útil de trabajo y a la vez una familiarización con algunos de los esquemas propios de la fundamentación tecnológica y de "lenguaje" de las nuevas tecnologías de la información. La capacitación para su utilización en situaciones de aula, requiere una metodología de trabajo activa que posibilite la reflexión conjunta, el intercambio de experiencias y el análisis de las mismas a la luz del curriculum.

Este libro no ha de entenderse, por tanto, como una guía para el desarrollo del curso monográfico, ni tampoco como una guía de actividades para realizar con alumnos. Pretende servir más bien como material de apoyo para los cursos y como una serie de sugerencias y ejemplos para los profesores que deseen integrar en sus clases este poderoso instrumento.

El uso de ordenadores en la enseñanza es un proceso que se encuentra en sus inicios y, por tanto, tiene un carácter experimental. Es aún más reciente el planteamiento de la utilización de programas de propósito general como los tratamientos de textos en el ámbito escolar. Como consecuencia de ésto, han de ser los propios profesores con sus experiencias, y los especialistas en didácticas específicas los que han de valorar los usos más adecuados en cada caso, iluminando así los nuevos desarrollos de curriculum que, sin duda, han de contemplar las NTI, tanto por su relevancia social y cultural, como por sus posibilidades como medio didáctico.

Los programas editores de textos han modificado las habüidades que se requieren hoy día en todas aquellas profesiones relacionadas con las actividades de escritura, se han convertido en un importante útil para escritores, han variado sustancialmente los hábitos de escritura, al ser instrumentos que permiten una concepción dinámica de los textos como algo modificable fácilmente y, por tanto, favoreciendo una expresión más libre.

La utilización de este medio por los alumnos posibilitará que éstos se apropien de manera activa de un artefacto que representa un eslabón más del proceso de desarrollo de la humanidad, de su paso de lo biológico a lo cultural. Un artefacto, que aunque no se nos aparece como algo palpable, es un instrumento como lo es cualquier otra máquina que amplifica las capacidades del hombre, pero en este caso adquiere aún mayor importancia, por tratarse de una de las capacidades más específicamente humanas, más relacionadas con el pensamiento. El uso de un programa editor de textos, por tanto no se justifica tan sólo por su eficacia como medio didáctico, sino por el tipo de esquemas que desarrolla en los alumnos, por su forma peculiar de interacción, de codificación y decodificación de información que se realiza a través de este medio.

Todos estos efectos son más cualitativos y culturales que medibles en términos de eficacia de aprendizaje, si bien se producen algunos beneficios fácilmente observables, como los derivados de la motivación hacia la escritura, la mayor interacción entre alumnos o la posibilidad de trabajar en una especie de taller de escritura en el que se puede revalorizar el proceso de redacción frente al producto final, prestando mayor importancia a las distintas fases: generación de ideas, organización, revisión y depuración, etc.

Queda abierta la posibilidad de ir ampliando con programas "satélites" las posibilidades educativas de los procesadores de textos, desde los ejercicios más simples hasta los más elaborados basados en correctores de estilo o en bases de datos textuales.

Las posibilidades que ofrecen estos medios están empezando a explorarse -recordemos en este sentido que los editores de textos tal como los conocemos hoy son un invento muy reciente y aún lo es más el interés del mundo educativo por ellos -. La implicación de los profesores en este proceso investigador es un reto que muchos aceptarány del que saldrá beneficiado el sistema educativo.

La oportunidad que nos ofrecen hoy las nuevas tecnologías de ser elementos catalizadores de una renovación pedagógica no debe desperdiciarse. En tomo a las nuevas posibilidades que ofrecen estos medios se están planteando debates de gran interés sobre el papel del profesor, las metodologías que pueden propiciar e incluso, investigaciones acerca de cómo se producen los procesos de aprendizaje. Todo un desafío para pedagogos, psicólogos, lingüistas y profesores. Las nuevas tecnologías están modificando, haciendo más complejas, las capacidades que se necesitan en la sociedad hoy, pero afortunadamente, ponen a nuestro alcance los medios para favorecer su desarrollo.

#### DESCRIPCIÓN DE CONTENIDOS

El libro comienza con una reflexión sobre las posibilidades educativas de los programas de tratamiento de textos y las características generales más importantes de los mismos, para centrarse a continuación en los editores de textos del paquete integrado Open Access y del Writing Assistant.

Se han incluido un conjunto de prácticas para el aprendizaje progresivo del manejo instrumental de estos programas basadas en una serie de actividades que tienen relación con aspectos curriculares, si bien su objetivo fundamental es el de aprender las funciones y el modo de operación del programa. Se ha considerado adecuado relacionar estas funciones con actividades de los alumnos para que en todo momento su aprendizaje pueda sugerir a los profesores actividades relevantes a su propio trabajo. No se trata, por tanto, de traspasar las mismas a sus alumnos, sino más bien de un intento de referirnos permanentemente al contexto de la enseñanza. Por ejemplo, una operación de movimiento de bloques puede tener como correlato educativo la lectura comprensiva o la organización de textos en el proceso de redacción. En el contexto de un curso para profesores, la finalidad primera sería aprender la función de movimiento de bloques, pero a la vez que se produce este aprendizaje instrumental se está relacionando con una posibilidad relevante desde el punto de vista educativo.

El conjunto de aplicaciones didácticas que se incluyen en el capítulo dos pretende dar una visión sobre los posibles ámbitos de aplicación de estos programas a distintas áreas y niveles educativos. Algunas de estas aplicaciones se basan en experimentaciones que se llevaron a cabo en algunos centros del Proyecto Atenea.

Se incluyen además algunos programs como el Lexicón, desarrollado en PROLOG, para la realización de ejercicios de compleción de textos - y el Generador de Historias Interactivas desarrollado en Logo - para la realización de historias del tipo "elige tu propia aventura" -. Estos programas se han incluido por considerarlos un importante apoyo para la realización de actividades relacionadas con los procesos de lectura comprensiva y escritura.

Se incluyen además en soporte magnético diversos ficheros de textos seleccionados que se han incorporado con el objeto de poder seguir las prácticas propuestas, así como para ilustrar las distintas aplicaciones didácticas. Tan sólo se pretende ilustrar con algunos ejemplos los posibles usos educativos de estos instrumentos. Serán, por tanto, los propios profesores los que han de diseñar sus actividades, de acuerdo con los objetivos que se planteen, seleccionando los programas y textos que consideren más adecuados en cada caso.

#### **Elena Veiguela Martínez**

*Consejera Técnica del Programa de NTT y de la Comunicación*

 $\mathcal{A}^{\mathcal{A}}$ 

# **ÍNDICE**

 $\equiv$ 

### Páginas

-

 $\bar{z}$ 

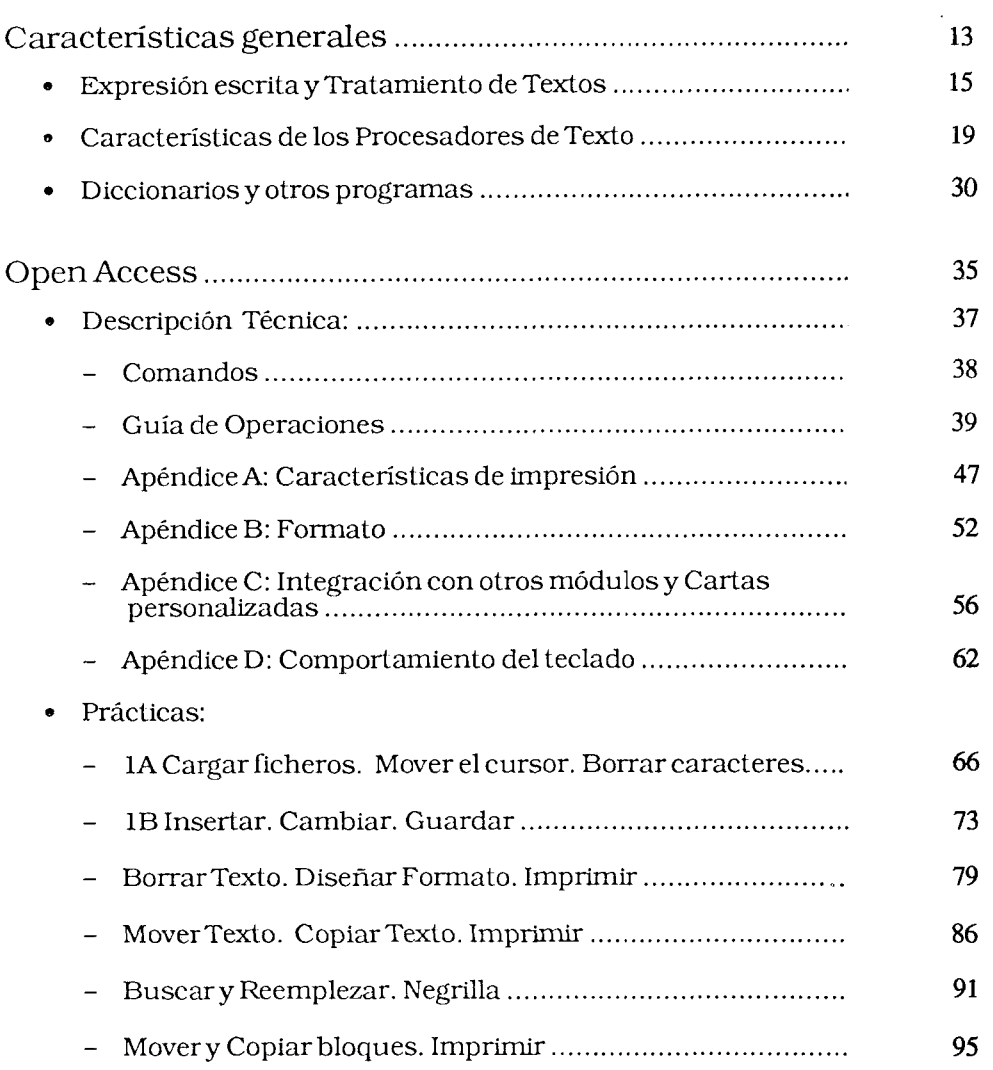

### Paginas

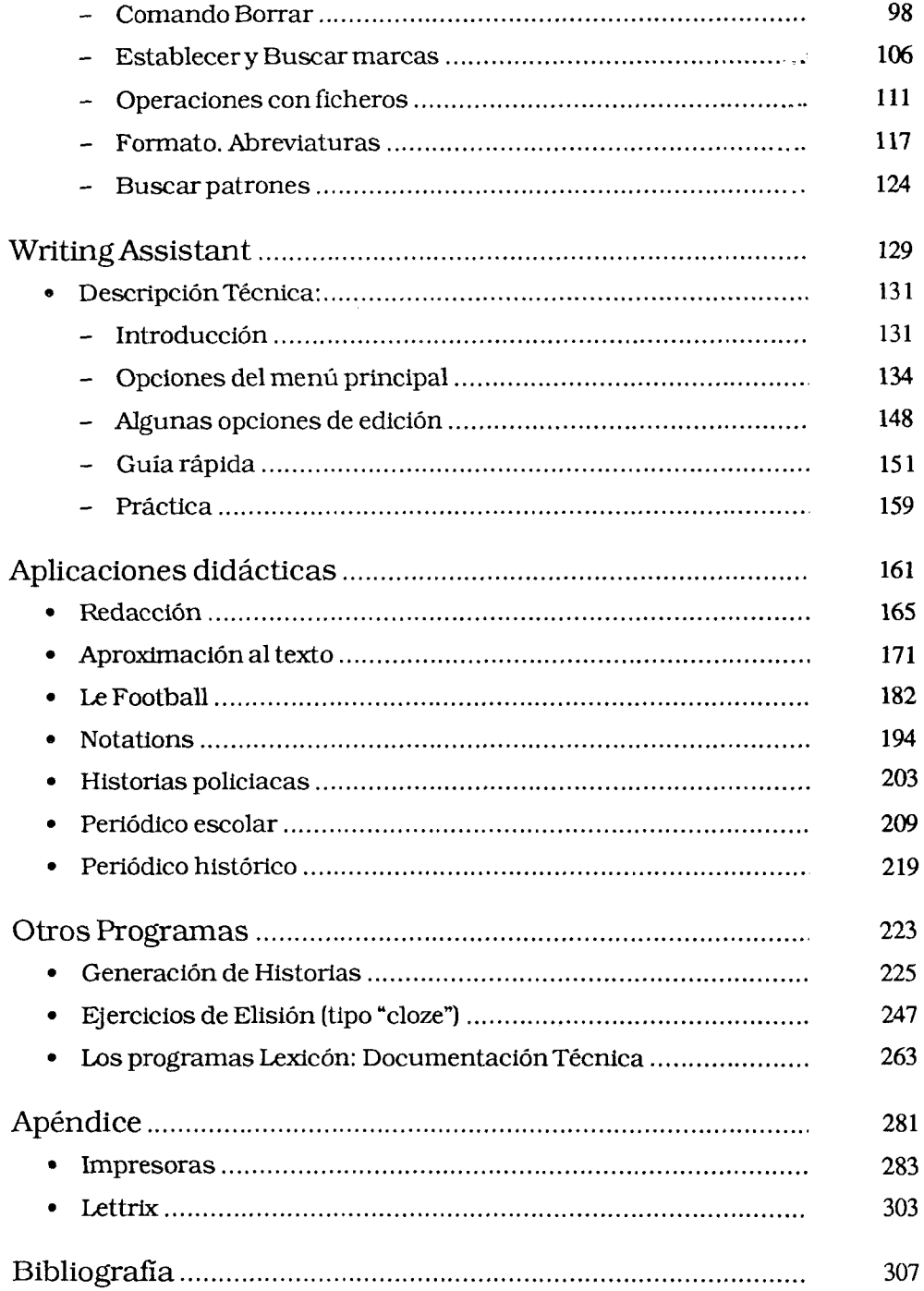

 $\sim 10^{-1}$ 

Ξ

# **CARACTERÍSTICAS GENERALES**

 $\bar{\gamma}$ 

- 1. Expresión escrita y tratamientos de textos.
- 2. Características de los procesadores de textos.
- 3. Diccionarios y otros programas.

 $\mathcal{L}^{\text{max}}_{\text{max}}$  ,  $\mathcal{L}^{\text{max}}_{\text{max}}$  $\label{eq:2} \frac{1}{2} \int_{\mathbb{R}^3} \frac{1}{\sqrt{2}} \, \frac{1}{\sqrt{2}} \, \frac$ 

### **EXPRESIÓN ESCRITA Y TRATAMIENTOS DE TEXTOS**

#### **"No se escribe porque tenga algo que decir, se dice algo porque se escribe."Jean Ricardou.**

"En la actualidad, están en marcha dos revoluciones. La primera tiene una estrecha relación con la introducción de las nuevas tecnologías de la información en la enseñanza. La segunda, que tiene aparentemente una relación menos directa con las nuevas tecnologías de la información, es una profunda revisión del papel de la escritura ("expresión escrita") en el sistema educativo y del modo de enseñanza de la misma".

Estas líneas, las primeras del informe sobre expresión escrita del Ceri, pueden parecer muy ambiciosas pero tienen la virtud de situar en un marco adecuado las reflexiones que siguen sobre tratamientos de textos.

Los tratamientos de textos, una de tantas herramientas de la informática, representan una pequeña parcela de las nuevas tecnologías de la información pero, y conviene insistir sobre este punto, gracias a su integración en ese entorno las posibilidades que se les reconoce al considerarlos como excelentes máquinas de escribir se ven multiplicadas.

#### TRABAJAR SOBRE LA LENGUA EN TODAS LAS ASIGNATURAS

Ahora bien la enseñanza no es sólo un problema de herramienta. En el caso de la expresión escrita procede recordar algunas observaciones hechas por los autores del documento del Ceri: "Es fundamental que la expresión escrita no sea un ejercicio reservado para un programa de estudios literarios. El contenido de la expresión escrita es tan extendido como el conjunto del propio programa de estudios. Los alumnos deben aprender a redactar en todas las asignaturas y se debe evaluar su competencia en expresión escrita durante toda la escolaridad". L'expressión Escrite, Ceri, p. 10.

La misma idea queda recogida por Salvador Bastida en el documento sobre Lengua y Literatura para el Bachillerato Lingüístico.

#### EL TEXTO, MATERIA PRIMA QUE SE AMASA

En un artículo "Le plaisir d'écrire" publicado en "Le Francais dans le Monde" de abril de 1985, entre otros principios sugeridos por Pierre Saget figura el siguiente: "aprender a trabajar sobre el texto escrito". Al desarrollar este punto dice: "...Corregir, quitar, añadir, modificar, reestructurar, etc.. son funciones importantes. El texto es una materia prima que se amasa".

No es ahora el momento de incidir sobre todo lo que un tratamiento de textos permite: mover, borrar, copiar, etc.. ya que eso es objeto de otro capítulo. Sin embargo,

15

sión, de los juegos electrónicos, etc.), pero si son un instrumento cuyo dominio no plantea mayores problemas, los hay muy sencillos, hasta parece que los alumnos manejan sin dificultad los más sofisticados. Si lo dicho hasta aquí no es pura ciencia ficción (hay que tener en cuenta cierta tendencia existente en los usuarios de la informática que nos lleva a sobrevalorar los resultados de las cortas experiencias realizadas. Ver Graham Turnbull, Validation of educational software) es probable que los tratamientos de texto, sobre todo si su uso no queda desvinculado del resto de la informática y de la telemática, se conviertan en un instrumento valioso en manos de los alumnosy de los profesores de todas y cada una de las especialidades.

# CARACTERÍSTICAS DE LOS PROCESADORES DE TEXTOS

Los procesadores o tratamientos de textos son programas de ordenador que permiten realizar todas las operaciones necesarias para la creación, almacenamiento, corrección e impresión de un texto.

El usuario, por medio del teclado del ordenador, introduce el texto; esie aparece en pantalla, donde puede corregirse, cambiarse o darle la forma deseada a través de comandos específicos que difieren de unos procesadores de textos (PTX) a otros.

Las funciones que se realizan con el PTX son: edición, almacenamiento, impresión y comunicación con otros programas cuando el PTX que estemos manejando forme parte de un paquete integrado.

Se denomina edición de un texto al conjunto de actos que hay que ejecutar desde que se empieza a crear un documento hasta que está completamente escrito, reformado, corregido y ordenado en la pantalla.

En esta fase el programa permite borrar, cambiar o suprimir caracteres, palabras o frases, eliminando los huecos que ocasionan estas correcciones. También permite insertar palabras, frases o párrafos, dando formato al texto automáticamente. Muchos PTX permiten también recuperar partes de un texto eliminadas previamente.

Al escribir con un PTX no hay que preocuparse del final de la línea, ya que el programa pasa automáticamente a la línea siguiente (plegado de línea), ni del final de la página. El PTX se encargará en el momento de la impresión de delimitar el número de líneas que queremos por página. Durante el tiempo de la edición puede verse en pantalla la parte del texto que se desee, desplazando verticalmente el texto hacia arriba o hacia abajo con la tecla específica para ello.

Mediante procedimientos sencillos, pueden marcarse frases o párrafos y moverlos o repetirlos dentro del texto.

Una vez finalizada la edición de un documento el usuario puede decidir guardarlo en soporte magnético, imprimirlo, o ambas cosas.

Si decide sacarlo por la impresora, antes de hacerlo hay que indicar las características con las que queremos que se imprima: márgenes, espacios entre líneas, número de líneas por página, cabecera y pie de página, tipo de letra..., etc, en una palabra, darle formato. Un mismo texto puede ser editado en distintos momentos y luego impreso en diferentes formatos tantas veces como se desee.

Cuando se edita o crea un texto, este reside en la memoria interna del ordenador, que sólo puede guardarlo temporalmente, ya que al desconectar el aparato el documento se pierde. Para evitarlo, el usuario, antes de apagar el ordenador, guarda o archiva sus textos en un soporte magnético (disco o cinta), siguiendo las indicaciones que para ello tenga establecidas el PTX que esté empleando. Posteriormente podrá recuperarlas y reutilizarlas cargándolas del archivo a su ordenador.

Algunos procesadores de textos forman parte de un paquete integrado, teniendo así acceso a otros programas: ficheros, bases de datos, hoja de cálculo, diccionarios, etc.; interaccionando con ellos aumentan sus posibilidades de empleo en distintos campos.

La mayoría de los PTX tienen unas características comunes que facilitan el trabajo de corregir y modificar un texto, aparte de la posibilidad de guardarlo en un disco y editarlo o imprimirlo con posterioridad. Sin embargo el modo en que estas funciones se realizan varía de unos procesadores de textos a otros, y también hay diferencias en la manera de presentar el texto en el momento de imprimirlo o en el tipo de posibilidades que ofrecen.

Estas diferencias harán que unos procesadores de textos sean más apropiados para la gestión de una empresa, otros tengan más aceptación entre los profesionales, periodistas, escritores, etc., y habrá que encontrar los más idóneos para su empleo en los centros de enseñanza para uso del profesorado y de los alumnos.

En principio existen dos tipos de procesadores de textos: los que acceden a las funciones por medio de menús, y los que utilizan comandos.

Se llama "menú" a la lista de opciones que ofrece un determinado programa de ordenador. En el caso de los procesadores de textos: editar, imprimir, copiar, borrar, etc.. Estos menús pueden ir bien en una pantalla anterior a cada una de las funciones, o en alguna parte de la pantalla de texto. En ambos casos se selecciona la opción deseada pulsando la tecla que indica el menú, o con las flechas del cursor y después la tecla de retorno de carro que va especificada en los manuales como [CR] [RETURN] [INTRO] o **UI**

1 . Introducir/Editar 5. 2. Definir página 3 . Imprimir 3. 4 . Cargar/Guardar/Eliminar IBM Writing Assistant Ilenü Principal Número da la opción deseada Borrarla todo 9. Salir Copyright 1984 IBU Corporation Copyright 19B4 Software Puhlishing Corporation —' Continuar

**FlG. 1.**

Este tipo de procesadores de textos son los más usuales en este momento en el mercado ya que son muy sencillos de manejar e inicialmente parecen los más recomendables para la enseñanza; ya que, después de pocas horas de práctica, no exigen del usuario ningún esfuerzo y puede éste concentrarse en la creación y elaboración del trabajo.

A la hora de elegir uno de estos PTX habrá que valorar que los menús estén en castellano correcto, que se entiendan, y que sean fáciles de ejecutar. (FIG. i.)

Dentro de esta línea de PTX que funcionan con menús hay que mencionar los que ofrecen las opciones por medio de iconos o dibujos (HOMEWORD) y también los que son del tipo "recorta y pega" (Cut and Paste) como el MacWRITER, en los que cualquier tipo de corrección u operación se realiza en el periférico conocido como "ratón" con el que se seleccionan las diferentes opciones gráficas que se ofrecen en pantalla. Habría que analizar y valorar si son más atractivos o fáciles de usar que los otros.

Otro tipo de procesadores de textos son los que funcionan por medio de comandos. Se entiende por comandos o mandatos el empleo de la combinación de determinadas teclas para realizar cada una de las opciones deseadas, por ejemplo la combinación de las teclas CTRL + S para guardar un documento.

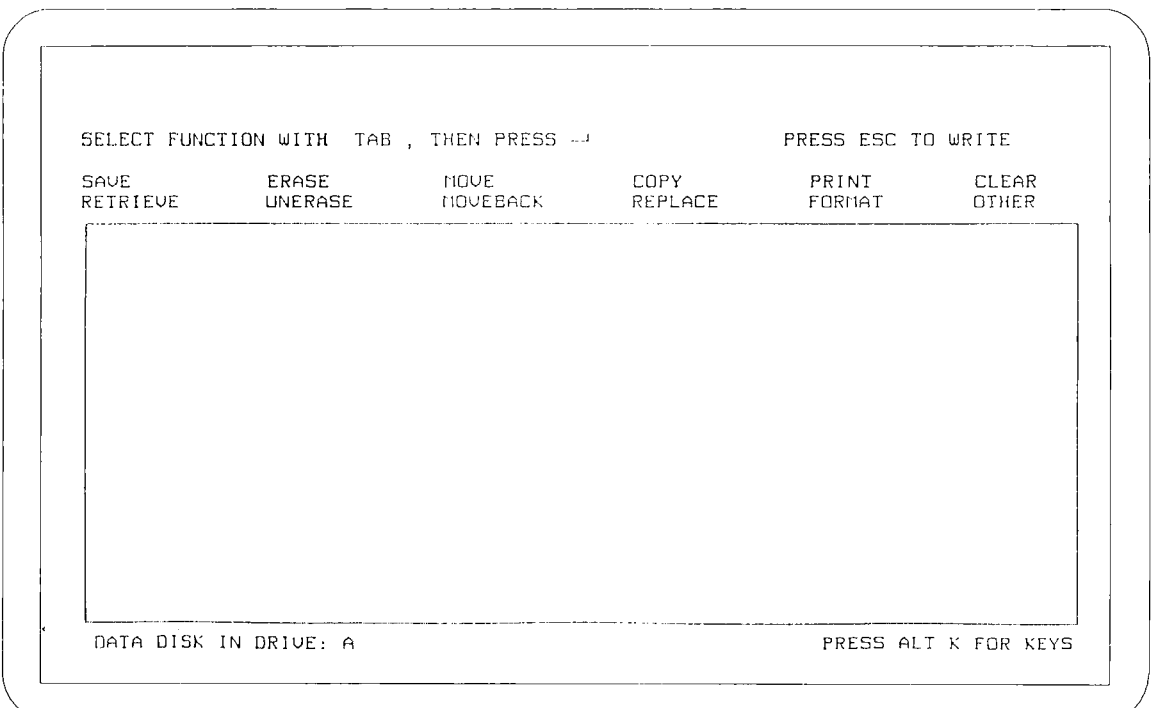

#### **FlG. 2. Menú Principal del Procesador de Textos Bank Street Writer en la parte superior de la pantalla.**

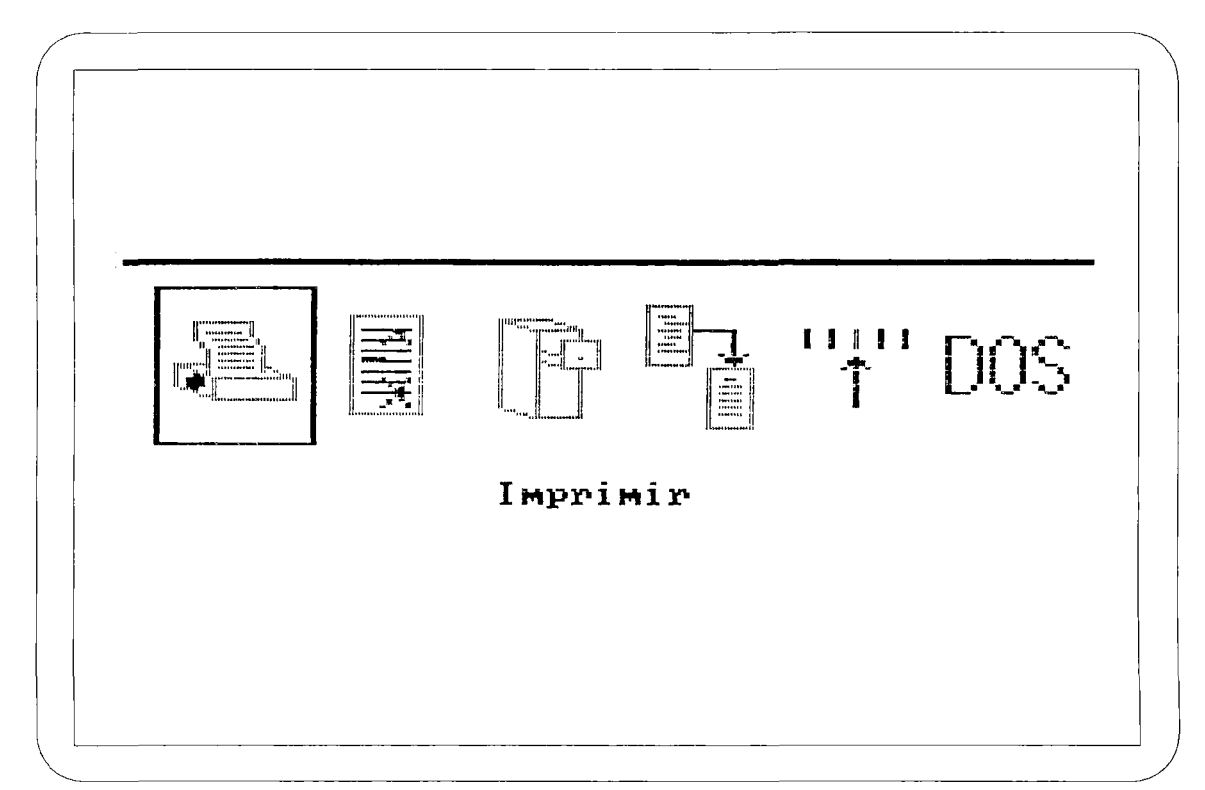

**FlG. 3. Menú de iconos del procesador de textos Homeword.**

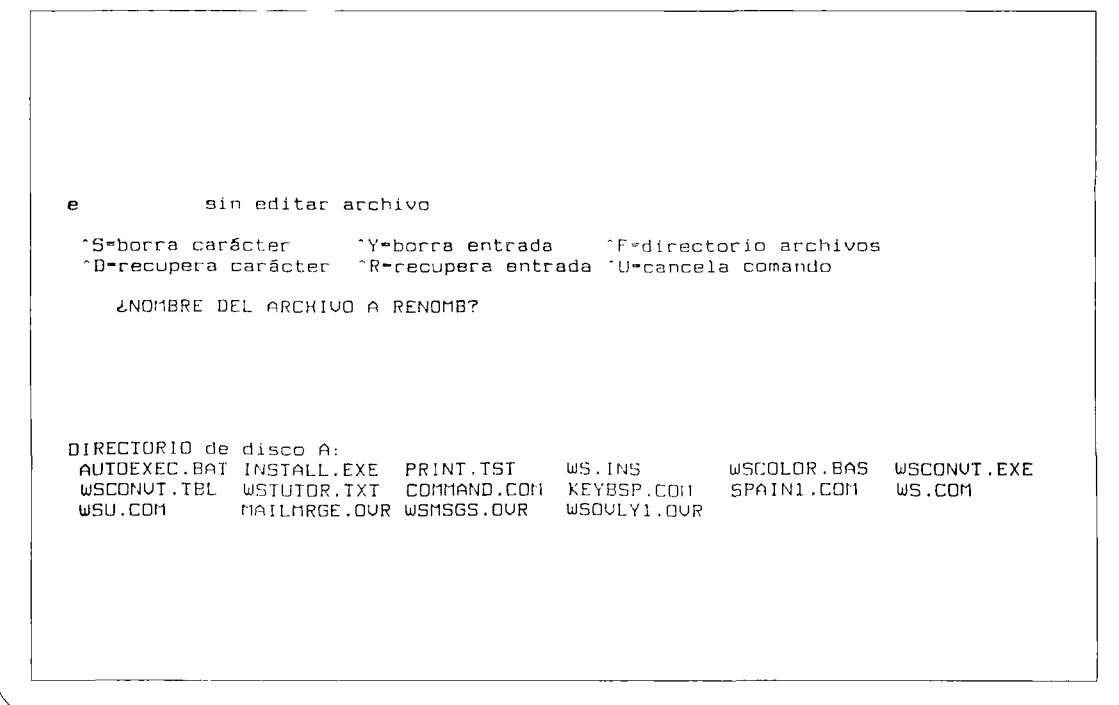

**FlG.4. Menú del Word Star.**

 $\mathbf{v}$ 

Algunos ofrecen combinaciones nemotécnicas que facilitan su aprendizaje (BB para Borrar Bloque), pero otros no tienen esta ventaja y su empleo con alumnos puede ofrecer dificultades en un principio, aunque parece que para adultos y escritores profesionales este tipo de programas son mejores y ofrecen más posibilidades.

PANTALLA 2 - Mandatos de Ediqlcn Rn<br>In .....I<br>Inl,nx,0<br>Cdoc ...C ne CB<br>BB<br>BM IB .....<br>1 ......<br>Edac ... E ......Empezar enlace<br>EC .....Reanudar enlace EGcód ..Empezar enlace en código<br>B-doc ..Borrar documento FIN ....D<br>FIN-dac D<br>FINIM ..D<br>FINED ..D Pulsar ' INTRO' para menú de ayuda o 'Esc ' para volver al nenú Principal: Anchura de pantalla n columnas Tabuladoras cada n columnas Tabuladores en cois, nl.nx Cambiar doc. de lectura novar bloque Copiar bloque<br>Borrar bloque<br>Borrar marcas de bloqu<mark>e</mark> Imprimir bloque<br>Imprimir texto que está en mem.<br>Designar doc, para enlace Dejar Edición y guardar doc.<br>Dejar Edición y guardar doc.<br>Dejar Edición e ir a Impresión<br>Dejar Edición/volver a Editar G ......!<br>Gn ....!<br>GC ....! Grabar memoria al disco Grabar primeras n renglones Grabar desde princ. hasta cursor GL CGLC) Grabar, luego leer (Cursor) GE-dcc Grabar bloque a doc. L .... Ln . . . Leer del disco a la memoria Leer n renglones a la memoria GP ....<br>G^doc<br>VAx ...<br>VDdoc S doc Designar doc. para impr. "spool" 5 .... . Empezar/reanudar impresión "spool" SD . . . Desactivar impresión de "spool" ABAN . ABANG Dejar Edición/borrar doc. temp .Dejar Edición/guardar doc. temp. Grabar a archivo provisional Grabar memoria a doc. Uisualizar archivos en unidad x Uisualizar documento. -,

**FlG. 5. Mandatos de edición delPeachText.**

#### EDICIÓN

La edición o creación de un documento se hace en la pantalla de texto.

Algunos procesadores de textos dejan la pantalla entera para escribir. Utilizando únicamente la línea superior o inferior para dar la información sobre el documento que se está trabajando. Sobre esta línea está indicado el nombre del documento, los márgenes, tabuladores, número de línea y de columna sobre los que se encuentra el cursor, etc..

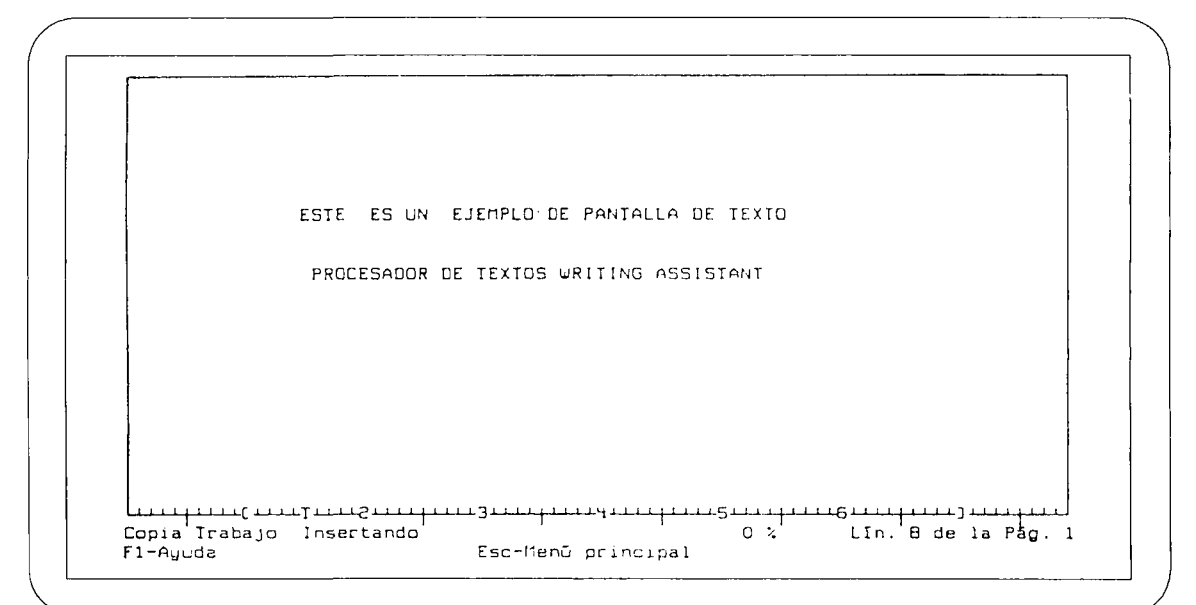

#### **FlG. 6.**

Otros PTX dejan solo una parte de la pantalla para escribir, reservando otra parte en la que se visualizan los menús.

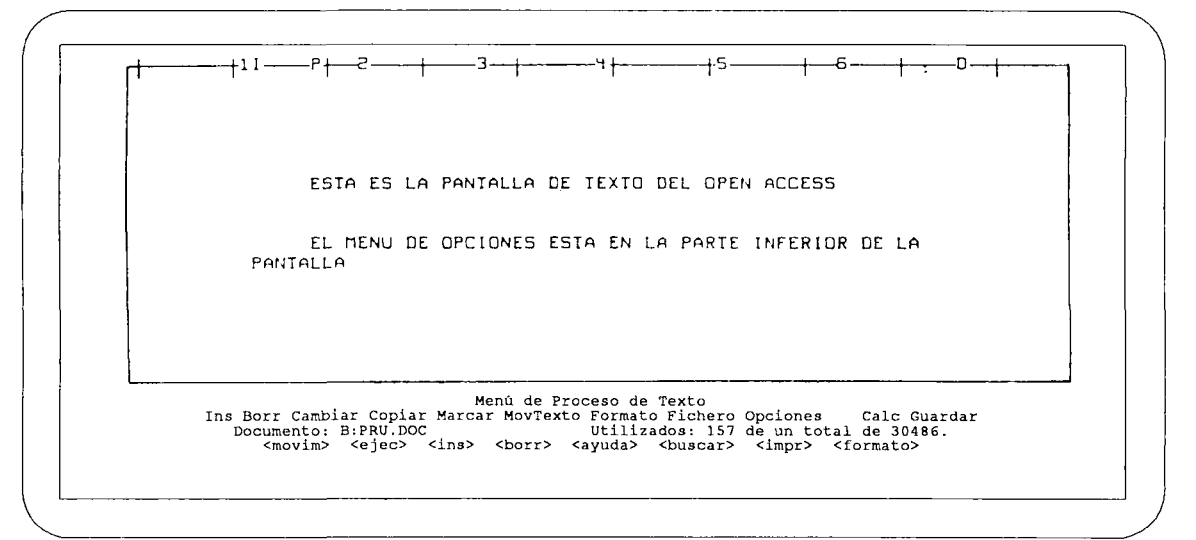

**FIG.7.**

Algunos permiten la apertura de distintas ventanas de ayuda sobre el texto en que se está escribiendo. En ellas se explica el modo de realizar las diferentes operaciones de la fase en que se está trabajando (editar, borrar, imprimir etc...)

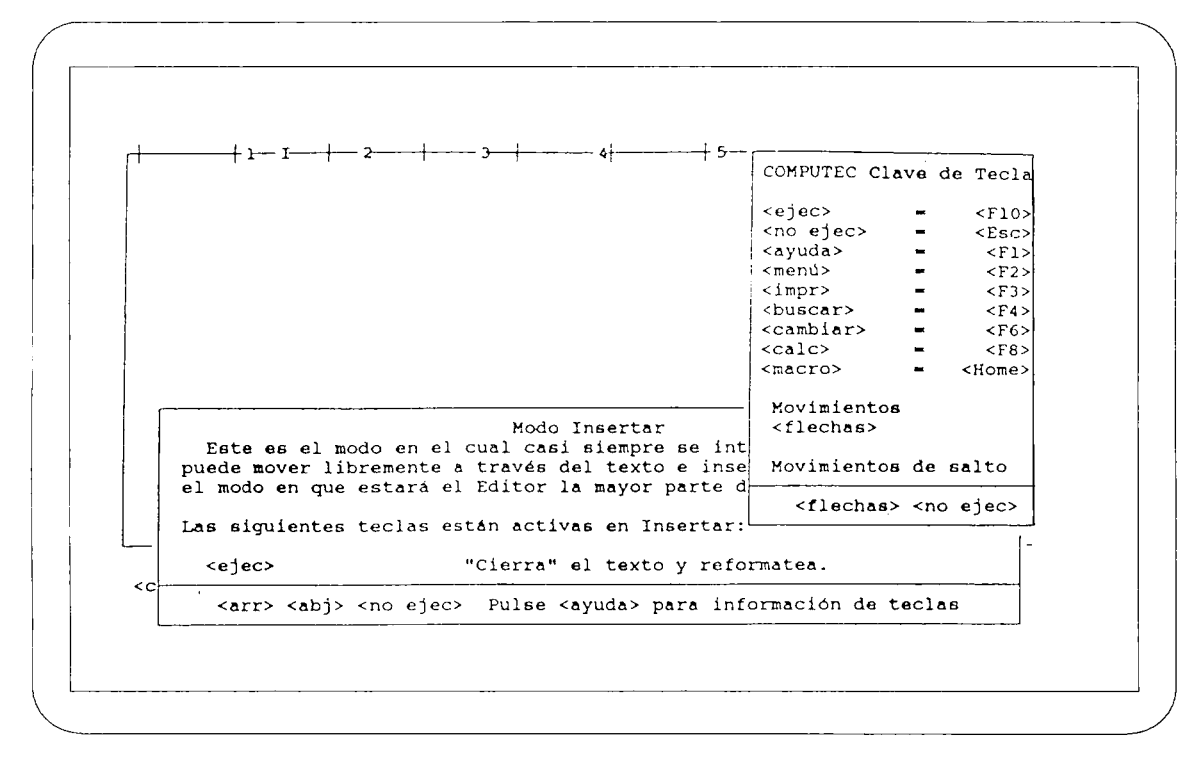

#### **FlG.8. Ventanas de ayuda del Open Access**

Otros ofrecen estas ayudas en pantallas diferentes, teniendo que salir del texto para consultarlas y debiendo recordar su contenido al volver de nuevo al texto. Habrá que valorar que estas pantallas sean de fácil acceso en cualquier momento y que realmente sean una ayuda, es decir, que las instrucciones se entiendan y sean fáciles de recordar. (FIG. 9.).

En cualquier caso lo que hay que pedir en el momento de escribir, es un espacio claro, bien delimitado, y suficientemente amplio dentro de la pantalla.

Generalmente los PTX que se emplean en la enseñanza han sido diseñados para la gestión en las empresas y el número de funciones que ofrecen guarda estrecha relación con su facilidad de manejo. Cuantas más posibilidades ofrece más complicado suele ser aprender a utilizarlo.

Esta dificultad puede subsanarse enseñando a los alumnos exclusivamente aquellas funciones que sean imprescindibles para el trabajo que están realizando, ignorando, en principio, aquellas que no va a necesitar.

También puede optarse por la elección de un procesador de textos orientado exclusivamente a la educación. En Estados Unidos existe el BANK STREET WRITER concebido para este fin. También en España el LÁPIZ (Micronet) ha sido especialmente pensado para la enseñanza. (FIG. 10.).

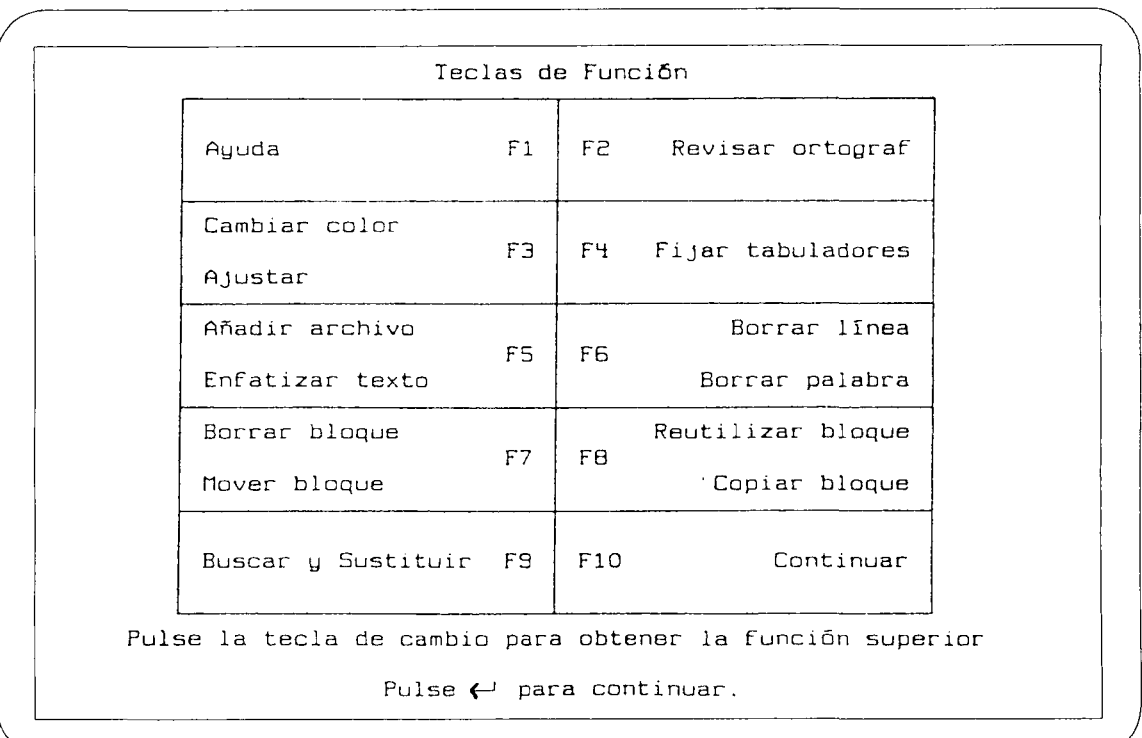

 $=$ 

**FlG.9. Pantalla de Ayudas del Procesador Writing Assistant**

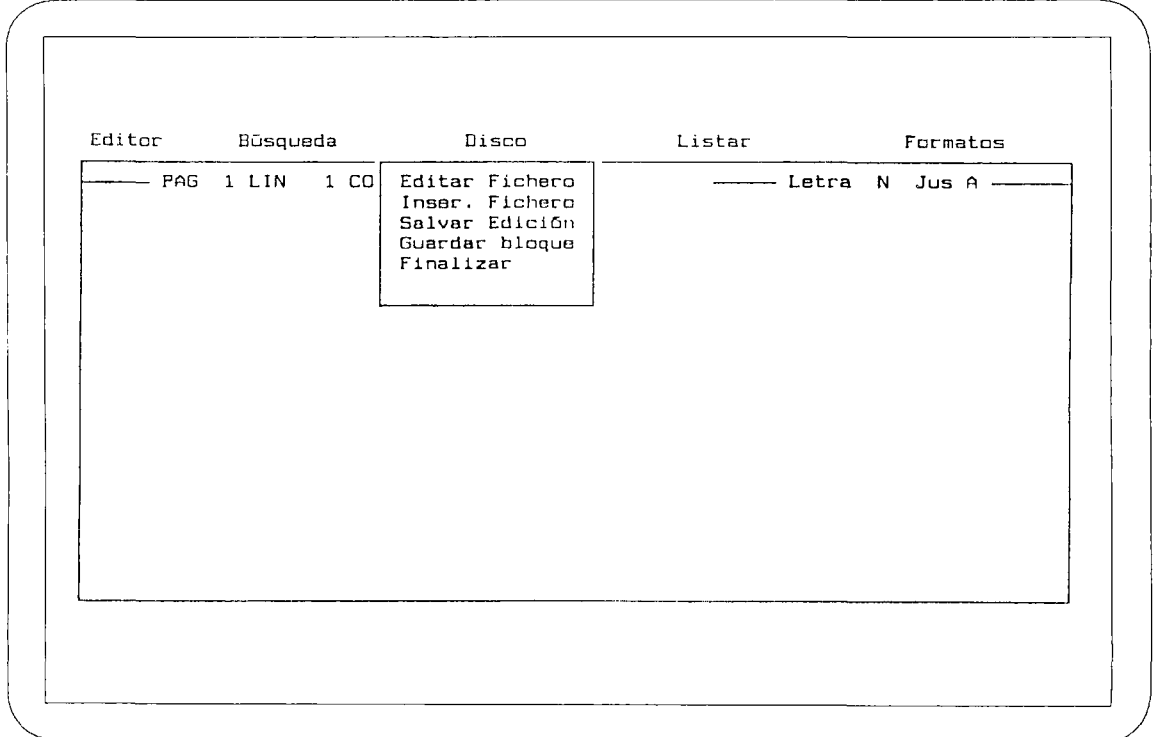

**FlG. 10. Procesador de textos El Lápiz**

Corno norma general habrá que valorar positivamente todo lo que el procesador de textos ofrezca de facilidad para corregir errores ya que lo que se va a intentar es conseguir mejores textos escritos, sinfaltas de ortografía, con buen estilo etc..

En el momento de la edición los procesadores de textos ofrecen las siguientes posibilidades:

- a) Borrar un carácter: empleando las teclas de borrado BACK SPACE o DEL se suprime el carácter anterior a la posición del cursor o el que está en la posición del cursor respectivamente.
- b) Borrar una palabra entera, una línea o un párrafo de una sola vez, en lugar de letra por letra.
- c) Reorganizar un texto, moviendo un párrafo determinado a otro lugar del texto, o copiarlo en otra parte dejándolo a la vez en el lugar original.
- d) Insertar caracteres, palabras, líneas o párrafos en cualquier lugar del texto.

Con ciertos procesadores de textos es posible guardar separadamente bloques de textos en archivos residentes en disco o cinta magnética.

La facilidad de ejecución de estas funciones es fundamental y hará que el empleo del procesador de textos sea preferible al de una máquina de escribir.

#### **FORMATO**

Respecto al formato hay posibilidades de definir muchos parámetros y de modificarlos en cualquier momento.

- a) Longitud de línea. Permiten escribir sin preocuparse del salto de línea, que es realizado automáticamente. Después el texto es ajustado al margen derecho de acuerdo con los márgenes que hayamos establecido. El usuario emplea la tecla INTRO únicamente cuando quiere indicar el final de un párrafo.
- b) La posibilidad de establecer cabeceras y pies de páginas automáticamente facilita las tareas de impresión.
- c) Permite establecer en cualquier momento el número de líneas por página que queremosy el espacio entre ellas, así como los márgenes inferior y superior. (FIG. 11.).

### **DICCIONARIOS Y OTROS PROGRAMAS**

Además de las posibilidades que ya tienen en sí mismo un Procesador de Textos, y al margen de los que forman parte de un paquete integrado, existen también otros programas o accesorios que pueden ser muy útiles en las clases si pueden utilizarse conjuntamente con el Procesador de Textos, dato que habrá que confirmar antes de decidirse a emplearlos.

#### **GESTORES DE FICHEROS**

Los programas de manejo de ficheros, tipo Filing Assistant, nacidos para el mundo de la empresa pueden ser empleados en clase siempre que se necesite hacer informes en cualquier tema, ya que son simplemente ficheros almacenados en disco. Los alumnos pueden actualizar cada ficha añadiendo información nueva y utilizarla con posterioridad para cualquier tipo de escrito en el que necesiten los datos allí almacenados.

Existen también programas como el Knosys de Micronet, que es un Procesador de Textos y a la vez Gestor de Base de Datos Documental que almacena y ordena información textual en fichas de forma que esta información se podrá localizar por cualquiera de las palabras contenidas en ellas que hayamos utilizado como referencia. Permite tener en pantalla el documento que se está editando y al mismo tiempo ver la ficha o fichas que tengan relación con aspectos de lo que estamos escribiendo, copiar la ficha o parte de ella a nuestro informe y darle formato. Asi mismo permite hacer índices de las palabras que se hayan introducido como referencias en los textos y hacer consultas sobre la Base de Datos.

#### **HOJAS DE CALCULO**

También los programas de Hoja de Cálculo tipo Planning Assisttant pueden integrarse con el Procesador para crear informes a partir de los datos que se manejen en la Hoja, o pueden ser ilustrados con este tipo de información.

#### **DICCIONARIOS**

Los auxiliares más populares y conocidos de los Procesadores de Textos son los diccionarios, que pueden ser de tres tipos: ortográficos, bilingües o de sinónimos.

#### **Diccionario ortográfico**

Los Procesadores de Textos que tienen esta opción suelen ofrecerla en el menú principal. El programa revisa, en una primera fase, el documento completo o las páginas señaladas por el usuario detectando las palabras mal deletreadas, errores de mecanografía, y faltas de ortografía.

El texto sometido a revisión se compara a partir de la posición del cursor, con un diccionario interno, o lista de palabras que tiene el programa. Si no hay ninguna palabra que coincida sugiere la posibilidad de que tenga algún error de ortografía.

Generalmente el cursor se sitúa sobre la palabra no encontrada, que aparece sobreiluminada. Se ofrece al usuario la posibilidad de corregirla, ignorarla, ver ortografías alternativas a esa palabra y seleccionar una de ellas para sustituir la actual. Otra de las posibilidades que suelen ofrecer es la de poder aumentar el diccionario original con más palabras que sean de uso habitual para el que escribe (términos específicos de una materia, nombres propios, regionalismos etc.). La nueva palabra será añadida al diccionario y reconocida como válida simplemente pulsando una tecla.

La figura ofrece un ejemplo de este tipo de diccionarios. En esta ocasión es el del Wnting Assístant.

Aunque son útiles, y pueden ayudar a los alumnos a revisar, darse cuenta de sus errores y reflexionar sobre ellos, los diccionarios ortográficos tienen sin embargo limitaciones importantes. Este tipo de programas reconocerá ciertos tipos de errores, pero dará como buena cualquier palabra que tenga en su lista aunque no sea la correcta en el contexto empleado, así por ejemplo considerará correctas las palabras a, ah, ha en cualquier contexto. Del mismo modo hay, ahí ¡ay!, ó vaca y baca, etc. , por lo que el profesor tendrá que advertir a los alumnos de estas limitaciones.

un cocodrilo que tenía la boca abierta para devorarme. Cuando el rey de la seiba saltó sobre mí, me agaché. El león cayó en las fauces del cocodrilo y los dos animales se asfixiaron mutuamente. Un día iba de cacer se acercaba lentamente c no tenia salvación porqu sella sellaba selva silba séala serla sin **ón de** nía a saltar sobre mí. cartuchos. matarme. Un león Vi aue RASPE Y BORGER De esta forma pude salvar mi vida y ahora puedo narrar la avent Use las teclas del cursor para seleccionar una palabra. Pulse <—> para sustituir la palabra en el texto Esc - Volver a Introducir/Editar **i i i i i i i | ,111 1 jlll l -illl|!i M -j l • i ' • ' ' ' I<sup>4</sup> ! I I ! | I I I- L 5 <sup>1</sup> I I I<sup>e</sup> . l I I I | I I** Palabra no encontrada seiba

FIG.13.

#### **Diccionarios de sinónimos. (Tesauros)**

Son de utilidad porque permiten consultar posibles sinónimos de una palabra en el momento en que se está escribiendo, evitando la repetición de una palabra determinada.

Su empleo es sencillo y suele consistir en que tras escribir la palabra de la que se desean los sinónimos, el diccionario lista posibles alternativas a esa palabra para que el usuario decida la más conveniente.

El principal problema de este tipo de diccionarios es que no ofrecen contextos por lo que el alumno tendrá que conocer la connotación del sinónimo o posiblemente elija una palabra inapropiada.

Algunos Procesadores de Textos tienen un Tesauro inglés incorporado (Wordproof), otros exigen cargar un disco aparte (Word Perfect, Word Star), lo que supone una pérdida de tiempo que puede hacer que no compense la sustitución del tesauro informático por la consulta del diccionario de sinónimos en papel, mucho más barato por otra parte, que puede tenerse junto al ordenador.

Se ha mostrado un ejemplo de este tipo de diccionarios con el Procesador de Textos Wordproof que como se indicaba en el párrafo anterior, tiene incorporado un diccionario inglés de sinónimos.

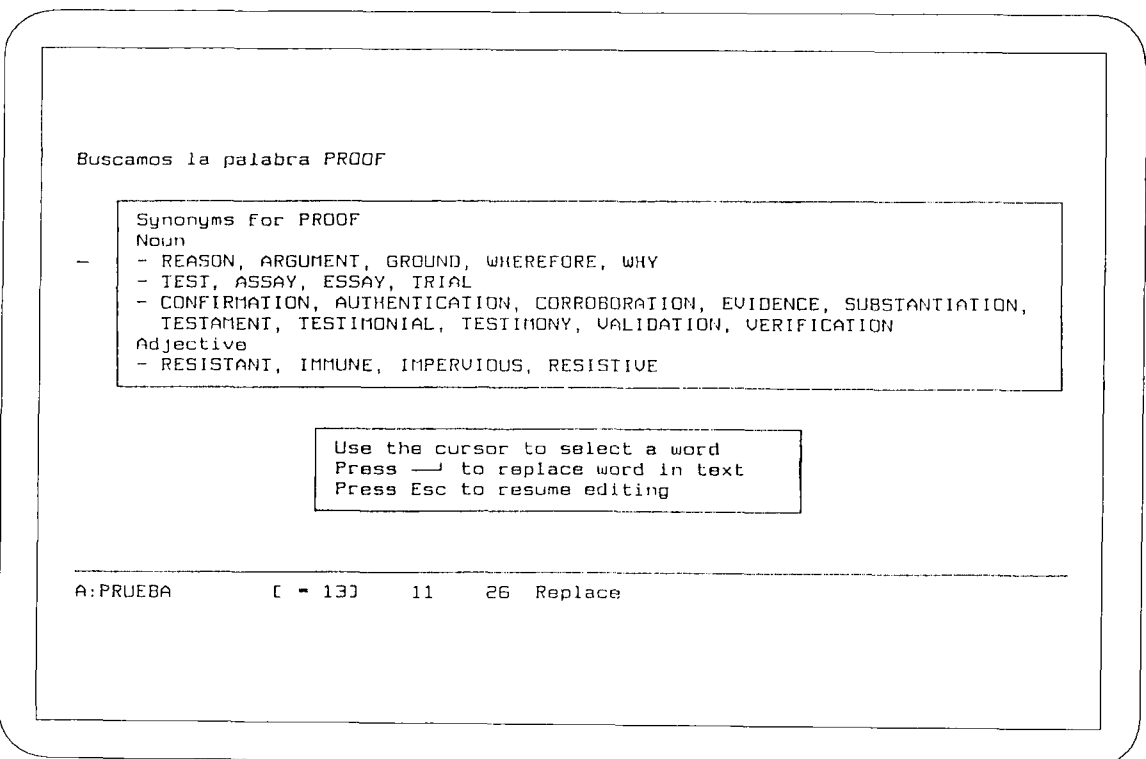

FlG.14.

#### **Diccionarios bilingües**

Empiezan a encontrarse diccionarios bilingües en el mercado español que pueden emplearse con el Procesador de Textos de la misma empresa, o incluso con cualquier Procesador de Textos (Microdic, de la casa Micronet), cuyo ejemplo se muestra a continuación.

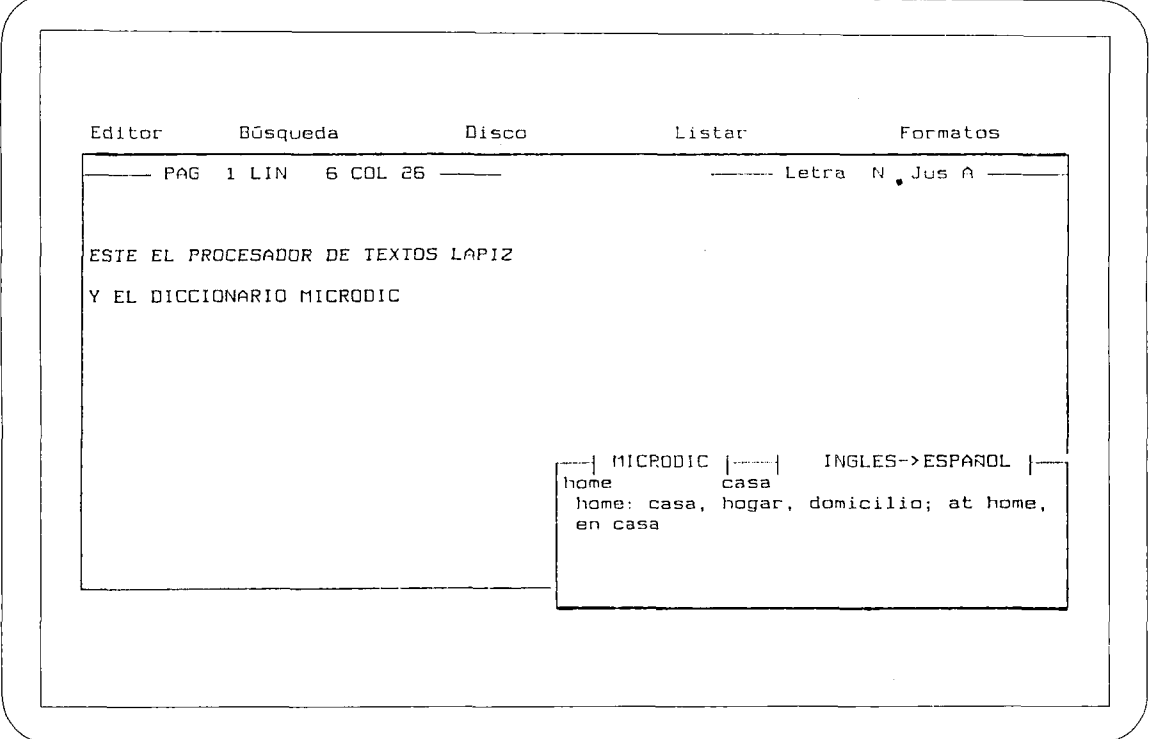

#### **FlG.15.**

El empleo de los diccionarios bilingües en el aprendizaje de las lenguas modernas ha sido siempre un tema cuestionable y solo parece recomendable a partir de un cierto nivel de conocimientos y no para la mera consulta de vocabulario.

En este sentido los diccionarios que se ofrecen como programa adicional a los Procesadores de Textos presentan los mismos problemas que los tesauros, es decir, no ofrecen las palabras en un contexto, ni ejemplos de uso, por lo que no serían válidos en este nivel de consulta aunque quizás podrían emplearse en determinados momentos o niveles de enseñanza, y para actividades muy concretas, sin desechar la posibilidad del diccionario tradicional junto al ordenador.

#### **COMPROBADORES DE ESTILO**

Otro accesorio bastante popular en otros países, son los llamados comprobadores gramaticales o comprobadores de estilo.

Estos programas comparan los textos con una serie de reglas gramaticales, analizando algunos aspectos de la redacción o usos incorrectos más comunes. Los posibles errores aparecen en pantalla, y queda a criterio del usuario su corrección, aunque algunos pueden ofrecer alternativas al error señalado.

El tipo de comprobación que hacen estos programas está en la línea de: errores de puntuación, mayúsculas, palabras repetidas, palabras en desuso o de la lengua coloquial, redundancias, etc . Algunos errores de estructuras gramaticales más generales (segunda parte de un acomparación, condicionales, relativos, concordancia de tiempos verbales etc..) también pueden ser detectados, por lo que si se usan con regularidad pueden proporcionar a los alumnos información inmediata sobre su tipo de errores más frecuentes, ayudándoles a mejorar sus técnicas de redacción.

No existen todavía en el mercado español más que productos extranjeros que solo pueden ser empleados para la corrección de textos en inglés.

Entre ellos pueden citarse: Grammatik de Aspen Software.

#### **CONTADORES DE PALABRAS**

Hay también programas, quizás más útiles para escritores profesionales que para escolares, que cuentan las palabras empleadas, y pueden determinar por ejemplo, la frecuencia de uso de un término, el número total de palabras, permiten hacer índices por palabras referenciadas o por materias, etc... (En esta línea está el Zyndex).

Otro tipo de programas permite la organización de esquemas al realizar un escrito, abriendo distintos apartados para cada una de las ideas centrales y numerando organizadamente cada una de las distintas secciones.

# **OPEN ACCESS:**

 $\ddot{\phantom{a}}$ 

1. Descripción técnica.

2. Prácticas.

 $\label{eq:2.1} \frac{1}{\left\| \left( \frac{1}{\sqrt{2}} \right)^2 \right\|} \leq \frac{1}{\sqrt{2}} \sum_{i=1}^{\infty} \frac{1}{\sqrt{2}} \left( \frac{1}{\sqrt{2}} \right)^2 \leq \frac{1}{\sqrt{2}} \sum_{i=1}^{\infty} \frac{1}{\sqrt{2}} \left( \frac{1}{\sqrt{2}} \right)^2 \leq \frac{1}{\sqrt{2}} \sum_{i=1}^{\infty} \frac{1}{\sqrt{2}} \left( \frac{1}{\sqrt{2}} \right)^2 \leq \frac{1}{\sqrt{2}} \sum_{i=1}^{\infty$ 

 $\label{eq:2.1} \frac{1}{\sqrt{2}}\int_{\mathbb{R}^3}\frac{1}{\sqrt{2}}\left(\frac{1}{\sqrt{2}}\right)^2\frac{1}{\sqrt{2}}\left(\frac{1}{\sqrt{2}}\right)^2\frac{1}{\sqrt{2}}\left(\frac{1}{\sqrt{2}}\right)^2.$ 

### **OPEN ACCESS: DESCRIPCION TECNICA**

El procesador de textos del Open Access permite trabajar con dos tipos de ficheros:

- Fichero documento (extensión. DOC)
- Fichero texto (extensión. TXT).

Las diferencias entre estos dos tipos de fichero radican en las diferentes posibilidades que ofrece cada uno.

El fichero Documento es el más versátil de los dos. Cuando se escribe un fichero Documento tenemos a nuestra disposición todas las posibilidades especiales del Proceso de Textos, tales como: Palabra-Completa y Ajuste; tipos de caracteres especiales como Negrilla, Subrayado e Itálica y la posibilidad de poner formatos individuales en cada párrafo.

El fichero Texto es un fichero standard de textos DOS. Las posibilidades anteriores no están disponibles en éste modo Texto ya que no pueden ser leídos por programas distintos. Se utiliza principalmente para escribir ficheros de texto que van a ser leídos por otros módulos del Open Access u otros programas. Esta compatibilidad con los otros módulos le da una gran potencia; se pueden incluir en un informe resultados obtenidos en la Hoja de Cálculo, gráficos previamente realizados en el módulo de Gráficos o bien crear informes o cartas personalizadas utilizando datos de un fichero de la Base de Datos.

La documentación que presentamos a continuación relativa al Procesador de Textos del Open Access está dividida en 3 grandes apartados:

- **1.- COMANDOS.** Se incluyen todos los comandos con una breve explicación de los mismos. Están ordenados alfabéticamente para una fácil localización.
- **2.- GUIA DE OPERACIÓN.** Se explican los pasos a seguir para realizar las operaciones fundamentales.
- **3.- APÉNDICES.** Explicación más detallada de ciertos aspectos del Procesador de Textos Open Access.
	- A.- Características de impresión.
	- B.- Formato.
	- C- Integración con otros módulos: documentos personalizados.
	- D.- Comportamiento del teclado.

# **1. COMANDOS**

BORRAR (BORR). Permite eliminar caracteres.

#### CALCULADORA (=CALC).

Accede a una calculadora.

#### CAMBIAR

Permite reemplazar o "sobreescribir" caracteres en un documento.

#### COPIAR.

Copia parte de un texto en el lugar elegido del fichero en el que estamos trabajando. La información copiada puede proceder del fichero actual o de otro fichero existente en el disco.

#### FICHERO.

Permite guardar en el disco el contenido del fichero de trabajo. Puede hacerlo con el mismo nombre o con otro nuevo. Accede al Menú de Selección de Ficheros del Procesador de Textos.

#### FORMATO.

Permite definir 8 tipos diferentes de estructura de párrafo para la presentación de documentos. También permite definir abreviaciones.

#### GUARDAR

Permite guardar en el disco el contenido del fichero de trabajo manteniéndolo activo. Puede hacerlo con el mismo nombre o con otro nuevo. Accede al Menú del Proceso de Texto.

#### INSERTAR (INS).

Se utiliza para introducir caracteres en un documento.

#### MARCAR.

Permite establecer hasta 8 marcas invisibles dentro del texto. Las marcas pueden tener hasta un máximo de 3 letras.

#### MOVER TEXTO (MOVTEXTO).

Permite trasladar parte del texto a otro lugar del ficher de trabajo.

#### OPCIONES.

Permite guardar en el disco el contenido del fichero de trabajo. Puede hacerlo con el mismo nombre o con otro nuevo. Accede al Menú Principal del Open Access (ventana de Opciones).
# **2. GUIA DE OPERACIÓN**

Esta guía de operación tiene como objeto iniciar al usuario en el uso del Procesador de Textos del Open Access, definiendo los procesos que se deben seguir para realizar las operaciones fundamentales de este módulo.

Vamos a desarrollar los siguientes apartados:

- 1. Acceso al Procesador de Textos.
- 2. Creación de un fichero.
- 3. Guardar la información contenida en un fichero en un disco.
- 4. Operaciones en un fichero.
- 5. Operaciones con ficheros.

# ACCESO AL PROCESADOR DE TEXTOS

Con dos unidades de diskette.

Cargar el sistema operativo (A>); introducir el disco 1 del Open Access en la unidad A y teclear OAy pulsar <RET>. Aparecerá una pantalla como la de la FIG. I.

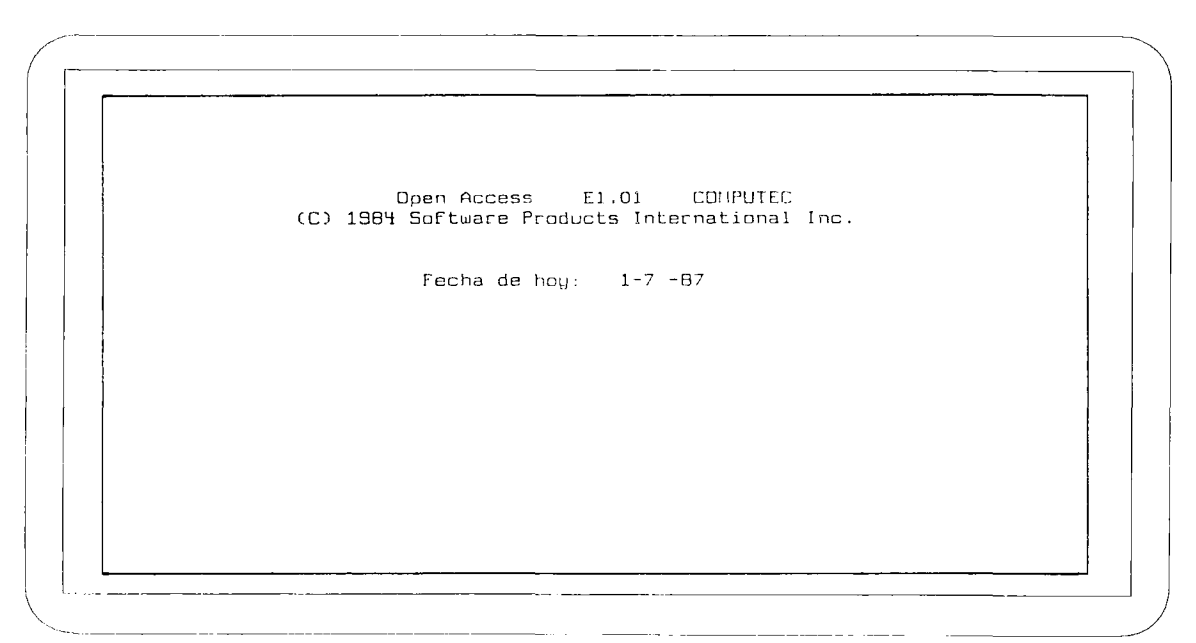

FIG. i.

Actualizar o confirmar la fecha y pulsar <RET>. La pantalla presentará el Menú de OPCIONES del Open Access. (FIG. 2.).

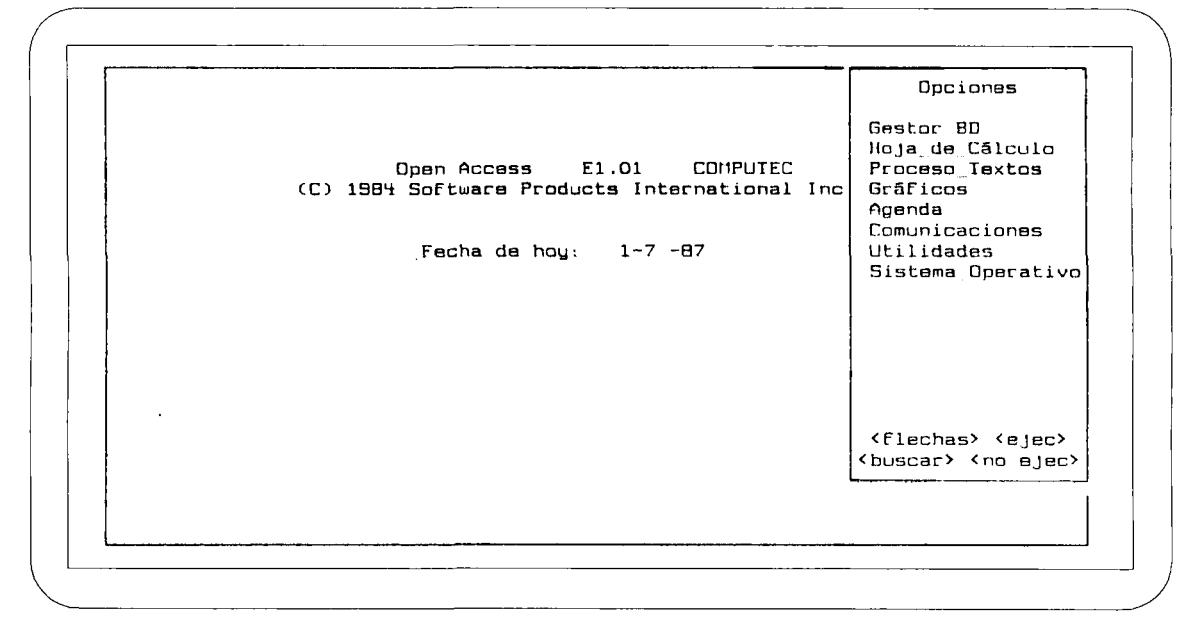

#### **FIG. 2.**

Situar el cursor en Proceso Textos y pulsar <RET> (o pulsar P). El Open Access pedirá el disco de Proceso de Textos (Código 2) que habrá que introducir en la unidad A, sustituyendo al de arranque. A continuación se pulsa <ejec>=F10. La pantalla presentará el Menú de Selección de Fichero con dos opciones: Leer Ant. o Crear Nuevo (Fie. 3).

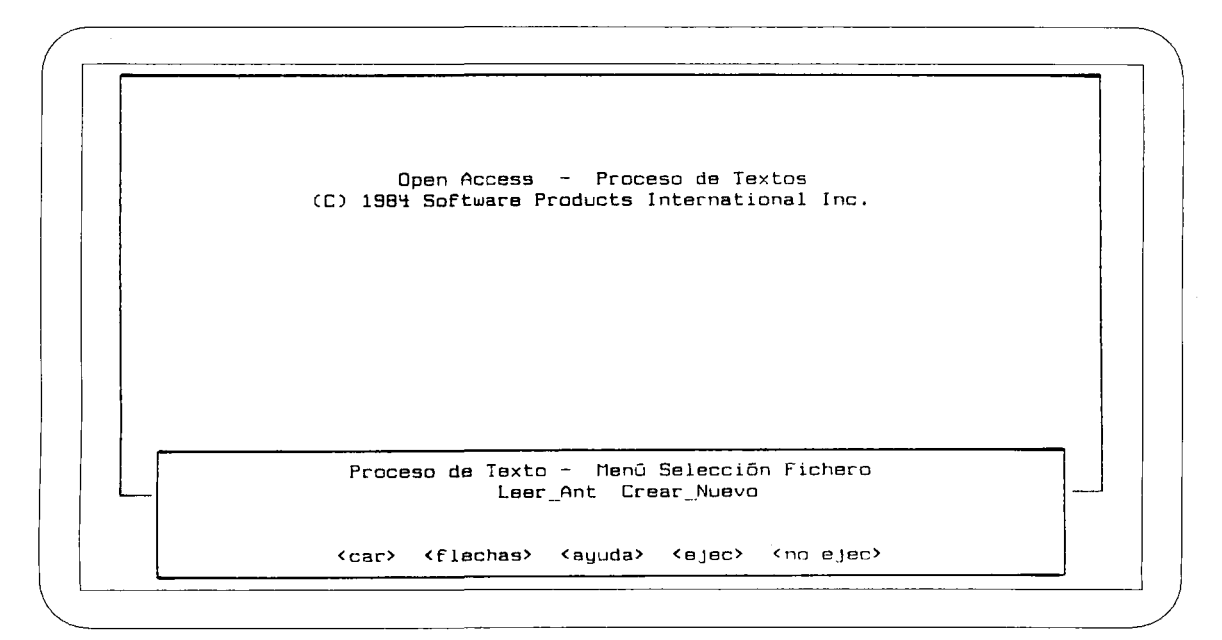

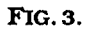

Introducir el diskette de usuario en la unidad B. A partir de este momento ya podemos empezar a trabajar con el Procesador de Textos.

Si seleccionamos Leer Ant. aparecerá en la parte inferior de la pantalla un mensaje pidiendo el nombre del fichero que se quiere leer.

Pulsando F4 aparecerá una ventana ocn la relación de todos los ficheros existentes en el disco. Mediante las teclas de movimiento del cursor seleccionaremos el fichero deseado.

A continuación accedemos al Menú de Proceso de Texto. Pulsando F2 aparecen todos los comandos exixtentes. (FIG. 4).

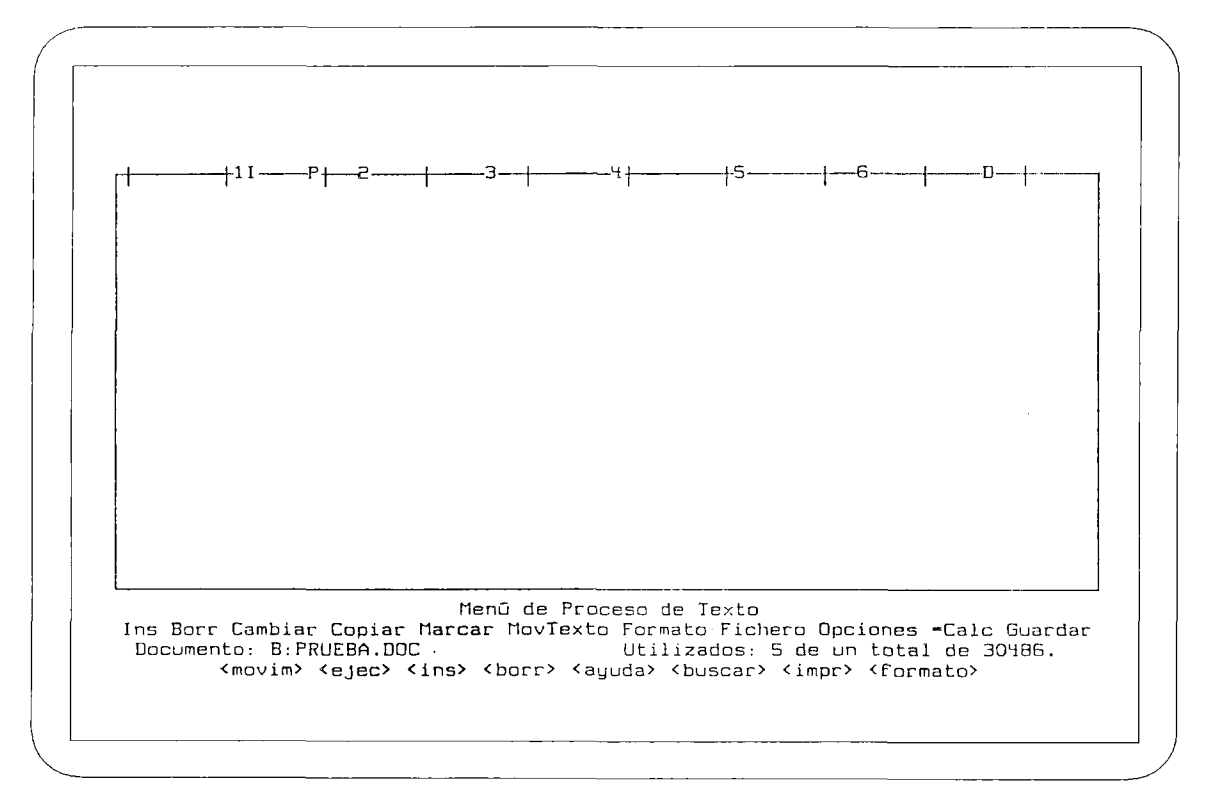

#### FIG. 4.

La selección de cada uno de ellos se realiza situando el cursor en el propio comando y pulsando <ejeo=F10 ó bien pulsando la inicial del comando, si bien en este último caso, será necesario añadir la siguiente letra cuando coincida la inicial en comandos distintos.

Tanto en esta posición como durante la ejecución de cualquier comando, la tecla de <ayuda>=Fl nos informa de lo que podemos hacer o contestar en ese punto. Una nueva pulsación de dicha tecla nos presenta una ventana con el comportamiento del teclado (FIG 5). En ambas ventanas de ayuda, la flecha de movimiento del cursor sigue presentando la información si no cabe. Para regresar al punto de trabajo se pulsa la tecla Esc.

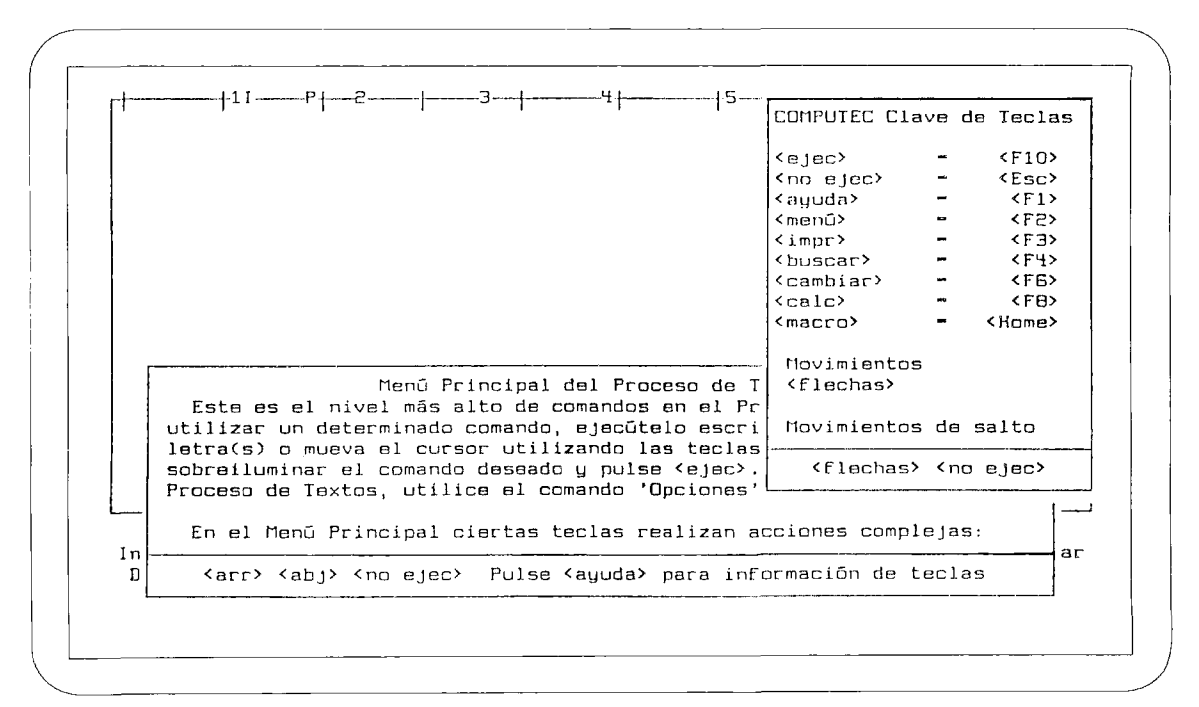

FlG. 5.

# **CREACIÓN DE UN FICHERO**

Desde el Menú de Selección de Fichero seleccionar Crear Nuevo, según tipo de fichero deseado seleccionamos Documento o Texto. En ambos casos solicitará el nombre del nuevo fichero, a lo que debemos responder con un nombre válido para fichero de DOS, sin extensión, ya que el Open Access la añadirá automáticamente (DOC ó. TXT según la opción seleccionada). El nombre asignado al fichero no puede exceder de 8 caracteres. (Supondremos en toda la guia, excepto en el apartado 6, que trabajamos con documento para tener las máximas posibilidades de trabajo).

Al indicar el nombre de un fichero siempre se entra al modo de inserción de texto, apareciendo una pantalla como la de la FiG6.

En la línea superior pueden observarse:

- Números del 1 al 7: indican las decenas correspondientes a la posición de las columnas.
- Rayas verticales: indican las posiciones de tabulación asumidas.
- La letra I: indica el margen izquierdo.
- La letra P: indica el sangrado de párrafo.
- La letra D: indica el margen derecho.

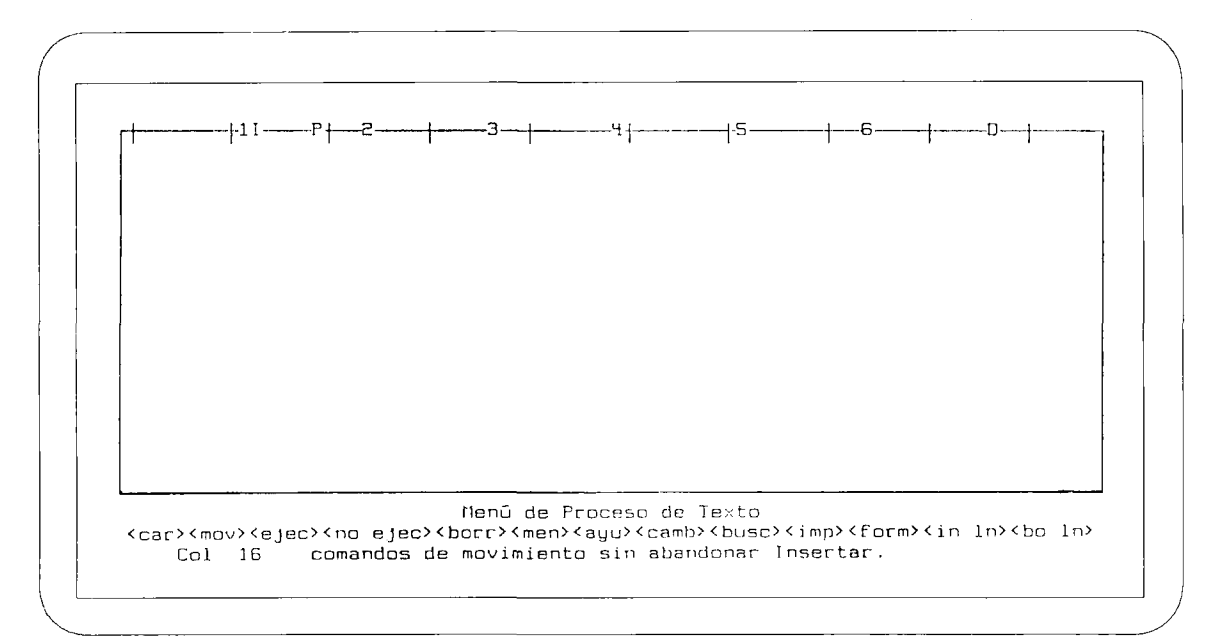

#### FlG. 6.

Para modificar los márgenes y las tabulaciones se dispone del comando Formato y de la tecla de función F8 (ver el apéndice B).

En el modo inserción introducimos la información que va a constituir el contenido del fichero, pudiendo en cualquier momento cambiar de tipo de caracteres. Esta selección del tipo de caracteres tiene que ser previa a la escritura del texto. Para ello basta pulsar la tecla F6. Se nos presenta una pantalla como la de la FlG. 7.

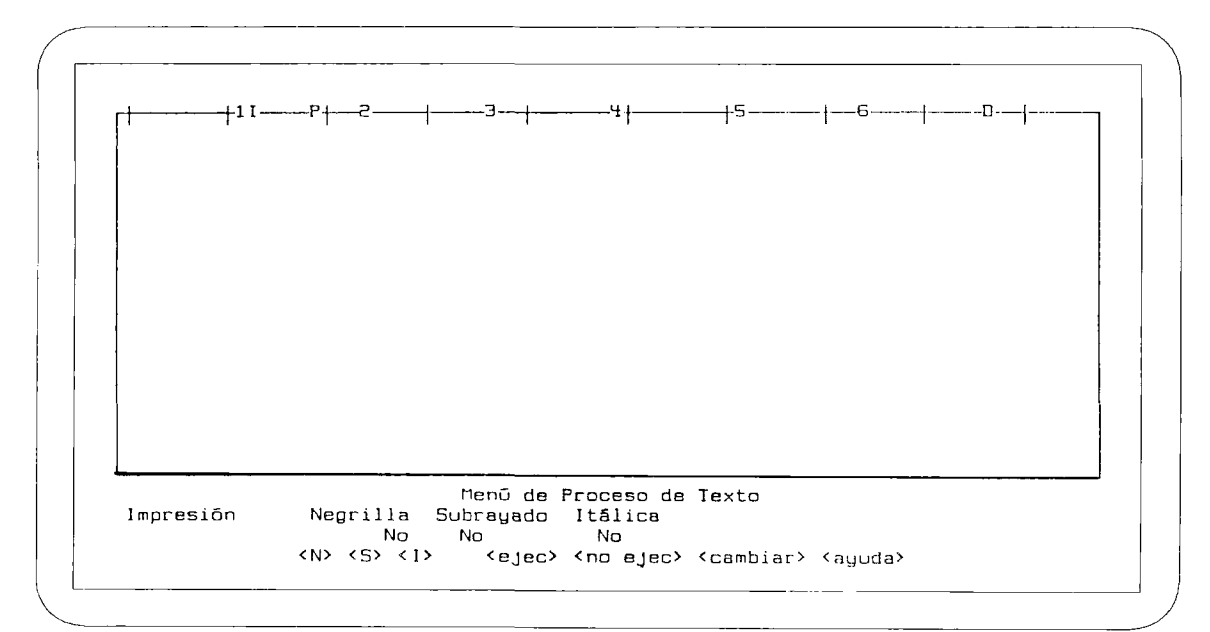

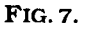

Para modificar el tipo de escritura hay que situar el cursor sobre Negrilla, Subrayado o Itálica y pulsar FIO que, alternativamente, hace cambiar el sí por el no. Cuando se encuentre la combinación deseada se vuelve al modo de inserción pulsando de nuevo F6.

Para finalizar la sesión de edición pulsamos F2 y accedemos al Menú de Proceso de Texto.

# **GUARDAR LA INFORMACIÓN EN EL DISCO**

Existen tres comandos Guardar, Fichero y Opciones que permiten grabar el texto editado en el disco. La diferencia entre ellos corresponde a la situación a la que conducen tras realizar dicha operación:

- Guardar: Vuelve al Menú de Proceso de Texto
- Fichero: Pasa al Menú de Selección de Ficheros.
- Opciones: Pasa al Menú Principal del Open Access (Menú de Opciones).

# **OPERACIONES EN UN FICHERO**

## **MOVERTEXTO**

- Ejecutar el comando MovTexto.
- Definir el bloque a mover. Para ello se sitúa el cursor al inicio del bloque y se pulsa FIO. A continuación situamos el cursor al final del bloque y volvemos a pulsar FIO. (Observamos cómo el bloque definido como origen queda sobreiluminado).
- A continuación aparece la pantalla dividida en dos partes. En la inferior seleccionaremos el lugar de destino deseado. Pulsando FIO el bloque queda trasladado.

## **COPIAR**

- Ejecutar el comando Copiar.
- Definir el bloque a copiar:
	- Si pertenece al mismo fichero:
		- Situar el cursor al principio del bloque y pulsar FIO.
		- Situar el cursor al final del bloque y pulsar FIO. El texto queda sobreiluminado.
- Si pertenece a otro fichero:
	- Pulsar la tecla F6 (cambiar), apareciendo en pantalla el mensaje CO-PIAR: ¿Copiar de qué fichero?.
	- Introducimos el nombre del fichero o bien lo podemos buscar pulsando F4. A continuación pulsamos FIO.
	- A continuación seguimos los mismos pasos que en el apartado anterior.
- Por último, en ambos casos, la pantalla queda dividida en dos partes. En la inferior seleccionamos el lugar de destino y pulsamos FIO. El bloque queda copiado.

#### **BUSCAR**

Situamos el cursor en el origen de búsqueda y pulsamos F4. Aparece un sub-menú con Caracteres Marca Reemplazar. El comportamiento al seleccionar cada una de las opciones es el siguiente:

#### CARACTERES

Permite localizar caracteres del texto, distinguiendo entre MUESTRA y LITERAL.

- -Por MUESTRA se entiende cadena de caracteres entres dos espacios en blanco.
- Por LITERAL entendemos cadena de caracters en cualquier posición.

Aparece la pregunta: ¿Cuántas veces da la última aparición?. Se refiere a la aparición del patrón (MUESTRA) a partir de la cual queremos cursor Si queremos buscar todas las apariciones en un texto, el cursor tiene que estar colocado al principio, confirmado la respuesta que aparece centelleante en la pantalla, pulsando FIO.

Si pulsamos F6 nos presenta otra opción de búsqueda: BUSCAR (literal) PATRON. Se realiza igual que BUSCAR (muestra) PATRON.

En ambos casos el cursor se desplaza a la primera aparición del patrón elegido. Proseguimos la búsqueda de otras apariciones de dicho patrón pulsando F4.

## MARCAS

Permite localizar marcas invisibles que previamente se han introducido en el texto. El proceso de trabajo con marcas tiene por tanto dos fases:

a) Establecer marcas

- Estando en modo insercción posicionar el cursor en le lugar a marcar y pulsar F2.
- Ejecutar el comando Marcar.
- Introducir la marca que se desee. Presenta las que ya existen. Puede haber hasta un máximo de 8 y pueden tener hasta 3 caracters.

b) Buscar marcas

- Estando en modo inserción situar el cursor en el origen de la búsqueda y pulsar F4.
- Seleccionar Marcar. Solicita el marca que deseamos buscar presentando una relación de los existentes.

#### **REEMPLAZAR**

Pulsa F4, seleccionarnos REEMPLAZAR, confirmamos con FIO. A la pregunta ¿Cuántas veces? contestamos el número de veces que queremos que se realice el cambio. Confirmamos con FIO.

Cuando aparezca REEMPLAZAR (Muestra) PATRON escribiremos la palabra que queremos sustituir con la misma grafía que aparece en el texto y pulsaremos FIO. A continuación escribiremos la palabra que va a sustituir a la anterior. Confirmamos conFlO.

El cursor se sitúa sobre la primera aparición, pulsando FIO se produce la primera sustitución.

Las siguientes se realizarán también pulsando FIO.

## **OPERACIONES CON FICHERO**

#### CAMBIAR NOMBRE

Desde el Menú de Selección de Fichero ejecución Leer Ant. Se puede utilizar F4 para buscar el fichero al que querernos cambiar el nombre cuando se localiza en la ventana que presenta los nombres de los ficheros pulsamos la tecla F6. Pedirá el nuevo nombre para el fichero.

#### BORRAR

Desde el Menú de Selección de Fichero ejecutar Leer Ant. Pulsamos F4 para buscar el nombre localizando en la ventana que presenta los nombres de los ficheros se pulsan las teclas END\_DEL.

#### COPIAR

Desde el Menú de Selección de Fichero ejecutar Leer Ant. Pulsamos F4 para buscar el nombre del fichero a copiar. Cuando esté localizado en la ventana que presenta los nombres de los ficheros pulsamos las teclas END\_INS. Pedirá el nombre para el nuevo fichero.

# **3. APÉNDICES**

# APÉNDICE A

# **CARACTERÍSTICAS DE IMPRESIÓN**

Al editar un documento se definen determinados parámetros que establecen su formato (márgenes, tabuladores, tipos de letra, etc). También se pueden definir otros parámetros que conforman el formato definitivo del texto en la impresión. Estos parámetros se establecen a través de la Ventana Imprimir o mediante los Comandos de Formato En - Texto.

## **VENTANA IMPRIMIR**

Desde el estado de inserción, pulsamos F3 y aparece la ventana de impresión como muestra la figura. En ella se presentan los distintos parámetros de impresión con unos valores por defecto, que podemos modificar.

 $+11$ ë.  $-15$ ----- $-4 - 6 \ddot{\cdot}$ 3  $n \rightarrow$  $^\mathrm{+}$ 1 Cabecera : 1 Especial : Nada Nümero line<mark>a</mark>  $\overline{c}$ Subcabecera: Especial : Nada Número 1 Inea ŧ. Pie: Número 1 ínea  $\epsilon$ Especial : Nada  $! - # - !$ Ancho papel: 80 Margen Superior: 3 Primera página : 1 : 1 : 32767 24 Margen Inferior: 4<br>Bloque Párrafo: 4 Página comienzo Página de final Longitud papal: Cabeceras alternas: No Espaciado:  $\mathbf{1}$ Desplazam. izda: 0 Dispositivo de impresión: CONSOLA Menú de Procesa de Texto IMPRIMIR: <flechas> moverse, <impr> imprimir, <menü> vuelve a editar<br>Escribir nuevos valores o <cambiar> para sí/no<br><flechas> <ret> <cambiar> <impr> <ejec> <no ejec> <menü> <ayuda> <br/> <br/>Suscar>

FlG. 1.

Antes de explicar el significado de cada uno de ellos es importante señalar que si se quieren almacenar las modificaciones a estos valores por defecto, hay que pulsar <menú> para volver al estado de inserción.

#### CABECERA, SUBCABECERAOPIE.

Permite introducir una secuencia de caracteres que aparecerá insertada en el texto como cabecera, subcabecera o pie de las páginas que se establezcan.

#### NUMERO DE LINEA.

Define la línea donde se debe imprimir la cabecera, subcabecera o pie respectivamente.

Establece las páginas en las que se imprimirán la cabecera, subcabecera o pie respectivamente En éste, las líneas se cuentan desde abajo.

#### ESPECIAL

Admite cuatro valores:

**Nada:** Aparece en todas las páginas. **Saltar primera:** Aparece en todas las páginas menos en la primera. **Saltar pares:** Aparece sólo en las impares. **Saltar impares:** Aparece sólo en las pares.

#### ANCHO PAPEL

Número de columnas de la página donde se va hacer la impresión (normalmente 80 ó 132).

#### LONGITUD PAPEL

Número de líneas de la página (normalmente 66 en impresora ó 24 en consola).

#### CABECERAS ALTERNAS

Alterna la posición de la cabecera y subcabecera a la derecha o a la izquierda de las páginas según sean pares o impares. Para ello debe tener el valor 'si'. Se activa o desactiva con F6.

#### ESPACIADO

Establece el espacio entre líneas.

#### MARGEN SUPERIOR

Establece el número de líneas del margen superior. No afecta a la cabecera y subcabecera.

#### MARGEN INFERIOR

Determina el número de líneas del margen inferior. No afecta al pie.

#### BLOQUE DE PÁRRAFO

Determina el tamaño, en número de líneas, de los párrafos que no se quieren cortar al final de cada página.

### DESPLAZM. IZDA

Desplaza el texto a la derecha tantas columnas como se indiquen.

## PRIMERA PAGINA

Establece el número de la primera página que debe empezar a numerar.

PAGINA COMIENZO Es la primera página que debe imprimir.

PAGINA DE FINAL

Es la última página que debe imprimir.

## DISPOSITIVO DE SALIDA

Permite seleccionar el dispositivo de salida de la impresión. Pulsando F4 aparece una ventana con los distintos dispositivos.

# COMANDOS DE FORMATO EN TEXTO

Los parámetros de impresión también se pueden definir en el texto mediante comandos. Utilizando la primera opción los valores de los parámetros son fijos para todo el documento. Utilizando comandos, se pueden alterar éstos. Por ejemplo, si estamos editando un documento dividido en secciones, podemos imprimir una cabecera o subcabecera o pie distintos para cada una de ellas, o bien, se puede imprimir un párrafo a un espacio y el resto a dos espacios. También se puede utilizar otro tipo de letra para imprimir cabeceras si se desea, lo que no es posible desde la ventana de impresión.

Como queda dicho, estos comandos se escriben en el texto que se está editando. Todos ellos van precedidos por el símbolo (<sup>A</sup> ) y se introducen en el punto del texto donde se quiere que el comando actué. Después se teclea el comando seguido de una cadena de caracteres, un número o si/no. La cadena debe ir encerrada entre comillas y no puede incluir las comillas (") ni la barra invertida (\). Los comandos de formato en texto tienen prioridad sobre los definidos en la ventana de impresión. Los comandos disponibles son los siguientes:

#### CABECERA, SUBCABECERAYPIE

A cabecera "texto" A subcabecera "texto" A pie "texto"

Estos tres comandos definen los textos a incluir en las cabeceras, subcabeceras y pies de página. Una vez definidos, se imprimirán en todas las páginas mientras no se modifiquen con otro comando del mismo tipo.

A menos que se especifique otra cosa, la cabecera, subcabecera y pie se centrarán cuando el documento se imprima. Se puede modificar esta regla utilizando el símbolo (\) para ajustarlos a la derecha o izquierda o centro. Los siguientes ejemplos nos servirán de guía:

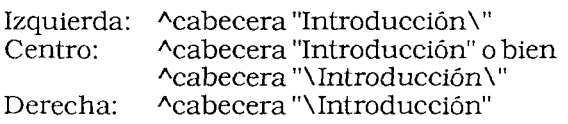

También es posible definir una cabecera dividida en tres columnas.

El comando

A cabecera "Open Access\ Introducción \Procesador de Textos"

justifica a la izquierda, centro y derecha las tres partes de la cabecera respectivamente.

Hay que tener en cuenta, que si se define una cabecera en negrilla, subrayada o itálica, el comando y los símbolos (<sup>A</sup> ), (") y (\) deben estar definidos en letra normal.

#### POSICIÓN DE LA LINEA DE CABECERA, SUBCABECERA YPIE

A cabecera linea # A subcabecera linea# A pie linea #

donde # significa un número entero. Establece que la cabecera, subcabecera y pie se impriman en el número de línea especificado. Esta debe estar en todos los casos dentro del margen superior e inferior respectivamente. En los tres comandos la palabra línea no debe llevar acento.

## LINEA DE COMIENZO

A linea #

Este comando indica al sistema que salte a ese número de línea. La palabra linea no debe escribirse acentuada.

## MARGEN SUPERIOR Y MARGEN INFERIOR

A sup margen # A inf margen #

Define el número de líneas que deben tener el margen superior e inferior del papel. Estos márgenes sólo **afectan al texto** y no a las cabeceras y pie.

## NUMERO DE PAGINA

A pagina # (sin acento en la "a")

Indica con que número deben empezar a numerarse las páginas a partir de la siguiente a la que se encuentra el comando.

## SALTO DE PAGINA

A pagina (sin acento en la "a")

Este comando provoca un salto de página.

#### CABECERAS ALTERNAS

^alterna si o ^alterna no

En el primer caso, alternará las partes derecha e izquierda de las cabeceras según las páginas sean pares o impares. Por ejemplo, si hemos definido una cabecera con el comando:

A cabecera"OpenAccess\Introducción\Procesador Textos"

se imprimirá en las páginas impares la cabecera:

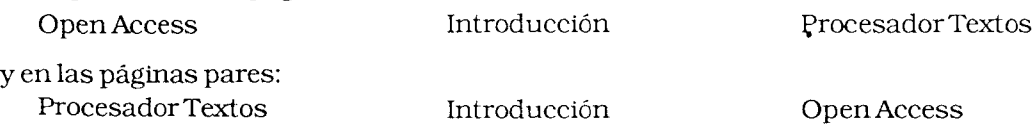

En el segundo caso, se imprimirá la misma cabecera en todas las páginas.

#### INCLUIR FICHERO

A incluir <nombre del fichero>

Permite imprimir el fichero especificado sin necesidad de cargarlo en memoria y arrancar el procedimiento de impresión. Por ejemplo, si hemos editado un documento en dos partes, cada una en un fichero, llamados PARTE1.DOC y PARTE2. DOC, al final de PARTE 1 podemos escribir:

# A Incluir PARTE2.DOC

con lo que al terminar de imprimir el fichero PARTE 1, se imprime el fichero PAR-TE2.

Los comandos de impresión definidos en el primer fichero se mantienen en el segundo, salvo que se modifiquen con otro comando.

#### BLOQUE DE PÁRRAFO

# A bloque #

Determina la indivisibilidad de un párrafo de # o menos líneas. Si por ejemplo, hemos escrito el comando <sup>A</sup>bloque 5 y el procesador encuentra al final de una página un párrafo con 5 o menos líneas, saltará a la página siguiente e imprimirá éste en la nueva página.

Este comando es útil para mantener tablas o listas o párrafos cortos en la misma página.

## ESPACIO DE LINEAS

A espacio #

Establece el espaciado entre líneas.

## CENTRAR UN TEXTO

# A centrar "texto"

Este comando centra el texto encerrado entre comillas.

# APÉNDICE B

# **FORMATO**

Hay dos formas de definir un formato:

- Con el comando Formato
- Con la tecla F8

# **COMANDO FORMATO**

Desde el Menú de Proceso de Texto se selecciona Formato. Aparecerá una pantalla como ladelaFIG. 1.

1 A B C D E F G H 1 f • i -^ t ^ u <sup>c</sup> rr Margan Dcho 11 11 lili 11 11 11 11 Abreviaciones: Texto Corto 1 escr ibir nuevas valares o pulsar <cambiar> para si/no IB IB IB IB IB IB 16 IB Menü de Proceso de Texto Tipos de pārrafo <flechas> <car> <cambiar> <ayuda> <menü>  $70^{17}$ 70 70 70 70 70 70 70 Texto Completo Sí SI SI SI SI Sí Sí Sí  $6 -$ AutoSangrado Nn<sup>1</sup> No No. No No No No N<sub>o</sub>  $-0$ Ajuste Izda. Izda Izdo Izda Izda Izda Izdo Izdo

**FlG.l.**

En ella se pueden definir hasta 8 formatos diferentes, referenciados desde la letra A a la H. Cada uno de ellos tienen los siguientes atributos:

#### MARGEN\_IZDO.

Define el margen izquierdo. Se visualiza en la línea de formato con la letra I.

#### SANG PARR.

Establece el margen izquierdo de la primera línea del párrafo. Se visualiza en la línea de formato con la letra P.

#### MARGEN\_DCHO.

Define el margen derecho. Se visualiza en la línea de formato con la letra D.

## SALTO\_PAL.

- Sí.- Provoca el cambio de línea cuando la escritura alcanza el margen derecho.
- No.- El texto puede introducirse más allá del margen derecho.

#### AUTOSANGRADO

- Si.- Al pulsar <RET> el cursor se sitúa en la columna P. Se puede mover hacia la derecha con la barra espaciadora "arrastrando la P", es decir, se pueden adentrar más los párrafos sin pasar por las definiciones de formatos.
- No.- Se puede mover el cursor que está situado en la columna P hacia la derecha, pero sin arrastrar la P.

#### AJUSTE

Pulsando la tecla F6, se pueden obtener:

Izd Dcho Ambos Centro

## ABREVIACIONES

Es una posibilidad que permite almacenar textos cortos (hasta 39 caracteres) y a los que se asocia una abreviatura de hasta 3 caracteres. Al escribirla entre blancos en cualquier parte del texto queda sustituida por el texto completo.

Hay que respetar la forma de escribir la abreviación ya que distingue entre minúsculas y mayúsculas.

# TECLA F8

Desde el modo de inserción pulsar la tecla F8. Aparecerá una pantalla análoga a la de la FIG. 2.

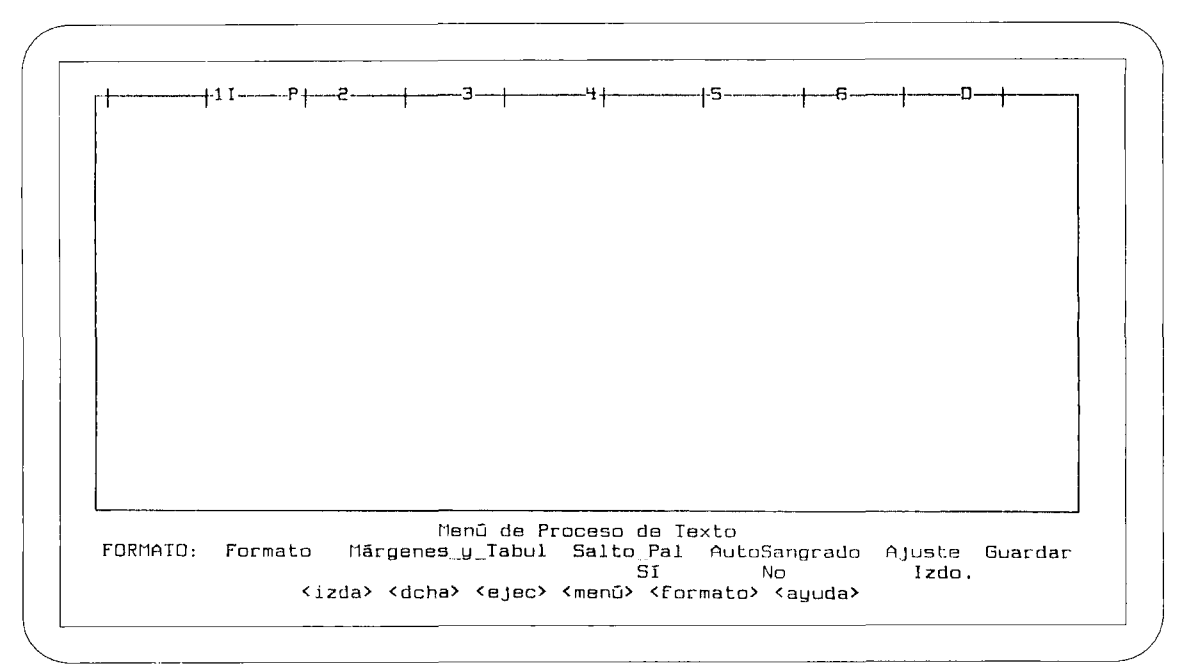

#### FIG.2.

#### FORMATO

Permite ejecutar un formato previamente definido.

MARGENES\_Y\_TABUL.

Permite definir márgenes y tabuladores. Al ejecutarlo se nos presenta una pantalla como la de la FIG. 3.

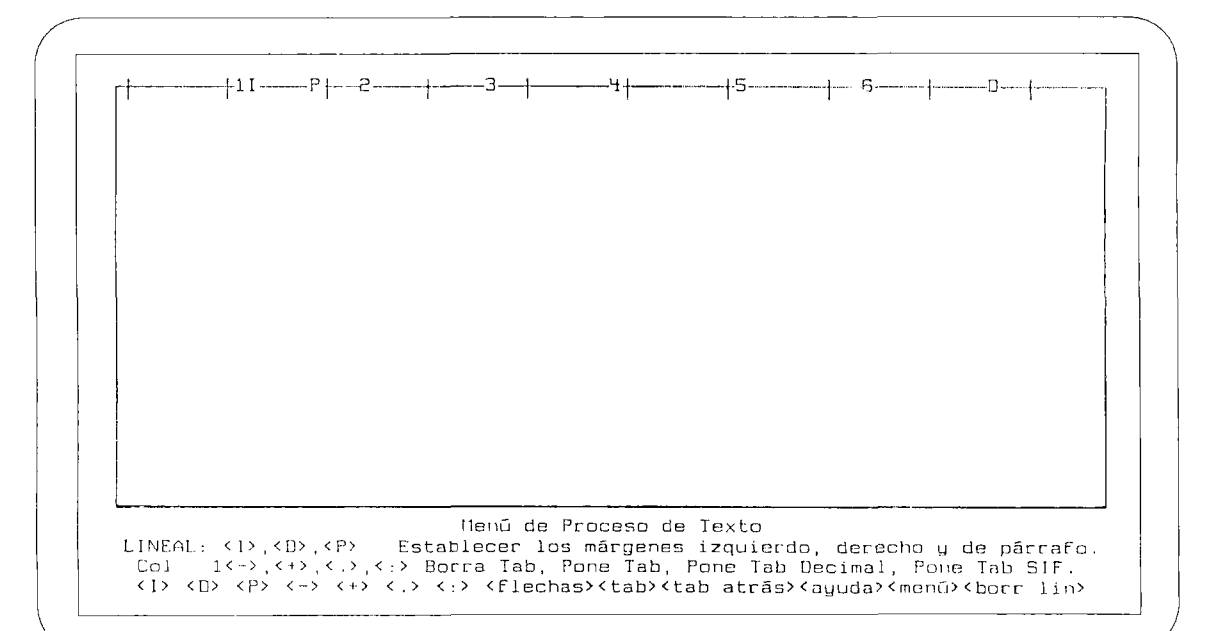

FlG.3.

Con el movimiento del cursor se pueden realizar las siguientes operaciones:

- Determinar nuevos márgenes. Pulsando I, P ó D.
- Indicar un tope de tabulación. Pulsando +.
- Borrar un tope de tabulación. Pulsando -.
- Determinar una tabulación decimal. Pulsando ..
- Determinar una tabulación tipo SIF. Pulsando :.

#### SALTO\_PAL.

Tiene el mismo significado que en el comando. Se cambia la situación con Return o FIO.

## AUTOSANGRADO

Tiene el mismo significado que en el comando. Se cambia la situación con Return o FIO.

#### AJUSTE

Tiene el mismo significado que en el comando Formato. Se cambia la situación con REToFlO.

#### GUARDAR

Permite almacenar el formato así definido. Hay que indicar una letra de la A a la H.

Existen diferencias importantes entre el comando Formato y la tecla F8:

- El comando solamente define formatos. La tecla F8 los ejecuta permitiendo también definirlos.
- Las abreviaturas sólo pueden definirse con el comando Formato.
- Las tabulaciones sólo pueden modificarse con la tecla F8.

# **APÉNDICE C**

# **INTEGRACION CON OTROS MODULOS: DOCUMENTOS PERSONALIZADOS**

El comando Cartas del gestor de Bases de Datos del Open Access permite confeccionar etiquetas o documentos personalizados, es decir, documentos cuyo contenido incluya datos obtenidos de una base de datos.

El documento o plantilla es un fichero de texto con extensión TXT, que se crea con el Procesador de Textos del Open Access. Puede contener texto libre y valores de campos de una Base de Datos. Aunque el fichero que se cree sea de texto, es posible, y a veces conveniente, debido a las mayores posibilidades de definición de formato en los ficheros JDOC, generar un fichero de este tipo y luego copiarlo a fichero de texto.

Una vez creada la plantilla, desde el menú de operaciones del gestor de base de datos se ejecuta el comando Cartas. Por medio de las clausulas DE, ELIGE, CUYO y ORDEN se selecciona el fichero, los campos y los registros del mismo ordenados por un determinado campo. Aparece un mensaje pidiendo el nombre de la plantilla. Una vez introducido, muestra la ventana de Selección del Dispositivo de Salida. Se escoge entre consola, impresora, etc. y se pulsa <ejec>.

# **SUSTITUCIONES**

#### **SUSTITUCIONES DE UN CAMPO DE UNA BASE DE DATOS**

@: <nombre de campo>

Sustituye el nombre del campo por el valor del mismo de los registros seleccionados.

: <expresión aritmética>

Sustituye por el resultado de la expresión correspondiente. Esta expresión puede incluir operaciones aritméticas que afecten a valores de uno o varios campos numéricos.

: <nombre de campo> @ '<cadena de caracteres>'

Une al contenido del campo la cadena de caracteres especificada, sin dejar ningún espacio en blanco entre ambos. Admite comillas simples o dobles.

#### **SUSTITUCIONES CONDICIONALES**

@? <condición> *@ +* <expresión A> @ <expresión B>

Si la condición es cierta, escribe la expresión A y si no, la expresión B. La condición admite todos los operadores =,  $\langle \rangle$ , Y, O, NO, etc. Las expresiones A y B pueden ser cadenas de caracteres, valores de un campo o expresiones aritméticas entre campos numéricos.

#### **SUSTITUCIONES DE FUNCIONES ESPECIALES**

@:FECHASIS

Lo sustituye por la fecha del sistema

@:PAG-NUM

Lo sustituye por el número de página del documento. Se incrementa automáticamente.

@: SECUENCIA

Lo sustituye por el número de orden, uno por registro. Se incrementa automáticamente.

## **EJEMPLOS**

## **CONFECCIÓN DE ETIQUETAS DE DIRECCIONES**

Supongamos que tenemos un fichero con los datos personales de los padres de los alumnos de un curso, a los que queremos mandar una circular. Dicho fichero contiene los siguientes campos:

TUTOR Nombre y apellidos del padre o tutor

DOMICILIO

CPOSTAL Código Postal

**POBLACIÓN** 

La plantilla correspondiente, llamada ETIQUETA. TXT sería la siguiente:

 $Sr(a)$ .  $D(\tilde{na})$ .  $Q: TUTOR$ @:DOMICILIO @:CPOSTAL§'-'@:POBLACIÓN

FlG. 1.

# **CONFECCIÓN DE CIRCULARES**

Queremos enviar el informe de la evaluación final a los padres de nuestros alumnos de *6<sup>Q</sup>* de EGB. Los resultados de la misma los hemos introducido en un fichero con los siguientes campos:

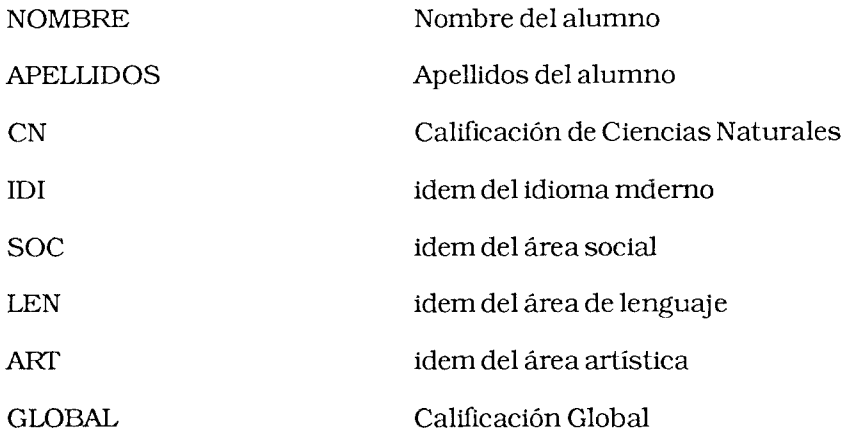

La plantilla que nos proporcionaría los documentos podría ser la siguiente:

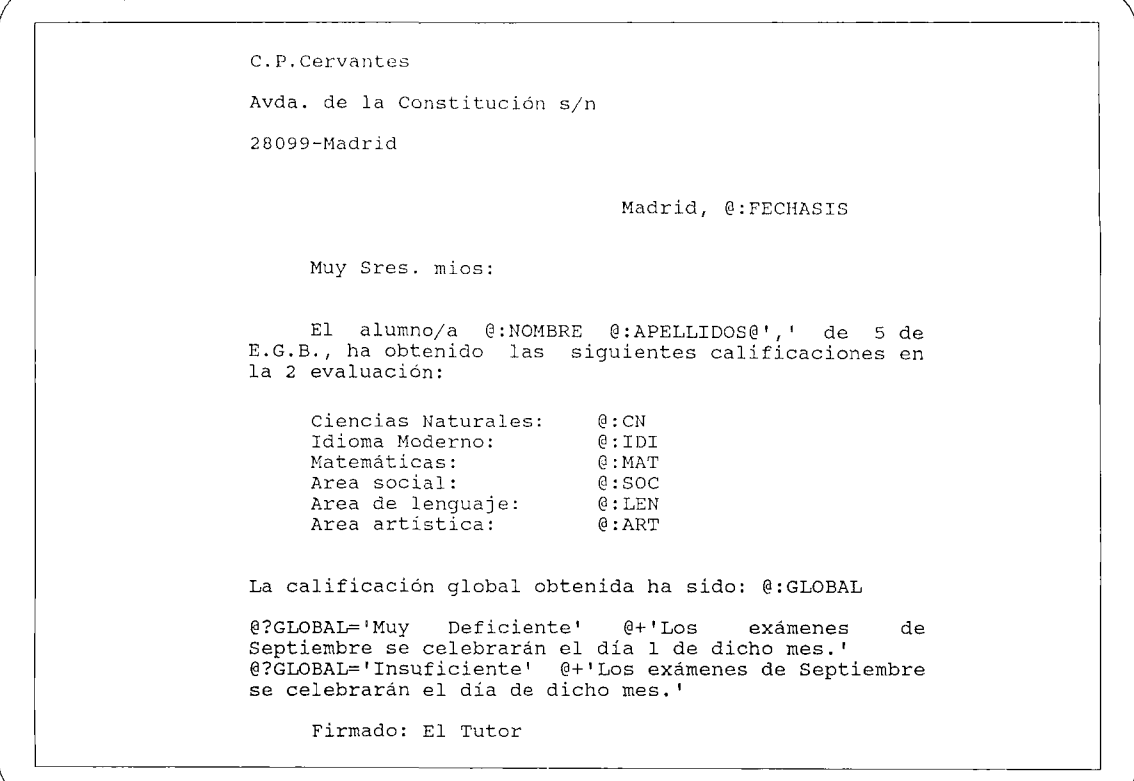

FlG. 2.

Al ejecutar el comando Cartas del Gestor de Base de Datos, esta plantilla elaboraría un informe por cada alumno sustituyendo cada campo por su valor. La frase 'Los exámenes de Septiembre se celebrarán el día 1 de dicho mes.' la incluiría en el informe sólo si la calificación global del alumno es Muy Deficiente o Insuficiente. Si no, no escribiría nada, pues no hemos cumplimentando la clausula @-.

#### **CONFECCIÓN DE FICHAS DE PAÍSES DEL MUNDO**

Tenemos un fichero llamado MUNDOPOB con la población de los países del mundo. Los campos del fichero son los siguientes:

PAÍS

**CONTINENTE** 

ÁREA

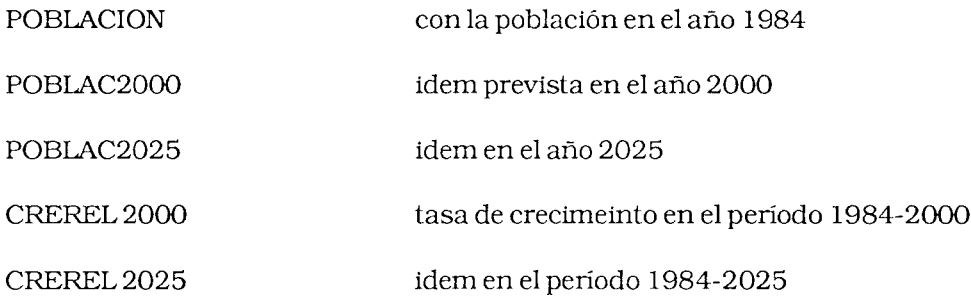

Una plantilla que incluye todos estos datos podría ser la siguiente:

FICHA DE @:PAIS

@:PAIS es un país de @:CONTINENTE@',' está situado en el área de<br>@:AREA@',' tiene una superficie de @:SUPERFICIE<br>cuadrados. En el año 1984 tenía una kilómetros cuadrados. En el año población de @: POBLACION habitantes. Se estima que en los años 2000 y 2025 la población<br>será de @:POBLAC2000 y @:POBLAC2025 habitantes e:POBLAC2000 y @:POBLAC2025 habitantes<br>ente, lo que supone un @?CREREL2000>0 respectivamente, lo que supone un @?CREREL2000>0<br>@+'crecimiento del '@-' decrecimiento del  $@+{}'$ crecimiento <sup>1</sup>@?CREREL2000>0 @+CREREL2000 @—CREREL2000@'%' en el año 2000 y un @?CREREL2025>0@+ 'crecimiento'<br>@-'decrecimiento' del @?CREREL2025>0 @+CREREL2025 @-'decrecimiento' del @?CREREL2025>0 §+CREREL2025 en el año 2025, ambos respecto de 1984.

FlG. 3.

El Gestor de Bases de Datos confeccionaría una ficha para cada país sustituyendo los campos por los valores correspondientes. Si el crecimiento relativo de la población en el año 2000 (CREREL2000) es positivo escribe la expresión 'crecimiento del' seguido del valor del campo; si es negativo, escribe 'decrecimiento del' seguido del valor del campo con el signo cambiado.

Esta plantilla produciría por ejemplo las siguientes fichas:

FICHA DE ARGENTINA

ARGENTINA es un país de AMERICA, está situado en el área de SURAMERICA, tiene una superficie de 2.767.000.00 kilómetros cuadrados. En el año 1984 tenía una población de 30.094.000.0 habitantes.

Se estima que en los años 2000 y 2025 la población será de 37.197.000.0 y 47.421.000.0 habitantes respectivamente, lo que supone un crecimiento del  $23.60$ % en el año 2000 y un crecimiento del 57.58% en el año 2025, siempre respecto de 1984.

FlG. 4.

FICHA DE ESPAÑA

ESPAÑA es un país de EUROPA, está situado en el área de EUROPA DEL SUR, tiene una superficie de 505,000.00 kilómetros cuadrados. En el año 1984 tenía una población de 38.700.000.0 habitantes.

Se estima que en los años 2000 y 2025 la población será de 43,217.000.0 y 49.235.000.0 habitantes respectivamente, lo que supone un crecimiento del 11.67%. en el año 2000 y un crecimiento del 27.22% en el año 2025, siempre respecto de 1984.

#### FlG. 5.

 $\backslash$   $\qquad$ 

FICHA DE BÉLGICA

BÉLGICA es un país de EUROPA, está situado en el área de EUROPA OCCIDENTAL, tiene una superficie de 31.000.00 kilómetros cuadrados. En el año 1984 tenía una población de 9.872.000.00 habitantes.

Se estima que en los años 2000 y 2025 la población será de 9.867.000.00 y 9.825.000.00 habitantes respectivamente lo que supone un decrecimiento del 0.05% en el año 2000 y un decrecimiento del 0.48% en el año 2025, siempre respecto de 1984.

FlG. 6.

# **APÉNDICE D COMPORTAMIENTO DEL TECLADO**

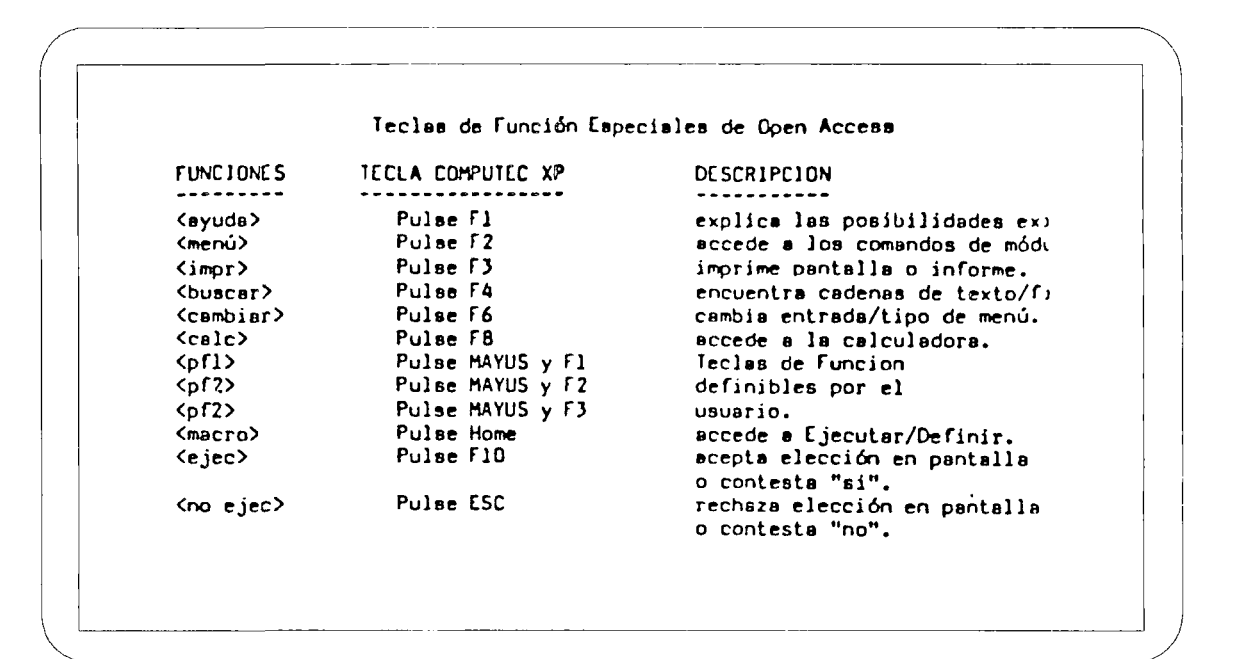

**FlG. 1.**

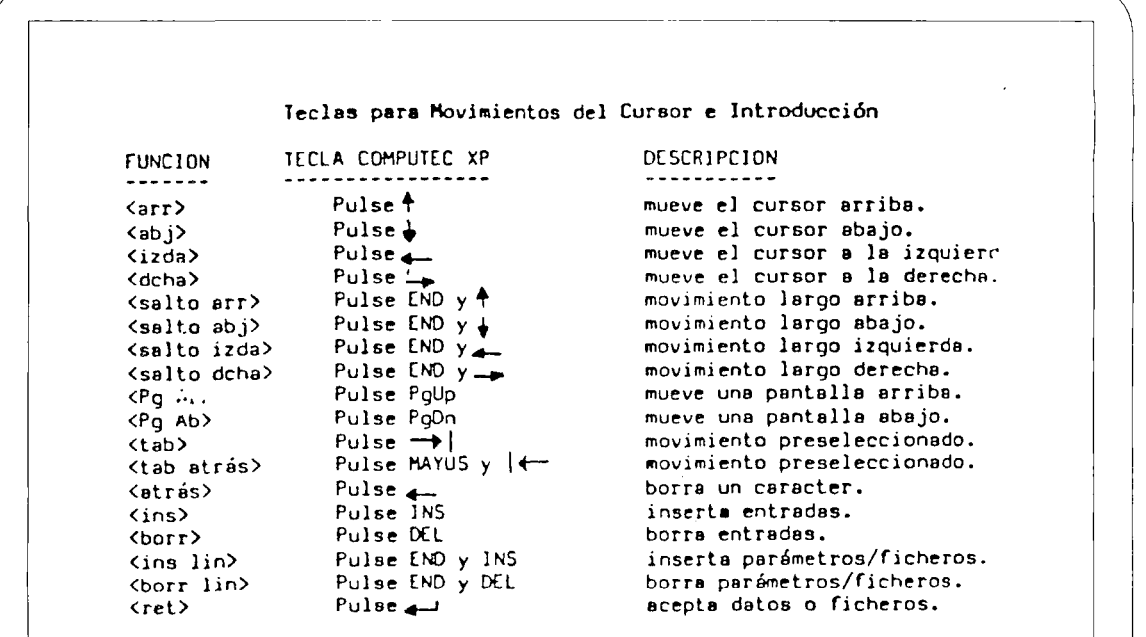

**FlG. 2.**

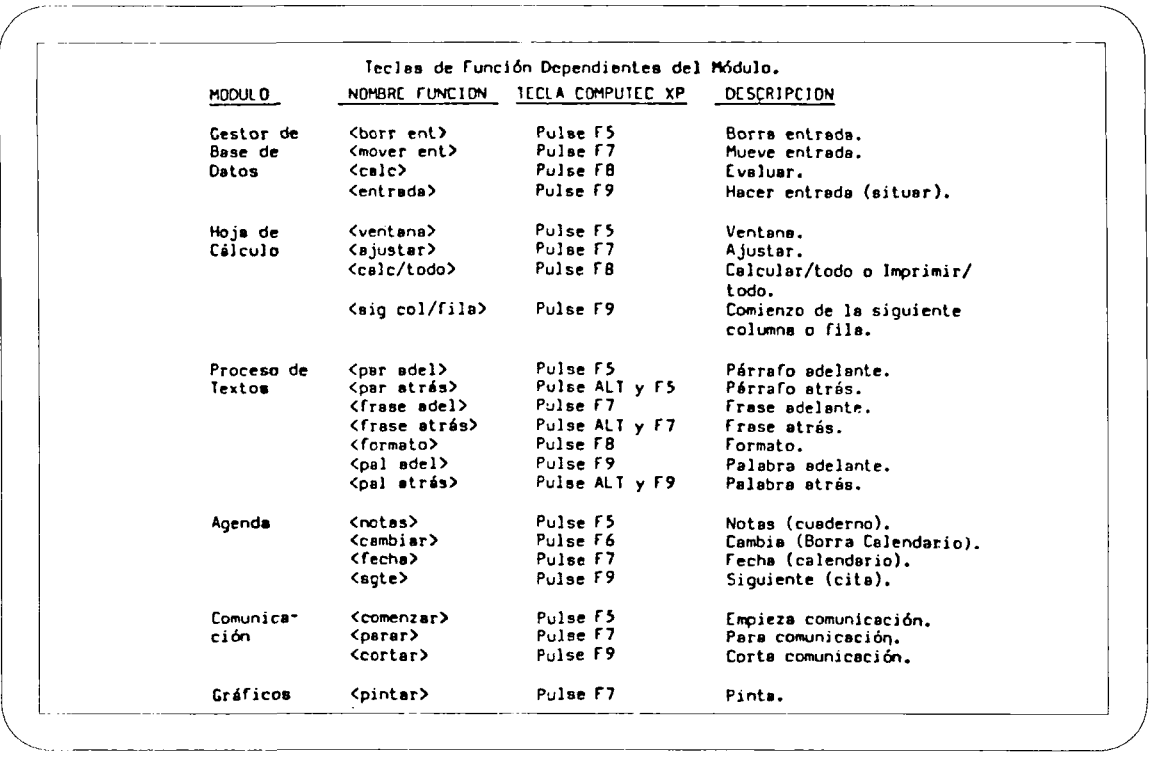

÷

**FlG. 3.**

÷

 $\label{eq:2.1} \frac{1}{\sqrt{2}}\int_{0}^{\infty}\frac{1}{\sqrt{2\pi}}\left(\frac{1}{\sqrt{2\pi}}\right)^{2}d\mu\int_{0}^{\infty}\frac{1}{\sqrt{2\pi}}\left(\frac{1}{\sqrt{2\pi}}\right)^{2}d\mu\int_{0}^{\infty}\frac{1}{\sqrt{2\pi}}\left(\frac{1}{\sqrt{2\pi}}\right)^{2}d\mu\int_{0}^{\infty}\frac{1}{\sqrt{2\pi}}\frac{1}{\sqrt{2\pi}}\frac{1}{\sqrt{2\pi}}\frac{1}{\sqrt{2\pi}}\frac{1}{\sqrt{2\pi}}$  $\label{eq:2.1} \frac{1}{\sqrt{2}}\int_{\mathbb{R}^3}\frac{1}{\sqrt{2}}\left(\frac{1}{\sqrt{2}}\right)^2\frac{1}{\sqrt{2}}\left(\frac{1}{\sqrt{2}}\right)^2\frac{1}{\sqrt{2}}\left(\frac{1}{\sqrt{2}}\right)^2\frac{1}{\sqrt{2}}\left(\frac{1}{\sqrt{2}}\right)^2.$ 

# **OPEN ACCESS: PRACTICAS**

Las prácticas que se presentan a continuación tienen en primer lugar un objetivo "instrumental", es decir conocer las funciones más importantes de este tratamiento de texto.

Sin embargo, teniendo en cuenta el contexto escolar en que estamos situados y el público al que estas prácticas van dirigidas, profesores de niveles no universitarios, nos pareció necesario proponer otros objetivos específicamente educativos como son la adquisición de determinadas técnicas de trabajo y el desarrollo de aspectos específicos del curriculum.

Van acompañadas de una documentación pedagógica que creemos puede servir de orientación para aquellos profesores y profesoras que se animen a desarrollar sus propias prácticas con sus alumnos. Esta documentación consta de:

- **1.- Hoja de trabajo del profesor,** en la que se describen las actividades que se van a desarrollar, los requisitos necesarios para llevarlas a cabo (conocimientos de la propia materia o de manejo del procesador) y sugerencias metodológicas de aplicación en el aula.
- **2.- Hoja de prácticas del alumno,** con una descripción detallada de cada una de las secuencias de actividades que deben realizar con el ordenador. Estas prácticas llevan implícita una metodología tutorial y autoexplicativa.
- **3.- Anexos.** Copia escrita de los textos propuestos así como de las correcciones de los mismos o de los resultados finales, para favorecer la propia autoevaluación de los alumnos.

# PRACTICA 1

# A. LENGUA ESPAÑOLA

# **Sexto E.G.B.**

## **REQUISITOS**

## **a) Procesador de Textos**

- Conocer la composición básica del ordenador: teclado, monitor....

## **b) Lingüísticos**

- Conocer los conceptos de palabra, frase y párrafo.
- Saber lo que es un adjetivo calificativo.

## **OBJETIVOS**

## **a) Procesador de textos**

- Cargar el procesador de textos en el ordenador.
- Cargar un fichero del disco de trabajo.
- Mover el cursor a lo largo del texto horizontal y verticalmente.
- Borrar caracteres desde el modo Insertar.
- Utilizar las teclas de función F5,F7,F9, desde la opción Insertar.

## **b) Lingüísticos**

- Practicar los conceptos de palabra, frase, párrafo.
- Reconocer adjetivos calificativos.

## **c) Técnicas de trabajo**

- Aprender a compartir los elementos comunes de trabajo, no acaparando el uso del ordenador.
- Leer y seguir instrucciones escritas.

## **DESCRIPCIÓN DE LA ACTIVIDAD**

Los alumnos aprenden el manejo del Procesador con un texto de Lengua en el que tienen que fijarse en los conceptos de palabra, frase o párrafo.

También practican el reconocimiento de adjetivos calificativos al ser estas palabras las que tienen errores mecanografieos que ellos deben corregir. Más que enseñar el concepto gramatical de adjetivo sobre el que el profesor puede trabajar en el aula, se pretende desarrollar la capacidad de atención de los alumnos.

Otro objetivo que se pretende es, que los alumnos se acostumbren a leer y seguir instrucciones escritas, por lo que es importante que realicen el ejercicio ayudándose únicamente de la hoja de prácticas que se les entrega. El profesor debe evitar solucionarles problemas técnicos que pueden ser resueltos si siguen las instrucciones escritas, por lo que habrá que recomendarles que lean el punto de la hoja de prácticas en el que se den las indicaciones por las que preguntan.

#### **SUGERENCIAS METODOLÓGICAS**

Por ser ésta una práctica inicial para el manejo del Procesador de Textos, los ejercicios van más, encaminados hacia el conocimiento de las teclas de función, que a los aspectos meramente lingüísticos.

La fascinación que produce la mecánica del programa puede impedir en las primeras prácticas la concentración del alumno en los conceptos de la asignatura. Una vez adquiridas las destrezas necesarias para uso del Procesador con cierta soltura, podrán realizar ejercicios de mayor riqueza lingüísticas.

En estas primeras prácticas conviene insistir en todos los pasos que tiene que dar el alumno para realizar una operación. Más adelante se hará referencia a estas primeras páginas cuando se les pida que lleven a cabo alguna operación.

El profesor debe eligir textos cuyas frases estén delimitadas únicamente por puntos. El ordenador no distingue entre punto y seguido y el punto de una abreviatura por ejemplo.

El procesador no distingue entre un carácter y otro, es decir no distingue entre los signos de puntuación y las letras. Por lo tanto siempre irá a colocarse sobre el carácter que sigue a un espacio en blanco. Hay que tener esto en cuenta a la hora de elegir los textos de las aplicaciones.

El profesor debe insistir en los conceptos de palabra, frase, párrafo, adjetivo, etc. en la clase, analizando otros textos de modo similar.

Los alumnos pueden discutir en grupos por qué el autor ha separado los párrafos de este modo, razonando otras posibilidades si ellos las creen oportunas.

# HOJA DE PRACTICAS DEL ALUMNO

## **Cargar el procesador de textos del paquete Open Access**

- Con el ordenador apagado introduce el disco del sistema (DOS) en unidad A y cierra el pestillo. Enciende el ordenador y el monitor.
- Si el ordenador te pide que introduzcas fecha y hora, pulsa Return.
- Cuando aparezca la indicación A> saca el disco del DOS e introduce en su lugar el disco número 1 del Open Access. Teclea OA y pulsa Return. Cuando pida la fecha pulsa Return de nuevo.
- Aparecerá en el ángulo superior derecho de la pantalla una ventana con todas las opciones de Open Access.
- Selecciona por medio de las teclas de movimiento del cursor la opción PROCE-SADOR DE TEXTOS. Pulsa FIO. Aparecerá en pantalla un mensaje pidiendo el disco en el que se encuentra el Procesador de Textos.
- Saca el disco 1 e introduce el disco número 2 del Open Access, teclea la fecha y/o pulsa FIO. Aparecerá en pantalla un menú con dos opciones: Leer Ant. o Crear Nuevo.

## **Cargar un fichero del disco de trabajo**

- Introduce tu disco de trabajo en la unidad B
- Selecciona la opción Leer Ant. Pulsa FIO y cuando aparezca en la parte inferior de la pantalla un mensaje pidiendo el nombre del fichero que se quiera leer, teclea CAZA1 y pulsa FIO.
- Aparece en tu pantalla el texto "La caza del oso". El cursor se encuentra situado sobre el primer carácter del título.

## **Movimientos del cursor**

- Practica el movimiento del cursor a lo largo del texto, mediante las teclas numéricas situadas a la derecha del teclado: 1 (End)  $y \mid 2, -4, -6, \dagger 8$ .
	- a) Coloca el cursor delante del primer carácter que veas en la pantalla mediante las teclas End y 81.
	- b) Coloca el cursor al lado del último carácter del texto con las teclas End y 21.
	- c) Coloca el cursor al principio de una línea utilizando las teclas End y  $4 \leftarrow$ ,
	- d) Coloca el cursor al final de una línea con las teclas End y  $6 \rightarrow$

(Al mover el cursor horizontalmente, observa cómo aparece en la parte inferior de la pantalla el número de columna en que se encuentra el cursor).

- Salto de párrafo.
	- a) Coloca el cursor al principio del texto y pulsa F5. El cursor se desplaza hasta el punto y aparte más cercano, limitando el conjunto de caracteres que forman un párrafo. Repite esta operación cuantas veces sea necesario para indicar el número de párrafos que hay en el texto.
	- b) Coloca el cursor al final del texto y pulsa Alt y F5. El cursor retrocede hasta el principio del párrafo. Es la operación inversa a la realizada en el punto anterior. Repite esta operación hasta llegar al principio del texto.
- Salto de frase.
	- a) Coloca el cursor de nuevo al principio del texto. Pulsa F7 y el cursor se desplaza colocándose inmediatamente detrás del siguiente punto y seguido.
	- b) Pulsa ahora Alt y F7. El cursor retrocede hasta el carácter siguiente del punto anterior.

Repite estas operaciones cuantas veces sea necesario para indicar cuántas frases hay en el texto.

- Salto de palabra
	- a) Coloca el cursor sobre el primer carácter del texto que aparece en pantalla. Pulsa F9, el cursor se desplaza hasta el primer carácter que sigue a un espacio en blanco, indicándonos el principio de una nueva palabra.
	- b) Coloca el cursor sobre el último carácter del texto. Pulsa Alt y F9, el cursor retrocede hasta el carácter inmediato que está precedido de un espacio en blanco, indicándonos así el principio de la palabra precedente.

## **Borrar caracteres en un texto**

- Sitúa el cursor en el primer adjetivo del texto. Con la ayuda de las teclas Del y Back Space corrige los caracteres que sobran.
- Busca otros adjetivos calificativos que tengan errores y corrígelos del mismo modo.

DEL borra el carácter sobre el que está situado el cursor y luego sigue borrando hacia la derecha. BACK SPACE borra el carácter anterior al cursor y sigue borrando hacia la izquierda.

## **Salir al sistema operativo**

En esta práctica no vas a guardar el trabajo realizado; más adelante aprenderás a hacerlo.

Para terminar la sesión:

- Vuelve al menú principal con F2.
- Selecciona Opciones y pulsa FIO. Aparecerá una ventana en la parte derecha con todas las opciones del OpenAccess.
- Selecciona Sistema Operativo y pulsa FIO, aparecerá el indicador A> en pantalla lo que significa que hemos salido del Open Access y que estamos en el sistema operativo.
- Saca los dos disquettes del ordenador guárdalos en sus fundas.
- Desconecta el monitor y el ordenador.

LA CAZA DEL OSO

Fragmento de Peñas Arriba de José María de Pereda

Se hizo una brreve inspección de armas y municiones. De las primeras no llevaban los montañeses más que dos escopetas y dos cuchillos ennormes. Yo les sacaba de ventaja el revólver y un cañón en la escopeta.

-Nunca dispari los dos a un tiempu -me recomendó Chisco-, y guardi el segundo pa si convié repetir en meejor sitiu, sin quitar el arma de la cara

Era plan acordado ya atacar a la fiera en su guarida, entrando por el lado iizquierdo de la boca

; Dios etterno, qué cúmulo de barbaridades las de aquel día!. Pues la boca estaba en un tajo de la peña casi a pico sobre el barranco. De modo que venía a ser la cueva como la buhardilla de una casa muy allta, muy aalta, a la cual buhardilla hubiera que entrar por la ventana, andando por la cornisa correspondientte. Salvo que la cornisa de la peña tendría como cinco pies de anchura y un festón de jaramagos por fuera que velaba un poco de visión aterradoraa del abismo, la comparación es exxactísima.

Por aquella cornisa que corría hasta perderse en el carrascal del otro lado de la cueva, vi pasar a Chisco y a su perro, y a Pito Salces detrás de su perruca faaldera, y cómo iban desapareciedo uno a uno en el antro tenbebroso los hombres y los animales.

LA CAZA DEL OSO

Fragmento de Peñas Arriba de José María de Pereda

(Corrección)

Se hizo una breve inspección de armas y municiones. De las primeras no llevaban los montañeses más que dos escopetas y dos cuchillos enormes. Yo les sacaba de ventaja el revólver y un cañón en la escopeta.

-Nunca dispari los dos a un tiempu -me recomendó Chisco-, y guardi el segundo pa si convié repetir en mejor sitiu, sin quitar el arma de la cara

Era plan acordado ya, atacar a la fiera en su guarida, entrando por el lado izquierdo de la boca

¡Dios eterno, qué cúmulo de barbaridades las de aquel día!. Pues la boca estaba en un tajo de la peña casi a pico sobre el barranco. De modo que venía a ser la cueva como la buhardilla de una casa muy alta, muy alta, a la cual buhardilla hubiera que entrar por la ventana, andando por la cornisa de la fachada correspondiente. Salvo que la cornisa de la peña tendría como cinco pies de anchura y un festón de jaramagos por fuera que velaba un poco de visión aterradora del abismo, la comparación es exactísima.

Por aquella cornisa que corría hasta perderse en el carrascal del otro lado de la cueva, vi pasar a Chisco y a su perro, y a Pito Salces detrás de su perruca faldera, y cómo iban desapareciedo uno a uno en el antro tenebroso los hombres y los animales.

# **B. LENGUA ESPAÑOLA**

# **Segunda Etapa de E.G.B.**

# **REQUISITOS**

# **a) Procesador de Textos**

- Saber cargar el Procesador de Textos.
- Mover el cursor a lo largo de un texto.
- Borrar con las teclas Del y Back Space.

## **b) Lingüísticos**

- Conocer las normas de puntuación y especificamente cuándo emplear punto y aparte.

## **OBJETIVOS**

## **a) Procesador de Textos**

- Insertar texto desde la opción Insertar.
- Modificar un texto desde la opción Cambiar.
- Guardar un texto en el disco de trabajo.

## **b) Lingüísticos**

- Distinguir los distintos párrafos de un texto separándolos con punto y aparte.
- Leer atentamente un texto ya conocido.
- Emplear palabras sinónimas en un texto.

## **c) Técnicas de trabajo**

- Leer y seguir instrucciones escritas.
- Respetar la opinión de los compañeros.
- Compartir el uso de materiales comunes.
- Exponer criterios propios ante sus compañeros de grupo.
- Adquirir capacidad de atención.

## **DESCRIPCIÓN DE LA ACTIVIDAD**

Los alumnos trabajan sobre un texto que ya conocen, en este caso porque lo han utilizado en la práctica anterior del Proceso de Texto. También pueden emplearse textos que se hayan leído en clase.

Se les presenta el texto sin puntos y aparte y los alumnos deben separar los diferentes párrafos.

Se plantea también un ejercicio de ampliación de vocabulario en el que deben sustituir palabras por sinónimos. El profesor tendrá que explicar en la clase algunas palabras que ofrezcan dificultad a los alumnos comojaramagos, festín, carrascal, etc.

Otra parte de la práctica les pide también escribir en castellano usual las palabras de un montañés.

#### **SUGERENCIAS METODOLÓGICAS**

Las consideraciones hechas en la primera parte de esta práctica siguen válidas para esta segunda parte.

El profesor puede sacar una copia por impresora del trabajo realizado por cada grupo y llevarlo a la clase para trabajar allí sobre el texto.

Los alumnos en grupo discutirán las posibles respuestas al ejercicio de Lengua que se les ha planteado.

Una vez realizada la práctica y como actividad de apoyo en clase, el profesor y los alumnos analizarán el contenido, léxico y estructura gramatical del texto.

Las reglas de puntuación ofrecen mucha dificultad a los alumnos, siendo a veces objeto de discusión la colocación de un signo de puntuación u otro.

En esta práctica se les pide únicamente que empleen el punto y aparte, pero puede irse ampliando a los distintos signos de puntuación. Pueden elaborarse prácticas progresivas de este tipo en las que poco a poco vayan puntuando textos en los que se han omitido más signos. Habrá que apoyar siempre estas prácticas con sesiones de explicación, comentario y debate en la clase.

En relación con la parte de la actividad que les pide modificar las palabras de Chisco, el profesor hará hincapié en expresiones o modos de hablar propios de la región de sus alumnos y su equivalente al lenguaje usual.

Más adelante, cuando los alumnos ya manejen con soltura el Procesador, puede iniciarse una actividad para distintos niveles en la que en un disquette se vayan recogiendo expresiones, palabras o modismos propios de la localidad. En este disquette podrían introducir datos alumnos de cualquier curso y podría servir de iniciación a un estudio, agrupación, comparación etc. de dichas expresiones.
## **HOJA DE PRACTICAS DEL ALUMNO**

Cargar el Procesador de Textos del Open Access, siguiendo las instrucciones dadas en la práctica anterior (1A).

Cargar el fichero del disco de trabajo CAZA2 siguiendo de nuevo las instrucciones déla práctica anterior.

#### **Corregir un fichero o texto:**

a) Insertar

- Lee con atención el texto de José María de Pereda sobre el que trabajaste en la sesión anterior. Si recuerdas había cinco párrafos, es decir cinco puntos yaparte.
- Coloca el cursor donde creas que debe ir el primer punto y aparte y pulsa Return. Como estamos en modo Insertar, automáticamente se producirá el punto y aparte. Haz la misma operación hasta dividir el texto en sus cinco partes. Si tienes alguna duda en cuanto al empleo del Procesador pulsa Fl y se te ofrecerá una ventana de ayuda. Si no te es suficiente vuelve a pulsar F1 y aparecerá una segunda ventana de ayuda a la derecha de la pantalla.
- En el texto hay algunos errores que tienes que corregir. Faltan las palabras cúmulo, buhardilla, aterradora. Coloca el cursor donde creas que debe ir la palabra y tecléalo. Observarás que al escribir se hace un hueco en el texto.

#### b) Cambiar

- Observa lo que dice Chisco en el tercer párrafo. Escribe en castellano usual lo que Chisco recomienda. Para ello sigue estas instrucciones:
- Lleva el cursor sobre la letra "N" de "Nunca" del texto. Pulsa F2 y selecciona la opción Cambiar iluminando esta palabra con las flechas, pulsa FIO (ejecutar). RECUERDA QUE TODAS LAS OPCIONES QUE ELIJAS ASI CO-MO CUALQUIER OPERACION TIENE QUE SER CONFIRMADA CON F10 =<EJEC>= EJECUTAR. Ahora puedes modificar las palabras de Chisco. Esta opción (Cambiar) hace que se escriban los caracteres encima de los ya existentes. La barra espaciadora borra un espacio en esta opción al igual que la tecla Del.

Si necesitas espacios en blanco pulsa Ins una vez por cada espacio necesario.

Si te falta espacio para completar la frase pulsa FIO con lo que vuelves al menú principal. Selecciona el modo Insertar pulsa FIO de nuevo y sigue introduciendo la frase.

Siguiendo las mismas indicaciones del apartado anterior, sustituye palabras del texto por las siguientes: puerta, espantosa, precipicio, aceptado, caverna, grandes. (Si tienes alguna duda en cuanto al empleo del Procesador de Textos, pulsa Fl y se te ofrecerá una ventana de ayuda). Antes de realizar este cambio de palabras discute con tu grupo de trabajo cuáles vas a sustituir. Recuerda pulsar FIO después de cada sustitución. ¿Qué ocurre si pulsas ESC (escape), antes de pulsar FIO.?

Cuando hayáis terminado, escribid los nombres de los que hayáis trabajado juntos debajo del texto y guardadlo en el disco siguiendo las instrucciones del punto siguiente.

#### **Guardar el texto corregido y finalizar la sesión**

• Pulsa F2. Con las teclas selecciona la opción Guardar y pulsa FIO. Aparecerá este mensaje:

¿Se memoriza B: CAZA2. DOC con los cambios realizados?.

- Vamos a guardar el texto modificado en un nuevo fichero dándole otro nombre. Para ello hay que:
	- Pulsar F6 y escribir CAZA3 cuando pida el nombre del nuevo fichero.
	- Pulsar F10. De esta forma ya queda grabado el nuevo documento.
- Otras posibilidades en lugar de cambiar el nombre serían:
	- a) Perder los cambios que hemos realizado (pulsando ESC.).
	- b) Escribir sobre el antiguo fichero, con lo cual borramos el antiguo y guardamos lo que se ve en pantalla (pulsando ESC.).
	- c) Escribir el texto cambiado en un nuevo fichero con otro nombre.

En esta ocasión optaremos por la tercera, para lo cual hay que:

Pulsar F6 y escribir CAZA3 cuando pida el nombre del nuevo fichero. Pulsar FIO. De esta forma ya queda grabado el nuevo documento.

• Una vez acabado de grabar el documento sal al sistema operativo, siguiendo las instrucciones de la sesión anterior y finalizando así esta práctica.

LA CAZA DEL OSO

Fragmento de Peñas Arriba de José María de Pereda

Se hizo una breve inspección de armas y municiones. De las primeras no llevaban los montañeses más que dos escopetas y dos cuchillos enormes. Yo les sacaba de ventaja el revólver y un cañón en la escopeta.Nunca dispari los dos a un tiempu -me recomendó Chisco-, y guardi el segundo pa si convié repetir en mejor sitiu, sin quitar el arma de la cara. Era plan acordado ya atacar a la fiera en su guarida, entrando por el lado izquierdo de la boca.;Dios eterno, qué de barbaridades las de aquel día!. Pues la boca estaba en un tajo de la peña casi a pico sobre el barranco. De modo que venía a ser la cueva como la de una casa muy alta, muy alta, a la cual buhardilla hubiera que entrar por la ventana, andando por la cornisa de la fachada correspondiente. Salvo que la cornisa de la peña tendría como cinco pies de anchura y un festón de jaramagos por fuera que velaba un poco de visión del abismo, la comparación es exactísima.Por aquella cornisa que corría hasta perderse en el carrascal del otro lado de la cueva, vi pasar a Chisco y a su perro, y a Pito Salces detrás de su perruca faldera, y cómo iban desapareciedo uno a uno en el antro tenebroso los hombres y los animales.

LA CAZA DEL OSO

Fragmento de Peñas Arriba de José María de Pereda

(Corrección)

Se hizo una breve inspección de armas y municiones. De las primeras no llevaban los montañeses más que dos escopetas y dos cuchillos enormes. Yo les sacaba de ventaja el revólver y un cañón en la escopeta.

-Nunca dispari los dos a un tiempu -me recomendó Chisco-, y guardi el segundo pa si convié repetir en mejor sitiu, sin quitar el arma de la cara

Era plan acordado ya, atacar a la fiera en su guarida, entrando por el lado izquierdo de la boca

i Dios eterno, qué cúmulo de barbaridades las de aquel día!. Pues la boca estaba en un tajo de la peña casi a pico sobre el barranco. De modo que venía a ser la cueva como la buhardilla de una casa muy alta, muy alta, a la cual buhardilla hubiera que entrar por la ventana, andando por la cornisa de la fachada correspondiente. Salvo que la cornisa de la peña tendría como cinco pies de anchura y un festón de jaramagos por fuera que velaba un poco de visión aterradora del abismo, la comparación es exactísima.

Por aquella cornisa que corría hasta perderse en el carrascal del otro lado de la cueva, vi pasar a Chisco y a su perro, y a Pito Salces detrás de su perruca faldera, y cómo iban desapareciedo uno a uno en el antro tenebroso los hombres y los animales.

## PRACTICA 2

## LENGUA INGLESA **Tercero de B.U.P. y C.O.U.**

#### **REQUISITOS**

- Saber cargar el Procesador de Textos y un fichero del disco de trabajo.
- Mover cursor.
- Consultar ayudas del Procesador de Textos.
- Guardar un texto en el disco de trabajo.

#### **OBJETIVOS**

#### **a) Procesador de Textos**

- Modificar un texto desde la opción Borrar.
- Diseñar Formato de impresión.
- Conectar la Impresora. Colocar papel e imprimir.

#### **b) Lingüísticos**

- Reconocer y eliminar las oraciones "intrusas" que han sido añadidas a un texto completo y que están fuera del sentido general de dicho texto.
- Leery entender un texto en inglés de dificultad adecuada.

#### **c) Técnicas de trabajo**

- Leer y seguir instrucciones escritas.
- Desarrollar la capacidad estética en la presentación de trabajos.
- Argumentar opiniones.
- Respetar la opinión de los compañeros.
- Compartir el uso del ordenador.

#### DESCRIPCIÓN DE LA ACTIVIDAD

Se presenta a los alumnos un texto de dificultad adecuada a su nivel de conocimientos, en el que el profesor ha introducido algunas frases que no tienen relación con el sentido general del texto o desentonan por su estilo.

Los alumnos tienen que leer con atención el texto para detectar las frases "intrusas" y suprimirlas.

Los alumnos sacan una copia de la nueva versión por impresora para su posterior utilización en la clase.

#### SUGERENCIAS METODOLOGICAS

Los textos deben ser desconocidos para los alumnos, no sirven textos del libro sobre los que hayan trabajado con anterioridad.

El profesor o los alumnos en grupos, comprueban sobre las hojas impresas, que han sido eliminadas todas las frases intrusas.

En gran grupo los alumnos comentan por qué deben ser eliminadas: estilo, vocabulario, conceptos etc..

El texto puede servir posteriormente para otro tipo de actividades tradicionales en el aula.

## **HOJAS DE PRACTICAS DEL ALUMNO**

Carga el Procesador de Textos del paquete Open Access, siguiendo las instrucciones de la primera práctica 1A.

Cargar el fichero ROYALMUR siguiendo las instrucciones de esa misma práctica.

#### **Borrar texto**

- En este texto hay algunas frases que se han introducido y que no estaban en la versión original que escribió el autor. Lee con atención el texto. Localiza las frases que no pertenecen al texto y bórralas. Puede hacerse con las teclas Del y Back Space, pero en esta práctica vas a aprender a emplear la opción Borrar, para ello sigue estas instrucciones:
- Pulsa F2 y selecciona Borrar, confírmalo con FIO. Desde esta opción podemos borrar:
	- a) palabras: Pulsa F9 y FIO para confirmar.
	- b) frases: Pulsa F7 y F10 para confirmar.
	- c) párrafos: Pulsa F5 y FIO para confirmar.
	- d) línea: Pulsa F2 y FIO para confirmar.
	- e) carácter: Pulsa F6 y F10 para confirmar.

El borrado se realiza sólo con pulsar las teclas indicadas (F9, F7...) pero para que sea definitivo hay que confirmarlo con FIO.

Si antes de pulsar FIO quieres recuperar el texto borrado pulsa la tecla ALT + F5, F7... excepto en el caso de línea y carácter que has de pulsar la flecha contraria:

- Recuperar línea pulsa F8
- Recuperar carácter pulsa F4

Después de cada operación de borrado, si se quiere borrar otro texto, hay que iniciar el proceso poniendo el cursor en la primera palabra que se quiera borrar, pulsa después FIO para ejecutar la opción borrar y procede de igual modo.

Siguiendo estas indicaciones y desde la opción Borrar, suprime las frases que consideres no pertenecen al texto.

NOTA: Por la potencia y la complejidad de esta opción se aconseja emplearla sólo cuando haya que bo-<br>rrar párrafos o frases enteras. Si hay que borrar palabras o caracteres sueltos es preferible emplear las te-<br>clas Del y

#### **Diseñar formato**

Esta opción permite asignar distintos tipos de formato al texto. Con ello vas a modificar el texto que tienes en pantalla.

- \* Selecciona la opción Formato desde el menú principal y pulsa FIO. Aparecen en pantalla ocho posibilidades de formato para ser definidas, nombradas con las letras de la A a la H.
- En el A, asigna los siguientes valores, moviendo el cursor con las flechas.
	- Margen izquirdo 20, pulsa FIO.
	- Sangrado de párrafo 25, pulsa FIO.
	- Margen derecho 50, pulsa FIO.
	- Salto palabra Si.
	- Auto Sangrado Si.
	- Ajuste Ambos.

En estos tres últimos casos cuyos valores de cambio no son numéricos, el cambio se efectua con F6. Practícalo.

- Pulsa ahora la tecla de ESC y vuelve al modo Insertar. Coloca el cursor en el primer carácter del primer párrafo, pulsa F8, después FIO y cuando te pregunte tipo de párrafo, escribe A.
- Haz lo mismo con los otros párrafos. Observa cómo se cambian de acuerdo con los valores que has establecidos.
- Vuelve al punto \* de esta práctica y asigna otros valores en B. Modifica el texto como mejor te parezca para imprimirlo.

#### **Imprimir**

Una vez que hayas decidido un tipo de formato para el texto vamos a pasar a imprimirlo.

- Desde el menú principal selecciona Ins y pulsa F3. Aparecerán en pantalla los valores para hacer el formato de impresión.
- Si quieres cambiar alguno de los valores numéricos escribe el nuevo valor y pul $sa \hat{F}10.$
- Si el valor es un texto (pares, impares, por ejemplo) el cambio se efectúa con F6.
- Selecciona el dispositivo de impresión en impresora o mejor en el formato de la impresora que tengas. Encaso de los C.E.P., Epsonmx80. PulsaFlO.
- Coloca papel en la impresora y conéctala.

• Para que comience a imprimir, pulsa de nuevo FIO.

No olvides que en cualquier momento puedes consultar las pantallas de ayuda pulsando Fl.

#### **Finalizar la sesión**

 $\bar{z}$ 

Si quieres guardar tu texto en un fichero del disco sigue las instrucciones del punto 4 de la práctica IB, asígnale el nombre ROYAL2.

Si no quieres guardarlo finaliza la sesión como lo hiciste en el punto 5 de la práctica 1A.

 $\bar{\Omega}$ 

ROYAL MURDER

Edward IV married Elizabeth Woodville on May lst 1464. Of their several children, Edward, Prince of Wales and Richard, Duke of York, were their only sons. I like punky fashions. Edward IV died in April 1483. On his death-bed, he willed the care of the kingdom and his son, the future king, to his brother Richard, Duke of Gloucester.

Elizabeth, Edward's widow and queen mother, distrusted her overambitious brother-in-law and sought sanctuary<br>at Wensminster, taking her children with her with the<br>exception of her eldest son. My mother has a<br>beautiful umbrella, with red and white stripes which she bought in Rome last summer.

Edward V was escorted to London by his uncle's men,<br>but there the uncrownwed king, only 12 years old, was<br>sent to reside in the Tower of London while his uncle, the Duke of Gloucester, was formally<br>recognized as Protectorate of the king and kingdom.<br>Apples have gone up in price recently, they cost two<br>pounds per kilo. Richard, Duke of York, age 10, was<br>soon forced to leave brother in the Tower.

Fearfull of rebellion in favour of his nephews, it appears that Richard had both of them killed by smothering with pillows in July or August of that year<br>while he was on a holiday trip through the country.<br>Twinkle, twinkle little star, how I wonder who you<br>are, high above the world so high, like a diamond in<br>the sky. He Tower into the river and had drowned. Their bodies<br>were not discovered. It is very cold in the North,<br>specially in the winter. Proof of the boy's murder<br>was not until after Richard's death when, in 1502, two men confessed to having participated in the crime. Two hundred years later, in the reign of Charles II,<br>while making a new staircase for the Tower, workmen<br>found the skeletons of two children under the old<br>stone steps. Many people like eating hamburgers and<br>bot-dose but I not-dows, but indet chem, they are not reader and the order and the order and interred in a marble<br>urn and interred in Henry VII's Chapel in Westminster.<br>In 1933, the urn was reopened and the bones<br>re-examined. Are you tir end: The result of the stady was that the bones were<br>unquestionably thouse of two children of approximately<br>the ages of ten and twelve. Then drink some apple

In spite of the trouble he took to become king, he ruled for very few years. He died during the Battle of Bosworth Field in August 1485 and was succeded by Henry Richmond crowned Henry VII. The rain in Spain falls mainly on the plañe. Henry VII married Elizabeth. Edward IV's eldest daugther and a sister of the two murdered boys. This same couple were the parents of Hery VIII, a king also remembered in History as having a rather bad record with respect to some of his relativees. We are the world, we are the children.

FIG. 1.

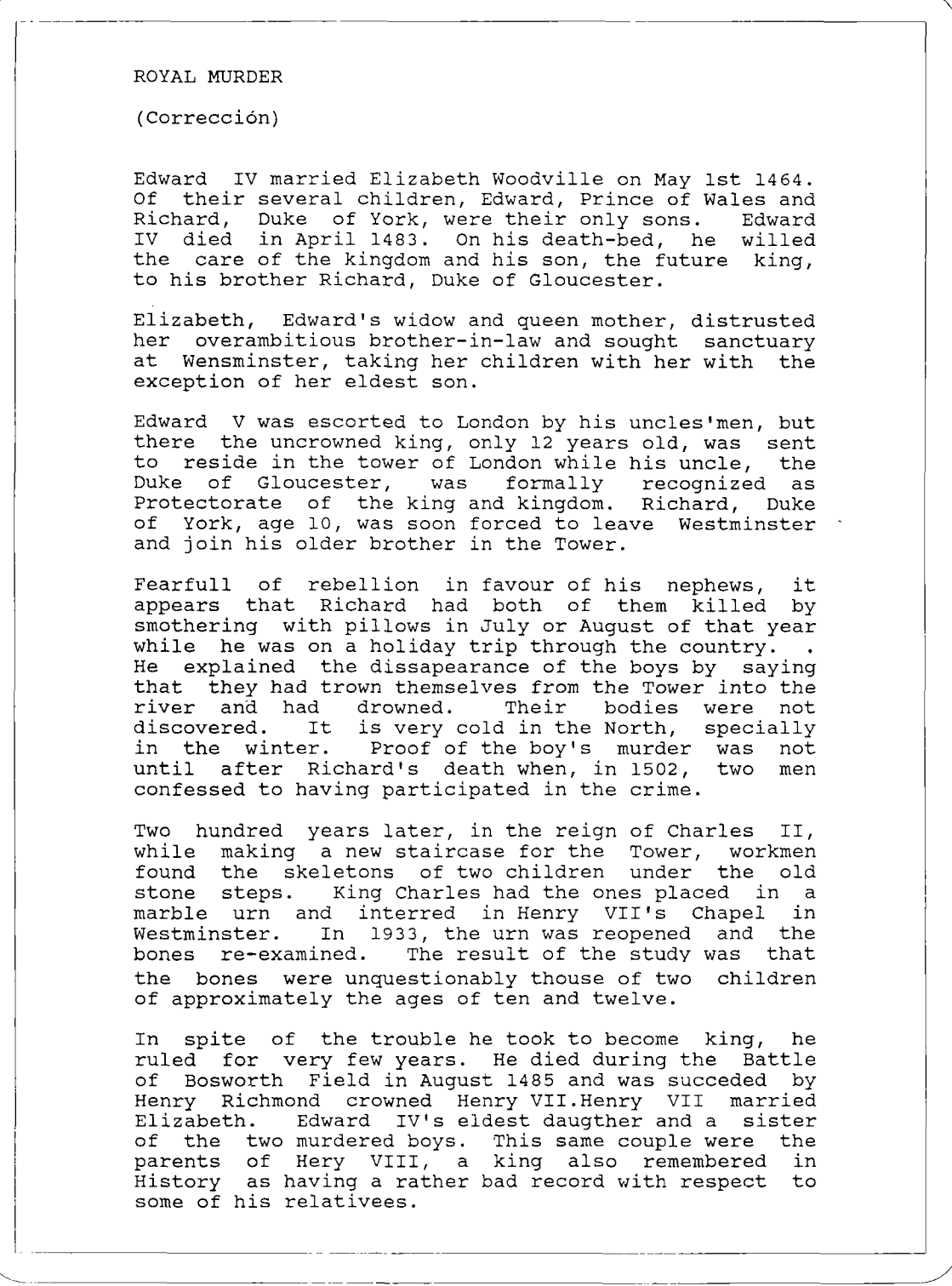

**FlG.** 2.

 $\overline{\phantom{a}}$ 

## **PRACTICA 3**

# **HISTORIA DE ESPAÑA**

**Tercero de B.U.P.**

## **REQUISITOS**

#### **a) Procesador de Textos**

- Saber cargar el Procesador de Textos.
- Guardar un texto.
- Consultar ayudas.
- Conectar la impresora e imprimir.

#### **b) Historia**

- Que los alumnos tengan en cierta conciencia de que existen unos acontecimientos que se desarrollan antes, otros después y otros al mismo tiempo.
- Que posean un conocimiento en términos generales de la España Contemporánea.

#### **OBJETIVOS**

#### **a) Procesador de Textos**

- Capacitar a los alumnos para que muevan y copien palabras o frases y las coloquen en el lugar que corresponda.
- Adiestrarles para editar textos por impresora.

#### **b) Historia**

- Que los alumnos tengan una conciencia muy clara de lo que significa el paso del tiempo.
- Que sean capaces de asociar acontecimientos y personajes a un momento histórico determinado.
- Que reconozcan qué o quiénes son esos personajes o hechos que se relacionan.

#### **c) Técnicas de trabajo**

- Saber organizar datos en torno a un eje cronológico.
- Recordar y reorganizar los conocimientos previos sobre un tema.
- Leer y seguir instrucciones escritas.
- Respetar las opiniones de los compañeros.

#### **DESCRIPCIÓN DE LA ACTIVIDAD**

Se trata de que los alumnos construyan un eje cronológico de 25 en 25 años desde 1500 hasta 1975 y que ordenen sobre él toda una serie de hechos y acontecimientos. Para ello, moverán las palabras o frases al lugar oportuno hasta que todas queden ordenadas en el lugar que les corresponda. Una vez terminado el ejercicio los alumnos sacarán por impresora dos copias, una para el profesor, que de esta forma podrá conocer los posibles errores y otra para ellos. A continuación cargarán un segundo documento Crono2 en el que aparecerán todos los datos cronológicamente ordenados para que el alumno pueda comprobar los errores cometidos.

#### SUGERENCIAS METODOLOGICAS

Este tipo de actividad se puede realizar con alumnos de B.U.P. en la asignatura de Historia. Una de las posibilidades que tiene es su utilización al principio de curso como prueba inicial para que el profesor sepa las dificultades que tienen los alumnos, no sólo en contenidos sino sobre todo en su secuenciación, aunque según la experiencia y salvo excepciones los alumnos tienen problemas para resolverlos correctamente. Otra de las posibilidades, es utilizarlo después de haber terminado la parte correspondiente que en este caso es de Historia Moderna y Contemporánea de España, como forma de que el profesor sepa si se ha asimüado lo estudiado y como ya decíamos su secuenciación.

Seria conveniente que dependiendo del número de ordenadores y de grupos de trabajo que haya en la clase cada grupo explicase algunos de esos hechos o personajes de forma que al final se hubieran comentado todos, lo que puede servir a modo de repaso de la materia. Este tipo de ejercicio convendría hacerlo en cada evaluación.

## **HOJA DE PRACTICAS DEL ALUMNO**

Carga en el ordenador el documento Cronol. Existen como ves una serie de hechos y personajes cronológicamente desordenados.

Construye un eje cronológico de 25 en 25 años a patir del año 1500. Para ello desde el modo Insertar teclea 1500 debajo de los datos presentados y crea entre este año y el periodo siguiente 4 ó 5 espacios con Return de la siguiente manera:

1500

1525

1550...

#### **Mover Texto**

Selecciona desde el menú principal Mover Texto y ejecútalo con FIO. Define el bloque a mover siguiendo las instrucciones que aparecen al final de la pantalla es decir sitúa el cursor al principio del bloque que se quiera mover y pulsa FIO. A continuación sitúa el cursor al final de dicho bloque y pulsa FIO. El bloque que se quiere mover queda sobreiluminado.

Sitúa ahora el cursor en el lugar de destino y pulsa FIO, el bloque queda así trasladado.

Repite la operación cuantas veces necesites hasta que ordenes cronológicamente todos los datos.

#### **Copiar Texto**

Algunos de los hechos o personajes que aparecen en la cronología pertenencen a más de uno de los períodos establecidos de 25 en 25 años. Tendrás entonces no sólo que mover textos sino que copiar alguno de ellos. Para realizarlo:

- Selecciona del menú principal Copiar y pulsa FIO. Se te van a presentar dos posibilidades:
	- a) <cambiar> para copiar otro fichero.
	- b) vaya al principio del bloque.

Esta segunda opción que es la que vamos a realizar permite copiar una parte del texto en otra parte del mismo documento.

- Sitúa entonces el cursor al principio del bloque que quieras copiar. Pulsa FIO.
- Sitúa el cursor al final del bloque que quieras copiar y pulsa FIO de nuevo.
- Selecciona el punto de destino y pulsa FIO. El texto queda ya copiado en el lugar correspondiente.

Haz este ejercicio todas las veces que necesites rellenar la cronología.

Una vez terminado y revisados los datos, guárdalos siguiendo las instrucciones de la práctica IB.

Siguiendo ahora las instrucciones de la práctica 2, saca por impresora dos copias, una para el profesor y otra para vuestro grupo, para así poder comentar y corregir los posibles errores.

Sal al Sistema Operativo siguiendo las instrucciones de las prácticas anteriores.

CRONOLOGÍA HISTORIA MODERNA Y CONTEMPORÁNEA DE ESPAÑA TERCERO DE B.U.P. Actividad: Ordena en un eje cronológico de 25 en 25 años, desde 1975, los siguientes personajes y acontecimientos: -Jovellanos -Carlos II -Batalla de Bailen -Paz de Utrecht -Independencia colonias -la Constitución española -Barroco -Alfonso XIII -Renacimiento -Felipe V -Velázquez -Dictadura Primo de Rivera -Azaña -Goya -Guerra de Cuba -Inicios ferrocarril -Cánovas del Castillo -I República española -Guerra civil española -Felipe II.

FIG. i.

CRONOLOGIA HISTORIA MODERNA Y CONTEMPORANEA DE ESPAÑA TERCERO DE B.U.P. (Corrección) 1500 Renacimiento 1525 Renacimiento 1550 Renacimiento Felipe II 1575 Renacimiento Felipe II 1600 Barroco 1625 Barroco Velázquez 1650 Barroco Velázquez 1675 Carlos II Barroco 1700 Felipe V Paz de Utrecht 1725 Felipe V 1750 1775 Jovellanos Goya 1800 Batalla de Bailen. Jovellanos Primera Constitución española Independencia colonias americanas Goya 1825 Inicios del ferrocarril 1850 I República española 1875 Guerra de Cuba Cánovas del Castillo 1900 Primo de Rivera Alfonso XIII 1925 Primo de Rivera Alfonso XIII Azaña Guerra civil española 1950 1975

**FlG. 2.**

## PRACTICA 4

## LENGUA INGLESA **Segundo de B.U.P.**

#### **REQUISITOS**

- Saber cargar el Procesador de Textos y un fichero del disco de trabajo.
- Mover el cursor.
- Consultar las ayudas del Procesador de Textos.
- Guardar un texto en el disco de trabajo.
- Modificar un texto desde distintas opciones.
- Imprimir.

## **OBJETIVOS**

## **a) Procesador de Textos**

- Establecer marcas en un texto.
- Reemplazar marcas establecidas.
- Establecer tipos especiales de impresión.

## **b) Lingüísticos**

- Comprender textos en inglés sencillo.
- Desarrollar la capacidad de deducción.
- Describir objetos, fenómenos o acontecimientos de un modo claro y conciso.
- Desarrollar la imaginación.

#### **c) Técnicas de trabajo**

- Leer y seguir instrucciones escritas.
- Respetar la opinión de los compañeros.
- Argumentar opiniones.
- Compartir el uso del ordenador.
- Organizar el trabajo en cooperación.

#### **DESCRIPCIÓN DE LA ACTIVIDAD**

Se presenta a los alumnos un párrafo corto que describa un animal, un fenómeno natural, un acontecimiento histórico, una ciudad, etc...

Se reemplaza el nombre de lo que se describe por una palabra inventada que no tenga significado. Se procurará que al menos en una frase, preferiblemente al final del texto, sólo sea posible encajar el nombre de lo que se describe.

Los alumnos deben leer el texto y sustituir la palabra por la que creen que se refiere la descripción.

Después los alumnos escriben descripciones similares de otros objetos, fenómenos, etc... para que otros compañeros deduzcan a qué se refieren las descripciones, inventando la palabra sin significado que pondrán en su descripción, imprimiéndolas después con distintos tipos de letras.

#### **SUGERENCIAS METODOLÓGICAS**

Con los papeles impresos de las descripciones de los distintos grupos de trabajo se puede comentar y discutir en gran grupo la técnica de definir o describir objetos, fenómenos o acontecimientos.

La actividad puede hacerse también para Lengua Española o cualquier otro idioma.

## **HOJA DE PRACTICAS DEL ALUMNO**

Carga el Procesador de Textos del Open Access, siguiendo las instrucciones de la práctica 1A.

Carga el fichero ROTHEC, del disco de trabajo siguiendo las instrucciones de la práctica 1A.

#### **Establecer marcas en el texto y reemplazar palabras**

Lee el texto que aparece en tu pantalla. La palabra ROTHEC se repite varias veces. Esta palabra no existe en inglés sino que sustituye a otra que tendrás que adivinar por su significado en el texto y sustituir por la correcta. Para ello realiza las siguientes operaciones:

- Desde Insertar lleva el cursor al principio del párrafo pulsa F2 y selecciona Marcar. Pulsa ahora F4 y selecciona Reemplazar tecleando después FIO. A la pregunta de ¿Cuántas veces?, escribe el número de veces que quieres que se realice el cambio y pulsa FIO.
- Cuando aparezca Reemplazar. (Muestra Patrón), escribe la palabra que quieres que se sustituya, con la misma grafía que aparece en el texto, en este caso RO-THEC y pulsa FIO. Escribe en esta nueva pantalla la palabra que crees debe sustituir a ROTHEC y pulsa F10.
- El cursor se sitúa sobre la primera vez que aparece ROTHEC, pulsa FIO, produciéndose así la primera sustitución. Continúa con las siguientes sustituciones pulsando FIO.

#### **Establecer tipos especiales de impresión**

Escribe una descripción sobre una persona, animal, fenómeno natural, acontecimiento histórico, etc. pero en lugar de escribir su nombre dale uno inventado por ti cada vez que deba aparecer. Comenta en tu grupo de trabajo la mejor manera de describirlo. Escribid libremente todo lo que se os ocurra, después seleccionad las mejores frases y ordenadlas moviendo bloques como en la práctica 3, de modo que las "pistas" más claras queden al final del texto. Inventad la palabra que vais a poner y escribidla en negrilla todas las veces que aparece, para ello:

- Coloca el cursor en la palabra que quieres escribir en negrilla y borra esta palabra con la tecla Del.
- Pulsa F6, aparecen tres posibilidades, selecciona negrilla con las flechas de movimiento del cursor. En la parte inferior de estas posibilidades está escrito si / no, selecciona con FIO el sí de la que tienes elegida.
- Vuelve al texto con F6, todo lo que se escriba a partir de este momento quedará re-

gistrado de la forma elegida, apareciendo en pantalla en un color diferente *al* del resto del texto. Esta opción se mantendrá hasta que pulses de nuevo F6, pongas las tres opciones con no y vuelvas a pulsar F6.

- Guarda el texto según indica la práctica IB, dando un nombre a tu documento.
- Saca una copia por impresora de este texto, siguiendo las instrucciones del punto 5 de la práctica 2.
- Finaliza la sesión siguiendo el punto 5 de la práctica 1A.

ROTHEC

"Most American homes have at least one ROTHEC. In some families, everybody has his or her own ROTHEC. some families, everybody has his or her own If a ROTHEC is very small you can carry it in your pocket; if you have a big ROTHEC you cannot move it<br>from the spot. A color ROTHEC is more expensive than from the spot. A color ROTHEC is more expensive<br>a black-and-white ROTHEC. The ROTHEC is us a black-and-white ROTHEC. The ROTHEC is usually turned on for several hours a day, depending on when<br>the family is home. Some experts believe that the family is home. Some experts believe American watch too much ROTHEC ".

FlG.l.

TELEVISIÓN

(Corrección)

"Most American homes have at least one TELEVISIÓN. In some families, everybody has his or her own TELEVISION.If a TELEVISION is very small you can carry<br>it in your pocket if you have a big TELEVISION you it in your pocket if you have a big TELEVISION you<br>cannot move it from the spot. A color TELEVISION is it from the spot. A color TELEVISION is more expensive than a black-and-white TELEVISION. The TELEVISION is usually turned on for several hours a day, depending on when the family is home. Some experts believe that American watch too much TELEVISION".

FlG.2.

## PRACTICA 5

## LENGUA ESPAÑOLA

*8 Q*  **de E.G.B.**

## **REQUISITOS**

Saber utilizar el Procesador de Textos del Open Access en sus funciones:

- Cargar un fichero.
- Mover bloques.
- Imprimir.

#### **OBJETIVOS**

#### **a) Procesador de Textos**

- Manejar las opciones de Mover bloques e Imprimir.

#### **b) Lingüísticos**

- Practicar la lectura comprensiva de un texto.
- Organizar textos en prosa.
- Debatir sobre un texto leído.

#### **c) Técnicas de trabajo**

- Leer y seguir instrucciones escritas.
- Saber argumentar de forma razonada, respetando las opiniones de los compañeros/as.

#### **DESCRIPCIÓN DE LA ACTIVIDAD**

Se presenta a los alumnos/as en el ordenador un texto corto en el que se han desordenado los párrafos.

El alumno/a deberá leer con atención el texto y sirviéndose de la facilidad que proporciona el movimiento de bloques con el tratamiento de textos ordenarlo del modo que él crea más oportuno.

#### **SUGERENCIAS METODOLÓGICAS**

El profesor puede seleccionar los textos de acuerdo con el nivel de sus alumnos, siendo posible esta actividad desde E.G.B. hasta B.U.P. dependiendo de la dificultad del texto elegido.

Los alumnos/as después de realizar el ejercicio comentan y razonan su versión antes de conocer la versión original y finalmente comparan su trabajo con el texto original.

Parece conveniente que en una primera fase los párrafos que se desordenen sean largos y que no haya más de 5 ó 6 párrafos en cada texto, de modo que sean fáciles de manejar.

# **HOJA DE PRACTICAS DEL ALUMNO**

- Carga en tu ordenador el documento LIBER1. En este texto los párrafos no están ordenados del mismo modo que los escribieron sus autores.
- Lee el texto: ¿Cuál crees tú que deberías ser el primer párrafo? Emplea el procedimiento de Mover bloques y colócalo en primer lugar.
- Haz lo mismo con los otros párrafos.
- Saca una copia de tu versión por la impresora y compárala con la de tus compañeros.

¿En qué se ha basado cada uno para reconstruir el texto?

- Carga en tu ordenador la versión original del texto. Está archivado como LI-BER2.
- Saca una copia por la impresora y compara la versión del autor con la tuya y la de tus compañeros.

LIBER1.

Monté en Platero y obligándole con las piernas, subimos, en un agudo trote, al pinar. En llegando bajo la sombra cúpula frondosa, batí palmas, canté, grité. Platero, contagiado, rebuznaba una vez y otra, rudamente. Y los ecos respondían, hondos y sonoros, como en el fondo de un gran pozo. Los pájaros se fueron a otro pinar, cantando. Platero, entre las lejanas maldiciones de los chicos violentos, rozaba su cabezota peluda contra mi corazón, dándome las gracias, hasta pecho. .<br>Llamó mi atención, perdida por las flores de la vereda, un pajarillo lleno de luz que sobre el húmedo vereda, un pajarillo lleno de luz que sobre el húmedo<br>prado verde, abría sin cesar su preso vuelo polícromo. Nos acercamos despacio, yo delante, Platero detrás. Había por allí un bebedor umbrío, y unos muchachos traidores le tenían puesta una red a los pájaros.<br>triste reclamillo se levantaba hasta su pe triste reclamillo se levantaba hasta su pena, llamando, sin querer, a su hermano del cielo. La mañana era clara, pura, traspasada de azul. Caia del pinar vecino un leve concierto de trinos exaltados, que venía y se alejaba, sin irse, en el manso y aúreeo viento marero que ondulaba las copas. ¡Pobre concierto inocente, tan cerca del mal corazón.i

#### LIBER2.

Llamó mi atención, perdida por las flores de la vereda, un pajarillo lleno de luz que sobre el húmedo prado verde, abría sin cesar su preso vuelo polícromo. Nos acercamos despacio, yo delante, Platero detrás. Había por allí un bebedor umbrío, y unos muchachos traidores le tenían puesta una red a los pájaros. El triste reclamillo se levantaba hasta su pena, llamando, sin querer, a su hermano del cielo. La mañana era clara, pura, traspasada de azul. Caía del pinar vecino un leve concierto de trinos ...<br>exaltados, que venía y se alejaba, sin irse, en el exaltados, que venía y se alejaba, sin irse, en el<br>manso y aúreeo viento marero que ondulaba las copas. ;Pobre concierto inocente, tan cerca del mal corazón! Monté en Platero y obligándole con las piernas, subimos, en un agudo trote, al pinar. En llegando bajo la sombra cúpula frondosa, batí palmas, canté, grité. ra Bombra oapara fronaoba, baci parmab, oanco, grico.<br>Platero, contagiado, rebuznaba, una, vez y otra, rudamente. Y los ecos respondían, hondos y sonoros, como en el fondo de un gran pozo. Los pájaros se fueron a otro pinar, cantando. Platero, entre las lejanas maldiciones de los chicos violentos, rozaba su cabezota peluda contra mi corazón, dándome las gracias, hasta lastimarse el pecho.

## **PRACTICA 6**

# **FRANCÉS**

**3 9 deB.U.P.**

#### **REQUISITOS**

#### **a) Procesador de Textos**

- Saber utilizar un Procesador de Textos en sus funciones básicas: cargar un fichero, insertar, borrar, guardar información e imprimir.

#### **b) Lingüísticos**

- Conocer dentro del contexto de una metodología comunicativa, las diferentes formas de expresión lingüística que puede adoptar una intención enunciativa.
- Haber valorado en clase la influencia de distintos contextos situacionales en la utilización de una forma lingüística determinada.

#### **OBJETIVOS**

#### **a) Procesadores de Textos**

- Mover bloques en el interior de un texto.
- Borrar líneas desde la opción borrar.

#### **b) Lingüísticos**

- Asociar formas lingüísticas a intenciones enunciativas.
- Establecer matizaciones respecto a una intención enunciativa, en función de diferentes contextos sociolingüísticos.

#### **DESCRIPCIÓN DE LA ACTIVIDAD**

Esta práctica se desarrolla a lo largo de 4 módulos sucesivos:

MODO1.

Se trata de clasificar varias frases que expresan una petición de información en un contexto determinado, de la más apropiada a la menos apropiada.

#### MODO2.

El alumno tiene que suprimir de una columna de frases con la intención de "dar las gracias" aquellas que no podrían ser utilizadas en la situación propuesta.

#### MODO3.

Se trata de proponer frases que responden a una intención enunciativa.

#### MODO4.

Los alumnos tienen que asociar frases que aparecen en la columna A con las modalidades o intenciones enunciativas de las mismas, que aparecen en la columna B.

La aplicación se desarrollará mediante las opciones de movimiento de texto (menú principal} y de borrado de línea (desde la opción borrar).

Finalmente los alumnos y alumnas guardarán en un disco sus respuestas y sacarán dos copias por impresora, una de control para el profesor y otra para ellos.

Por último, sacarán una copia por impresora de los ficheros de respuestas MO-DOR1, MODOR2, MODOR3, para comparar sus respuestas con las correctas.

#### **SUGERENCIAS METODOLÓGICAS**

Estos ejercicios serán realizados de forma individual o en pequeño grupo por los alumnos con el fin de reforzar los conceptos ya adquiridos en clase.

Una puesta en común en gran grupo, puede permitir desarrollar otro tipo de actividades (dramatización de las situaciones propuestas por ejemplo).

También se puede proponer como actividad de autoevaluación.

# HOJA DE PRACTICAS DEL ALUMNO

#### **MODULO 1.**

Cargar en tu ordenador el fichero MODO1.

Ordena las frases de más a menos apropiada en función del contexto.

Accede al menú principal con F2 y selecciona MovTexto. Si tienes dificultad, repasa la práctica 3.

Guarda en el disco tus respuestas en un fichero con el nombre de SOL1.DOC. Saca una copia por la impresora.

Carga en tu ordenador el fichero MODOR1.DOC y compara tus respuestas con las correctas.

#### **MODULO 2.**

Carga en tu ordenador el fichero MODO2.

Suprime las frases que no podrías utilizar según tu opinión en dicha situación, mediante la opción BORRAR del menú principal.

RECUERDA que la flecha  $\dagger$  borra la línea sobre la que se encuentra el cursor y la flecha — borra el carácter. También puedes borrar párrafos, frases y palabras con F5/F7 YF9 respectivamente. El texto borrado y no ejecutado se recupera con las flechas de movimiento del cursor—y |.

Cada operación de borrado que quieras ejecutar definitivamente se confirma con FIO, estando obligado a confirmar de nuevo la opción BORRAR del menú con FIO para realizar otra operación de borrado.

Vuelve a INSERTAR para reordenar numéricamente las frases.

Borra las líneas en blanco pulsando DEL.

Guarda en el disco tus respuestas en un fichero con el nombre de SOL2.DOC y saca dos copias por impresora.

Carga en tu ordenador el fichero MODOR2.DOC y compara tus respuestas con las correctas.

#### **MODULO 3.**

Carga en tu ordenador el documento MODO3.

Escribe una lista de frases que correspondan a la situación propuesta: REMER-CIER

Guarda en disco tus respuestas en un fichero con el nombre de SOL3.DOC y saca dos copias por impresora, una para que te la devuelva corregida el profesor y otra para tí.

## **MODULO 4.**

Carga en tu ordenador el fichero MODO4.

Asocia ambas columnas. Coloca debajo de cada una de las frases (columna A), la intención enunciativa que le corresponde (columna B).

Accede al menú principal con F2 y selecciona MovTexto. ( Si tienes dificultad para realizar las operaciones necesarias para el movimiento de texto, repasa la aplicación nº 3.)

Vuelve a INSERTAR

Separa cada grupo de dos frases asociadas con una línea en blanco.

GUARDA en el disco tus respuestas en un fichero con el nombre de SOL4.DOC. Finalmente saca dos copias por la impresora, una para el profesor y otra para tí.

Carga en tu ordenador el fichero MODOR4. Compara las respuestas correctas con las tuyas.

MODO 1. Ordena en una columna las frases siguientes de más a menos correcta respecto a la situación propuesta. "Vous entrez dans un grand immeuble et vous ne savez pas oú est 1'ascenseur. Aprés quelgues minutes vous le demandez á une personne gui passe". 1. Pourriez-vous me dire où est l'ascenseur? 2. M....!. Oú est 1'ascenseur?. 3. ... J'aimerais que quelqu'un me dise oú se trouve 1'ascenseur !. 4. L<sup>1</sup>ascenseur s'il vous plait?.

MODO 2. "Suprime aquellas frases que no podrías utilizar para dar las gracias en la situación propuesta". Quelqu'un vient de vous aider á porter votre valise. 1. Qu'aurais-je fait sans vous?. 2. Je sais comment vous remercier. 3. Je ne sais comment vous remercier. 4. C'est une bonne chose. 5. Merci beaucoup. 6. C'est vraiment très gentil de votre part. 7. Je vous en prie. 8. Vous en êtes très reconnaissant. 9. ga fait combien?. 10. Je vous suis très reconnaissante.

```
MODO 3.
SITUATION:
Tu es chez toi depuis deux ou trois jours, très touché
par un mauvais rhume. La concierge de ton immeuble<br>s'est occuppée de faire pour toi les courses, de
s'est occuppée de faire pour toi les courses, de
monter le courrier, d'aller chez le pharmacien, etc.
-- Qu'est-ce que tu pourrais lui dire?.
—Avec quelle intention?.
ACTIVIDAD: Escribe varias frases que correspondan a
esta situación.
```

```
MODO 4.
Faites correspondre chaqué phrase de la colomne A á
une des modalités de la colomne B.
A
1. Asseyez-vous!
2.
Si je pouvais partir avec toi
3.
11 a dü rater son train.
4.
Quel dommage qu'il n'ait pas pu venir.
5.
Je suis sur qu'il n'est pas loin.
B
a.
Regret.
b.
Certitude.
c.
Souhait.
d.
Probabilité.
e.
Ordre.
ACTIVIDAD: Coloca moviendo
el
texto, las intenciones
enunciativas de la columna
las frases de la columna A.
                              B,
debajo de cada una de
```
 $\sim$ 

M0D0R1. "Vous entrez dans un grand immeuble et vous ne savez pas oú est 1'ascenseur. Aprés quelques minutes vous posez la question á une personne qui passe". 1. Pourriez-vous me dire où est l'ascenseur? 2. L<sup>1</sup>ascenseur s'il vous plaít?. 3. ... J'aimerais que quelqu'un me dise oú se trouve 1'ascenseur !. 4. M....!. J'en ai marre!. Oú est 1•ascenseur?.

 $\lambda_{\rm c}$ M0D0R2. Quelqu'un vient de vous aider á porter votre valise. 1 Qu'aurais-je fait sans vous? 2. Je ne sais pas comment vous remercier. 3. Merci beaucoup. 4. C'est vraiment très gentil de votre part. 5. Je vous en suis très reconnaissante

```
M0D0R4.
1. Asseyez-vous!
e. Ordre.
2. Si je pouvais partir avec toi.
c. Souhait.
3. II a dü rater son train.
d. Probabilité.
4. Quel dommage qu'il n'ait pas pu venir,
a. Regret
5. Je suis sur qu'il n'est pas loin.
b. Certitude.
```
## **PRACTICA 7**

## **SOCIALES**

## **Segundo Ciclo de E.G.B.**

#### **REQUISITOS**

#### **a) Procesador de textos**

Saber utilizar el procesador de textos del Open Access en sus funciones:

- Cargar un fichero.
- Introducir nuevos párrafos en el texto.
- Guardar e imprimir.

#### **b) Técnicas de trabajo**

- Saber buscar informaciones y clasificarlas en distintos apartados.

#### **OBJETIVOS**

#### **a) Procesador de textos**

- Poner marcas en determinados lugares de un documento que puede ser muy extenso, para facilitar su organización.
- Buscar las marcas prefijadas, con objeto de facilitar la búsqueda de la información.

#### **b) Técnicas de trabajo**

- Fomentar la búsqueda de informaciones, su selección y archivo para utilizarlas posteriormente.
- Desarrollar las capacidades de organización y de clasificación de contenidos.

#### **DESCRIPCIÓN DE LA ACTIVIDAD**

Con motivo de preparar un viaje de estudios a París, los alumnos y alumnas realizan una búsqueda de información relativa a dicha ciudad.

Organizan dicha información en diferentes apartados y la introducen y guardan en el ordenador.

Para facilitar la rapidez en la búsqueda de los diferentes apartados, los alumnos y alumnas deben INSERTAR MARCAS al principio de cada uno de los apartados antes indicados.

Se propone a los alumnos que introduzcan nuevas informaciones relativas a uno de los apartados utilizando la función de BUSCAR MARCA, para localizarlo.

Esta operación se debe repetir con otros apartados hasta realizarla con rapidez.

#### **SUGERENCIAS METODOLÓGICAS**

Podemos proponer reunir informaciones culturales de la ciudad y actualizarlas periódicamente.

El ejemplo que se presenta en esta aplicación es a modo de referencia únicamente ya que el uso de las marcas en los procesadores de texto es sobre todo muy interesante cuando se trabaja con documentos muy largos, en los que interesa localizar rápidamente un apartado como hemos visto, o bien el principio de un capítulo o de un párrafo determinado.

# **HOJA DE PRACTICAS DEL ALUMNO**

- Carga el procesador de texto del Open Access
- Carga el fichero PARIS del disco de trabajo

#### **Establecer marcas**

Queremos introducir una MARCA al principio del apartado MONUMENTS. Para ello realiza las siguientes operaciones:

- Desde insertar coloca el cursor sobre el primer carácter de la palabra: MONU-MENTS.
- Desde el menú principal al que hemos accedido pulsando F2, seleccionamos MARCAR con F10.
- Aparece la pregunta: Poner marca. Introducir la marca:...?
- Tecleamos la marca elegida, en este caso MM. Ejecutamos con FIO. La marca queda introducida y no es visible. Las marcas pueden contener de uno a tres caracteres. Podemos introducir hasta ocho marcas por fichero.

Inserta de la misma forma las marcas siguientes delante de los diferentes apartados:

- MU para el apartado MUSEES.
- CU " " " CURIOSITES.
- EG " " " EGLISES.

#### **Buscar marcas**

Queremos buscar una información relativa al apartado MUSEES, para lo que debemos desarrollar las siguientes operaciones.

- Volvemos al menú principal con F2.
- Colocamos el cursor sobre la opción MARCAR y con F4 (Buscar) seleccionamos en el submenú que aparece en pantalla MARCA y confirmamos con FIO.
- Aparece la pregunta: Buscar: ¿Qué marca?
- Introducimos la marca MU y pulsamos FIO para confirmar.
- El cursor se sitúa al principio de la palabra MUSEES, permitiéndonos buscar rápidamente una información relativa a este apartado.

Nota: Todas las marcas definidas aparecen en la parte inferior de la pantalla, por lo que no es necesario recordarlas de memoria.

Localiza en el documento el apartado: CURIOSITES con la función MARCAR

- Introduce una nueva información relativa al mismo:
	- CENTRE MONDIAL D'INFORMATIQUE. 22 Avenue Matignon.
- Guárdala en el fichero conservando éste el nombre de PARIS.

#### PARÍS.

#### MONUMENTS:

-La Tour Eiffel. Metro: Trocadero. 320,75 metros.

-Les Invalides. Métro: Latour-Maubourg. L'Hotel des Invalides et ses musées. L'Eglise et le te tombeau de Napoleón.

-L'Arc de Triomphe de l'Etoile. Metro:Charles de Gaulle-Etoile. Le tombeau du Soldat Inconnu. La vue...

#### MUSEES.

-Centre Pompidou. Metro Chátelet-les Halles,Rambuteau, Hôtel de ville. Art contemporain.

-Louvre. Metro: Louvre,Palais Royal. Peinture,sculptures,dessins,etc.

-Grévin. Metro: Richelieu-Drouot. Personages de cire: Histoire de France. -Le zoo de Vincennes. Metro Porte Dorée. 1.500 animaux.

-Les Catacorabes. Metro Denfert Rochereau. Paris le plus ancien: morts sous 10 millions de vivants. 6 millions de

-Pare du Luxembourg. Metro Luxembourg. Bassins, marionnettes,tennis,jogging

#### EGLISES.

-Notre Dame de Paris. Metro Cité. Les tours, la crypte.

-La basilique du Sacré-Coeur. Metro Anvers La vue panoramique.

-La Sainte Chapelle. Metro Cité. Les vitraux.

"La France, j'aime". Hachette.Paris.1.984.

#### CURIOSITES.

-Le C.N.I.T. et la Défense Metro La Défense RER. Paris le plus moderne.

 $\mathcal{L}$
## **PRACTICA 8**

## **HUMANIDADES**

**B.U.P.-C.O.U.**

## **REQUISITOS**

## **a) Procesador de Textos**

Saber utilizar el procesador de textos del Open Access en sus funciones fundamentales

- Cargar un fichero.
- Mover texto.
- Guardar e imprimir.

## **b) Técnicas de Trabajo**

- Saber justificar una opinión documentalmente.
- Saber elaborar fichas de autores, materias, temáticas, etc.

## **OBJETIVOS**

## **a) Procesador de Textos**

- Copiar un ñchero en el mismo disco atribuyéndole otro nombre.
- Copiarparte de unfichero en el que estamos trabajando.
- Copiar un fichero en otro disco sin salir al sistema operativo.
- Cambiar de nombre un fichero.
- Borrar un fichero externo.

## **b) Técnicas de Trabajo**

- Fomentar el trabajo de investigación personal, con rigor científico, en el área de Ciencias Humanas.
- Favorecer las técnicas de redacción de comentarios de textos: lingüísticos, históricos, literarios, filosóficos, científicos, etc.

## **DESCRIPCIÓN DE LA ACTIVIDAD**

Para la redacción de un comentario de texto, relativo al estudio del aspecto de "la animalización" en "La Regenta" de Clarín, los alumnos y alumnas van a recoger citas de dicha obra relativas al tema tratado, para justificar documentalmente las opiniones personales que reflejarán en la redacción del comentario.

Las citas recogidas han sido guardadas en un fichero llamado: CITAS.

En el curso de la redacción del comentario, introducirán las citas pertinentes en el texto que están elaborando.

Por razones de escasez de tiempo, en esta práctica vamos a utilizar un comentario de texto ya elaborado, guardado en un fichero con el nombre de COMENTAR.DOC.

La práctica consiste en hacer una copia de este fichero al que daremos el nombre de COMENTA.DOC y en ir introduciendo en el texto en los lugares señalados con los números del 1 al 8, las citas correspondientes del fichero CITAS (numeradas a su vez de 1 a 8).

Finalmente se guardará en el disco y se sacarán dos copias por la impresora; una de control para el profesor y otra para el alumno.

## SUGERENCIAS METODOLOGICAS

- Realizar en clase prácticas relativas a la confección de fichas.
- Ordenarlas agrupándolas siguiendo criterios comunes: autores, temas, materias, etc.
- Proponer la lectura de un ensayo, o un libro de crítica, pidiendo a los alumnos que entresaquen aquellas opiniones que el autor toma de otros escritores. Analizar también si el autor justifica sus opiniones y, cómo lo hace (referencias a textos, citas a pie de página, etc.).
- Proponer una cita determinada como tema de una redacción personal. Los alumnos intercambiarían sus redacciones y confrontarían en una puesta en común los diferentes puntos de vista.

# **HOJA DE PRACTICAS DEL ALUMNO**

Carga el procesador de texto del Open Access siguiendo las instrucciones de la práctica 1A.

## **Copiar un fichero**

Haz una copia en tu disco del fichero COMENTAR. Para ello realiza las operaciones siguientes:

- Desde el menú de selección de ficheros ejecuta LEER-ANT. Con F4 busca el nombre del fichero a copiar.
- Cuando esté localizado en la ventana que presenta los nombres de los ficheros, pulsa las teclas END-INS.
- Pregunta: Copiar "B: COMENTAR.DOC a B: COMENTAR.DOC". Si el nombre que queremos dar al fichero copiado es distinto, se conserva el fichero anterior con su nombre y se crea uno nuevo con el mismo contenido pero distinto nombre. Como queremos darle un nuevo nombre introduciremos a B: COMENTA2.DOC. Se confirma con FIO.

Y ya podremos seleccionar el nuevo fichero en la ventana con FIO.

Si CONSERVAMOS el mismo nombre aparece la pregunta ¿Borrar antiguo B: CO-MENTAR.DOC?.

Con FIO, responderíamos afirmativamente y el antiguo fichero quedaría borrado.

Con ESC volveríamos a la pantalla anterior, teniendo que cambiar el nombre del fichero para poder conservar el antiguo.

OBSERVACIÓN: Este procedimiento nos permitiría copiar un fichero a OTRO DIS-CO sin necesidad de salir al sistema operativo. Cambiaríamos la unidad de destino B por A: Nombre del fichero. Sacando el disco nº 2 del Open Access de la unidad A e introduciendo el disquette en el que queremos copiar el fichero.

## **Copiar de un fichero externo**

- Selecciona en el menú principal COPIAR pulsando FIO.
- Como queremos copiar de un fichero distinto pulsamos CAMBIAR (F6), apareciendo en pantalla el mensaje: COPIAR: ¿Copiar de qué fichero?. Introducimos CITAS. (También podemos buscar el fichero con F4). Pulsamos FIO.
- Llevamos el cursor al principio del texto que queremos copiar; pulsamos FIO. Nos desplazamos a lo largo de todo el texto que queremos copiar, pulsando al final FIO de nuevo.

La pantalla queda dividida en dos partes; en la inferior seleccionamos el destino.

Ejecutamos con FIO. De esta forma el texto elegido del fichero CITAS queda introducido en el fichero COMENTA.DOC.

## **Copiar nuevas citas en el fichero comentar**

Introduce nuevas citas en el documento COMENTA.DOC, siguiendo las instrucciones antes descritas.

#### **Cambiar de nombre un fichero**

Queremos GUARDAR en el disco el documento resultante de introducir trozos del fichero CITAS en el fichero COMENTA.DOC.

- Selecciona GUARDAR en el menú principal.

- Pregunta: Escribir en que fichero. Sememoriza"B: COMENTADOC" con los cambios realizados? Pulsamos F6 (Cambiar). Pedirá el nuevo nombre: Escribir en que fichero; tecleamos CONCITA.DOC y pulsamos FIO. (Si buscamos con F4 la relación de ficheros, veremos que se conserva el antiguo COMENTADOC. que se ha creado uno nuevo: CONCITA.DOC).

## **Borrar un fichero**

- Pulsando F2, aparece el menú principal. Seleccionamos FICHEROS.
- Desde el menú de selección de fichero se ejecuta LEER-ANT.
- Con F4 buscamos el nombre del fichero que queremos borrar en este caso CO-MENTA. DOC
- Cuando esté localizado en la ventana que presenta los nombre es de los ficheros, pulsamos las teclas END-DEL. Pregunta: Borrar: COMENTA. DOC ?. Pulsamos FIO y el fichero desaparece de la lista de ficheros.

## **LA ANIMALIZACIÓN EN LA REGENTA**

El diccionario de la Real Academia Española define así el término animalización: "acción o efecto de animalizar o animalizarse" (1). Entendemos, pues, por tal el proceso sistemático de atribución de cualidades animales a seres humanos o a realidades inanimadas, con una intencionalidad concreta...

#### **Animalización de personas**

Fundamentalmente, el valor en la mayor parte de los casos es irónico. Ya desde el inicio de la novela, en su primer capítulo, el narrador nos delimita perfectamente le sentido del microcosmos que es Vetusta a través de la animalización. (2).

Más signiñcativa aún es la comtemplación de la ciudad por el magistral. (3).

NIMETZ, al comentar este pasaje, señala que las subidas de don Fermín a la torre implican una voluntad de poder, insatisfecha desde su infancia. (4).

Y tras presentarnos el ambiente urbano -habitantes y casas animalizados-el narrador nos introduce en el seno de las tensiones del Cabildo catedralicio. Así, dos de sus miembros son descritos por vía de la animalización. Don Custodio (5) y don Cayetano Ripamilán (6).

Mayor alcance irónico posee la caracterización de un sector del pueblo servil con los poderosos y adulador de la clase levítica (7).

Y la de don Pompeyo Guimarán, el ateo "oficial" de Vetusta: (8)...

Miguel CRUZ GIRALDEZ. "Procedimientos degradadores en la prosa de "Clarín": La animalización en LA REGENTA." Cauce, Revista de Filología y su Didáctica, nº 9, págs, 117-139.

CLARÍN. La Regenta. t.I, p. 128. Cátedra. Col. Letras Hispánicas, núm. 182.

(3). Don Fermín comtemplaba la ciudad. Era una presa que le disputaban, pero que acabaría por devorar él<br>solo. ¡Qué!. ¿También aquel mezquino imperio habían de arrancarle?. No, era suyo. Lo había ganado en<br>buena lid. ¿Para a los vetustenses como escarabajos; sus viviendas viejas y negruzcas, aplastadas, las creían los vani-dosos ciudadanos palacios y eran madrigueras, cuevas, montones de tierra, labor de topo".

CLARIN. La Regenta. t. I, p. 140-141. Cátedra. Col. Letras Hispánicas, núm. 182.

<sup>(1).</sup> D.R.A.E., Espas-Calpe, 20º edic., Madrid, 1984, tomo I, p.96.

<sup>(2). &</sup>quot;Celedonio, ceñida al cuerpo la sotana negra, sucia y raída, estaba asomado a una ventana, caballero en<br>ella, y escupía con desdén y por el colmillo a la plazuela; y si se le antojaba, disparaba chinitas sobre algún<br>g

<sup>(4).</sup> NIMETZ, Michael: "Eros and Ecclesia in Clarin' s Vetusta" en Modern Language Notes, LXXXVI, n° 2 (1971), p. 247.

CLARÍN. La Regenta. 1.1, p. 152. Cátedra. Col. Letras Hispánicas, núm. 182.

CLARÍN. La Regenta, t. II, p. 172. Cátedra. Col. Letras Hispánicas, núm. 182.

(7). "El Madrigal se dejó introducir en el estrado por una criada sesentona, que ladraba a los pobres, como los perros malos. A los curas les lamería los pies de buen grado".

CLARÍN. La Regenta, t. XII, p. 491. Cátedra. Col. Letras Hispánicas, núm. 182.

(8). "Todos le llamaban el Ateo, pero la experiencia había convencido a los más fanáticos de que no mordía."<br>Era el león enamorado de una doncella -decía elegantemente Glocester-, una fiebre sin dientes".<br>Hasta las más rec

CLARÍN. La Regenta, t. XX, p. 203. Cátedra. Col. Letras Hispánicas, núm. 182.

<sup>(5). &</sup>quot;De uno de estos escondites (confesionarios) salió, al pasar el Provisor, como una perdiz levantada por los perros, el señor don Custodio el beneficiado, pálido el rostro, menos las mejillas encendidas con un tinte cárdano".

<sup>(6). &</sup>quot;Era don Cayetano un viejecillo de setenta y seis años, vivaracho, alegre, flaco, seco, de color de cuero vie-<br>jo, arrugado como un pergamino al fuego, y el conjunto de su personílla recordaba, sin que se supiera a<br>pu beza y mirada con un ojo solo, como también hacen las aves de corral con frecuencia.

# PRACTICA 9

# LENGUA

c.o.u.

## **REQUISITOS**

## **a) Procesador de Textos**

- Cargar el PTEX. del Open Access.
- Cargar un fichero del disco de trabajo.
- Crear un documento nuevo.
- Utilizar las teclas de movimiento del cursor y de borrado.
- Conocer las teclas de función F6 (Cambiar) y F10 (Ejecutar).
- Guardar en el disco el documento e imprimirlo.

## **b) Lingüísticos**

- Iniciación a un vocabulario metalingüístico.

## **OBJETIVOS**

## **a) Procesador de Textos**

Definir FORMATOS de edición de un documento:

- Establecer márgenes.
- Sangrado de párrafo.
- Salto de palabra.
- Ajuste.
- Definir la expresión automática de abreviaturas.

## b) **Lingüísticos**

Basado en un análisis sincrónico de la lengua estudiar el español actual, particularmente la formación de vocabulario, en concreto el estudio de acrónimos y la proliferación de siglas.

## **c) Técnicas de Trabajo**

Esta aplicación tendría también como objetivo la presentación cuidada de un documento, es decir, la utilización de un formato de edición que se adapte a la finalidad del mismo.

#### **DESCRIPCIÓN DE LA ACTIVIDAD**

Vamos a modificar los formatos que presentan dos documentos diferentes.

El primero es un fragmento del libro de EMILIO DE LORENZO: "El español de hoy, lengua en ebullición."

El segundo, diferentes párrafos del artículo de MANUEL RODRÍGUEZ JIMÉNEZ: "El lenguaje en los medios especializados y los neologismos ingleses". Boletín nº 62 de FUNDESCO.

A través de estas modificaciones estudiaremos las diferentes posibilidades que ofrece este procesador en la opción FORMATO.

Finalmente, a través de la edición de un texto, en este caso un poema de DÁMASO ALONSO: "La invasión de las siglas" desarrollaremos las operaciones necesarias para darle un formato determinado, ajustado a unos objetivos de presentación que previamente hayamos definido.

El texto elegido que se caracteriza por la abundancia de siglas y acrónimos, permitirá ver la utilidad de la función formato de este procesador, en la sustitución automática de las abreviaturas por su expresión, favoreciendo el estudio en clase de lengua del tema: El español contemporáneo.

#### **SUGERENCIAS METODOLÓGICAS**

- Estudio en clase de las causas de formación de nuevo vocabulario.
- Debate en torno al tema: La proliferación de siglas, ¿causa de empobrecimiento del español actual?
- También se podría proponer a un grupo la invención de nuevas siglas que otro grupo tendría que descubrir.

#### **BIBLIOGRAFÍA**

DÁMASO ALONSO. "Del siglo de oro a este siglo de siglas". Editorial Gredos, S.A. Madrid 1968.

EMILIO DE LORENZO. "El español de hoy, lengua en ebullición". Editorial Gredos, col. Biblioteca Románica Hispánica. 3<sup>a</sup> edición. Madrid 1980.

# HOJA DE PRACTICAS DEL ALUMNO

- Carga el procesador de texto del Open Access.

## **Carga en tu ordenador el fichero Lorenzo**

Se trata de un fragmento del libro de EMILIO DE LORENZO "El español de hoy, lengua en ebullición". Aquí tienes una copia escrita:

> Aunque hay siglas desde tiempos de los romanos, (S.P.Q.R.), ya hemos notado cómo se han hecho moneda corriente las que abrevian un titulo o denominación inglesa (UNESCO, UNICEF, USA, etc.). A veces se traduce el sintagma inglés y UNO, NATO, OSA se convierten, respectivamente, en ONU, OTAN y EE.UU. Es lo que ha ocurrido con UFO, traducido por OVNI, donde curiosamente la v, ideentificada en la pronunciación como F (ofni), se realiza fonéticamente como sonora, es decir, como v. Tampoco debe olvidarse el uso de L en los coches de escuelas automovilísticas. EMILIO LORENZO. "El español de hoy, lengua en ebullición". Pag. 119. Editorial Gredos.

#### **FlG.** 1.

Observa la línea superior de la pantalla (en amarillo). Se llama LINEA DE ESTA-DO. En ella aparecen representados por:

- I MARGEN IZQUIERDO. (Situado en la columna 11.)
- D MARGEN DERECHO. (Situado en la columna 70.)
- P SANGRADO DE PARRAFO. (Situado en la columna 30.)
- TABULADORES.
- $-1, 2, 3, \ldots$ . Posición de las columnas definida en decenas.

Estos parámetros definen el formato del párrafo sobre el que se encuenta el cursor.

## **Define el formato que quieres dar a tu versión del texto**

- Selecciona en el menú principal el comando FORMATO. Pulsa FIO.

Verás que puedes introducir hasta 8 formatos de párrafo diferentes que se designan con letras de A a H. El texto LORENZO está definido con el formato C.

OBSERVACIÓN: El procesador de texto del Open Access, presenta por defecto los valores:

Margen izdo: 11

Sangrado párrafo: 16

Margen derecho: 70

Salto de palabra: SI

Autosangrado: NO

Ajuste: IZDO.

Vemos además de las explicadas anteriormente, otras características del Formato de Párrafo:

SALTO DE PALABRA: SI, provoca el cambio de línea, cuando la escritura alcanza el margen derecho. NO. tiene en cuenta el margen derecho.

AUTOSANGRADO: SI, conserva el formato del párrafo anterior al empezar uno nuevo.

Y además te permite modificar el sangrado a gusto, con la flecha —*-* de movimiento del cursor.

AJUSTE: Justifica el texto dentro de los márgenes establecidos. Pulsando la tecla F6 (Cambiar) se pueden obtener: Izdo. Dcho. Ambos. Centro.

ABREVIACIONES: Permite definir la expresión completa de abreviaturas, evitando tener que introducir todo el texto cada vez que se repite en el documento, siendo suficiente con teclear la abreviatura entre dos espacios en blanco.

La abreviatura corresponde al texto corto. Su expresión al texto largo. Hasta 39 caracteres por texto.

Puedes definir hasta 10 abreviaturas por fichero. Cada una puede tener hasta tres caracteres. Y hay que respetar las mayúsculas o minúsculas, ya que las distingue.

Cada vez que quieras introducir la expresión de una abreviatura es suficiente con teclear ésta entre espacios en blanco.

ELIGE LAS CARACTERÍSTICAS DE FORMATO DE PÁRRAFO QUE CONSIDERES MEJOR ADAPTADAS PARA EL DOCUMENTO.

• Para ello mueve el cursor con las flechas de movimiento e introduce los nuevos valores.

Las modificaciones introducidas sobre los parámetros que el procesador te presenta por defecto, aparecen reflej adas siempre en la línea superior de la pantalla.

Para las opciones SI, NO, IZDO, CENTRO....... utiliza F6 (Cambiar).

Para ejecutar pulsa FIO.

## **Formatea el texto con los parámetros que hayas definido**

Coloca el cursor sobre el primer carácter del primer párrafo. Pulsa F8. Selecciona el comando FORMATO. Ejecuta con FIO.

Pregunta: Tipo de Párrafo ?. Elige uno de los que has definido. Introduce éste. El párrafo se reorganizará automáticamente.

NOTA: Hay diferencias importantes entre el comando FORMATO y la tecla de función F8:

El comando formato sólo define formatos. No los ejecuta.

La tecla F8 los ejecuta y también permite definirlos y guardarlos. (Se integran en la lista de A a H del comando Formato).

Las abreviaturas sólo pueden definirse con el comando Formato.

Las tabulaciones sólo pueden modificarse con la tecla F8.

## **Saca una copia por impresora**

## **Carga en tu ordenador el fichero: Neolog9.Doc.**

Los párrafos aparecen con diferentes FORMATOS. ¿Cuáles son?.

Define un formato de párrafo único que te parezca el más adecuado para este documento y modifica el formato de los párrafos del texto, para que adopte los parámetros que tú has elegido.

## **Define abreviaturas**

Vamos a crear un documento nuevo al que llamaremos DAMASO.DOC.

Para ello selecciona FICHEROS en el menú principal y CREAR NUEVO. DOCUMEN-TO.

Se trata del célebre poema de DÁMASO ALONSO: "La invasión de las siglas" del que tienes una copia.

Este poema contiene numerosas siglas y acrónimos. Queremos editar una versión personalizada del mismo en la que aparezca la expresión completa de algunos de ellos (podemos definir diez abreviaturas por documento).

Defínelos para no tener que escribir el texto completo cada vez que aparecen en el texto.

Por ejemplo:

- USA: United States of America.
- URSS: Unión de Repúblicas Socialistas Soviéticas.
- ONU: Organización de Naciones Unidas.
- RENFE: Red Nacional de Ferrocarriles Españoles.

## **Edita el poema de Dámaso Alonso**

Define el formato de párrafo más adecuado y sustituye algunos de los acrónimos o siglas del texto por su expresión.

#### **Guárdalo en el disco de trabajo y saca una copla por la Impresora**

Aunque hay siglas desde tiempos de los romanos, (S.P.Q.R.), ya hemos notado cómo se han hecho moneda corriente las que abrevian un titulo o denominación inglesa (UNESCO, UNICEF, USA, etc.)- A veces se traduce el sintagma inglés y UNO, NATO, USA se convierten, respectivamente, en ONU, OTAN y EE.UU. Es lo que ha ocurrido con UFO, traducido por OVNI, donde curiosamente la v, ideentificada en la pronunciación como F (ofni), se realiza fonéticamente como sonora, es decir, como v. Tampoco debe olvidarse el uso de L en los coches de escuelas automovilísticas.

EMILIO LORENZO. "El español de hoy, lengua en ebullición". Pag. 119. Editorial Gredos.

....Hasta el advenimiento de la informática sabíamos bien que la ARQUITECTURA era el arte de proyectar y construir edificios. Ahora, la" arquitectura" de un sistema alude sin duda a su forma y constitución. Los teléfonos antes se intervenían, ahora se PINCHAN, gracias a una absurda traducción del verbo inglés correspondiente. ' En lo referente a telecomunicaciones, ha conseguido carta de naturaleza DECODIFICAR que se lee ya sin sorpresa por los mismos que se escandlizan ante "dehacer" o "dedoblar", por ejemplo, aunque hay que señalar que hay muchos que prefieren "descodificar"... ...Capítulo aparte merecen las GEOMETRÍAS, que aluden a la disposición o conformación de algo, desde circuitos hasta estructuras lógicas. Se quiere hacer referencia a<br>las "características geométricas" o, en suma a su forma.<br>Claro que desde que alguien de infausta memoria se le<br>ocurrió la imagen de los "viajes por la" GEOGRAFIA<br>espa nación o territorio" patrio, se han sucedido hermosos hallazgos como la METODOLOGÍA para aludir a los "métodos empleados" o la hermosa "FILOSOFÍA del sistema", que se quiere referir a la "concepción" o los principios fundamentales que lo han inspirado.Cartas del mismo palo son las famosas TECNOLOGÍAS que ya no podemos soñar en cambiar. Todos estos casos tienen algo en común, son los trasuntos de las palabras inglesas homologas y sustituyen el sujeto por la ciencia que lo hace objeto de estudio. Claro está que estas opiniones las emitimos desde nuestra ÓPTICA, es decir desde nuestro "punto de vista". ....Los ejemplos de otras naciones, como Francia, deberían estimular a la emisión de ciertas leyes que , por<br>ejemplo, obligasen a guardar el debido decoro a las<br>revistas extranjeras que se publican en España, las cuales<br>contienen en su mayor parte traducciones perpetradas que los españoles pudiésemos leer en correcto castellano los prospectos, manuales o informaciones de uso de los productos extranjeros que se venden en nuestro pais. Manuel Rodríguez Jiménez. "El lenguaje en los medios especializados y los neologismos ingleses". BOLETIN 62. FUNDESCO.

#### **PROLOGO**

LA INVASION DE LAS SIGLAS (poemillamuy incompleto)

> A la memoria de Pedro Salinas, a quien en 1948 oí por primera vez la troquelación "siglo de siglas".

USA, URSS.

USA, URSS, OAS, UNESCO: ONU, ONU, ONU. TWA, BEA, D. L. M., BOAC, ¡RENFE, RENFE, RENFE!

FULASA, CARASA, CULASA, CAMPSA, CUMPSA, KIMPSA; FETASA, FITUSA, CARUSA, ¡RENFE, RENFE, RENFE!

**¡s.o.s.,s.o.s.,s.o.s.,** S.O.S.,S.O.S.,S.O.S.!

Vosotros erais suaves formas, INRI, de procedencia venerable, S. P. Q. R, de nuestra nobleza heredada. Vosotros nunca fuisteis invasión. Hable al ritmo de las viejas normas mi corazón,

porque este gris ejército esquelético siempre avanza (PETANZA, KUTANZA, FUTRANZA); frenético, con férreos garfios (TRACA, TRUCA, TROCA) me oprime, (siempre inventando, el maldito, para que yo rime: ARAMA, URUMA, ALIME, KINDO, KONDA, KUNDE). Su gélida risa amarilla brilla sombría, inédita, marciana. Quiero gritar y la palabra se me hunde en la pesadilla de la mañana.

Legión de monstruos que me agobia, fríos andamiajes en tropel: yo querría decir madre, amores, novia; querría decir, vino, pan, queso, miel. ¡Qué ansia de gritar muero, amor, amar!

Y siempre avanza: USA, URSS, OAS, UNESCO, CAMPSA, CUMPSA, KIMPSA, PETANZA, KUTANZA, FUTRANZA.

¡S.O.S.,S.O.S.,S.O.S.! Oh, Dios, dime, ¿hasta que yo cese, de esta balumba que me oprime, no descansaré?

¡Oh dulce tumba: una cruz y un R. I. P.!

# **PRACTICA 10**

## **LENGUA Tercero de B.U.P.**

## **REQUISITOS**

## **a) Procesador de Textos**

- Saber cargar el PTEX. DEL O.A.
- Saber cargar un fichero del disco de trabajo.
- Saber insertar y borrar caracteres.
- Saber utilizar las teclas de función F4 (BUSCAR) y F6 (CAMBIAR).

## **b) Lingüísticos**

- Haber realizado en clase comentarios de textos, particularmente ANÁLISIS ESTILÍSTICOS, insistiendo en los aspectos formales.

## **OBJETIVOS**

## **a) Procesador de Textos**

- Buscar PATRONES. Localizar las diferentes apariciones de un patrón en un documento. Distinguiremos dos tipos de patrones: Patrón (MUESTRA) y Patrón (LITE-RAL).

## b) **Lingüísticos**

- Sensibilizar a los alumnos a la importancia de los aspectos formales en un comentario de textos.
- Estudio de ocurrencias lexicales y sus efectos estilísticos.
- Analizar los diferentes contextos lingüísticos en que aparece una palabra en un texto. Su interpretación.

## **c) Técnicas de trabajo**

- Facilitar la búsqueda en un documento extenso de una palabra determinada o de una cadena de caracteres.

## **DESCRIPCIÓN** DE LA **ACTIVIDAD**

Se trata de localizar las ocurrencias léxicas de un texto, es decir, repeticiones de una palabra o de una cadena determinada de caracteres.

Para realizar esto, estableceremos patrones y procederemos a la búsqueda de los mismos, facilitando esta tarea el procesador de textos, con su función de BUSCAR CARACTERES.

Localizado el patrón anotaremos el contexto lingüístico en que se presenta, para realizar un análisis contextual de dicho término, así como los posibles efectos estilísticos originados por las ocurrencias del mismo.

En el caso de localizacion de cadenas de caracteres podremos estudiar marcas morfológicas (morfemas) o núcleos semánticos (lexemas).

OBSERVACIÓN: En esta aplicación trabajamos con un texto corto a modo de ejemplo, siendo verdaderamente demostrable la utilidad del procesador de texto en su función de búsqueda de patrones, cuando se trata de un documento largo.

## **SUGERENCIAS METODOLÓGICAS**

- Proponer la búsqueda manual de ocurrencias de varias palabras en una obra completa, para que el alumno descubra por él mismo la ayuda inestimable del ordenador en esta tarea.
- Desarrollar otras prácticas buscando PATRÓN (LITERAL), con el fin de estudiar determinadas MARCAS MORFOLÓGICAS.

Para esto, hay que seleccionar cuidadosamente los textos para que dicha búsqueda sea posible, evitando la aparición de la cadena de caracteres establecida corno PA-TRÓN (LITERAL), en palabras en las que no representen marcas morfológicas.

- Proponer la búsqueda de palabras homófonas. Analizar diferentes valores en un texto de una palabra polisémica.

OBSERVACIÓN: La facilidad que aporta el ordenador en la búsqueda de elementos formales en un texto, debe ser aprovechada por el profesor de lengua para insistir en la necesidad de interpretación de estos elementos formales y sobre todo para reflexionar sobre el funcionamiento global de la lengua como sistema.

# **HOJA DE PRACTICAS DEL ALUMNO**

- Carga el procesador de texto del Open Access siguiendo las instrucciones de la práctica 1A
- Carga el fichero LORCA10.DOC del disco de trabajo siguiendo las instrucciones de la práctica 1A.

## **Buscar muestra patrón**

Queremos buscar las apariciones de la palabra CÓRDOBA en dicho documento. Para ello realizaremos las siguientes operaciones:

La búsqueda se puede hacer desde INSERTAR, CAMBIAR o BORRAR.

Pulsamos F4 (BUSCAR). Seleccionamos CARACTERES con FIO.

Aparece la pregunta: ¿Cuántas veces da la última aparición? Se refiere a la aparición de la palabra (patrón) a partir de la cual queremos empezar la búsqueda, respecto a la posición del cursor. Si queremos buscar todas las apariciones en un texto, el cursor tiene que estar colocado al principio y confirmaríamos la respuesta 1 que aparece centelleante en la pantalla, pulsando FIO.

Aparece en pantalla: BUSCAR (MUESTRA) PATRÓN.

Si pulsamos F6 (Cambiar) nos presenta otra opción de búsqueda: BUSCAR (LITE-RAL) PATRON.

Por MUESTRA se entiende cadena de caracteres entre dos espacios en blanco, por lo que podemos identificarlo en la mayor parte de los casos con PALABRA.

Por LITERAL se entiende cadena de caracteres en cualquier posición.

Elegiremos la primera opción, (MUESTRA). Escribiremos la palabra (PATRÓN) que queremos, en este caso CÓRDOBA. Confirmamos con FIO y el cursor se desplazará a la primera aparición en el texto de dicha palabra.

OBSERVACIÓN: Si ya hemos localizado todas las apariciones de una palabra en un documento, y pretendemos buscarla otra vez más, aparece el mensaje: "Patrón no encontrado", y sale destelleando la palabra PROBLEMA. Para evitar que aparezca el problema antes de que hayamos hecho todas las búsquedas, es muy importante no olvidarse de colocar el cursor al principio del texto.

ACTIVIDAD: Indica el n<sup>o</sup> de apariciones de la palabra CORDOBA en el texto y sus contextos lingüísticos.

## **Buscar otros patrones**

Queremos ahora localizar en el texto las diferentes apariciones de la palabra: MUERTE... Para realizar esto tenemos que cambiar de patrón.

Pulsamos FIO para volver al modo INSERTAR y así colocar el cursor al principio del documento.

Después repetiremos las operaciones que acabamos de describir en el apartado anterior.

¿Cuántas veces aparece la palabra: MUERTE en el texto y en qué contextos lingüísticos?

## **Buscar (literal) patrón**

Se realiza igual que BUSCAR (MUESTRA) PATRON.

La búsqueda se puede hacer desde INSERTAR, CAMBIAR o BORRAR.

Pulsamos F4 (BUSCAR). Seleccionamos CARACTERES con FIO. Aparece la pregunta. ¿Cuántas veces da la última aparición? Se refiere a la aparición de la palabra (patrón) a partir de la cual queremos empezar la búsqueda, respecto a la posición del cursor. Si queremos buscar todas las apariciones en un texto, el cursor tiene que estar colocado al principio y confirmaríamos la respuesta 1 que aparece centelleante en la pantalla, pulsando FIO.

Aparece en pantalla: BUSCAR (MUESTRA) PATRON.

Tenemos que pulsar F6 (Cambiar) para que nos presente la otra opción de búsqueda: BUSCAR (LITERAL) PATRON.

Introducimos el patrón (LITERAL) que vamos a buscar: CAMINO. Confirmamos con FIO. El cursor se desplaza a la primera aparición. Proseguimos la búsqueda de otras ocurrencias pulsando F4. hasta que aparezca: Problema: Patrón no encontrado.

ACTIVIDAD: ¿Cuántas veces aparecen los caracteres: CAMINO en el documento?

CANCIÓN DEL JINETE. Córdoba. Lejana y sola. Jaca negra, luna grande y aceitunas en mi alforja. Aunque sepa los caminos, yo nunca llegaré a Córdoba. Por el llano, por el viento, jaca negra, luna roja. La muerte me está mirando desde las torres de Córdoba. ¡Ay qué camino tan largo! ¡Ay mi jaca valerosa! ;Ay que la muerte me espera antes de llegar a Córdoba. Córdoba lejana y sola. Federico Garcia Lorca, "Canción del jinete" Canciones.1.927.

 $\label{eq:2.1} \frac{1}{\sqrt{2}}\int_{0}^{\infty}\frac{1}{\sqrt{2\pi}}\left(\frac{1}{\sqrt{2\pi}}\right)^{2}d\mu\left(\frac{1}{\sqrt{2\pi}}\right) \frac{d\mu}{\sqrt{2\pi}}\,.$  $\mathcal{L}(\mathcal{L}^{\text{max}}_{\mathcal{L}}(\mathcal{L}^{\text{max}}_{\mathcal{L}}))$ 

# **WRITING ASSISTANT**

 $\Delta \phi$ 

1. Descripción Técnica

÷

2. Práctica

 $\frac{1}{2} \sum_{i=1}^{n} \frac{1}{i} \sum_{j=1}^{n} \frac{1}{j} \sum_{j=1}^{n} \frac{1}{j} \sum_{j=1}^{n} \frac{1}{j} \sum_{j=1}^{n} \frac{1}{j} \sum_{j=1}^{n} \frac{1}{j} \sum_{j=1}^{n} \frac{1}{j} \sum_{j=1}^{n} \frac{1}{j} \sum_{j=1}^{n} \frac{1}{j} \sum_{j=1}^{n} \frac{1}{j} \sum_{j=1}^{n} \frac{1}{j} \sum_{j=1}^{n} \frac{1}{j} \sum_{j=1}^{n$ 

# **WRITING ASSISTANT: DESCRIPCIÓN TÉCNICA**

Writing Assistant es un programa perteneciente a la serie IBM Asistant Family que permite elaborar, conservar e imprimir todo tipo de textos.

Este programa permite el acceso a los datos creados por IBM Filing Assistant así como la incorporación de gráficos generados por IBM Reporting Assistant.

Es de fácil manipulación y no se requieren conocimientos previos de informática para su aprendizaje. Writing Assistant es prácticamente autoexplicativo señalando claramente en todo momento las opciones posibles de utilización. A pesar de ello existe un menú de ayudas a disposición del usuario que aparece al pulsar la tecla Fl.

El programa tiene 6 funciones que se señalan en la pantalla al ser puesto en marcha.

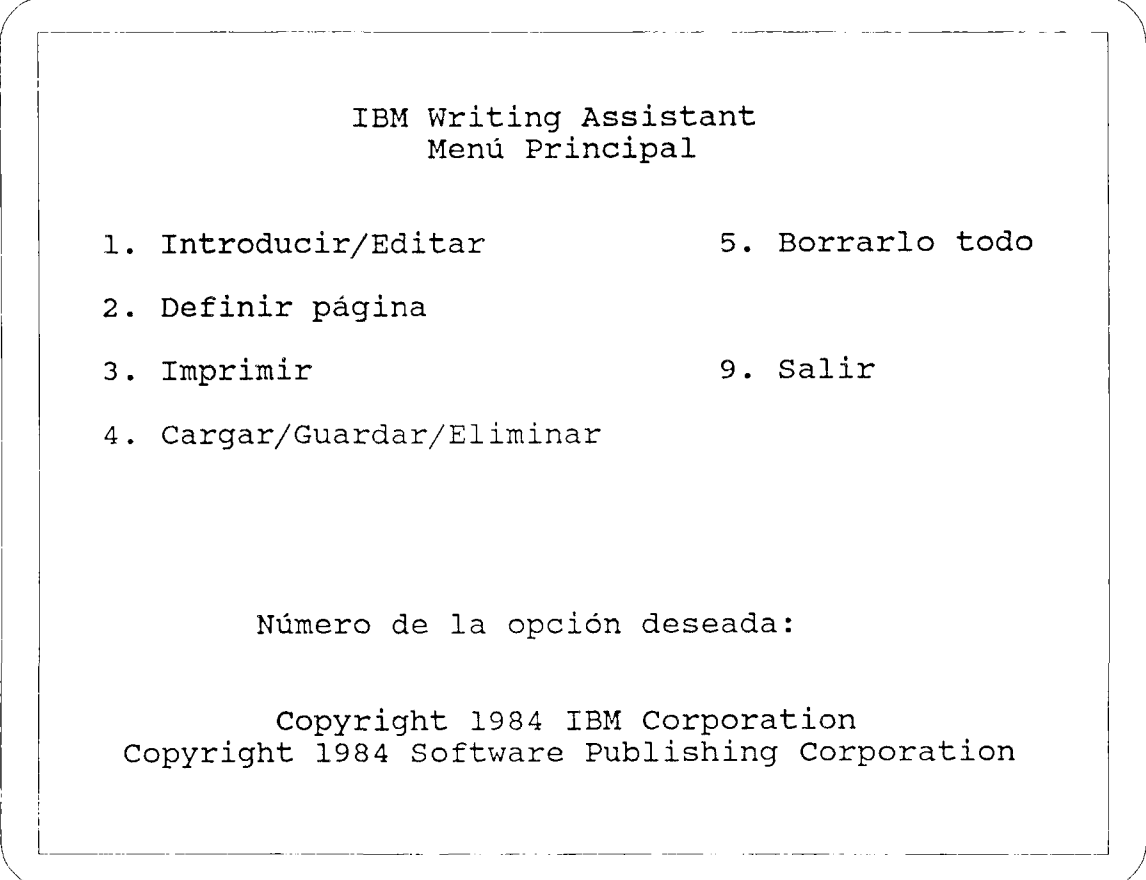

FlG. 1.

#### INTRODUCIR/EDITAR

Se utiliza para crear un texto o reformarlo si ha sido creado con anterioridad. Al emplear esta función el texto reside en una zona de la memoria del ordenador que se ha dado en llamar copia de trabajo.

#### DEFINIR PAGINA

Se utiliza para establecer los datos que se refieren a los márgenes y tamaño de la hoja de papel, añadir cabeceras, pies de página y numeración de las mismas.

#### IMPRIMIR

Se utiliza para imprimir una copia del texto que esté en ese momento en la copia de trabajo. Permite imprimir una o varias copias a uno o doble espacio, entre otras posibilidades.

#### CARGAR/GUARDAR/ELIMINAR

Se utiliza esta opción para guardar (en el disco) un documento que se acaba de crear o reformar, para cargar (recuperar del disco) un documento creado anteriormente y para eliminar definitivamente del disco un documento.

#### BORRARLO TODO

Se utiliza para eliminar el texto que en ese momento se encuentre en la copia de trabajo (no en el disco). Restaura los valores por omisión de los márgenes, pies de página y cabeceras. Sin embargo no elimina el contenido de la memoria intermedia de reutilización (Ver "Reutilizar Bloque").

#### SALIR

Se utiliza esta opción para salir del programa. Writing Assistant deja de ser utilizable hasta que se lleve a cabo una nueva puesta en marcha.

El usuario transmite sus ordenes a Writing Assistant por medio de un teclado similar al de una máquina de escribir. Existen sin embargo algunas diferencias.

A la izquierda del teclado están situadas las teclas de función. Pulsando Fl aparece el menú de ayuda que aporta explicaciones sobre estas y otras teclas.

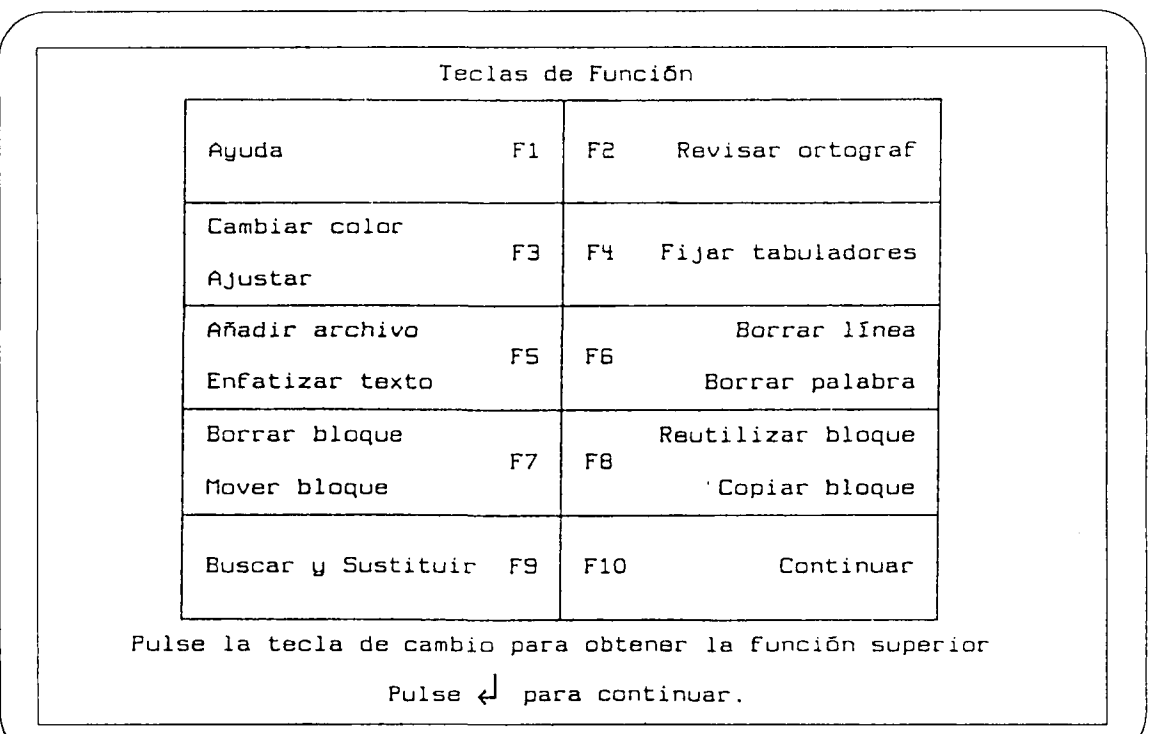

 $\overline{\phantom{0}}$ 

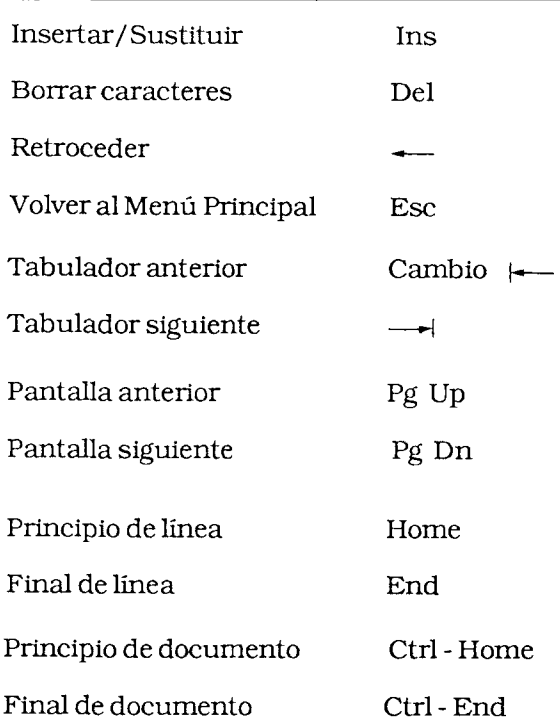

Las teclas especiales con las que conviene familiarizarse desde un principio son las que figuran en la guía rápida del WA en el apartado: Teclas de Control del Cursor.

# **OPCIONES DEL MENÚ PRINCIPAL**

## **INTRODUCIR/EDITAR**

Para su puesta en marcha se pulsa 1 y después INTRO. Aparece en pantalla una simulación de la página e información en la parte inferior.

**i i i i i i i i i c-u-i-LT.1-1-1-1- 2 Iiii|iiii3iiii|iili/|iill|illis''ii|iiii6iiii|iiii]iili|il <sup>l</sup>** CopDpiia Trabajo Sustituyendo 0 "/. Lín. 1 de la Pag. 1 Fl-Ayuda Ese-Menú principal

FlG. 2.

La línea numerada de la parte inferior se denomina regla y muestra:

- a) Los márgenes, señalados por ([) y por (]).
- b) La situación de los tabuladores señalados con una T (o varias).
- c) La columna en la que aparece el cursor señalada con un rectángulo iluminado.

Debajo de la regla está la línea de estado que aporta información diversa.

Señala que se puede pulsar Fl para ayuda o la tecla ESC para volver al menú principal.

"Sustituyendo" permite sustituir un texto por otro. Se sitúa el cursor en el primer carácter de la palabra y se teclea encima el nuevo texto.

Si falta espacio se pulsa INS. En la línea de estado aparece "Insertando". El cursor es un rectángulo que parpadea. Se puede insertar texto en el lugar señalado por el cursor.

INS permite alternar entre "sustituyendo" e "insertando".

## **CARGAR/GUARDAR/ELIMINAR**

Se teclea 4 y se pulsa INTRO a continuación al optar por esta opción.

WA presenta entonces el siguiente menú.

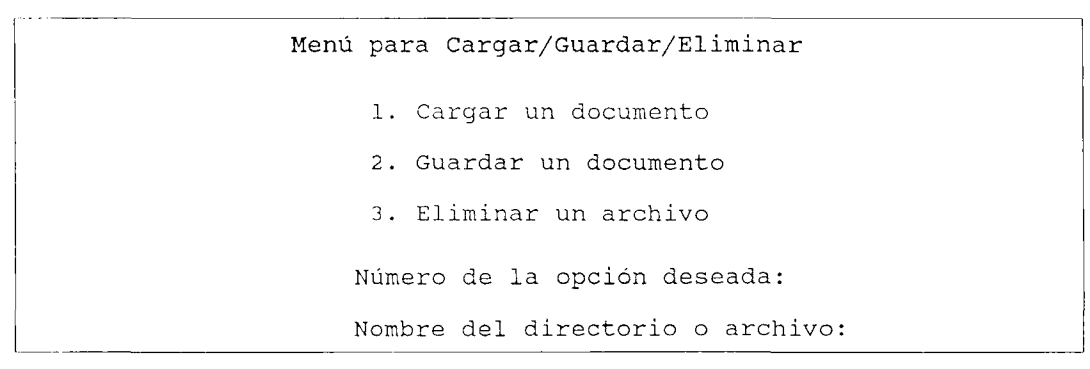

## $\overline{FIG. 3.}$

Imaginemos que ya se elaboró en su día un documento denominado TRATADOR. ITE y que está guardado en el disco con ese nombre. Supongamos que queremos traerlo a la copia de trabajo para proceder a ciertas modificaciones.

- Teclearemos 1 (en "número de la opción deseada")
- Teclearemos el nombre del archivo precedido de A: o de B: según que éste se encuentre en un disco situado en la unidad de disco A o en la B respectivamente.
- Pulsaremos RETURN.

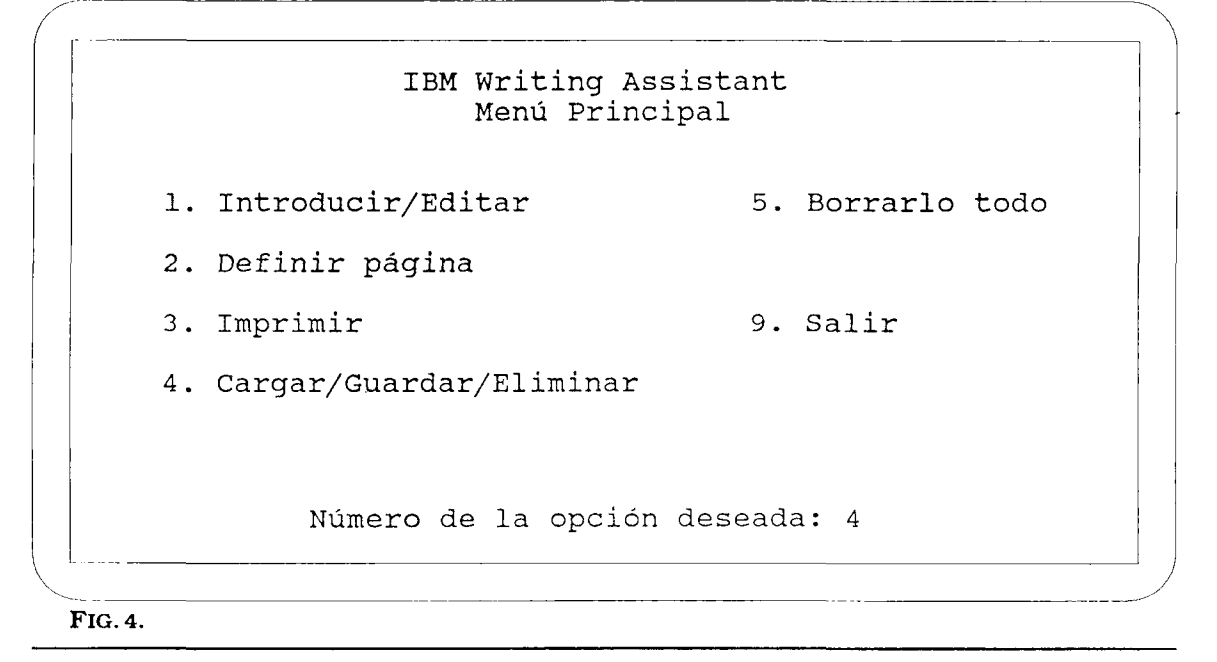

Menú para Cargar/Guardar/Eliminar 1. Cargar un documento 2. Guardar un documento 3. Eliminar un archivo Número de la opción deseada: 1 Nombre del directorio o archivo: :a:tratador.ite

FlG. 5.

El Programa procede entonces a cargar el documento solicitado. El resultado sería el siguiente.

PROCESO DE TEXTOS \*I 27,71\* EL PROCESO DE TEXTOS En todos aquellos lugares en los que el acto de escribir ocupa un lugar preferente el procesador de textos está sustituyendo a la máquina de escribir. Periodistas, escritores, secretarias y en general, todo profesional que deba utilizar el antigua arte de la escritura prefieren frecuentemente este nuevo instrumento informático y arriconan su querida vieja máquina en aras a una mayor eficacia. También en la escuela ha de encontrar un lugar el procesador de textos.

FlG. 6.

Después de llevar a cabo las oportunas modificaciones queremos guardar el texto. Como en esencia es el mismo, lo guardaremos con idéntico nombre.

## IBM Writing Assistant Menú Principal

1. Introducir/Editar 5. Borrarlo todo

2. Definir página

3. Imprimir 9. 9. Salir

4. Cargar/Guardar/Eliminar

Número de la opción deseada: 4

FlG.7.

Menú para Cargar/Guardar/Eliminar 1. Cargar un documento 2. Guardar un documento 3. Eliminar un archivo Número de la opción deseada: 2 Nombre del directorio o archivo: a:tratador.ite

FlG.8.

Después de pulsar RETURN aparecería el siguiente mensaje de aviso.

AVIS O ---

A:TRATADOR.ITE YA EXISTE Y VA A SER MODIFICADO

Pulse Esc para cancelar este proceso

Pulse < para continuar

FlG.9.

Al guardar un archivo (texto) con el mismo nombre que otro ya existente, el más antiguo queda destruido. Esto puede ser peligroso en caso de equivocación y por ello WA produce este mensaje.

Como nos interesa guardar el archivo con el mismo nombre, proseguimos y pulsamos RETURN (en caso contrario hubiéramos pulsado ESC para interrumpir el proceso y volver al menú principal).

Supongamos ahora que, después de introducir algunas pequeñas modificaciones suplementarias, recordamos la existencia de un archivo denominado PROCESS.ITE que quizá fuera más adecuado para lo que pretendemos hacer.

Rápidamente pulsamos ESC para salir al menú principal y allí tecleamos 4. El proceso sería el siguiente:

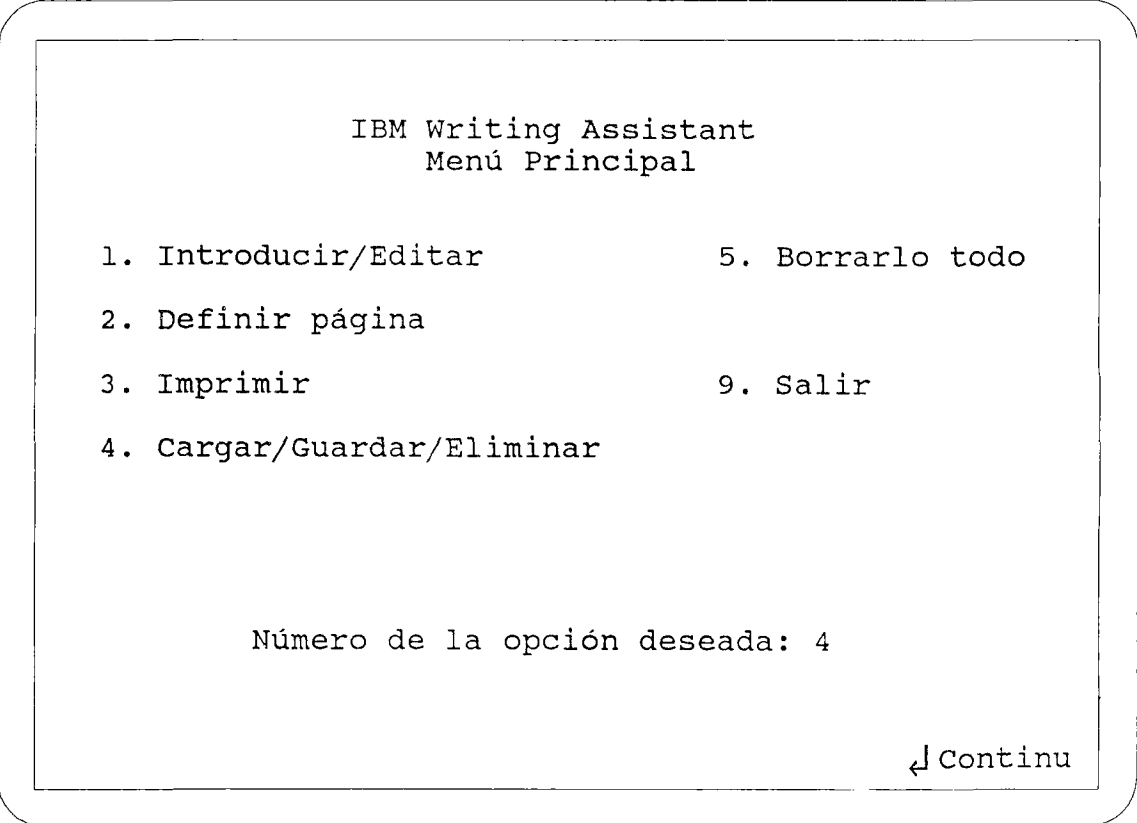

**FlG. 10.**

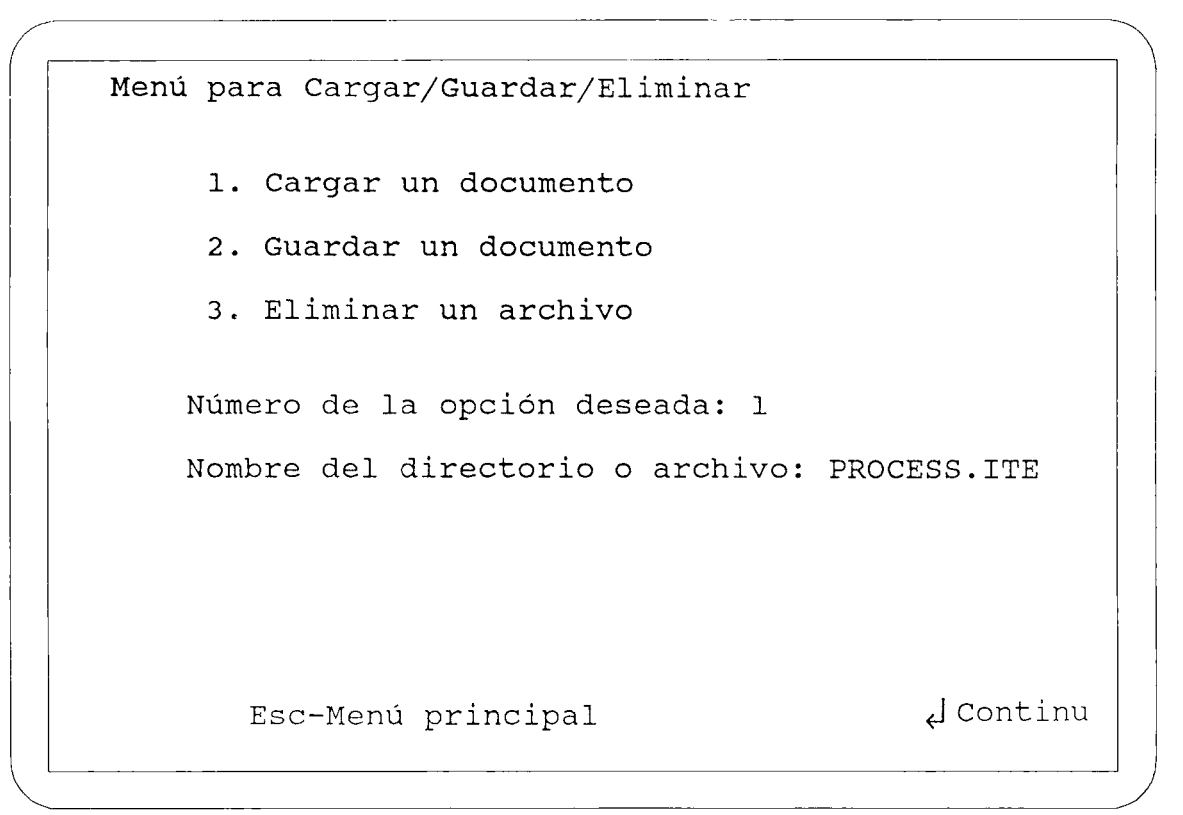

## **FlG. 11.**

Observemos que en este caso no se ha indicado A: porque WA buscará en la unidad A si no se le indica otra.

Después de pulsar RETURN aparecería el siguiente mensaje:

AVIS O  $\equiv$ SE VA A ESCRIBIR ENCIMA DE LA COPIA DE TRABAJO LOS ÚLTIMOS CAMBIOS EFECTUADOS NO SE HAN GUARDADO Pulse Esc para cancelar este proceso Pulse «J para continuar

**FlG. 12.**

En efecto, debido a nuestra precipitación, no habíamos guardado el archivo TRATA-DOR.ITE con los últimos cambios efectuados. Al traer un nuevo archivo a la copia de trabajo se "escribe encima" del existente hasta ese momento en dicha copia de trabajo, que de este modo es destruido. WA lo sabe y también sabe que podría ser objeto de la razonable ira del usuario si el archivo destruido fuera el fruto de mucho tiempo de paciente elaboración. Por lo tanto nos avisa de lo que puede suceder.

En este caso, pulsaríamos ESC para interrumpir el proceso y volver al menú principal. Una vez allí el camino a seguir ya es conocido.

Un problema. ¿Qué ocurre si queremos, por ejemplo, cargar un documento pero no recordamos el nombre? Podríamos intentar distintos nombres y WA después de llevar a cabo la verificación pertinente escribiría, una vez tras otra, este pertinaz mensaje:

## EL ARCHIVO NO EXISTE

Pero no nos preocupemos, hay una forma eficaz de proceder.

- En el menú principal tecleamos 4 para acceder al submenú Cargar/Guardar/Eliminar.
- Una vez allí tecleamos 1 (Cargar) y en "Nombre de directorio o archivo" tecleamos A: o B: según la unidad de discos en donde se encuentre el disco cuyos nombres de archivos no recordamos. Obtenemos así un listado de los archivos. Si en disco figuran más archivos de los que caben en una pantalla, se pulsa Pg-Dn y aparece la continuación de la lista de archivos.

Si se quiere limitar la lista a un grupo de archivos del directorio, se pueden utilizar los caracteres especiales de sustitución \* o ?. Funcionan como en el DOS.

Menú para Cargar/Guardar/Eliminar

- 1. Cargar un documento
- 2. Guardar un documento
- 3. Eliminar un archivo

```
Número de la opción deseada: 1
```
Nombre del directorio o archivo: B:

**FlG. 13.**

Listado del directorio de B:

TRATADOR.ITE

Nombre del documento a cargar: B:

**FlG. 14.**

Si quisiéramos eliminar uno de estos archivos eligiríamos la opción 3.

## **DEFINIR PAGINA**

Se teclea 2 y se pulsa RETURN.

Aparece la siguiente **pantalla:**

```
Lín.
1:
Lín.
2:
Lín.
Lín.
     1:
    2:
                 Menú de definición de página
                      Margen izquierdo: 10
                      Margen derecho: 70
                      Margen superior: 6
                      Margen inferior: 6
                      Longitud de página: 66
                        Cabecera
                        Pie de página
                     Ese-Menú principal ^J Continu
```
## **FlG. 15.**

Los datos preestablecidos por WA pueden ser modificados, como se muestra en el ejemplo siguiente.

```
Lín.
1:
PROCESO DE TEXTOS
Lín.
2:
Lín.
1:
pág.l
Lín.
2:
                        Menú de definición de
página
                             Margen izquierdo
10
                             Margen derecho: 70
                             Margen superior:
6
                             Margen inferior:
6
                             Longitud de página: 66
                               Cabecera
                              Pie de página
                    Ese-Menú principal <J Continu
```
**FlG. 16.**

```
Lín.
1:
PROCESO DE TEXTOS
Lín.
2 :
Lín.
1:
pág.l
Lín.
2:
                         Menú de definición de
página
                             Margen izquierdo
50
                             Margen derecho: 75
                             Margen superior:
6
                             Margen inferior:
6
                             Longitud de página: 66
                               Cabecera
                               Pie de página
                       Ese-Menú principal J Continu
```
## FIG. 17.

Supongamos que el texto actual de la copia de trabajo es el del archivo TRATADOR. ITE antes citado.

El resultado de la modificación efectuada sería:

```
PROCESO DE TEXTOS
                                                       PROCESO DE TEXTOS
                                                       *1 27,71*PROCESO DE TEXTOS
                                                                              EL
                                                             En todos aquellos
                                                        lugares en los que el acto
                                                       de escribir ocupa un lugar
                                                        preferente el procesador
de textos está
                                                        sustituyendo a la máquina
de escribir. Periodistas,
           [ i i i if i i •ig i i i i i i i A t i t i
Copia Trabajo Sustituyendo i la france de la provincia de la pag. 1
Fl-Ayuda
                                Esc-Menil principal
```
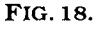

#### **Numeración automática de página.**

WA puede numerar automáticamente las páginas del documento introduciendo el número inicial de página en una de las líneas de Pie de Página.

Si WA encuentra un número en el pie de página, considera que ese número corresponde al número de página inicial y lo incrementará para cada nueva página. Si encuentra más de un número, considera el último como el que corresponde al número de página. (Ejemplo: 2.1.1 Incremento: 2.1.1., 2.1.2., etc.)

#### **IMPRIMIR**

Se teclea 3 y se pulsa RETURN.

A continuación aparece:

```
Menú de impresión
Desde la página: 1
Hasta la página: 1
Imprimir en: IMPRESORA
Pausa entre páginas (S/N): N
Número de copias: 1
Un espacio/dos espacios/sobre (U/D/S): U
Sangrar: 0
Nombre del archivo Filing Assistant:
```
**FlG. 19.**

Los datos preestablecidos por WA pueden ser modificados. Si no se modifican pulsamos RETURN para continuar y, para evitar problemas, WA nos indica amablemente que hay que colocar papel en la impresora.

Después se pulsa RETURN y de este modo se inicia la impresión que puede ser detenida en cualquier momento pulsando la barra de espaciado. Se reanuda al pulsar cualquier tecla. Para detener la impresión definitiva hay que pulsar ESC.

Coloque el papel en la impresora y ajústelo Pulse <J para continuar  $\sim 10^7$ 

## **FlG. 20.**

Puede que no hayamos encendido la impresora o que no esté conectada. En ese caso nada se escribirá, por lo que WA avisa:

La impresora no está preparada

pulse <J para continuar

**FlG. 21.**

¿Y si no nos gusta el tipo de letra? Podemos cambiarlo. Vuelva hacia atrás unas páginas. Localice cualquiera de los textos que se han visualizado en pantalla. Observe por encima de "EL PROCESO DE TEXTOS" los siguientes caracteres \*I 27, 71\*. Con este mensaje se le ordena a WA escribir, a partir de la posición del mensaje, en modalidad de doble pasada. Variando los números, cambiaremos de modalidad.

#### **Imprimir documentos como Archivos.**

Se puede imprimir un documento en un archivo de disco. Se introduce en el campo "Imprimir en:" el nombre del directorio y el del archivo (b:xxxx). El documento queda convertido en un archivo de texto ASCII que podrá ser utilizado por otro procesador de textos.

Menú de impresión Desde la página: 1 Hasta la página: 1 Imprimir en: b:tratador.ite Pausa entre páginas (S/N): S Número de copias: 1 Un espacio/dos espacios/sobre (U/D/S): U Sangrar: 0 Nombre del archivo Filing Assistant:

FlG. 22.
#### **BORRARLO TODO**

Puede que deseemos borrar todo lo existente en la copia de trabajo. Ello es posible. WAnos avisa para evitar equivocaciones.

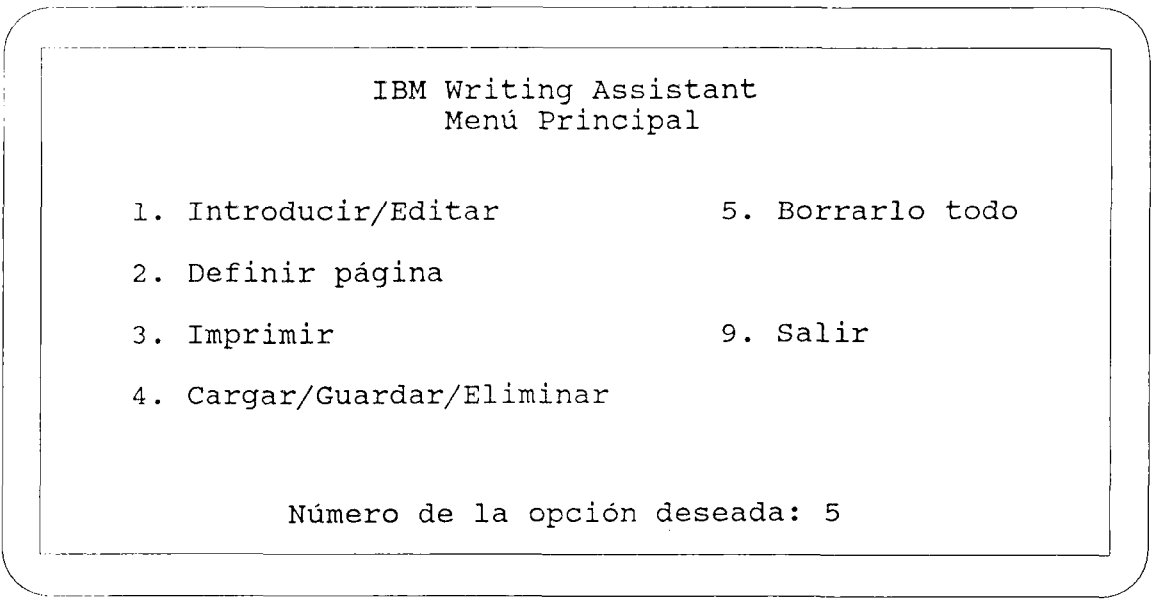

FlG.23.

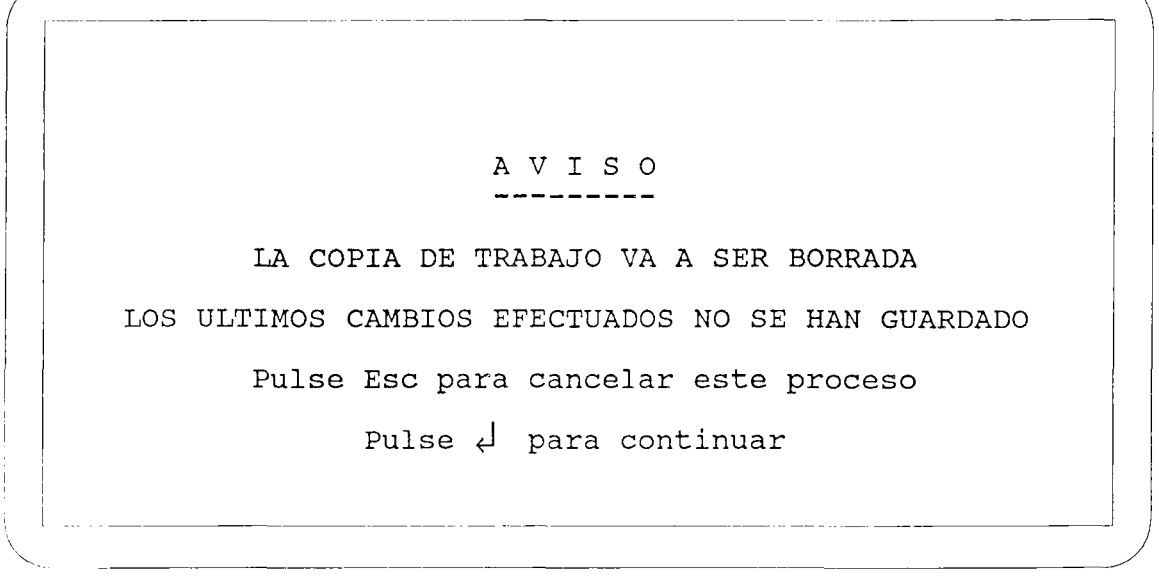

### FlG.24.

#### SALIR

Con esta opción se sale del programa al DOS (Sistema operativo).

### **ALGUNAS OPCIONES DE EDICIÓN**

### **F 2 . CORREGIR ORTOGRAFÍA**

Se necesita el disco de ejemplos en la unidad a:. Si no está cuando se pulsa F2, WA lo pide.

#### **INCLUIR UNA PALABRA EN EL DICCIONARIO**

Al efectuar la comprobación de la ortografía de un texto. WA se detiene cuando encuentra un nombre que no figura en el diccionario. Si está escrito correctamente y se trata de un nombre que se utiliza frecuentemente, uno puede desear incluirlo en el diccionario. Se teclea 4. WA añadirá el nombre al diccionario.

En cualquier momento se puede pulsar ESC para abandonar el proceso de revisión de ortografía.

#### **Mantenimiento del Diccionario personal.**

Las palabras que se añaden se guardan en el diskette de la unidad por omisión, normalmente el diskette del programa WA. Cuando no se dispone de más espacio, no se pueden incluir más palabras en el diccionario personal.

Para volver a empezar se puede borrar su contenido desde el sistema operativo con el comando ERASE Wordprf. adl.

También se puede editar el archivo. El procedimiento es el siguiente.

Se elige la opción Definir página y se introducen los siguientes valores:

Margen izquierdo: 1 Margen derecho: 78 Margen superior: 0 Margen inferior: 0 Longitud de página: 0

Se pulsa RETURN.

Se utiliza la función "Añadir archivo" (Mayúscula-F5).

Nombre del fichero a añadir: Wordprf. adl y RETURN.

Se puede eliminar palabras, cambiarlas existentes, incluir palabras adicionales.

ESC para volver al menú principal. Se selecciona IMPRIMIR.

En lugar de IMPRESORA, teclear Wordprf. adl y pulsar RETURN.

#### **COMPROBACIÓN ORTOGRÁFICA EN INGLES.**

WA con diskette Desde el sistema operativo, teclear: RENAME UK. WDL WORDPRF. WDL y pulsar RETURN.

Para volver al diccionario español: desde el DOS RENAME WORDPRF. WDL UK. WDL

y pulsar RETURN. WAcon disco duro.

Situarse en el subdirectorio ASSIST. RENAME WORDPRF. WDL SPANISH. WDL

Con el diskette original en la unidad A. COPYA:UK.WDL C:WORDPRF.WDL

Para volver a utilizar el diccionario español. RENAME WORDPRF. WDL UK. WDL RENAME SPANISH. WDL WORDPRF. WDL

Para poder utilizar más espacio libre en el Diskette WA, se puede realizar una copia del SETUP. EXE en otro disco cualquiera y después borrarlo con DEL o ERASE del diskette del programa WA.

### **F4. FIJAR TABULADORES**

WA distingue dos tipos de tabuladores: los tabuladores normales, representados en la regla por una T, y los tabuladores decimales, representados por una D.

Cuando se usa F4 (Fijar tabuladores) WA indica que se introduzcan nuevos valores de los tabuladores, se sitúa el cursor en la columna elegida y se teclea T ó D. La nueva marca aparece inmediatamente. Se pulsa RETURN-para fijar las nuevas posiciones y volver al documento.

Para borrar los tabuladores anteriormente introducidos, se coloca el cursor antes del o de los tabuladores y se pulsa la barra espaciadora. Luego RETURN.

Al pulsar la tecla de Tabuladores, el cursor se sitúa en la primera marca que encuentra. Con el tabulador decimal, los caracteres introducidos se sitúan a la izquierda de la marca hasta que se teclea la coma decimal. Después de la coma, todos los caracteres introducidos se sitúan a la derecha de la marca de tabulación. Mediante este tipo de tabuladores, es posible alinear las comas decimales de un conjunto de números, formando una columna.

#### F7. MOVER BLOQUES Y OTRAS OPERACIONES DE BLOQUE

Hay que situar el cursor al principio del bloque que se quiere mover, borrar, copiar o reutilizar antes de utilizar cualquiera de esas funciones.

En cualquier operación con bloque, si desea operar con un texto que sobrepase las 50 líneas, se encontrará con el mensaje: El bloque es demasiado grande.

En caso de querer borrar, uno puede continuar tecleando S para eliminar el texto marcado. Si se intenta mover o copiar un bloque hay que reducir el tamaño del mismo.

#### F8. REUTILIZAR BLOQUES

Cuando se copia, mueve o elimina un bloque, éste se guarda temporalmente en un área de la memoria del ordenador denominada memoria intermedia de reutilización. El bloque permanece allí hasta que se sustituya por otro bloque (cualquier operación con bloque) o hasta que se apague el ordenador.

Se puede copiar el bloque en distintas posiciones del ordenador.

También se puede insertar el contenido de la memoria intermedia en otro documento. Basta cargar el nuevo documento y desplazar el cursor a la posición en la que se desea introducir el bloque del documento original.

La memoria intermedia admite un máximo de 50 líneas de texto.

#### MANDATOS ESPECIALES

El mandato JUNTAR anexiona documentos a un documento WA en el momento de imprimir el documento principal, sin añadir material adicional en la copia de trabajo propiamente dicha. Se utiliza \*J a: inombre\* o \*J b: nombre\* en la posición donde se desea que aparezca el documento a añadir. Se pueden imprimir varios ficheros seguidos repitiendo este comando al final del fichero principal con los nombres de los distintos ficheros, a condición que el diskette que contiene los documentos se encuentre en la unidad correspondiente.

### GUIA RÁPIDA WRITING ASSISTANT

#### **FUNCIONES WRITING ASSISTANT**

1. Introducir/Editar

Crea o edita texto en la pantalla.

Comprueba la ortografía.

2. Definir página

Controla la presentación de la página: márgenes, cabeceras, pies de páginas y números de página.

3. Imprimir

Rango de páginas, distintas impresoras, hojas sueltas, varias copias, sobres, cartas tipo.

4. Cargar/Guardar/Eliminar

Lee un documento del disco, almacena el documento en el disco, elimina un documento del disco.

5. Borrarlo todo

Elimina el documento de la copia de trabajo, inicializa la página según los valores de página por omisión.

9. Salir

#### **PUESTA EN MARCHA DEL PROGRAMA WRITING ASSISTANT**

Si el ordenador está apagado:

- 1. Inserte el diskette del DOS en la unidad A, y encienda el ordenador.
- 2. Introduzca la fecha y la hora cuando el sistema se lo pida, y pulse r\*—' I . Cuando aparezca el indicador del DOS (A>), sustituya el diskette del DOS por el de Writing Assistant.
- 3. Teclee Wy pulse la tecla *I-\*—*<sup>J</sup>  $\boxed{\leftarrow}$ , con lo que se cargará inmediatamente el programa Writing Assistant en la memoria.

Si el ordenador está encendido:

- 1. Salga del programa que está usando e inserte el diskette Writing Assistant.
- 2. Cuando aparezca el indicador del DOS (A >), teclee W y pulse la tecla  $\Box$ . El programa Writing Assistant se cargará inmediatamente en la memoria.

Desde el disco fijo:

Para arrancar el programa desde el disco fijo, compruebe que se encuentra en el directorio principal o en el directorio en donde figura el programa, teclee W y pulse

#### **TECLAS DE CONTROL DEL CURSOR**

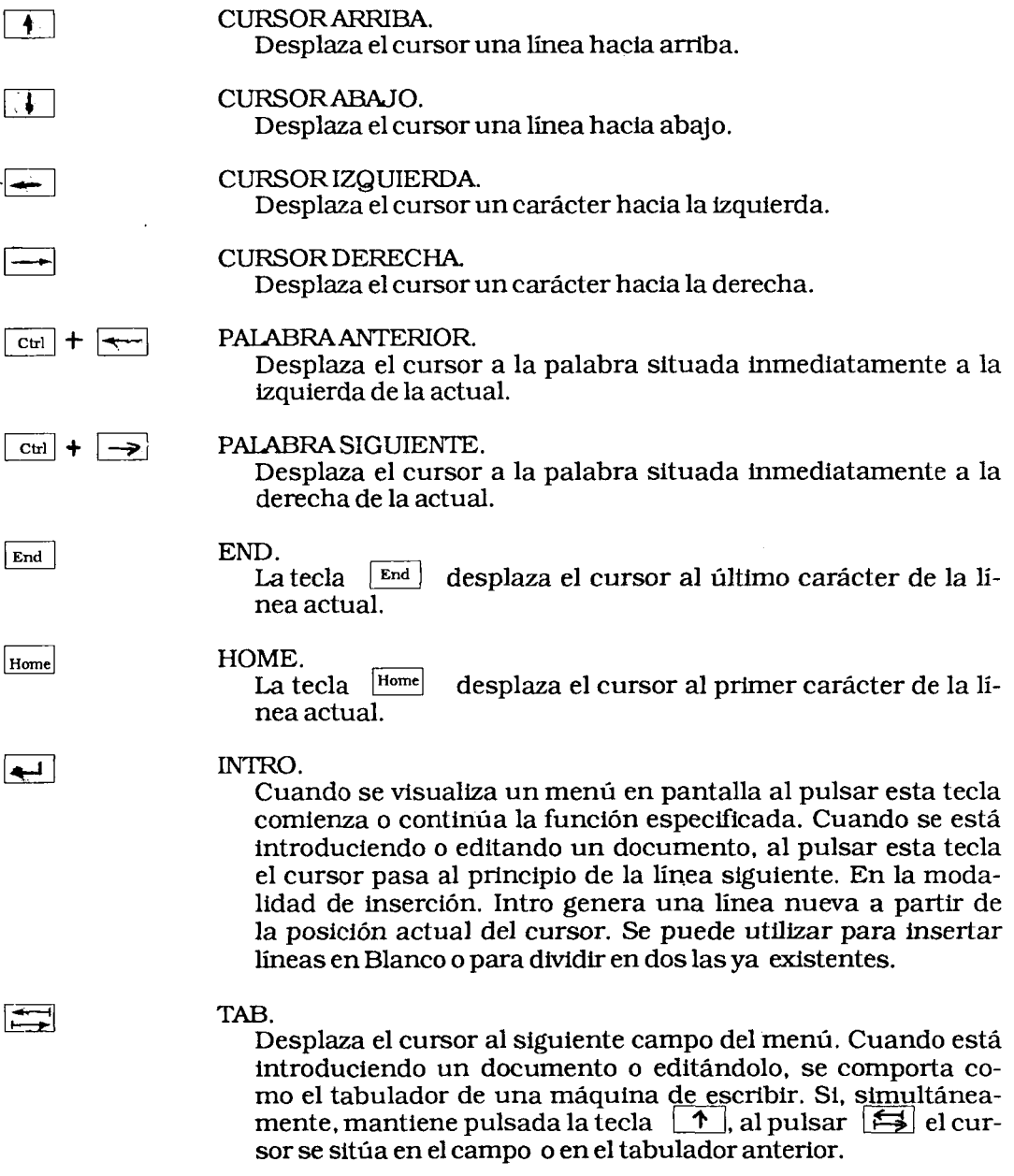

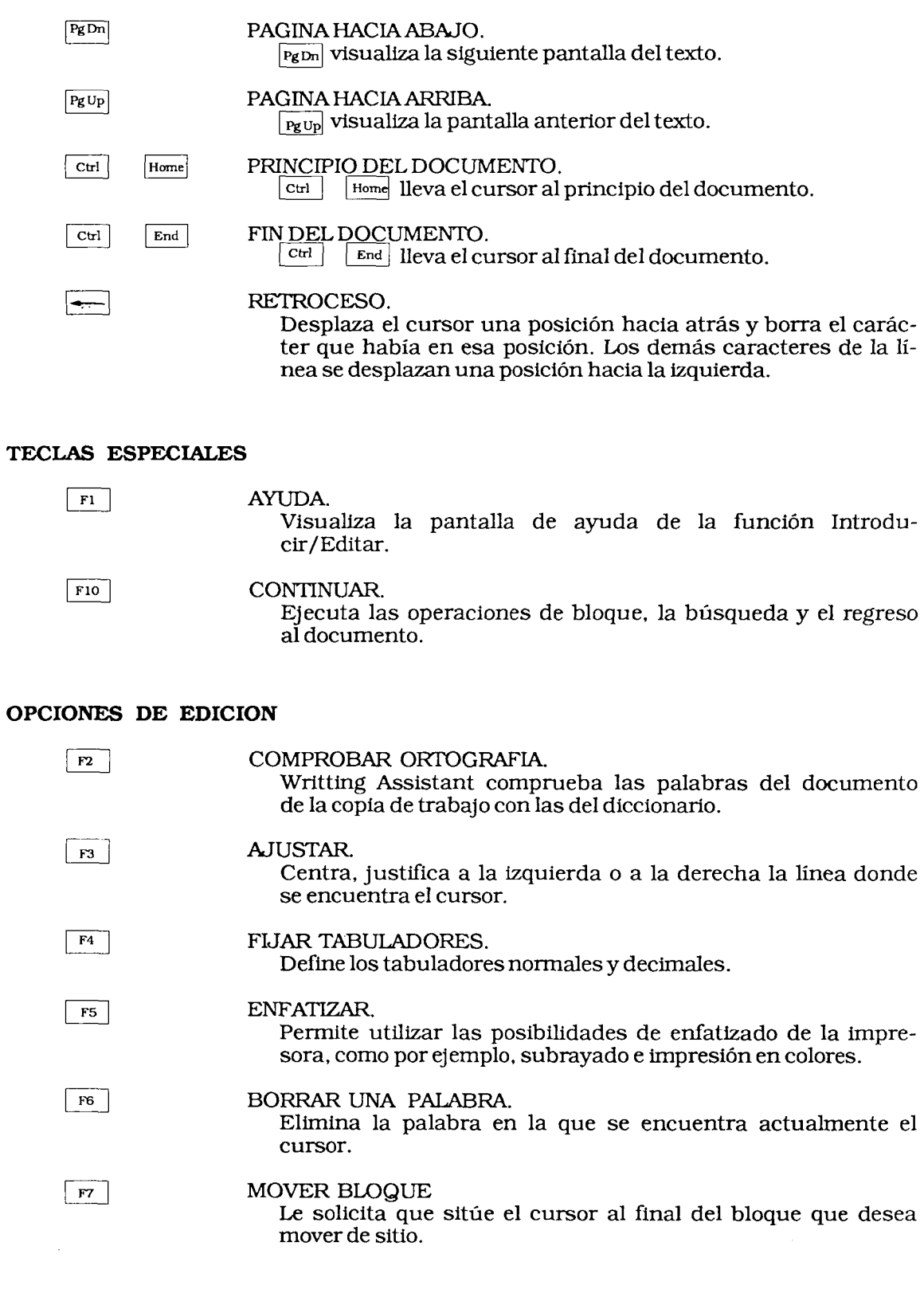

Ĭ.

÷

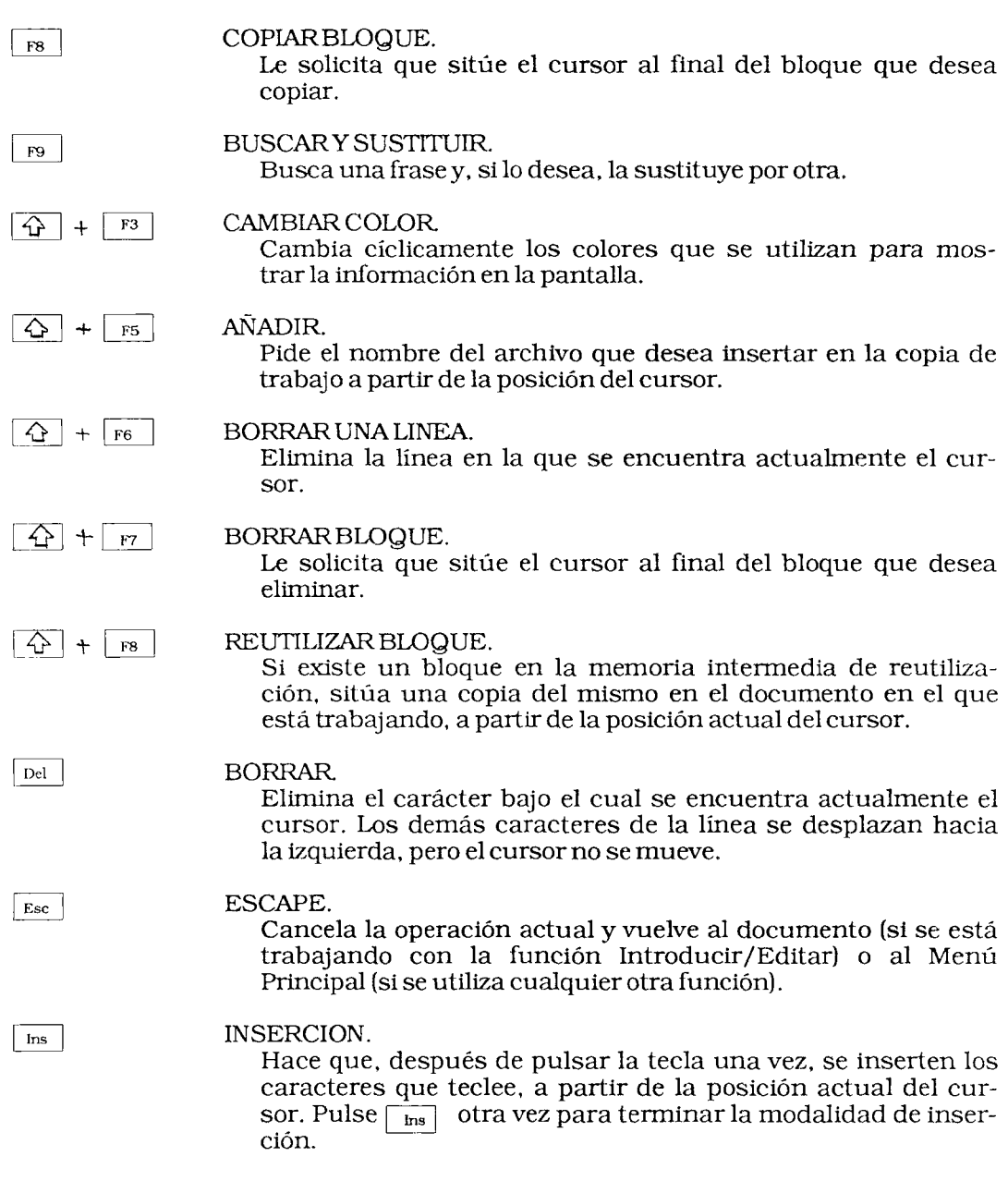

#### **OPCIONES DE DEFINICIÓN DE PAGINA**

### MARGEN IZQUIERDO/DERECHO. Se introduce el número de columna para estos márgenes (1-78).

MARGEN SUPERIOR/INFERIOR Se introduce el número de líneas para estos márgenes (0-18).

#### LONGITUD DE PAGINA.

Se introduce el número de líneas entre los márgenes superior e inferior de su papel.

- 66 líneas para el papel estándar de 21 x 29,7 cm.
- O para papel continuo (sin saltos de página).

#### CABECERA.

Se puede introducir un máximo de dos líneas de texto, que se imprimirán en la parte superior de cada página.

#### PIE DE PAGINA.

Se puede introducir un máximo de dos líneas de texto, que se imprimirán en la parte Inferior de cada página. Si se desea numeración automática de páginas, es preciso introducir en el pie el número de la página incial.

#### **OPCIONES DE IMPRESIÓN**

#### DESDE LA PAGINA:

Especifica el número de la primera página que se desea imprimir.

#### HASTA LA PAGINA:

Especifica el número de la última página que se desea imprimir.

#### IMPRIMIR EN:

Se envía el texto a imprimir a una de las impresoras.

#### PAUSA ENTRE PAGINAS (S/N):

Se teclea S para detener la impresión al final de cada página para poder insertar una nueva hoja de papel (si no utiliza papel continuo).

#### NUMERO DE COPIAS:

Se introduce el número de copias que se desean obtener.

#### UN ESPACIO/DOBLE ESPACIO/SOBRE (U/D/S): Se teclea U para imprimir a un espacio.D para imprimir a doble espacio, S para imprimir sólo la dirección (por ejem-

plo, en un sobre).

#### SANGRAR;

Se introduce el número de espacios en blanco que hay que añadir al margen izquierdo (para desplazar todo el texto hacia la derecha).

#### NOMBRE DEL ARCHIVO FILING ASSISTANT:

Se introduce el nombre del archivo Filing Assistant del que se leen los datos.

#### **IMPRIMIR CARTAS TIPO**

1. Escriba la carta en la copia de trabajo, incluyendo en la misma los identificadores de campo deseados, en los sitios donde haya que introducir un dato del archivo Filing Assistant. Los identificadores de campo tienen que estar entre asteriscos, por ejemplo, **\*Nombre\*.**

Utilice **\*Nombre(T)\*** para compensar el texto entre los márgenes y **\*Nombre(D)\*** para justificar el texto a la derecha.

- 2. Vuelva al Menú Principal y seleccione la opción Imprimir.
- 3. Introduzca el nombre del archivo de datos en el campo Nombre del archivo Filing Assistant del Menú de impresión.
- 4. Si desea imprimir en hojas sueltas, conteste afirmativamente (S) al campo Pausa entre páginas.
- 5. Rellene en la especificación de búsqueda los datos correspondientes al grupo de fichas que desea utilizar.
- 6. Rellene en la especificación de identificador los nombres consignados en la carta que difieran de los que realmente constan en la ficha.
- *7.* Después de que Writing Assistant imprima la primera carta, inserte una nueva hoja de papel y continúe.

#### **OPCIONES DE BÚSQUEDA**

#### BUSCAR:

Se introduce la palabra o frase que se desea buscar.

SUSTITUIRLO POR:

Se introduce la palabra o frase con la que se desea sustituir la frase encontrada.

MANUAL O AU TOMATICO (M/A):

Si se teclea M, el programa pide confirmación cada vez que se encuentre una palabra o frase coincidente con la buscada, antes de proceder a cambiarla. Si se teclea A, el programa las sustituye directamente (si no hay ninguna frase para sustituir, entonces cuenta el número de veces que aparece la frase buscada y lo visualiza mientras la busca).

#### **Símbolos introducidos en la frase de búsqueda:**

#### **abe.**

Encuentra la siguiente palabra que comienza por **abe.**

**..xyz**

Encuentra la siguiente palabra que termina por **xyz.**

#### ..abe..

Encuentra la siguiente palabra que contiene **abe.**

Encuentra la siguiente palabra

(Se puede poner bien .. ó...).

#### **MANDATOS ESPECIALES**

\*JUNTAR nombre\* o \*J nombre\*

Carga del disco el documento denominado **nombre** y lo imprime en la posición donde se encuentra el mandato. Cuando se producen informes utilizando Reporting Assistant para incluir en otro documento, asegúrese que ha establecido en cero el número de líneas por página.

\*GRAFICO nombre\* o \*G nombre\*

Obtiene del disco el archivo que contiene el gráfico nombre y lo imprime en la posición donde aparece el mandato.

•IMPRESORA código\* o \*I código\* Envía a la impresora un código ASCII para iniciar o terminar una modalidad especial de impresión.

•NUEVA PAGINA\* o \*N\* Empieza a escribir en una página nueva.

 $\label{eq:2.1} \frac{1}{\sqrt{2}}\int_{\mathbb{R}^3} \frac{1}{\sqrt{2}}\left(\frac{1}{\sqrt{2}}\right)^2\frac{1}{\sqrt{2}}\left(\frac{1}{\sqrt{2}}\right)^2\frac{1}{\sqrt{2}}\left(\frac{1}{\sqrt{2}}\right)^2.$ 

 $\label{eq:2.1} \frac{1}{\sqrt{2}}\int_{\mathbb{R}^3}\frac{1}{\sqrt{2}}\left(\frac{1}{\sqrt{2}}\right)^2\left(\frac{1}{\sqrt{2}}\right)^2\left(\frac{1}{\sqrt{2}}\right)^2\left(\frac{1}{\sqrt{2}}\right)^2.$ 

# **PRACTICA WRITING ASSISTANT**

#### **Puesta en marcha del Writing Assistant**

- a) Con el ordenador apagado introduce el disco DOS en la unidad A, cierra la unidad con el pestillo y enciende el ordenador y el monitor.
- b) Pulsa la tecla INTRO o RETURN cuando te pide la fecha y la hora.
- c) Cuando aparezca el indicador A en la pantalla saca el disco DOS de la unidad A e introduce en ella el disco del programa WRITING ASSISTANT. Escribe W y pulsa la tecla INTRO.
- d) Ya tienes cargado el tratamiento de textos. Cuando se apague la luz de la unidad, saca el disco del WRITING ASSISTANT y coloca en su lugar tu disco de trabajo.

#### **Cargar un texto**

a) Selecciona la opción 4 del menú principal y pulsa RETURN. Selecciona ahora la opción 1 y carga de tu disco el texto guardado como TEXTO. Te aparecerá en pantalla el párrafo siguiente (pero con algunos errores):

"De tanto aquilatar las posibilidades aparentemente infinitas del ordenador, po dría uno llegar a creer que es capaz de llevar a cabo cualquier cosa. ¿Hasta dónde llegará? Hemos visto ya que no estábamos seguros de saberlo. Esta incertidumbre, tanto si suscita entusiasmo como angustia, induce rápidamente a sobreestimar esa extraordinaria máquina. Sin embargo, una reflexión detenida permitirá determinarlo que, probablemente, jamás podrá realizar".

#### **Corrección de errores**

Practica el movimiento del cursor a lo largo del texto para localizar las palabras que necesitan corrección.

Emplea la tecla DEL para borrar el carácter bajo el que se encuentra el cursor (observa que al borrar se elimina el hueco del carácter). Emplea la tecla para borrar el carácter inmediatamente anterior al del lugar del cursor.

También puedes corregir errores simplemente escribiendo encima de la palabra. Pulsa las teclas HOME y END y observa como el cursor va al principio y al final de la línea respectivamente. Pulsa las teclas CTRL y HOME simultáneamente ¿Dónde va el cursor? ¿Y si pulsas CTRL y END?

#### **Tipos de letras**

Pulsa la tecla F5 para realizar lo siguiente:

- Subrayar la pregunta ¿Hasta donde llegará? y la última frase.
- Intensificar la frase: "Podría uno llegar a creer que es *capaz* de llevar a cabo cualquier cosa" y las palabras "entusiasmo" y "angustia".
- Consulta la ayuda (Fl) y cambia el color de la pantalla.

#### **Inserción**

Inserta el siguiente texto detrás de la palabra "saberlo" (Emplea para ello la tecla INS que automáticamente insertará y reformará el texto de nuevo):

"Tres tipos de razones que resulta importante no confundir, frenan el desarrollo de sus capacidades".

#### **Borrado**

Empleando la tecla de función (F7) y siguiendo las instrucciones que se dan allí borra el bloque:

"Hemos visto ya que no estábamos seguros de saberlo".

Pon título al texto que acabas de escribir. Para ello ve al comienzo del texto (CTRL-HOME) e inserta las líneas que necesites (pulsa INS y RETURN para ello).

#### **Guardar**

Antes de finalizar la sesión hay que guardar el texto el disco siguiendo las siguientes instrucciones:

- a) Salir al menú principal pulsando la tecla ESC.
- b) Seleccionar la opción guardar.
- c) Cuando pregunte el nombre del texto o archivo hay que dar un nombre a lo que se ha escrito.

El nombre tiene que empezar por una letra, no tener más de ocho caracteres y no tener ningún blanco entre ellos.

Da un nombre al texto que has escrito y guárdalo en tu disco de trabajo.

#### **Finalizar**

- a) Vuelve al menú principal pulsando ESC.
- b) Selecciona la opción 9 para Salir.
- c) Apaga tu ordenador y el monitor.
- d) Saca tu disco de trabajo.

# **APLICACIONES DIDÁCTICAS**

 $\label{eq:2} \frac{1}{\sqrt{2}}\left(\frac{1}{\sqrt{2}}\right)^2\left(\frac{1}{\sqrt{2}}\right)^2\left(\frac{1}{\sqrt{2}}\right)^2.$ 

Los distintos ejercicios y prácticas presentados hasta ahora aunque incluyen algún contenido curricular tenían como principal objetivo el aprendizaje del manejo instrumental del ordenador y del procesador de textos.

Las aplicaciones que se presentan a continuación están concebidas de forma distinta. Suponen ya que el alumno tiene unos conocimientos del medio que están manejando y están planteadas como una muestra de las posibilidades que el procesador de textos puede ofrecer dentro del área de las lenguas.

Al plantear las aplicaciones se establecen unos requisitos, tanto de los aspectos curriculares contenidos en la aplicación, como de los aspectos instrumentales de manejo de la herramienta que serán necesarios para poder realizar lo planteado.

De igual modo se proponen objetivos, fundamentalmente curriculares aunque, en algunas ocasiones, pueden plantearse objetivos instrumentales o de técnicas de trabajo.

Finalmente algunas incluyen un apartado de sugerencias metodológicas, con distintas posibilidades de utilización de la aplicación, organización del aula, actividades complementarias etc....

En algunas de ellas se proponen hojas de prácticas para los alumnos que hacen referencia a archivos de textos contenidos en el disco de ejemplos.

### **REDACCIÓN**

### **LENGUA ESPAÑOLA/IDIOMA EXTRANJERO**

#### E.G.B. F.P. B.U.P. C.O.U.

La capacidad de expresar por escrito lo que uno piensa es una destreza a la que hay que prestar especial atención en todos los niveles de enseñanza, ya que en su vida futura los estudiantes van a tener que manifestar sus ideas, opiniones, o conocimientos por escrito con mucha frecuencia.

En general los alumnos dedican poco tiempo a la preparación de un trabajo escrito, pocas veces hacen guiones previos y se dedica poca atención a las frases de preescritura y re-escritura, que por otra parte son las más importantes en el proceso de creación. Los métodos de enseñanza siguen procesos lineales sin tener en cuenta la naturaleza recurrente del proceso de escritura. La mayoría de los alumnos comienzan a escribir directamente por la primera frase de lo que será la copia final, ya que no es agradable revisar y re-escribir un texto para darle otra estructura y mejorarlo. En el mejor de los casos se dedica más tiempo a la mecánica de la escritura que a la creatividad.

En este sentido el Procesador de Textos puede ser de gran utilidad, ya que el hecho de modificar un texto es muy sencillo, y al mismo tiempo pueden guardarse sucesivas versiones de un mismo ejercicio pudiendo ver así la evolución que se ha seguido en el desarrollo del tema.

Por otra parte aunque el principal objetivo del acto de escribir es la comunicación, la mayor parte de las veces el único que lee lo que un alumno escribe y el único en aportar comentarios o sugerencias al trabajo realizado suele ser el profesor, ya que es difícil reproducir manuscritos de los alumnos que no siempre serán fáciles de leer por sus compañeros.

También aquí el empleo del ordenador puede servir de ayuda, ya que pueden intercambiarse los trabajos entre los alumnos, bien en los mismos discos, o en copias sacadas por impresora.

El trabajo cooperativo, en torno al ordenador, puede proporcionar un marco apropiado en el que los alumnos trabajen, comenten y discutan sobre lo que están escribiendo y el modo de expresarlo.

Como norma general habrá que intentar no convertir el ordenador en un cuaderno de ejercicios, sino emplearlo de tal mdo que se modifique la práctica de la enseñanza a través del medio.

Se presentan diferentes modelos de actividades que pretenden estimular a los alumnos para que experimenten con sus escritos y prueben todas las posibilidades del Procesador de Textos para organizar y expresar sus ideas.

Todas las actividades realizadas en el ordenador van precedidas y seguidas de actividades de apoyo en el aula, en las cuales los alumnos preparan o corrigen lo que después harán en el Procesador de Textos.

#### **REQUISITOS**

Conocer el manejo del Procesador de Textos con el que se realice la actividad.

#### **OBJETIVOS:**

#### **a) Lenguaje**

- Generar ideas en torno a un tema.
- Organizar las ideas en un esquema.
- Agrupar las ideas bajo epígrafes.
- Dar forma a un esquema creado para iniciar una redacción.
- Modificar un texto añadiendo, borrando o corrigiendo frases y párrafos, para mejorar el contenido, el estilo o la ortografía.
- Leer con espíritu crítico un texto escrito por otros compañeros, sugiriendo posibles mejoras.
- Comparar dos versiones de un mismo trabajo.

#### **b) Manejo del Procesador de Textos**

- Modificar un texto mediante las funciones de Insertar, Borrar, Mover Texto, etc..
- Guardar en el disco las distintas versiones de un mismo texto.
- Recuperar archivos del disco.
- Manejar la impresora para sacar copias de sus composiciones.

#### **c) Técnicas de trabajo**

- Trabajar en pequeño grupo de manera solidaria, colaborando en la tarea colectiva, sin eludir el trabajo ni acapararlo.
- Aportar ideas y sugerencias para mejorar el trabajo realizado por otros grupos de alumnos.
- Aceptar las mejoras sugeridas al trabajo por otros alumnos.
- Cuidar y mantener en orden los materiales comunes, disquettes, hojas de prácticas, distintas versiones de una redacción, etc...

#### **ACTIVIDADES**

Los alumnos trabajan en grupos {de 2 a 4 alumnos por grupo). Se pretende con esta actividad que los alumnos aprendan las técnicas de generar ideas en torno a un tema (brainstorming), para después agruparlas, organizarías y darles forma en una redacción.

Muchos alumnos se quedan parados ante el papel porque no saben qué decir sobre un tema o cómo empezar. La actividad les irá guiando desde una sesión inicial corta, en la que escriben en el ordenador todo lo que se les ocurra respecto al tema propuesto, sin pensar mucho, ni preocuparse del modo de expresarlo, hasta una sesión final para conseguir una versión lo más perfecta posible.

Hay que inculcar a los alumnos la teoría de que hay que empezar a escribir para que surjan ideas; el hecho de poder corregir y modificar lo escrito sin demasiado esfuerzo será un aliciente para ellos. El hecho de redactar conjuntamente con otros compañeros también les estimula. El planteamiento de este tipo de redacción les ayudará a reflexionar sobre los aspectos del proceso de escritura que podríamos enumerar así:

- Generar ideas.
- Organizar el pensamiento.
- Componer.
- Editar y revisar.
- Retroalimentación sobre la propia escritura.

La secuencia de actividades en el proceso podría ser la siguiente:

a) Sesión de "brainstorming" (de 5 a 10 minutos). Los alumnos escriben telegráficamente todas las ideas que les surjan sobre el tema. Escriben una idea en cada línea, dejando una línea en blanco entre cada una (esto facilita el movimiento de bloques y la inserción de frases nuevas en la fase de organización).

Esta actividad también pueden hacerla los alumnos en clase, anotando las ideas individualmente en un papel y realizando la fase siguiente en el ordenador.

- b) Los alumnos agrupan las ideas en apartados bajo distintos epígrafes, fusionando las ideas que sean similares en una sola, y guardando en un apartado distinto aquellas que, de momento, no encajen en ninguno de los epígrafes creados, por si se considerase oportuno emplearlas en las fases posteriores de la composición.
- c) Los alumnos ordenan lógicamente los distintos apartados, y las ideas dentro de cada apartado con la función de MOVER BLOQUE. Ven en esta fase la posibilidad de añadir o suprimir ideas, si el esquema general no queda bien equilibrado.
- d) Después de estas fases, que consideramos pre-escritura, los alumnos guardan en un archivo este esquema y comienzan a dar forma literaria a las ideas generales modificándolas con los procedimientos habituales de los Procesadores de Textos, guardando su trabajo, al terminar, en el disco.
- e) Los alumnos sacan dos copias por la impresora del trabajo realizado. Entregan una copia al profesor y otra a otro grupo de alumnos, quienes, después de leerla, aportarán ideas y sugerencias para mejorar cualquier aspecto del escrito.
- f) Los alumnos, en clase, leen y comentan las redacciones hechas por otros grupos de alumnos; el profesor hace, individual o colectivamente, las consideraciones que crea oportunas.
- g) En el ordenador rehacen sus escritos, teniendo en cuenta las indicaciones y mejoras sugeridas, guardando de nuevo el texto con un nombre distinto del anterior.
- h) Dan formato al texto, modificando tipos de letra, si lo creen oportuno y sacan la versión final por impresora.

El profesor puede evaluar las diferentes fases del trabajo si pide una copia de los archivos guardados en los distintos momentos.

#### **SUGERENCIAS METODOLÓGICAS**

Uno de los problemas con los que se enfrentan los alumnos en el momento de escribir es la falta de imaginación, el no saber que decir, o como empezar. Por ello consideramos una buena sugerencia cualquiera de las dos técnicas de generación de ideas que se describen a continuación como "escritura libre" y "escritura invisible" y que pueden emplearse en la fase de pre-escritura. Están recogidas en las actividades del programa "Activity Files for the Bank Street Writer".

La primera de ellas, "escritura libre", descrita en los trabajos de Peter Elbow (1) consiste en conseguir que los alumnos desarrollen fluidez para poner sus ideas por escrito rápida y fácilmente, sin preocuparse por las reglas de gramática, sintaxis, u ortografía y concentrándose únicamente en la fluidez.

Se propone al alumno un tema cualquiera y se le pide que empiece a escribir sin detenerse, intentando centrarse en el tema pero sin pretender decir algo "inteligente" con cada palabra. De hecho se les anima a repetir la última frase que han escrito mientras piensan en algo nuevo, o poner puntos suspensivos en el lugar de una palabra que en ese momento no se les ocurre.

Para adquirir destreza en esta técnica y apreciar todo su valor como herramienta de creación literaria hay que practicarla con frecuencia y discutir sobre los problemas encontrados al practicarla y los distintos modos de solucionarlos. Los principales problemas que surgirán provienen probablemente de hábitos ya adquiridos que les incitan a escribir frases perfectas desde el mismo comienzo, el grado en que este tipo de ejercicios puede ayudar a los alumnos dependerá en gran parte del interés que el alumno tenga en modificar estos hábitos.

Para animarles a practicar escritura libre conviene pedirles que inserten párrafos de escritura libre entre dos líneas de puntos cuando estén escribiendo sobre algún tema.

Pueden sugerirse ideas para estas inserciones, ideas divertidas o incluso absurdas, con el único objetivo de que los alumnos escriban sin penar demasiado. Por ejemplo:

<sup>(1)</sup> Peter Elbow. Writing without Teachers. New York. Oxford University Press 1973.

¿Qué creo que pensará el profesor sobre mi redacción en este punto? o ¿Cuál es la tontería mayor que podría decir sobre este tema?. Cuando las redacciones están terminadas estos párrafos de escritura libre pueden entresacarse y guardarse en un fichero aparte.

La "escritura invisible", descrita por Sheridan Blau y Stephen Marcus en varios de sus artículos (2) es útil para desarrollar concentración e ideas al escribir, y para contrarrestar la tendencia a corregir el texto en la fase de pre-escritura, tendencia que se ve favorecida por el uso de los tratamientos de textos. El hecho de ir corrigiendo cada vez que se comete un error, o de modificar cuando apenas se ha empezado a escribir, influye negativamente en el proceso de creación, desviando el pensamiento del hilo conductor del tema al concentrarse en puntos muy concretos de ortografía, vocabulario o estilo.

El ordenador puede proporcionar con bastante facilidad la oportunidad de practicar la escritura invisible al permitir escribir con un procesador de textos teniendo el monitor con la pantalla oscurecida o incluso apagada. De ese modo se elimina la visibilidad del texto, este queda grabado en la memoria del ordenador y puede hacerse visible en cualquier momento con solo encender el monitor. Es como un truco de magia con el que los alumnos pueden ver u ocultar lo que tienen escrito, según les convenga en cada momento.

Algunos alumnos pueden sentirse incómodos con este tipo de actividad, y se ponen nerviosos al no poder ver lo que van escribiendo. Otros encuentran que es más fácil pensar y que se distraen menos. Por supuesto no es una actividad para hacerla cada día, puede probarse, observar las reacciones de los alumnos, dejar que entre ellos opinen sobre este tipo de ejercicio, y, una vez que conozcan la técnica, dejar que los que se sientan cómodos y les guste la empleen voluntariamente en la fase de pre-escritura.

<sup>(2)</sup> Sheridan Blau and Stephen Marcus. "Not seing is relieving: Invisible writing with Computers", EducationalTechnology, Abril 1983.

### **HOJA DE PRACTICAS DEL ALUMNO**

1. Reúnete con tus compañeros de grupo y después de cargar el procesador de textos escribid todas las ideas que se os ocurran sobre el tema asignado por el profesor.

No debes preocuparte del orden en que se os ocurren, ni del modo de expresarlas. Debes dejar una línea en blanco entre cada línea. Dedicar diez minutos a la generación de ideas. Da un nombre a este documento y guárdalo en un archivo.

- 2. Agrupa las ideas que habéis escrito en distintos bloques. Para ello hay que pensar cuáles tienen una relación entre sí. Si hay varias parecidas, redacta una que las resuma. Emplea todas las posibilidades de corrección y movimiento de palabras que proporciona el procesador de textos. Guarda las ideas que os queden sueltas en un archivo aparte.
- 3. Organiza los apartados que os han salido de un modo lógico. Piensa que la composición debe tener una introducción, un desarrollo y una parte final o conclusión.
- 4. Organiza las ideas dentro de cada apartado dándoles forma para elaborar un primer borrador. Comprueba que el tema tiene un equilibrio y no hay una parte que quede demasiado escueta o demasiado larga. Añade o suprime frases según convenga.
- 5. Guarda una copia de este primer borrador en un archivo con nombre diferente al anterior.
- 6. Modifica esta primera versión, revisando la ortografía, reformando o desplazando las frases, si es necesario. Da un nuevo nombre a la versión final y guárdala en tu disco.
- 7. Saca una copia por la impresora. Considera en este momento el aspecto del texto sobre el papel. El menú de impresión te ofrece las distintas posibilidades sobre formatos. Ensaya distintas posibilidades de márgenes, espaciados, encabezamientos etc... hasta conseguir una que os guste.

# **APROXIMACIÓN AL TEXTO**

### **LENGUA ESPAÑOLA**

#### **Sexto de EGB**

Esta aplicación, realizada en el C.P. Francisco de Quevedo de Alcalá de Henares durante el curso 1986-87, pretende un acercamiento de los alumnos a la comprensión, análisis y creación de textos escritos, al mismo tiempo que se inician en el manejo del procesador de textos Writing Assistant.

Los alumnos van aprendiendo gradualmente el manejo de las diferentes teclas de función conforme las van necesitando para la realización de los ejercicios.

Antes de comenzar la práctica primera debe haber una sesión inicial de toma de contacto con el ordenador, teclado, etc..

A partir de esta sesión inicial los alumnos tienen todas las indicaciones en la pantalla al principio de cada texto, separadas del mismo por una línea de asteriscos.

#### **REQUISITOS**

- Saber cargar el procesador de textos.
- Saber cargar y guardar ficheros.
- Conocer basicamente el teclado del ordenador: teclas de movimiento de cursor, borrado, página arriba/abajo etc..

#### **OBJETIVOS**

#### **Procesador de Textos:**

- Mover bloques.
- Escribir con distintos tipos de letras.
- Ajustar líneas.
- Insertar textos.
- Buscar y sustituir palabras.
- Borrar palabras, frases o bloques.

#### **Lingüísticos:**

- Analizar la estructura de un texto.
- Reconocer qué partes de una historia corresponden a las categorías de narración, diálogo o descripción.
- Reconocer y ordenar las frases que reproducen esquemáticamente un texto leído, eliminando aquellas que no lo hacen.
- Decidir, por el contexto, el significado de una palabra sin sentido, y sustituirla por la correcta.
- Distinguir estilos diferentes (comic, noticia de prensa, fábula, poema etc.).
- Crear textos a partir de un esquema.
- Redactar en estilos diferentes.

#### **Técnicas de Trabajo:**

- Mejorar las técnicas de trabajo en pequeño grupo de los alumnos, e integrarlas con el trabajo individual y de gran grupo.

#### **SUGERENCIAS METODOLÓGICAS**

Todas las prácticas están concebidas dentro de un marco general de metodología activa en las clases de lengua, e integradas en la programación normal del curso, por lo que cada ejercicio de ordenador debe tener una preparación y/o un seguimiento en el aula habitual.

Los ejercicios realizados por los alumnos pueden comentarse en sesiones de gran grupo y pequeño grupo, de modo que en sucesivas sesiones de ordenador cada grupo pueda mejorar sus versiones con los comentarios y aportaciones recibidas del resto de sus compañeros.

Pueden prepararse varios textos para cada una de las prácticas, de modo que aquellos alumnos que son más rápidos tengan diferentes posibilidades, De hecho la experiencia realizada en el C.P. Francisco de Quevedo tiene diferentes textos para cada práctica. Por razones de espacio aquí se incluye sólo uno.

El texto de más abajo tiene los párrafos desordenados. Ordénalos correctamente con ayuda de la tecla F7. EL LEÓN Y EL COCODRILO Entonces di la vuelta para huir y me encontré frente a un cocodrilo que tenía la boca abierta para devorarme. Cuando el rey de la selva saltó sobre mí, me agaché. El león cayó en las fauces del cocodrilo y los dos animales se asfixiaron mutuamente. Un día iba de cacería y me quedé sin cartuchos. Un león se acercaba lentamente con la intención de matarme. Vi que no tenía salvación porque ya se disponía a saltar sobre mí. RASPE Y BORGER De esta forma pude salvar mi vida y ahora puedo narrar la aventura que viví en aquella amarga jornada africana.

FlG. 1.

Bajo la linea de asteriscos encontrareis una historia a la que le falta el comienzo y el final. Escribid un comienzo y un final adecuados y luego añadidle un titulo que deberá aparecer en el centro de la página (usad la tecla F3) e ir intensificado y subrayado (usad la tecla F5). Escribid vuestros nombres con letra mayúscula al final de la historia y luego, con ayuda de la tecla F3, llevadlos a la derecha. Finalmente, intensificad las partes de la historia que hayais escrito vosotros (tecla F5) para distinguirlas de las originales escritas por Gianni Rodari. \*\*\*\*\*\*\*\*\*\*\*\*\*\*\*\*\*\*\*\*\*\*\*\*\*\*\*\*\*\*\*\*\*\*\*\*\*\*\*\*\*\*\*\*\*\*\*\*\*\*\*\*\*\* Un viernes llegó un hombrecillo que vendia cosas raras: el Montblanch, el Océano Indico, los Mares de la Luna, y era tan buen charlatán que al cabo de una hora sólo le quedaba la ciudad de Estocolmo. La compró un barbero, a cambio de un corte de pelo con fricción. El barbero colgó entre dos espejos el certificado que decía: "Propietario de la Ciudad de Estocolmo", y lo mostraba orgulloso a los clientes, respondiendo a todas sus preguntas. - Es una ciudad de Suecia; es más, es la capital. - Tiene casi un millón de habitantes y, naturalmente, todos me pertenecen. - También tiene mar, claro, pero no sé de quién es. El barbero fue ahorrando poco a poco, y el año pasado marchó a Suecia a visitar su propiedad. La ciudad de Estocolmo le pareció maravillosa, y los suecos, amabilísimos. Estos no entendían una palabra de lo que él decía, y él noentendía ni media palabra de lo que le respondían.

FlG. 2.

 $=$ 

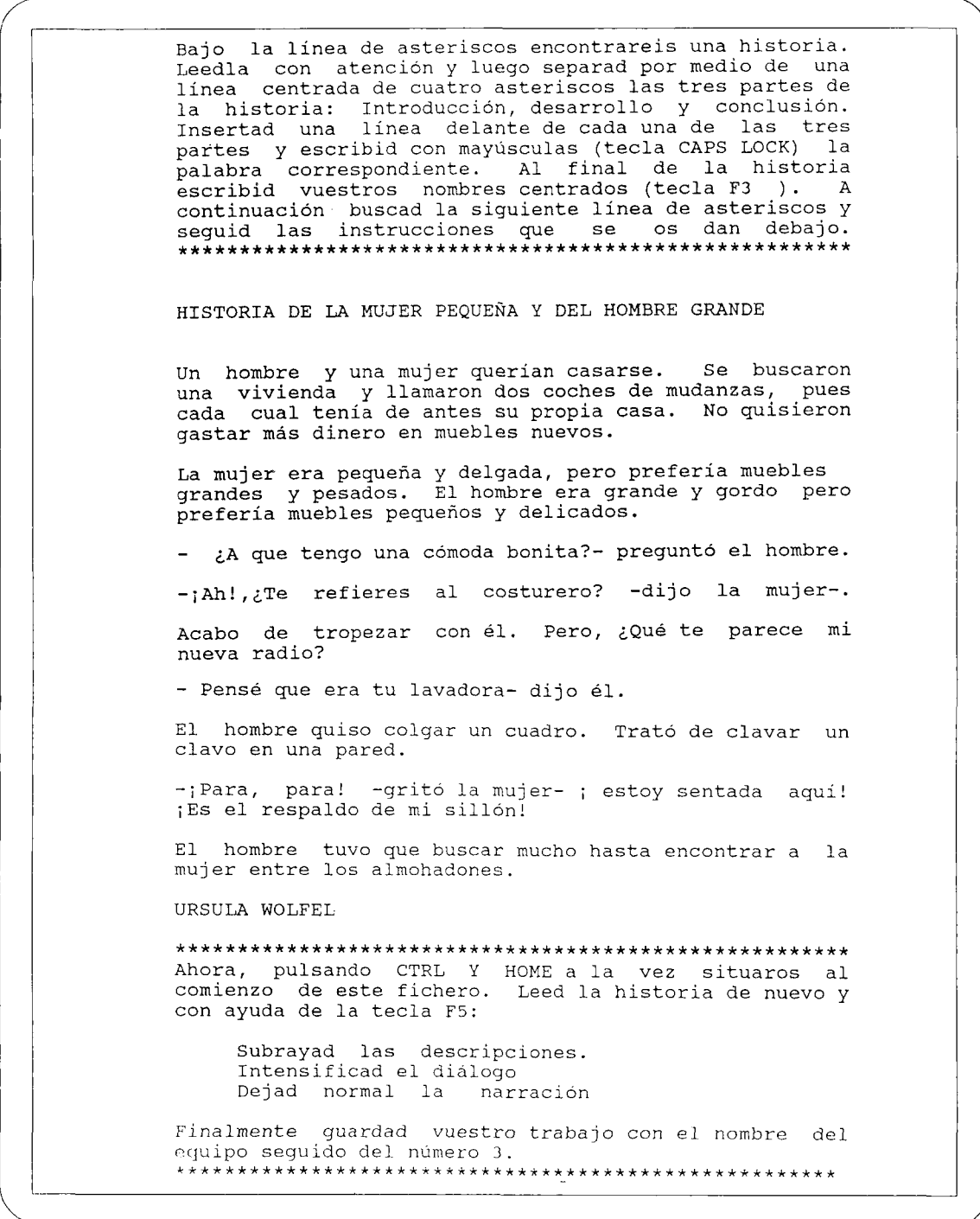

**FlG.** 3.

Bajo la línea de asteriscos encontrareis el comienzo de una historia y su conclusión. Llevad el cursor al<br>final de la primera oración y comenzad a escribir el de la primera oración y comenzad a escribir el desarrollo de la historia. Vereis que a medida que vais añadiendo líneas a la historia, las líneas del final se van desplazando hacia el final de la historia, una vez terminada,no ocupe más de una pantalla (24 líneas). Cuando acabéis guardad vuestro trabajo con el nombre de vuestro equipo seguido del número 4.

El domingo pasado me desperté de pronto sobresaltada,con una extraña sensación en todo el cuerpo......

...A veces la aventura más extraña nos puede ocurrir cuando menos la esperamos.

FlG. 4.

Lee los párrafos que aparecen bajo la línea de asteriscos. Con ayuda de la tecla de función F9 sustituye las palabras sin sentido,que aparecen en sustituye las palabras sin sentido,que aparecen en<br>letras mayúsculas, por las que te parezcan adecuadas. \*\*\*\*\*\*\*\*\*\*\*\*\*\*\*\*\*\*\*\*\*\*\*\*\*\*\*\*\*\*\*\*\*\*\*\*\*\*\*\*\*\*\*\*\*\*\*\*\*\*\*\*\*\*

A casi todos los niños les gustaría tener un BRUZOG. Es muy divertido jugar con un BRUZOG, a veces hasta casi puedes hablar con él, darle órdenes y que te Algunos padres están de acuerdo con que sus hijos tengan un BRUZOG, pero muchos piensan que los bruzogs traen complicaciones y líos: hay que cuidarlos y alimentarlos, llevarlos al veterinario y además a veces ensucian la casa o estropean los muebles o molestan a los vecinos. Yo tengo un BRUZOG precioso, negro, con una mancha blanca en el hocico; sus cuatro patas son también blancas, como si llevara guantes. Le llamo Guantes Blancos y cuando llego a casa me recibe moviendo el rabo y ladrando de alegría.

FlG. 5.

Bajo la línea de asteriscos encontrareis la descripción que Alejo Carpentier, un famoso escritor cubano contemporáneo, escribió de un huracán. Hemos añadido algunas frases que no tienen que ver con lo que Alejo escribió. Tenéis que descubirlas y borrarlas pulsando la tecla F6 (borra palabra) o mayúscula y F6 simultáneamente (borra oración). mayúscula y F6 simultáneamente (borra oración).<br>Después separad el texto con puntos y aparte donde los creais necesarios. Guardad vuestro trabajo con el nombre de vuestro equipo seguido del número 6. Fue poco después de la media noche cuando entró el grueso del huracán en la ciudad.Sonó un bramido inmenso, arrastrando derrumbes y fragores. Rodaban cosas por las calles. Por la mañana suelo desayunar chocolate con churros. Volaban otras por encima de los campanarios. Del cielo caían pedazos de vigas, muestras de tiendas, tejas, cristales, linternas, toneles, arboladuras de buques. Las puertas todas eran golpeadas por inimaginables aldabas. Tiritaban las ventanas entre embate y embate. Hace muchísimo calor, me voy a nadar a la playa. Estremecían las casas desde los basamentos a los techos, gimiendo por casas desde los basamentos a los techos, gimiendo por<br>sus maderas. Fué ese el momento en que un torrente de agua sucia, fangosa, salida de las cuadras, del traspatio, de la cocina, venida de la calle, se derramó en el patio anegando sus desagües con un lodo de cenizas, basuras y hojas muertas (...);Estos niños son insoportables, se pasan la vida haciendo ruido y rompiendo cosas ! Afuera, el sostenido embate del ciclón se iba rompiendo en ráfagas -unas débiles, otras brutales, siempre más espaciadas. Lo que ahora caía del cielo era como una neblina de agua con olor marino. Ya disminuía el estrépito de cosas empujadas, arrastradas, voladas, arrojadas desde lo alto. Entonces,. los indios Sioux se acercaron sigilosamente, dispuestos a atacar el campamento. ALEJO CARPENTIER "El siglo de las Luces"

FlG. 6.

Bajo la línea de asteriscos teneis una serie de oraciones que forman el esquema-resumen de un cuento escrito por Gianni Rodari. Escribid vuestro propio cuento a partir de ese esquema. Borrad las líneas del resumen a medida que las vayáis redactando (usad para ello las teclas mayúsculas+F7). Cuando ya hayáis terminado el cuento, guardadlo con el nombre de vuestro equipo seguido del número 7. Procurad que el cuento no ocupe mas de una pantalla. Tres niños se van de paseo al campo y encuentran un camino muy liso y marrón: es un camino de chocolate. Se lo comen. - El camino ya no existe y no saben cómo volver a casa. - Llega un campesino montado en una carreta y los lleva a su casa. Los niños se lo agradecen y al despedirse del campesino se dan cuenta de que la carreta está hecha de bizcocho. - Los niños se comen también la carreta y se quedan muy contentos.

FlG. 7.

Bajo la línea de asteriscos encontrareis una historia y a continuación una serie de oraciones que la<br>resumen. Estas oraciones están desordenadas y algunas Estas oraciones están desordenadas y algunas de ellas no corresponden al resumen de la historia. Debéis borrar las oraciones que no corresponden al resumen (usad las teclas mayúsculas+F7) y ordenar correctamente las que sí corresponden. Cuando havais terminado, escribid vuestros nombres enfatizados (usad la tecla F5) y alineados a la derecha (usad la tecla F3). Guardad vuestro trabajo con el nombre de vuestro equipo seguido del número 8. \*\*\*\*\*\*\*\*\*\*\*\*\*\*\*\*\*\*\*\*\*\*\*\*\*\*\*\*\*\*\*\*\*\*\*\*\*\*\*\*\*\*\*\*\*\*\*\*\*\*\*\*\*\*\* Con calma, charlando, subimos los ochenta peldaños. Al llegar a lo alto, McDunn encendió las luces del interior de la cabina, a fin de que los reflejos de los cristales no nos impidieran la visión del exterior. El gran ojo de la luz del faro zumbaba, airando suavemente en su cuenca lubrificada. La Sirena de la Niebla sonaba sin cesar, cada quince segundos.McDunn movió la cabeza como si comentara un pensamiento suyo,y dijo: - Parece la voz de un animal, ¿verdad? La voz de un grin animal solitario que grita en la noche. Un animal que esté ahí, en la frontera de un mundo de diez mil millones de años de antigüedad, diciendo a las Profundidades ;Estoy aquí, estoy aquí, estoy aquí! Y las Profundidades contestan, si señor, vaya que si. Ahora ya hace tres meses que trabajas aquí, Johnny, por lo que me parece prepararte para algo. Fijó la vista en la niebla y las oscuras aguas y añadió: - Todos los años, en esta temporada, cierto ser visita el faro. ¿Un pez quizá? - No. Se trata de algo distinto.

**FlG.** 8.

He tardado en decírtelo porgue temí que creyeras que estoy loco . Pero esta noche he de decírtelo. No puado demorarlo más, ya que si la nota que hice el año pasado en el calendario es correcta, ésta es la noche en que el ser de que te he hablado vendrá. Bueno, prefiero no entrar en detalles, y que lo veas por tí mismo. Siéntate y espera. Si quieres, mañana puedes hacer las maletas, subir a bordo de la motora, ir a tierra, coger tu automóvil, trasladarte a un pueblo del interior, y pasarte el resto de las noches de tu vida en vela, pensando en lo que hoy verás. No, no te lo reprocharía si lo hicieras. Ha ocurrido tres años seguidos, y esta es la primera vez que tengo a alguien a mi lado para comprobar los hechos. Espera y vigila. RAY BRADBURY "La Sirena de la Niebla" - McDunn encendió las luces de la cabina para poder mirar al exterior. - Subieron los peldaños de la torre hasta llegar a lo alto. El faro, además de luz , emitía cada 15 segundos un sonido semejante a la voz de un animal. McDunn anunció a Johnny que algo extraordinario iba a ocurrir aquella noche. - Johnny y su amigo McDunn estaban en un faro. El faro estaba encendido. - era una radiante mañana de primavera. - un ser extraño, se acercaría al faro Había una gran fiesta en el faro, todos los invitados reían y conversaban alegremente. - Johnny y McDunn quedaron a la espera, vigilantes. - Las sirenas del mar, con sus largos cabellos rubios, cantaban bellas canciones.

FlG.8.

# **LE FOOT-BALL**

### **FRANCES**  $2^{\circ}$  -  $3^{\circ}$  B.U.P.

- Trabajo sobre el capítulo titulado "Le Football" de la obra de Goscinny y Sempé "Le Petit Nicolas".
- Utilización del tratamiento de texto para presentación del texto, ordenar, completar sustituir partes del texto o buscar ficheros.
- Dirigido a alumnos de segundo o tercero de bachillerato.

#### **REQUISITOS**

- Manejo del Tratamiento de texto: Writing Assistant.
- Capacidad de comprender globalmente un texto escrito no especializado, de dificultad mediana, para no principiantes.
- Terminología del fútbol: se les puede dar un esquema de un campo de fútbol con los nombres de los componentes de un equipo por demarcaciones.

#### **OBJETIVOS GENERALES**

- Comprensión escrita.
- Capacidad de anticipación lectora.
- Gramática textual: coherencia del texto.
- Tratamiento de información textual con ordenador.

#### **OBJETIVOS ESPECÍFICOS**

- Sensibilización a los elementos formales del texto que permitan asegurar la coherencia de un texto: articuladores, pronombres (anáfora, catáfora), sinónimos, etc.

#### **DESCRIPCIÓN DE LAS ACTIVIDADES**

- Añadir archivos.
- Suprimir frases que sobran.
- Reordenar partes del texto:
	- conjunto de párrafos dentro del texto,
	- un párrafo dentro de otros,
	- una frase dentro de un párrafo,
	- los nombres de los personajes en un párrafo.
- Dividir un párrafo grande en varios.
- Sustituir una palabra comodín.
- Sustituir palabras por sus antónimos.

### **SUGERENCIAS Y AYUDAS**

- Pedir que expliciten los criterios que les llevan a realizar los cambios que introducen en el texto.
- Al principio de cada bloque se mencionan las principales teclas de función que se pueden utilizar.
	- Ficheros de ayudas para facilitar la localización de los elementos pertinentes.
	- Ficheros de soluciones parciales.
	- Fichero de correcciones de toda la prueba.
	- Fichero de evaluación por parte del alumno.

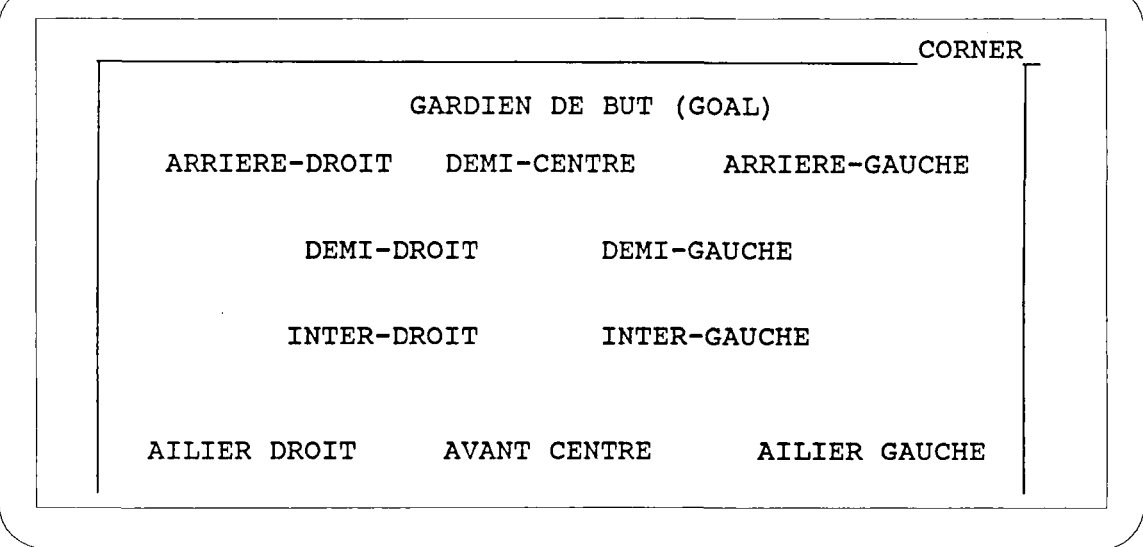

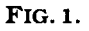

## ACTIVIDADES

- Cargar el DOS.
- Cargar el WRITINGASSISTANT.
- Cargar el fichero PNICOLAS.W

Las instrucciones pertinentes están al principio o/y al final de cada bloque de trabajo. Los bloques están numerados de 1 a 9..

Si no acertáis podéis buscar ayuda en los archivos siguientes. En este caso, utilizar "añadir archivo" después de colocar el cursor en el lugar de la pantalla en el que queráis conseguir la ayuda.

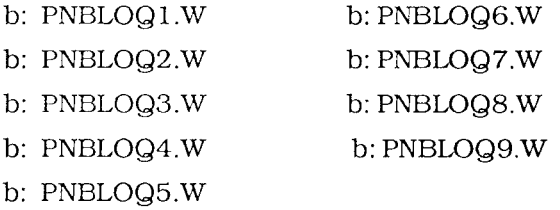

Para comprobar todo el trabajo hecho podéis consultar el fichero b: PNCORREC.W (corrección nicolas).

Si queréis podéis contestar las preguntas sobre el trabajo que figuran en el archivo b: PNEVAL.W

La especificación de unidad de lectura b: se ha hecho pensando en ordenadores con dos unidades de lectura y con el documento de trabajo en la unidad b:.

#### **1. Utilizar "borrar bloque" (M + F7) para suprimir del texto la frase que sobra.**

Alceste nous a donné rendez-vous, á un tas de copains de la classe, pour cet aprésmidi, dans le terrain vague, pas loin de la maison. Alceste c'est mon ami, il est gros, il aime bien manger, et s'il nous a donné rendez-vous, c'est parce que son papa lui a offert un bailón de foot-ball tout neuf et nous allons faire une partie terrible. Un seul arbitre de touche, ce n'est pas beaucoup pour surveiller tout le terrain mais Maixent court tres vite. II est chouette, Alceste.

Nous nous sommes retrouvés sur le terrain á trois heures de l'aprés-midi, nous étions dix-huit. II a fallu décider comment former les equipes, pour qu'il y ait le méme nombre dejoueurs de chaqué cóté.

#### **2. Sustituir la palabra comodín "schtroumph" por la palabra que conviene en el contexto. (Es una palabra distinta cada vez) Utilizar "borrar palabra" (F6) e "Ins".**

Pour l'arbitre, ca a été facile. Nous avons schtroumphé Agnan. Agnan, c'est le premier de la classe, on ne l'aime pas trop, mais comme il schtroumphé des lunettes on ne peut pas lui taper dessus, ce qui, pour un arbitre, est une bonne combine. Et puis, aucune equipe ne voulait d'Agnan, parce qu'il est pas tres fort pour le sport et il pleure

trop facilement. La oü on a discute, c'est quand Agnan a schtroumphé qu'on lui donne un sifflet. Le seul qui en schtroumphait un, c'était Rufus, dont le papa est agent de pólice.

"Je ne peux pas le préter, mon sifflet a roulette, a dit Rufus, c'est un souvenir de famille. "II n'y avait rien á faire. Finalement, on a schtroumphé qu'Agnan préviendrait Rufus et schtroumpherait á la place d'Agnan.

"Alors? On joue ou quoi? Je commence à avoir faim, moi! a crié Alceste.

### **3. Después de leer el texto sustituir la palabra comodín por la palabra que conviene en el contexto. (La misma palabra en todos los casos). Utilizar "buscar y sustituir" F9.**

Mais la oú c'est devenu compliqué, c'est que si Agnan était arbitre, on n'était plus que dix-sept joueurs, ca enfaisait un de trop pour le partage.

Alors, on a trouvé le truc: il y en a un qui serait arbitre de touche et qui agiterait un petit schtroumph, chaqué fois que la baile sortirait du terrain. C'est Maixent qui a été choisi. Un seul arbitre de touche, ce n'est pas beaucoup pour surveiller tout le terrain mais Maixent court tres vite, il a des jambes tres longues et toutes maigres, avec de gros genoux sales. Maixent, il ne voulait rien savoir, il voulait jouer au bailón, lui, et puis il rious a dit qu'il n'avait pas de schtroumph. II a tout de méme accepté de'étre arbitre de touche pour la premiére mi-temps. Pour le schtroumph, il agiterait son mouchoir qui n'était pas prope, mais bien sur, il ne savait pas en sortant de chez lui que son mouchoir allait servir de schtroumph.

"Bon, ony va?" a crié Alceste.

#### **4. Colocar en su sitio la frase que está desplazada en el texto. Utilizar "mover bloque" F7.**

Aprés, c'était plus facile, on n'était plus que seize joueurs.

Mais tout le monde voulait étre capitaine. Tout le monde sauf Alceste, qui voulait étre goal, parce qu'il n'aime pas courir. Nous, on était d'accord, il est bien, Alceste, comme goal; il est tres large et il couvre bien le but. Ca laissait tout de méme quinze capitaines et ca faisait plusieurs de trop.

"Je suis le plus fort, criait Eudes, je dois étre capitaine et je donnerai un coup de poing sur le nez de celui qui n'est pas d'accord! II fallait un capitaine pour chaqué equipe.

- Le capitaine, c'est moi, je suis le mieux habillé!" a crié Geoffroy, et Eudes lui a donné un coup de poing sur le nez.

C'était vrai, que Geoffroy était bien habillé, son papa, qui est tres riche, lui avait acheté un équipement complet de jouer de football, avec une chemise rouge, blanche et bleue.

"Si c'est pas moi le capitaine, a crié Rufus, j'appelle mon papa et il vous met en prison!".

#### **5. Tres palabras del texto siguiente han sido sustituidas por otras que signiñcan justo lo contrario. Buscarlas y sustituirlas por las palabras que convienen en el contexto. Utilizar "buscar y sustituir" (F9).**

Moi, j'ai eu l'idée de tirer au sort avec une piéce de monnaie. Avec deux piéces de monnaie, parce que la premiére s'est trouvée dans l'herbe et on ne l'a jamáis retrouvée. La piéce, c'était Joachim qui l'avait prétée et il n'était pas mécontent de l'avoir perdue; 11 s'est mis á la chercher, et pourtant Geoffroy luí avait promis que son papa luí enverrait un cheque pour le rembourser. Finalement deux capitaines ont été choisis: Geoffroy et moi.

"Dites, j'al pas envié d'étre en avance pour le goüter, a crié Alceste. Onjoue?"

### **6. Dividir este texto en párrafos, tantos como juzguéis oportuno. "Insertado" y "Return" para crear párrafos.**

On s'est placés sur le terrain. Comme on n'était que sept de chaque côté, à part les gardiens de but, ga n'a pas été facile. Dans chaqué equipe on a commencé á discuter. II y en avait des tas qui voulaient étre avant-centres. Joachim voulait étre arriére droit, mais c'était parce que la piéce de monnaie était tombée dans ce coin et il voulait continuer à la chercher tout en jouant, Dans l'équipe de Geoffroy ça s'est arrangé très vite, parce que Eudes a donné des tas de coups de poing et les joueurs se sont mis á leur place sans protester et en se frottant le nez. C'est qu'il frappe dur, Eudes! Dans mon equipe, on n'arrivait pas á se mettre d'accord, jusqu'au moment oú Eudes a dit qu'il viendrait nous donner des coups de poing sur le nez a nous aussi: alors, on s'est places.

Si queréis comparar vuestra división en párrafos con la del autor, podéis utilizar la función "añadir archivo". Nombre del documento a añadir: b: PNONSEST.W

Si habíais acertado, podéis utilizar "borrar bloque" (M + F7) para borrar el archivo que acabáis de añadir. Encaso contrario, podéis borrar vuestros párrafos.

### **7. Colocar los tres párrafos siguientes en el orden lógico. Utilizar "mover bloque" (F7).**

"Je n'ai pas donné l'ordre de siffler, a crié Agnan, l'arbitre c'est moi!" Ca n'a pas plu á Rufus qui a dit qu'il n'avait pas besoin de la permission d'Agnan pour siffler, qu'il sifflerait quand il en aurait envié, non mais tout de méme. Et il s'est mis á siffler comme unfou. 'Tu esméchant, voilá ce que tu es!" a crié Agnan, qui a commencé á pleurer.

Moi, je lui ai répondu que sí le soleil ne lui plaisait pas, il n'avait qu'á fermer les yeux, qu'il joureait peut-étre mieux comme ga. Alors, nous nous sommes battus. Rufus s'est mis á soufíler dans son sifflet :a roulette.

Agnan á dit á Rufus: "Siffle!" et Rufus, qui jouait dans mon equipe, a sifflé le coup d'envoi...

... Geoffroy n'était pas content. II a dit" "C'est malin! Nous avons le soleil dans les yeux! II n'y a pas de raison que mon equipe joue du mauvais cóté du terrain!"

Para comprobar si habéis acertado podéis utilizar "añadir archivo" (M + F5). Nombre del archivo a añadir: b: PNJENAY.W.

### **8. En el siguiente párrafo, los nombres de los chicos están bailados. Podéis utilizar "buscar" (F9) para saber lo que cada uno ha hecho desde el principio del texto, luego "insertar" y "borrar palabra" (F6). Para volver al principio del documento: "CRTL" + "Home". Una vez colocados los nombres en su sitio, los subrayáis con " enfatizar texto" (F5).**

"Eh, lesgars!" a dit Joachim, dans son but.

Mais personne ne l'écoutait. Moi, je continuáis á me battre avec Alceste, je lui avais déchiré sa belle chemise rouge, blanche et bleue, et lui il disait: "Bah, bah, bah! Ca ne

fait rien! Mon papa, il m'en achétera des tas d'autres!" Et il me donnait des coups de pied, dans les chevilles. Eudes courait aprés Geoffroy qui criait: "J'al des lunettes! J'ai des lunettes! "Rufus, il ne s'occupait de personne, il cherchait sa monnaie, mais il ne la trouvait toujours pas. Agnan, qui était resté tranquillement dans son but, en a eu assez et il a commencé a distribuer des coups de poing sur les nez qui se trouvaient le plus prés de lui, c'est-á-dire sur ceux de son equipe. Tout le monde criait, courait. On s'amusait vraiment bien, c'était formidable!".

### **9. Vais a recuperar con "añadir bloque" (M + F5) el archivo "b: PNAPRES.W". Tenéis que colocar este párrafo en su lugar entre todos los que habéis leído hasta ahora.**

Encontraréis en el mismo archivo la fórmula con la que podréis conocer el final de la historia.

# **SOLUCIONES PARCIALES ARCHIVOS A AÑADIR**

#### **B: PNONSEST.W**

On s'est placés sur le terrain. Comme on n'était que sept de chaque côté, à part les gardiens de but, ca n'a pas été faclle. Dans chaqué equipe on a commencé á discuten II y en avait des tas qui voulaient étre avant-centres.

Joachim voulait étre arriére-droit, mais c'était parce que la piéce de monnaie était tombée dans ce coin et il voulait continuer á la chercher tour en jouant.

Dans l'équipe de GeoíTroy ca s'est arrangé tres vite, parce que Eudes a donné des tas de coups de poing et les joueurs se sont mis á leur place sans protester et en se frottant le nez. C'est qu'il frappe dur, Eudes!

Dans mon equipe, on n'arrivait pas á se mettre d'accord, jusqu'au moment oú Eudes á dit qu'il viendrait nous donner des coups de poing sur le nez á nous aussi: alors, on s'est placés.

#### **B: PNJENAI.W**

Agnan a dit á Rufus "Siflle!" et Rufus, qui jouait dans mon equipe, a sifílé le coup d'envoi. Geoffroy n'était pas contení. II a dit: "C'est malin! Nous avons le soleil dans les yeux! II n'y a pas de raison que mon equipe joue du mauvais cóté du terrain!"

Moi, je lui ai répondu que si le soleil ne lui plaisait pas, il n'avait qu'á fermer les yeux, qu'il jouerait peut-étre mieux comme ca. Alors, nous nous sommes battus. Rufus s'est mis á souffler dans son sifflet á roulette.

"Je n'ai pas donné l'ordre de siffler, a crié Agnan, l'arbitre c'est moi!" Ca n'a pas plu a Rufus qui a dit qu'il n'avait pas besoin de la permission d'Agnan pour siffler, qu'il sifflerait quand il en aurait envié, non mais tout de méme. Et il s'est mis á siffler comme un fou. "Tu es méchant, voilá ce que tu es!" a crié Agnan, qui a commencé á pleurer.

#### **B: PNAPRES.W**

Aprés, il a fallu former les equipes. Pour tous, ca allait assez bien, sauf pour Eudes. Geoffroy et moi, on voulait Eudes, parce que, quand il court avec le bailón, personne ne l'arréte. II ne joue pas tres bien, mais il fait peur. Joachim était tout content parce qu'il avait retrouvé sa piéce de monnaie, alors on la lui a demandée pour tirer Eudes au sort, et on a perdu la piéce de nouveau. Joachim s'est remis á la chercher, vraiment fáché, cette fois-ci, et c'est á la courte paille que Geoffroy a gagné Eudes. Geoffroy l'a designé comme gardien de but, il s'est dit que personne n'oserait s'approcher de la cage et encoré moins mettre le bailón dedans. Eudes se vexe facilement. Alceste mangeait des biscuits assis entre les pierres qui marquaient son but. II n'avait pas l'air content.

"Alors, ca vient, oui?" il criait.

Con las tres últimas letras de esta parte y las dos primeras de la parte posterior, podéis formar el nombre del archivo que tenéis que llamar para conocer el final de la historia. Utilizar "añadir archivo" b:...

### **B: PNAITON.W**

"Arrêtez, les gars" a crié Alceste de nouveau.

Alors Eudes s'est fáché. "Tu étais pressé de jouer, il á dit á Alceste, eh! bien onjoue. Si tu as quelque chose á diré, attends la mi-temps!"

"La mi-temps de quoi? a demandé Alceste. Je viens de m'apercevoir que nous n'avons pas de bailón, je l'ai oublié á la maison!"

El archivo donde podéis buscar las correcciones se llama PNCORREC.W; está en el disco de la unidad "b:".

Utilizar "añadir archivo" (M + F5).

Si queréis sacar por impresora el capítulo completo, podéis borrar las consignas, agrupar las partes con "borrar bloque" y desde el Menú principal utilizáis la opción 3.

# **AYUDAS**

### **PNBLOgi.W**

Souligner les deux premiers mots du premier paragraphe. Chercher les reprises de chacun de ees mots:

ex: Pierre est parti, il était pressé. ("II" reprend "Pierre").

Quelle est la phrase intercallée qui n'est pas a sa place?

### **PNBLOQ2.W**

Las palabras que hay que introducir son las siguientes. Hay que emplear los verbos en el tiempo y modo que exige el contexto.

Aquí están en desorden. Podéis elegir el que corresponda a cada parte,

avoir / choisir / décider / demander / porter / siffler

### **PNBLOQ3.W**

Charade.

Mon premier s'utilise dans un lit.

Mon deuxiéme change parfois de couleur en changeant de continent.

Mon tout flotte sur les édifices publics.

Si vous ne trouvez pas PgDn.

Le... fancais est bleu, blanc et rouge.

Le... espagnol est rouge, jaune et rouge.

### **PNBLOQ4.W**

Cherchez le mot clef du paragraphe.

Cherchez la phrase clef du paragraphe.

Cherchez un articulateur qui serve á introduire le probléme qui se pose au sujet de l'idée principale.

### **PNBLOQ5.W**

Le premier mot est deja dans le texte, deux lignes plusbas que le mot á remplacer.

Le deuxiéme mot est contenu dans le mot a remplacer.

Le troisiéme a quelque chose á voir avec la montre.

## **PNBLOQ6.W**

Souligner les expressions qui contiennent le mot "equipe"!

### **PNBLOQ7.W**

Ce sont les coups de sifílet et le soleil qui peuvent vous aider.

# **PNBLOQ8.W**

Qui avait une belle chemise?

Qui porte des lunettes?

Qui donne des coups de poing? etc...

# **PNBLOQ9.W**

Qui forme les equipes? Pourquoi?

# **CORRECCIÓN**

### **B: PNCORREC.W**

- 1. Había que suprimirla frase: "Un seul arbitre de touche, ce n'est pas beaucoup pour surveiller tout le terrain mais Maixent court trés vite."
- 2. Las palabras que teníais que introducir eran las siguientes:

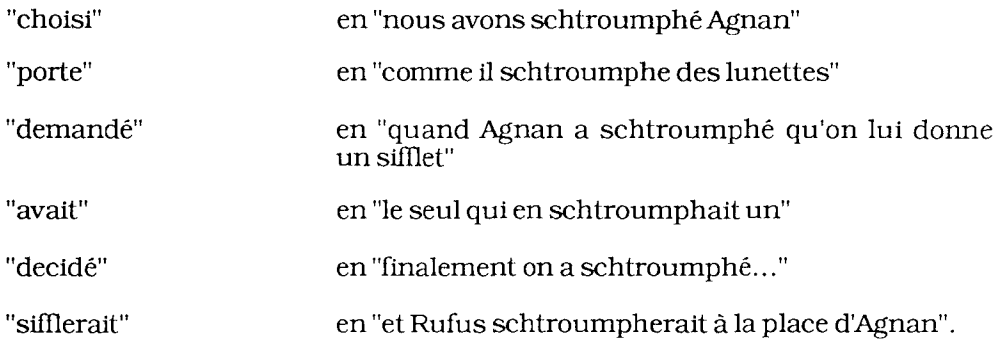

- 3. "schtroumph" = "drapeau"
- 4. Había que colocar al principio del tercer párrafo la frase "II fallait un capitaine pour chaqué equipe" justo delante de la frase "Mais tout le monde voulait étre capitaine".
- 5. "perdue" en lugar de "trouvée"

"contení" en lugar de "mécontent"

"avance" en lugar de "retard"

- 6. Corrección en el archivo b: PNONSEST.W
- 7. Corrección en el archivo b: PNJENAI.W
- 8. Los nombres aparecen en este orden:

Alceste / Geoffroy / Rufus / Agnan / Joachim / Eudes

9. Había que colocar el párrafo b: PNAPRES.W entre el número 5 y el 6.

El nombre del archivo era b: PNAITON.W

# **EVALUACIÓN**

### B: PNEVAL.W

- ¿Habéis tenido muchas dificultades con el manejo del Writing?
- ¿Ha interferido mucho con la lectura de la historia?
- ¿La historia es demasiado complicada?
- ¿Habéis podido disfrutar de la lectura a pesar del trabajo exigido o no habéis podido concentraros en la misma?
- $-$  ¿Habéis acudido a los ficheros de ayuda? ¿Cuántas veces?
- ¿Habéis tenido dificultades con el vocabulario?
- ¿Habéis tenido que consultar a vuestro profesor? ¿Cuántas veces?
- ¿Habéis consultado a algún compañero? ¿Cuántas veces?
- ¿Habéis tenido que consultar un diccionario o un libro? ¿Cuántas veces?

# **NOTATIONS**

# FRANCÉS **3 <sup>Q</sup>B.U.P.**

- Trabajo de creación a partir del primer capítulo "Notations" de la obra de R. Queneau "Exercices de Style".
- Utilización del tratamiento de textos para realizar las tareas de recogida de ideas y de corrección que conlleva todo escrito.
- Dirigido a alumnos de tercero de Bachillerato.

### **REQUISITOS**

- Manejo del tratamiento de texto: Writing Assistant.
- Manejo de diccionarios, gramáticas (formas verbales).
- Conviene que los alumnos hayan realizado anteriormente juegos de escritura, tipo juegos surrealistas.

### **OBJETIVOS GENERALES**

- Formentar una nueva actitud hacia la escritura.
- Creatividad.

### **OBJETIVOS TERMINALES**

- Expresión escrita.
- Identificación de técnicas de escritura, de recursos estilísticos.
- Sensibilización al concepto de punto de vista en la narración.
- Sensibilización al valor estilístico de determinados aspectos de la sintaxis.

### **DESCRIPCIÓN DE LAS ACTIVIDADES**

- Leer el capítulo de Queneau.
- Identificar el recurso utilizado por el autor al principio de una nueva narración . de la misma historia. Completar la historia utilizando el recurso identificado.
- Buscar otros recursos en obras distintas y aplicarlos a la misma narración.
- Constituir un fichero con modelos.
- Idear nuevos recursos aplicables.
- Buscar nuevas narraciones a las que se puedan aplicar los recursos recopilados.
- En todo momento, se puede pedir a los alumnos que intercambien sus copias para comentar los trabajos, detectar soluciones óptimas y aplicarlas a su propia producción.

### SUGERENCIAS Y AYUDAS

- Un fichero con vocabulario en desorden para que puedan elegir y avanzar en su redacción.
- Un fichero con los textos completos de Queneau.

# **ACTIVIDADES**

- Cargar con el Writing Assistant.
- Menú principal Opción 4 (Cargar / Guardar / Eliminar).
- Submenú opción 1 (Cargar un documento).
- Nombre del directorio o archivo: QUENEAU 1.W o B: QUENEAU 1.W

Cuando se trabaje con "En partie double" se podrá utilizar el fichero de ayuda QUE-NAID1.W. Se coloca el cursor en la parte del texto en la que se quiere conseguir la ayuda. Teclear Mayúscula-F5 (Añadir archivo). En nombre del fichero a añadir, teclear: QUENAIDl.WoB: QUENAID1 .W.

Para poder leer después del trabajo de redacción, el texto original de Queneau, se puede cargar el fichero QUENTEXT.W.

### **NOTATIONS**

Dans l'S, á une heure d'affluence. Un type dans les vingt-six-ans, chapeau mou avec cordón remplacant le ruban, cou trop long comme si on lui avait tiré dessus. Les gens descendent. Le type en question s'irrite contre un voisin. II lui reproche de le bousculer chaqué fois qu'il passe quelqu'un. Ton pleurnichard qui se veut méchant. Comme il voit une place libre, se precipite dessus.

Deux heures plus tard, je le rencontre Cour de Rome, devant la gare Saint-Lazare. II est avec un camarade qui lui dit: "Tu devrais faire mettre un bouton supplémentaire a ton pardessus. "II luimontre oú (á l'échancrure) et pourquoi.

Exercises de Style, R. Queneau.

CONSIGNE: Continuez de transformer le texte intitulé "Notations" en utilisant les mêmes procédés que Queneau dans les débuts de paragraphe suivants:

### **EN PARTIE DOUBLE**

Vers le milieu de la joumée et á midi, je me trouvai et montai...

### **RETROGRADE**

Tu devrais ajouter un bouton á ton pardessus, lui dit son ami.

### **PRONOSTICATIONS**

Lorsque viendra midi, tu te trouveras...

### **L'ARC-EN-CIEL**

Un jour, je me trouvai sur la plate-forme d'un autobus violet...

### **HESITATIONS**

Je ne sais pas trés bien où case passait... dans une église, une poubelle, un charnier? Un autobus peut-être?...

### **PRECISIONS**

A 12 h 17 dans un autobus de la ligne S, long de 10 mètres, large de 3,...

### **LE COTE SUBJECTIF**

Je n'étais pas mécontent de ma véture, ce jourd'hui. J'inaugurais un nouveau chapeau, assez coquin...

### **NEGATIVITES**

Ce n'était ni un bateau, ni un avión, mais un moyen de transport terrestre. Ce n'était ni le matin,...

### **DISTINGUO**

Dans un autobus (qu'il ne faut pas prendre pour un autre obus), je vis (et pas avec une vis)...

### **EXCLAMATION**

Tiens! Midi! temps de prende l'autobus! que de monde!...

### **INTERROGATOIRE**

- A quelle heure ce jour-lá passa l'autobus de la ligne S de midi 23, direction porte de Champerret?
- $-$  Amidi 38...

### **A PEU PRES**

Ange ouvert m'y dit sur la pelle à deux formes d'un haut obus (est-ce?), ...

 $\ddot{\phantom{a}}$ 

# AYUDA

### EN PARTIE DOUBLE

adolescent ajouter aller ami après arrière assez autobus autour

bondé bouche bousculade bouton

cent Champerret chapeau chaqué fois complet confusión conseiller Contrescarpe copaln cordeliére corozo cou coudre Cour de Ronie couvre-chef covoyageur

décharné déclarer descendre deux devant dire se diriger

s'efforce étre exprés

faire ficelle

gare grotesque

heures homme

importuner inciter

jeunejoumée

larmoyant libre signe S

maigre mal manteau midi milieu minute monter ouvrir

pardessus pas place plate-forme pleurnichard plus

pousser se précipiter proférer

quasiment

remarquer rencontrer revoir ridicule rond

Saint-Lazare siége sortir

tard terrasse ton se trouver transports en commun

tuyau

véhicule vide vieil vingt voir voisin voix

# TEXTOS ORIGINALES DE RAYMOND QUENEAU

### **EN PARTIE DOUBLE**

Vcrs le milieu de la journée et á midi, je me trouvai et monlai sur la plate-forme el la terrasse arrière d'un autobus et d'un véhicule des transports en commun bondé et quasiment complet de la ligne S et qui va de la Contrescarpe á Champerret. Je vis et remarquai un jeune homme et un vieil adolescent assez ridicule et pas mal grotesque: cou maigre et tuyau décharné, ficelle et cordeliére autour du chapeau et couvrechef. Aprés une bousculade et confusión, il dit et profére d'une voix et d'un ton larmoyants et plcurnichards que son voisin et covoyageur fait exprés et s'efforce de le pousser et de l'importuner chaqué fois qu'on descend et sort. Cela declaré et aprés avoir ouvert la bouche, il se precipite et se dirige vers une place et un siége vides et libres.

Deux heures aprés et cent vingt minutes plus tard, je le rencontre et le revois Cour de Ronie et devant la gare Saint-Lazare. II est la et se trouve avec un ami et copain qui lui conseille de et l'incite á faire ajouter et coudre un bouton et un rond de corozo á son pardessus et manteau.

### RETROGRADE

Tu devrais ajouter un bouton a ton pardessus, lui dit son ami. Je le rencontrai au milieu de la Cour de Rome, aprés l'avoir quitté se précipitant avec avidité vers une place assise. II venait de protester contre la poussée d'un autre voyageur, qui, disait-il, le bousculait chaqué fois qu'il descendait quelqu'un. Ce jeune homme décharné était porteur d'un chapeau ridicule. Cela se passa sur la plate-forme d'un S complet ce midilá.

### **PRONOSTICATIONS**

Lorsque viendra midi, tu te trouveras sur la plate-forme arrière d'un autobus oú s'entasseront des voyageurs parmi lesquels tu remarqueras un ridicule jouvenceau: cou squelettique et point de ruban au feutre mou. II ne se trouvera pas bien, ce petit. II pensera qu'un monsieur le pousse exprés, chaqué fois qu'il passe des gens qui montent ou descendent. II le lui dirá, mais l'autre ne repondrá pas, méprisant. Et le ridicule jouvenceau, pris de panique, lui filera sous le nez, vers une place libre.

Tu le reverras un peu plus tard, Cour de Rome, devant la gare Saint-Lazare. Un ami l'accompagnera, et tu entendras ees paroles: "Ton pardessus ne croise pas bien; il faut que tu y fasses ajouter un bouton".

### **L'ARC EN CIEL**

Un jour, je me trouvai sur la plate-forme d'un autobus violet. Il y avait là un jeune homme assez ridicule: cou índigo, cordeliére au chapeau. Tout d'un coup, il proteste contre un monsieur bleu. II lui reproche notamment, d'une voix verte, de le bousculer chaqué fois qu'il descend des gens. Cela dit, il se precipite, vers une place jaune, pour s'y asseoir.

Deux heures plus tard, je le rencontre devant une gare orangée. II est avec un ami qui lui conseille de faire ajouter un bouton á son pardessus rouge.

### **A PEU PRES**

Ange ouvert m'y dit sur la Pelle à deux formes d'un haut obus (est-ce?), j'a peine sus un je nomme (o Coulomb!) avec de l'adresse autour du chat beau. Sous daim, ü entrepella son veau a zinc qui (dix hait-il?) lui maraicher sur l'évier expré. Mais en veau (hi! ha!) une pelle á ce vide ici prés six betas a bandeau non l'a dit ce cul: Sion. Un peuple Hue tard jeune viking par reíais de vents la garce (un l'a tzar)! Un nain dit "vi eus lu", idione haie dés qu'on scelle à peu rot pot debout. Hon!

#### **HESITATIONS**

Je ne sais pas tres bien oü ca se passait... dans une église, une poubelle, un charnier? Un autobus peut-être? Il y avait là... mais qu'est-ce qu'il y avait donc là? Des oeufs, des tapis, des radis? Des squelettes? Oui, mais avec encoré leur chair autour, et vivants. Je crois bien que c'est ça. Des gens dans un autobus. Mais il y en avait un (ou deux?) qui se faisait remarquer, je ne sais plus tres bien par quoi. Par sa mégalomanie? Par son adiposité? Par sa mélancolie? Mieux... plus exactement... par sa jeunesse ornee d'un long... nez? menton? pouce? non: cou, et d'un chapeau étrange, étrange, étrange. Il se prit de querelle, oui c'est ga, avec sans doute un autre voyageur (homme ou femme? enfant ou vieillard?). Cela se termina, cela finit bien par se terminer d'une fagon quelconque, probablement par la fuite de l'un des adversaires. Je crois bien c'est le méme personnage que je rencontrai, mais oü? Devant une église? devant un charnier? devant une poubelle? Avec un camarade qui devait lui parler de quelque chose, mais de quoi? de quoi? de quoi?

#### **PRECISIÓN**

A 12 h 17 dans un autobus de la ligne S, long de 10 mètres, large de 3, haut de 6, à 3 km 600 de son point de départ, alors qu'il était chargé de 48 personnes, un individu du sexe masculin, agé de 27 ans 3 mois 8 jours, haut de 1 m 72 et pesant 65 kg et portant sur la tête un chapeau haut de 35 centimètres dont la calotte était entourée d'un ruban long de 60 centimétres, interpelle un homme ágé de 48 ans 4 mois 3 jours et de 1 m 68 de hauteur et pesant 77 kg, au moyen de 14 mots dont l'énonciation dura 5 secondes et qui faisaient allusion á des déplacements involontaires de 15 a 20 millimétres. Il va ensuite s'asseoir a quelque 1 m 10 de lá. 57 minutes plus tard, il se trouvait á 10 métres de la gare Saint-Lazare, entrée banlieue, et se promenait de long en large sur un trajet de 30 métres avec un camarade ágé de 28 ans, haut de 1 m 70 et pesant 71 kg qui lui conseilla en 15 mots de déplacer de 5 centimétres, dans la direction du zénith, un bouton de 3 centimétres de diamétre.

#### **LE COTE SUBJECTIF**

Je n'étais pas mécontent de ma véture, ce jourd'hui. J'inaugurais un nouveau chapeau, assez coquin, et un pardessus dont je pensáis grand bien. Rencontré X devant la gare Saint-Lazare qui tente de gacher mon plisir en essayant de me démontrer que ce pardessus est trop échancré et que j'y devrais rajouter un bouton supplémentaire. II n'a tout de méme pas osé s'attaquer á mon couvre-chef. Un peu auparavant, rembarré de belle facón une sorte de goujat qui faisait exprés de me brutaliser chaqué fois qu'il passait du monde, à la descente ou à la montée. Cela se passait dans un de ces immondes autobi qui s'emplissent. de populus précisément aux heures oú je dois consentir á les utiliser.

#### **NEGATIVITES**

Ce n'était ni un bateau, ni un avión, mais un moyen de transport terrestre. Ce n'était ni le matin, ni le soir, mais midi. Ce n'était ni un bebé ni un vieillard, mais un homme jeune. Ce n'était ni un ruban, ni une ficelle, mais du galón tressé. Ce n'était ni une procession, ni une bagarre, mais une bousculade. Ce n'était ni un aimable, ni un méchant, mais un rageur. Ce n'était ni une vérité, ni un mensonge, mais un pretexte. Ce n'était ni un debout, ni un gisant, mais un voulant-étre assis. Ce n'était ni la veille, ni le lendemain, mais le jour méme. Ce n'était ni la gare du Nord, ni la gare de Lyon mais la gare Saint-Lazare. Ce n'était ni un parent, ni un inconnu, mais un ami. Ce n'était ni une injure, ni une moquerie, mais un conseil vestimentaire.

### **DISTINGUO**

Dans un autobus (qu'il ne faut pas prendre pour un autre obus), je vis (et pas avec une vis) un personnage (qui ne perd son age) coiffé d'un chapeau (pas d'une peau de chat) cerne d'un fil tressé (et non de tril fessé). II possédait (et non pot cédait) un long cou (et pas un loup con). Comme la foule se bousculait (non que la boule se fousculát), un nouveau voyageur (et non un veau nouülageur) déplaca le susdit (et non suga ledit plat). Cestuy rala (et non cette huitre hala), mais voyant une place libre (et non ployant une vache ivre) s'y precipita (et non si prés s'y piqua). Plus tard je l'apercus (non pas gel á peine su) devant la gare Saint-Lazare (et non la oú l'hagard ceint le hasard) qui parlait avec un copain (il n'écopait pas d'un pralin) au sujet d'un bouton de son manteau (qu'il ne faut pas confondre avec le bout haut de son mantón).

#### **EXCLAMATIONS**

Tiens! Midi! temps de prendre l'autobus! que de monde! ce qu'on est serré! marrant! ce gars-lá! quelle trombine! et quel cou! soixante-quinze centimétres! au moins! et le galón! le galón! je n'avais pas vu! le galón! c'est le plus marrant! ca! le galón! autour de son chapeau! Un galón! marrant! absolument marrant! ga y est le voilá qui rale! le type au galón! contre un voisin! qu'est-ce qu'il lui raconte! L'autre! lui aurait marché sur les pieds! lis vont se fiche des gifles! pour sur! mais non! mais si! va h y! va h y! mords y l'oeil! fonce! cogne! mince alors! mais non! il se dégonfle! le type! au long cou! au galon! c'est sur une place vide qu'il fonce! oui! le gars! eh bien! vrai! non! je ne me trompe pas! c'est bien lui! lá bas! dans la Cour de Rome! devant la gare Saint-Lazare! qui se balade en long et en large! avec un autre type! et qu'est-ce que l'autre lui raconte! qu'il devrait ajouter un bouton! oui! un bouton á son pardessus! A son pardessus!

#### **INTERROGATOIRE**

- A quelle heure ce jour-lá passa l'autobus de la ligne S de midi 23, direction porte de Champerret?
- A midi 38.
- Y avait-il beaucoup de monde dans l'autobus de la ligne S sus-désigné?
- Des floppées.
- Qu'y remarquátes-vous de particulier?
- Un particulier qui avait un tres long cou et une tresse autour de son chapeau.
- Son comportement était-il aussi singulier que sa mise et son anatomie?
- Tout d'abord non; il était normal, mais U finlt par s'avérer étre d'un cyclothymique paranoíaque légérement hypotendu dans un état d'irritabilité hypergastrique.
- Comment cela se traduísit-il?
- Le particulier en question interpela son voisin sur un ton pleurnichard en lui demandant s'il ne faisait pas exprés de lui marcher sur les pieds chaqué fois qu'il montait ou descendait des voyageurs.
- Ce reproche était-il fondé?
- Je l'ignore.
- Comme se termina cet incident?
- Par la fuite précipitée du jeune homme qui alla occuper une place libre.
- Cet incident eut-il un rebondissement?
- Moins de deux heures plus tard.
- En quoi consista ce rebondissement?
- En la réapparation de cet individu sur mon chernin.
- Oú et comment le revites-vous?
- En passant en autobus devant la Cour de Rome.
- Qu'yfaisait-ü?
- II prenait une consultation d'élégance.

# **HISTORIAS POLICIACAS**

### LENGUA ESPAÑOLA **Segunda Etapa E.G.B. o B.U.P.**

Aprovechando el interés de los alumnos por las historias de misterio, intriga y detectives que no solo leen sino también juegan a ellas con algunos juegos del mercado (CLUEDO), podemos preparar una serie de actividades con el procesador de textos que los introduzca en el mundo de la creación de historias de suspense. Esta aplicación está inspirada en el artículo "Write your Own Mistery Story" publicado por Berth Deardoffen la revista Teaching and Computers de Enero de 1986.

Con la ayuda de seis hojas de actividades y unos archivos guardados en cualquier procesador de textos que conozcan los alumnos se les puede guiar para que escriban una historia de intriga del tipo de las que suelen leer.

Una historia policiaca es una narración sofisticada que se basa en la idea del suspense. En una historia de este tipo uno o más de los personajes tratan de encubrir a otra persona.

La mayoría giran en torno a un suceso del que hay que descubrir el culpable. Puede ser un asesinato, un robo, un secuestro. Lo interesante de una narración de este tipo es tratar de descubrir quién es el culpable y los motivos que lo guiaron a esa acción.

En la mayor parte de estas narraciones el suceso ha acontecido ya, y el relato comienza cuando alguien descubre el hecho. ¿Quién lo descubre? ¿el portero? ¿la criada?... El autor crea un personaje que será quien lo descubra, este personaje servirá también de testigo en las investigaciones. El siguiente personaje en este tipo de relato es el detective. Los detectives son inteligentes, sagaces e intuitivos. Tienen que fijarse en los detalles, analizar toda la información y sacar conclusiones válidas. El trabajo del detective consiste en buscar testigos que hayan visto u oído algo en relación con el hecho.

Interrogando a diferentes personas el detective encuentra sospechosos. Los sospechosos tiene que tener algún motivo y la oportunidad de haber cometido el hecho. Las pistas son también un factor importante en la investigación.

Al final el detective persigue al criminal, quien atrapado confiesa. Este es el modelo clásico de una historia de intriga. Las palabras intensificadas serán los elementos de la narración.

La dificultad al crear una historia de este tipo estriba en cuánta información dar al lector. Hay que dar suficiente información para mantener el interés del lector, y al mismo tiempo tener cuidado para no quitar el suspense dando demasiados datos desde el principio.

### **REQUISITOS**

- Los alumnos deben saber manejar el procesador de textos con el que vayan a realizar la actividad.

- Antes de comenzar la actividad en clase o en el ordenador es conveniente comprobar que todos los alumnos han leído libros de este tipo y conocen la estructura de este tipo de relatos.
- Comprobar en la biblioteca del centro los libros que hay en esta línea y recomendar la lectura de algunos de ellos.
- Analizar, una vez leídos, la estructura y los elementos de los mismos. Suceso, Lugar, Testigos, Pistas, Sospechosos, Argumento... Intentar que se den cuenta del modo en que los autores van intoduciendo cada uno de estos elementos para hacer las narraciones intrigantes.

### **OBJETIVOS**

- Analizar la estructura y los elementos de una historia policíaca.
- Mejorar el razonamiento y la deducción al leer o escribir historias policíacas.
- Desarrollar la imaginación.
- Escribir narraciones policíacas que integran todos los elementos de dichas historias y mantengan el interés del lector.
- Manejar en el Procesador de Textos las funciones principales: cargar un archivo, guardar un archivo, insertar, borrar, movertexto.
- Desarrollar el espíritu de colaboración y ayuda entre los compañeros.

### **ACTIVIDADES**

Los alumnos realizan las actividades señaladas en seis hojas de prácticas que les remitirán a seis archivos preparados por el profesor en sus disquettes de trabajo. Las prácticas deben realizarse en orden.

### **Actividad 1**

Los alumnos deben inventar el suceso y situarlo en un lugar determinado. Para ello realizan la hoja de prácticas 1 que les remite al archivo PLAN.

### **Actividad 2**

Los alumnos deben crear seis personajes que actuarán de testigos en su historia. Tendrán que dar la información sobre cada testigo y lo que vieron en relación con el suceso. Para ello siguen la hoja de prácticas 2 que les remite al archivo TESTIGOS.

### **Actividad 3**

Los alumnos describen cinco pistas que aparecerán en el lugar del suceso.

Hoja de prácticas 3 en relación con el archivo PISTAS.

### **Actividad 4**

Inventan cinco sospechosos para su historia siguiendo las indicaciones de la hoja de prácticas 4 y el archivo SOSPECHA.

### **Actividad 5**

Una vez que han completado las actividades anteriores, los alumnos tendrán en sus discos de trabajo todos los elementos necesarios para una buena historia de suspense. El paso siguiente es organizados dentro de un argumento. Es importante que los organicen en orden secuencial. Para ello realizan la práctica 5 en la que tienen que ordenar una serie de acontecimientos de una historia de suspense que aparecen desordenados en el archivo SECUENCIA.

### **Actividad 6**

Es en esta actividad cuando los alumnos comienzan a escribir sus propias historias. Las indicaciones que aparecen en la hoja de prácticas 6, y en el archivo HISTO-RIA les ayudarán a ordenar sus ideas de modo lógico para a partir de ahí escribir el primer borrador de la historia.

### **SUGERENCIAS METODOLÓGICAS**

Una vez que los alumnos han escrito este primer borrador, tendrán que corregirlo y mejorarlo en sucesivas versiones hasta que el trabajo que quede sea lo más perfecto posible, animar a los alumnos a que saquen copias en la impresora y lo relean en casa. Pedir que un grupo aporte sugerencias y mejoras a los trabajos de otro.

Aunque no es el objetivo de esta aplicación, si los alumnos tienen ya una cierta soltura en el manejo del Procesador de Textos, puede aprovecharse para que aprendan a unir diferentes archivos, o partes de varios archivos en un solo documento. Para ello en el momento de escribir la historia (Actividad 6), irían metiendo en el lugar adecuado las pistas, sospechas o testigos que les interesara, dándoles la forma o la redacción adecuadas.

Este mismo tipo de actividad puede plantearse con historias de otro género, incluso basándose en los temas de la literatura que los alumnos estén estudiando en un momento determinado, (novela picaresca, de caballerías, etc...).

A un nivel más elemental en cuanto a extensión, vocabulario, etc.. podría hacerse en lengua extranjera. Para ello los alumnos tendrían que haber leído en idioma extranjero narraciones de este tipo y conocer el vocabulario.

Los alumnos pueden sacar por impresora sus narraciones, dándoles el formato adecuado e incluso ilustradas empleando algún diseñador gráfico del tipo Drawing Assistant o DR Hallo. Los textos impresos pueden ser leídos por el resto de los compañeros, o expuestos en un mural de clase.

Todo el proceso de elaboración llevará bastante tiempo a los alumnos, y no conviene que se vean apremiados por la necesidad de terminar en pocas sesiones. Puede constituir el trabajo de un taller de escritura.

Insistir que la creación literaria es un proceso intelectual que requiere sucesivas fases de re-lectura, replanteamiento y re-escritura.

# HOJA DE PRACTICAS 1 - PLAN

Carga en tu procesador de textos el archivo PLAN y sigue las instrucciones que se te dan a continuación.

- Acaba de ocurrir algo terrible. ¿Qué es...? ¿un asesinato? ¿un secuestro? ¿un robo?. Decide que es y escríbelo en el primer blanco que aparece en la pantalla.
- Ahora hay que determinar el lugar del suceso. En historias de suspense normalmente hay detalles curiosos en ese lugar que añaden intriga a la acción, (un pasadizo secreto, una puerta tapiada... un baúl cerrado...) Empleando el procesador de texto en función de insertar llena los blancos del archivo para planear el escenario del suceso.
- Guarda tu archivo ya completo dándole un nombre distinto al que tenía.

# HOJA DE PRACTICAS 2 - TESTIGO

- Carga en tu procesador de textos el archivo TESTIGO y sigue las instrucciones que se te dan a continuación.
- Eres un famoso detective y te han llamado para intentar resolver el misterioso suceso. Cuando llegas tienes cinco testigos de los hechos a los que debes interrogar. Ellos no vieron todo lo que ocurrió, pero cada uno puede aportar alguna información que te resultará valiosa para ayudarte a resolver el problema. Entre los cinco han podido a todos los que tuvieron alguna relación con el hecho.
- En la pantalla tienes una ficha que debes completar para cada uno de los testigos. Emplea las funciones de INSERTAR, MOVER y BORRAR de tu procesador de textos para escribir los datos de cada uno.
- Guarda tu archivo ya completo dándole un nombre distinto al que tenía.

# **HOJA DE PRACTICAS 3-PISTAS**

- Carga en tu procesador de Textos el archivo PISTAS y sigue las instrucciones que se te dan a continuación.
- En la escena debe de haber un número de pistas que te ayuden a resolver el caso que tienes entre manos. Las pistas pueden ser de lo más variado, objetos que no están en el lugar que les corresponde (un libro abierto en el suelo, una silla debajo de la ventana...), objetos inusuales en ese lugar (una pipa en una casa donde nadie fuma...) objetos que faltan de su sitio (el atizador de la chimenea, un candelabro...).
- En la pantalla tienes una ficha que debes completar describiendo cinco pistas y explicando porque las consideras pistas. Emplea las funciones de INSERTAR, MOVERy BORRAR de tu procesador de textos para escribir los datos de cada una.
- Guarda tu archivo ya completo dándole un nombre distinto al que tenía.

# HOJA DE PRACTICAS 4 - SOSPECHOSO

- Carga en tu procesador de textos el archivo SOSPECHO y sigue las instrucciones que se te dan a continuación.
- Como buen detective que eres estás buscando sospechosos. Pregúntate a ti mismo quién pudo haber hecho una cosa así. Tienes que inventar cinco sospechosos y conectarlos con los acontecimientos de alguna manera.
- En la pantalla tienes una ficha que debes completar describiendo cinco personas sospechosas y explicando las razones de tus sospechas sobre ellas. Emplea las funciones de INSERTAR, MOVERy BORRAR de tu procesador de textos para escribir los datos de cada una.
- Guarda tu archivo ya completo dándole un nombre distinto al que tenía.

# **HOJA DE PRACTICAS 5 - SECUENCIA**

- Carga en tu procesador de textos el archivo SECUENCIA y sigue las instrucciones que se te dan a continuación.
- Ahora es el momento de comenzar a elaborar el argumento de tu historia. El argumento es la serie de los acontecimientos que van a ocurrir, el hilo conductor de los mismos y la relación entre unos y otros.
- En este tipo de narraciones el argumento suele centrarse en torno al detective que investiga los hechos y los pasos que da hasta averiguar lo que busca. Estos pasos necesitan tener un orden lógico para que el lector pueda seguir la trama.
- En la pantalla tienes un ejemplo de un argumento, pero te darás cuenta que no están colocados en un orden lógico. Piensa en el orden que deberían de tener y empleando la función de MOVER BLOQUE de tu procesador de textos colócalos en el orden conveniente.
- Guarda tu archivo ya completo dándole un nombre distinto al que tenía.
- Si quieres comprobar si lo has hecho bien carga el archivo ORDEN.

# **HOJA DE PRACTICAS 6 - HISTORIA**

- Carga en tu procesador de texto el archivo HISTORIA y sigue las instrucciones que se te dan a continuación.
- Esta actividad te ayudará a escribir el argumento de tu narración. En la pantalla aparecen una serie de preguntas numeradas. Ve contestando a cada una de las preguntas utilizando el procesador de textos en modo INSERTAR, intenta dar respuestas completas y explícitas a cada pregunta. Sin embargo no se trata de escribir en este momento todos los detalles, sino únicamente las ideas principales de la historia a la que se le dará forma literaria en sucesivas versiones.
- Recuerda que no hay que usar todas las pistas, testigos, o personas sospechosas que has creado en tus archivos.

# **PERIÓDICO ESCOLAR**

### **Segunda Etapa de E.G.B., B.U.P. y F.P.**

Se presenta a continuación una aplicación del procesador de textos en el aula para la confección de un periódico escolar. El procesador de textos que se ha utilizado es el Word Perfect. Este programa ofrece la posibilidad de encolumnar textos y de insertar gráficos realizados con otros programas, lo que hace de él uno de los procesadores más indicado para la confección de periódicos.

Nos ha parecido oportuno incluir esta aplicación, aunque los Centros no dispongan de este programa, para mostrar otras posibilidades que pueden ofrecer los procesadores de textos.

### **OBJETIVOS**

- Ordenar y organizar ideas.
- Mejorar la expresión escrita, estilo y ortografía.
- Cuidar la presentación de un escrito.
- Mejorar la comprensión.
- Fomentar el trabajo en equipo, discusión, intercambio de ideas.

### VENTAJAS DEL USO DEL PROCESADOR DE TEXTOS EN EL PERIÓDICO ESCOLAR

Además de las ventajas ya conocidas del procesador de textos interesan especialmente en la confección de un periódico escolarlas siguientes:

- La posibilidad de dar formato a los textos adaptándolos al dibujo correspondiente, dejando espacios en blanco, márgenes, etc.
- La posibilidad de insertar gráficos o distintos dibujos para ilustrar artículos.

#### **REQUISITOS**

Los alumnos deben tener unos conocimientos previos sobre el manejo del ordenador y del procesador de textos tales como:

- Conocimiento del teclado.
- Conocer las principales funciones del procesador de textos.
- Estar familiarizados con el uso del ordenador e impresora.

### METODOLOGÍA

Para mostrar un método a seguir en la confección de un periódico escolar nos centraremos en el desarrollo de un artículo periodístico.

Una vez elegido el tema del artículo a tratar por todos los alumnos, se divide el trabajo en grupos.

- a) Un primer grupo se encargará de recoger la documentación necesaria, seleccionando aquellos aspectos que conviene destacar, recogiendo opiniones, buscando dibujos y fotografías para ilustrarlo, etc.
- b) Un segundo grupo hará un primer desarrollo del tema, introduciendo en el ordenador todas las ideas recogidas sin un orden determinado. A continuación agruparán aquellas ideas que tengan relación entre sí.
- c) Un tercer grupo basándose en las ideas anteriores desarrollará el artículo, sin preocuparse de la presentación ni de los márgenes.
- d) Otro grupo corregirá las posibles faltas, expresiones, estilo, etc.

Una vez finalizada esta parte, el artículo se sacará por impresora y se expondrá ante los compañeros por si hubiera alguna modificación, o simplemente para comentarlo.

e) Por último, se dará al artículo el formato adecuado al espacio disponible en la página, dejando huecos en blanco para fotos o dibujos. Se reuerda la posibilidad de usar un tipo u otro de letra en la impresora por si hubiese que reducir el tamaño del escrito.

Se colocarán los rótulos y se introducirán los gráficos desde el propio procesador u otro programa.

Es conveniente hacer una copia de seguridad al finalizar cada uno de los apartados anteriores.

En la elaboración de sucesivos artículos los grupos variarán en sus funciones, para conseguir que todos los alumnos pasen por las distintas fases de creación de un artículo.

# **EJEMPLO DE CONFECCIÓN DE UN ARTICULO PERIODÍSTICO**

Nos basaremos en un artículo extraído de la revista escolar ROBLEGUIJO, de Enero del 85. Esta revista la confeccionan los alumnos de Robledillo de la Vera y Guijo de Santa Bárbara. El tema del artículo es la Informática. Los "profes" también opinan.

- a) El primer grupo traza las lineas de actuación y recoge material:
	- Ver un ordenador y, si es posible, manejarlo.
	- Ver algún programa de aplicación.
	- Ver en funcionamiento una impresora.
	- Leer algún artículo sobre el tema en revistas especializadas.
	- Pedir opinión a personas conocedoras de la materia.
- b) El segundo grupo introduce en el ordenador todas las ideas recogidas, agrupando las que se relacionan. A continuación se ordenan:

### **IDEAS GENERALES**

- Qué es un ordenador.
- Cómo se maneja.
- Lenguajes.
- Posibilidades. ¿Qué pueden hacer?
- Publicaciones.
- Opiniones de los profesores.
- Posibilidades educativas.

Los alumnos desarrollaron las ideas sin tener en cuenta el orden...

*Antes de haber visto un ordenador, pensábamos que era una máquina que lo sabía todo. Pero después de manejar uno ya no tenemos la misma opinión. Nos hemos dado cuenta de que al principio no sabe nada hasta que no le metemos un programa.*

*Por fuera parece una máquina de escribir, pero por dentro tiene muchos circuitos. Para entenderse con él usamos las teclas y el ordenador contesta por la pantalla de televisión o por la impresora, según le digamos que haga.*

*En España ya hay muchos niños que lo usan para estudiar en la escuela y en su casa.*

*Emplean lenguajes especiales para que les hablemos aunque no se parecen mucho a las palabras que usamos nosotros para entendernos. Algunos lenguajes son: Basic, Logo, Pascal etc.*

*En las librerías se venden muchas publicaciones que hablan de ordenadores. Nosotros hemos leído alguna como: Microjoby y ZX que nos han dejado los profes.*

*También hemos leído que hay muchas clases de programas, para empresas, de educación, etc.*

*Hay programas de sociedad, matemáticas, y muchos juegos. Se pueden hacer muchos dibujos y gráficos.*

Se trataría ahora de odenar adecuadamente estas ideas...

*Antes de haber visto un ordenador, pensábamos que era una máquina que lo sabía todo. Pero después de manejar uno ya no tenemos la misma opinión. Nos hemos dado cuenta de que al principio no sabe nada hasta que no le metemos un programa.*

*Por fuera parece una máquina de escribir, pero por dentro tiene muchos circuitos. Para entenderse con él usamos las teclas y el ordenador contesta por la pantalla de televisión o por la impresora, según le digamos que haga.*

*También hemos leído que hay muchas clases de programas, para empresas, de educación, etc.*

*En España ya hay muchos niños que lo usan para estudiar en la escuela y en su casa.*

*Hay programas de sociedad, matemáticas, y muchos juegos. Se pueden hacer muchos dibujos y gráficos.*

*Emplean lenguajes especiales para que les hablemos aunque no se parecen mucho a las palabras que usamos nosotros para entendernos. Algunos lenguajes son: Basic, Logo, Pascal, etc.*

*En las librerías se venden muchas publicaciones que hablan de ordenadores. Nosotros hemos leído alguna como: Microjoby y ZX que nos han dejado los profes.*

- c) El tercer grupo desarrolla aún más esas ideas sin tener en cuenta la presentación.
- d) Este grupo corrige los párrafos anteriores. (Nótese que ya se incluye el párrafo correspondiente a la opinión de los profesores que el primer grupo había solicitado).

*Nuestra idea, antes de ver un ordenador, era la de que este era una máquina sabia que te decía todo lo que le preguntaras con sólo apretar un botón. Ahora, después de haber vivido la aventura de haber trabajado con el ordenador de nuestro profe, pensamos de otra forma.*

*Lo primero que hemos aprendido es que el ordenador no sabe nada de nada. Eso si aprende deprisa; le metes un programa y ya está listo para operar. El ordenador se compone de un teclado parecido al de una máquina de escribir. Por dentro, está lleno de circuitos y conexiones. El hombre habla al ordenador por medio del teclado, y éste contesta por medio de una pantalla de televisión o de una impresora.*

*Los programas los hay de muchos temas: enseñanza, juegos, oficina, etc.*

*Parece ser que para el año 2000 será imprescindible en el trabajo, en la escuela y hasta en el hogar para las amas de casa.*

*Hemos leído que en España ya hay unos 10.000 niños que estudian con ordenador. Nosotros hemos visto programas de matemáticas, de sociales, de música y también de juegos. Nos llamó la atención las figuras y gráficos que se pueden realizar y las representaciones gráficas.*

*Algunos de nosotros pensamos seguir estudiando Informática en BUP o en FP.*

*Se nos olvidaba decir que los ordenadores usan lenguajes especiales. El más conocido es el BASIC; hay otros como el LOGO y el PASCAL; también hemos oído hablar de código máquina.*

*También hay en el mercado muchas revistas sobre el tema.*

*Nuestros tres profes de segunda etapa nos han dejado para documentarnos sobre el tema "MICRO-HOBBV y* "ZX" *a las que están suscritos.*

*Hace unos años casi nadie había oído hablar de los ordenadores ni de la informática. Ahora es fácil intuir que debe ser algo importante, a juzgar por los anuncios que sobre el temaproliferan en los medios de comunicación.*

*Quien así piensa no va muy descaminado: se dice que, para dentro de 5 años, "el 90% de los empleados tendrán que ver con los ordenadores". Se dice que "en USA, más del 80% de los trabajadores de nueva creación, hoy, ya, tienen que ver con los ordenadores". Se dice, "que para fin de siglo, quien no sepa manejar un ordenador será un analfabeto".*

*Parece ser que el futuro nos alcanza. Lo malo será que nos atropelle y nos quedemos atrás como en tantas otras cosas.*

*Si los chicos de hoy son los hombres del mañana, parece quedar clara la importancia del tema para la educación. Por esto se han celebrado hace poco, en Madrid, unas jornadas sobre "NUEVAS TECNOLOGÍAS". En dichas jomadas, representantes del Ministerio de Educación han manifestado la firme intención del Gobierno de introducir la Informática en el sistema educativo, recogido en el Plan "ATENEA" recientemente elaborado.*

*En dichas jomadas se expusieron los puntos de vista de enseñantes que han trabajado ya con ordenadores en sus centros, y los puntos de vista de expertos de otros países.*

*Un modelo digno de imitación es el de Gran Bretaña: en la mayoría de las escuelas hay ya un ordenador por lo menos. El 30% del profesorado ha recibido formación sobre el tema. Cada año se editan unos 1.000 programas educativos.*

*¿Y con qué pie vamos a cruzar los extremeños el umbral del futuro?. La cosa no está muy clara, pero por lo menos se ve inquietud; se ha abordado el tema en "la escuela de Verano". En la Universidad de Verano se han impartido cursos deformación para profesores. En algunas escuelas los alumnos hacen sus primeros pinitos (muchas veces con los ordenadores de los profesores, aunque hay centros que disponen de ellos y no los usan por falta de "expertos").*

*Muchos profesores ya están trabajando por libre o en plan "guerrillero" sin querer esperar a que el panorama se clarifique.*

*También creemos que la pequeña escuela rural-pública, por supuesto ya que la privada aquí no es negocio- la "Cenicienta" y "pariente pobre" del sistema educativo ha de adelantarse al futuro y empezar a patalear; las cosas van mejorando pero demasiado lentamente. Todavía se trabaja en condiciones de precariedad que rayan en el tercermundismo. En las escuelas rurales hay una gran carencia de materiales didácticos, por eso, el tema de la Informática en la escuela, nos produce, cuando menos, escepticismo.*

*Si nuestra queja llega a alguien que tenga autoridad sobre lo expuesto, que sepa que esperamos que no se nos siga tratando como ciudadanos de segunda clase. Que no nos conformamos con las migajas del presupuesto de educación. Que no aceptamos que se queme, una vez más, el derecho a la "igualdad de oportunidades" de los alumnos ni la moral y ganas de trabajar de los profesores.*

*Creemos que la dotación de medios incidiría muy positivamente en la calidad de la enseñanza y en la estabilidad del profesorado en las zonas rurales. De otra manera los padres que puedan seguirán llevando a sus hijos a los colegios "de pago" de "la capital", donde enseñan más.*

Ahora se hace una copia por impresora y se lee ante los compañeros.

e) Por último se corrigen márgenes y se formatea adecuándolo a los espacios prefijados en la página del periódico.

# LOS ORDENADORES Y LA ENSEÑANZA

Nuestra idea, antes de ver un ordenador, era la de que este era una máquina sabia que te decía todo lo que le preguntaras con sólo apretar un botón. Ahora, después de haber vivido la aventura de haber trabajado con el ordenador de nuestro profe. pensamos de otra forma. Lo primero que hemos aprendido es primero que nemos aprendido es<br>que el ordenador no sabe nada que el ordenador no sabe nada<br>de nada. Eso sí, aprende de nada. Eso sí, aprende<br>deprisa; le metes un programa y ya está listo para operar.

El ordenador se compone de un teclado parecido al de una<br>máquina de escribir. Por máquina de escribir.<br>dentro, está lleno-de-ciro lleno de circuitos y conexiones. El hombre habla al ordenador por medio del teclado, y éste contesta por medio de una pantalla del televisión o de una impresora. Los programas los hay-de<br>hos temas: enseñanza. muchos temas:

juegos, oficina, etc. Parece ser que para el año 2000 será imprescindible en el trabajo, en la escuela y hasta en el hogar para las amas de casa.

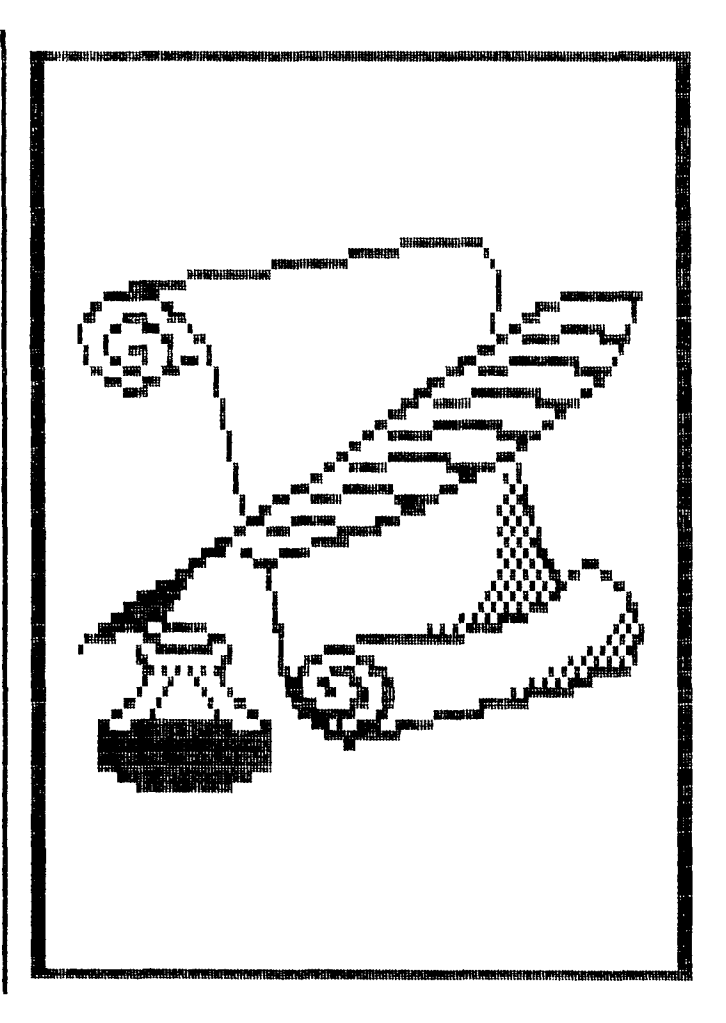

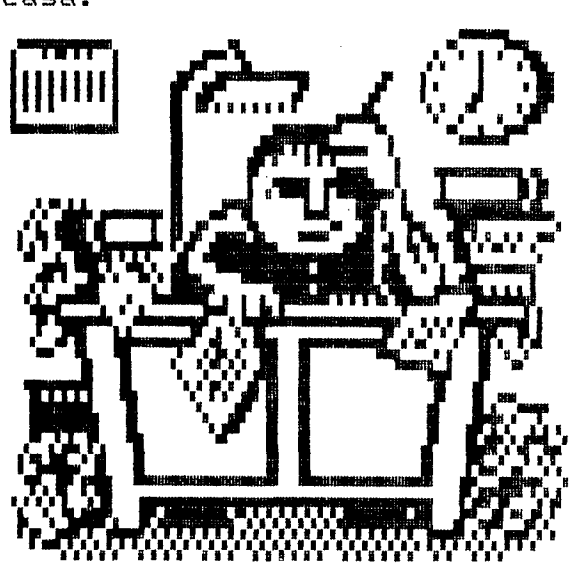

Hemos leido que en España ya hay unos 10.000 niños que<br>estudian con ordenador . estudian con ordenador  $\sim$   $\alpha$ Nosotros hemos visto programas de Matemáticas, de sociales, de música y también de juegos. Nos llamó la atención las •figuras y grá-ficos que se pueden realisar y las representaciones gráficas.

**Algunos de nosotros pensamos seguir estudiando Informática en BUP o en FP.**

**Se nos olvidaba decir que los ordenadores usan lenguajes especiales. El más conocido es el BASICj hay otros como el LOGO y' el PASCAL; también hemos oido hablar de código** hay en el **mercado muchas revistas sobre el tema.**

Nuestros tres profes de **segunda etapa nos han dejado para documentarnos sobre el tema "MICRO-HOBBY" y "ZX", a las que están suscritos.**Hace unos años casi nadie había oído hablar de los ordenadores ni de la Informática. Ahora es **fácil** intuir que debe ser algo importante, a juzgar por los anuncios que sobre el tema proliferan en los medios de comuni cae i ón.

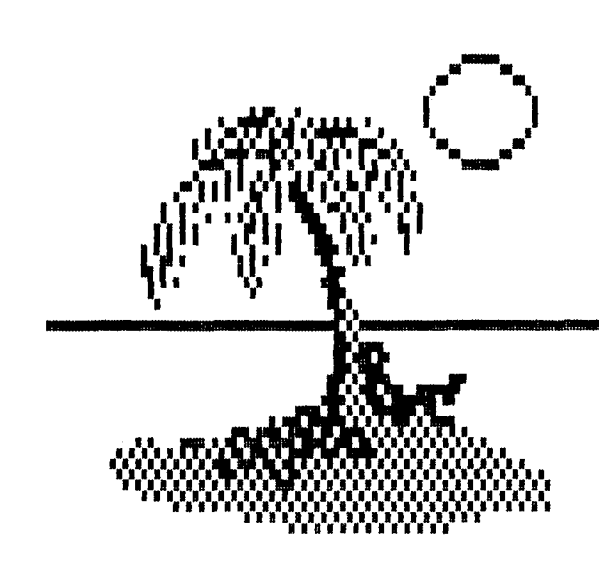

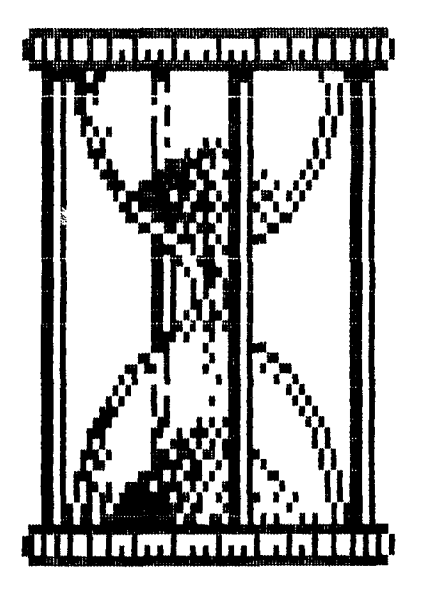

Quien así piensa no va muy descaminado: se dice que, para dentro de 5 años, "el 90"/. de 1 os con que "en USA, más del 80 7. de empleos tendrán que ver los ordenadores". Se dice los trabajos de nueva creación, hoy, ya, tienen que ver con los ordenadores". Se dice, "que para fin de siglo, quien no sepa manejar un ordenador será un analfabeto".

Parece ser que el futuro nos alcanza. Lo malo será que nos atropelle y nos quede atrás como en tantas otras cosas.

Si los chicos de hoy son los hombres del mañana, parece quedar clara la importancia del tema para la educación. Por esto se han celebrado hace poco, en Madrid, unas jornadas sobre "NUEVAS TECNOLOGÍAS".

Ln dichas jornadas, representantes del Ministerio de Educación han manifestado la firme intención del Gobierno de introducir la Informática en el sistema educativo, recogido en el Plan "ATENEA" recientemente elaborado.

En dichas jornadas se expusieron los puntas de vista de enseñantes que han trabajado ya con ordenadores en sus centros, y los puntos de vists de expertos de otros países.

Un modelo digno de imitación es el de Gran Bretaña: En la mayoría de las escuelas hay ya un ordenador por lo menos. El 307. del profesorado ha recibido formación sobre el tema. Cada año se editan unos 1.000 programas educativos.

¿Y con qué pie vamos a cruzar los extremeños el umbral del futuro?. La cosa no está muy clara, pero por lo menos se ve inquietud; se ha abordado el tema en "la escuela de Verano".

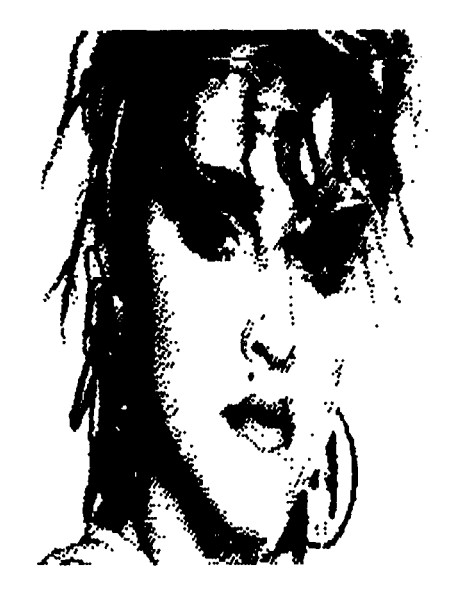

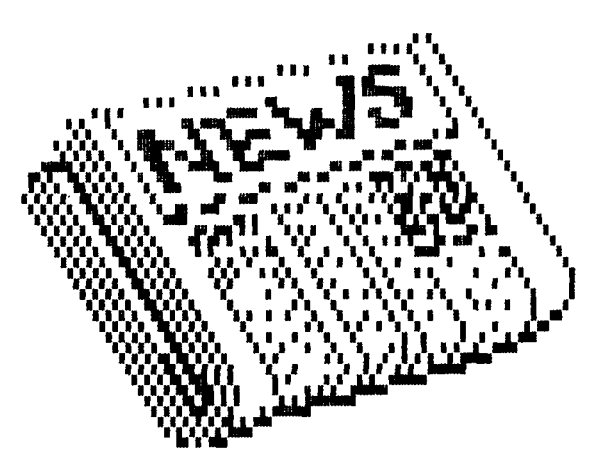

En la Universidad de Verano se han impartido cursos de formación para profesores; en algunas escuelas los alumnos hacen sus primeros pinitos (muchas veces con los ordenadores de los profesores, aunque hay centros que disponen de ellos y no los usan por falta de "expertos"). Muchos profesores ya están trabajando por libre a en plan "guerrillero", sin querer esperar a que el panorama se elari f i que.

También creemos que la<br>ueña escuela ruralpequeña escuela ruralpública, por supuesto ya que la privada aquí no es negociola "Cenicienta" y "pariente pobre" del sistema educativo ha de adelantarse al futuro y empezar al patalear; las cosas van mejorando pero demasiado lentamente. Todavía se trabaja en condiciones de precariedad que rayan en el tercermundis~ rao. En las escuelas rurales hay una gran carencia de materiales didácticos, por eso, el tema de la Informática en la escuela, nos produce, cuando menos, escepticismo.

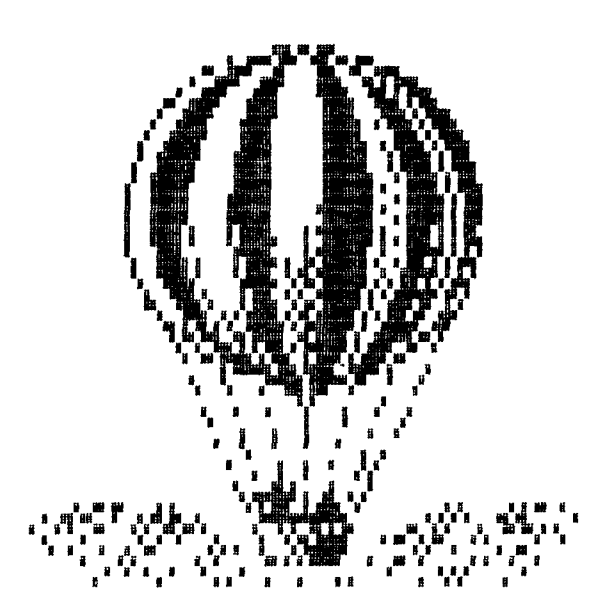

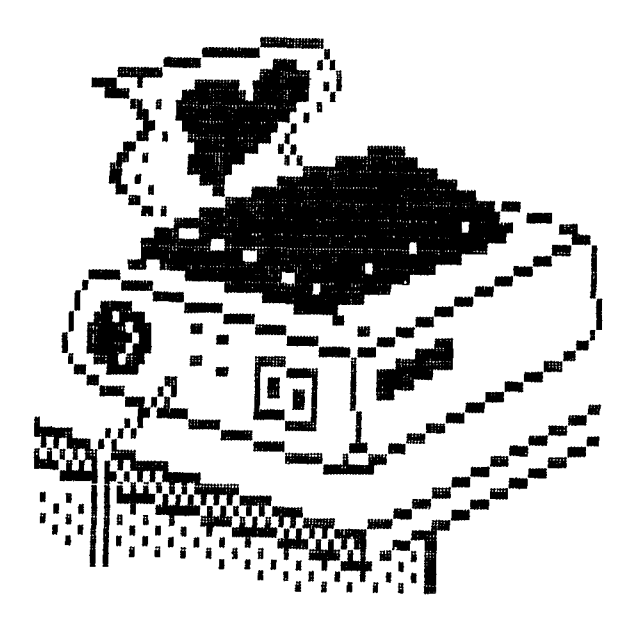

Si nuestra queja llega a alguien que tenga autoridad sobre lo expuesto, que sepa que esperamos que no se nos siga tratando como ciudadanos de segunda clase. Que no nos conformamos con las migajas del presupuesto de educación. Que no aceptamos que se queme, una vez más, el derecho a la "igualdad de oportunidades" de los alumnos ni la moral y ganas de trabajar de los profesores.

Creemos que la dotación de medios incidiría muy positivamente en la calidad de la enseñanza y en la estabilidad del profesorado en las zonasrurales. De otra manera los padres que puedan seguirán llevando a sus hijos a los colegios "de pago" de "la capital", donde enseñan más.
# **EL PERIÓDICO HISTÓRICO**

Una de las aplicaciones que tradicionalmente se presentan cuando se habla de la utilización del Procesador de Textos en el aula es la de la confección de un periódico o revista del centro o de la clase por ser una actividad que se realiza habitualmente en los colegios y que a su vez puede ser planteada de un modo interdisciplinar por el profesor, al poder participar no solo el profesor de lengua, sino el de sociales, plástica, naturales, etc.. dependiendo del enfoque que se de a la revista. En este caso vamos a referirnos a la realización de un periódico histórico, que implique la profundización en un época determinada de la historia, en la que tienen lugar algún acontecimiento importante que los alumnos esten estudiando en clase. Hemos seguido las indicaciones de Lesli Rottemberg en su artículo "On line with Cristopher Columbus" publicado en la revista Teaching and Computers de Enero de 1.986. Los programas necesarios para la realización de esta aplicación son el procesador de textos que conozcan los alumnos y algún programa de diseño para la confección de portadas o titulares. Los alumnos trabajarán para la confección de los textos en el ordenador, adaptándolos al formato de columnas necesario para su presentación. Después de sacar estos textos por la impresora se realizaría la maquetación de modo manual, recortando y pegando las tiras y los gráficos. Lo ideal, de todos modos, sería disponer de un programa de edición que permitiese la realización de ests últimas actividades manuales directamente en el ordenador. Esta actividad puede ir dirigida a alumnos de distintos niveles educativos: Segunda Etapa de EGB, BUP, o Formación Profesional.

# **REQUISITOS**

Los alumnos deberán haber trabajado en la clase de Ciencias Sociales sobre la época de la que va a tratar el periódico histórico, conociendo de ese modo los acontecimientos más relevantes, las causas que motivaron los hechos que se van a estudiar, personalidades, inventos, sociedad, etc.. En la clase de Lengua y Literatura se estudiarán los escritores de la época y se leerá algún texto o fragmento de alguna de sus obras. Es conveniente que los alumnos estén familiarizados con el uso del procesador de textos que vaya a emplearse, así como que tengan nociones del programa de diseño empleado, y que sean capaces de manejar la impresora. La actividad se realiza en grupos de trabajo por lo que los resultados serán más satisfactorias sí los alumnos están acostumbrados a trabajar en equipo.

#### **OBJETIVOS GENERALES**

- Desarrollar el sentido crítico y el razonamiento para establecer relaciones entre acontecimientos históricos.
- Desarrollar la capacidad de síntesis.
- Mejorar la expresión escrita.
- Desarrollar capacidades para trabajar en equipo.
- Fomentar en los alumnos la lectura de la prensa escrita.
- Conocer los elementos básicos de un periódico (titulares, cabeceras, artículos, anuncios, editorial...)
- Desarrollar capacidades estéticas y artísticas.
- Profundizar en el conocimiento de una época histórica.
- Fomentar la inquietud por la investigación histórica.

# **OBJETIVOS ESPECÍFICOS**

- Investigar el papel de Colón en la historia de los descubrimientos.
- Entender qué medios técnicos los permitieron.
- Captar la importancia para España del descubrimiento de América.
- Reconocer sobre un mapa la ruta seguida por Colón.
- Profundizar en las causas que propiciaron la inversión española en los descubrimientos.
- Entroncar el hecho del descubrimiento de América con la sociedad que lo produjo y con los hechos que estaban ocurriendo en ese momento en el resto del mundo conocido.

# **ACTIVIDADES**

- Llevar a clase distintos periódicos nacionales y locales y señalar en ellos los elementos básicos en la composición de los artículos: titulares, introducción, resumen, autor, fecha, lugar de la noticia, etc.

Señalar también los distintos tipos de artículos y secciones dentro de un periódico. Hacer que lean una misma noticia en distintos periódicos y comentar con ellos las diferencias de opinión de un periódico a otro.

- Dividir la clase en grupos de cinco o seis alumnos e indicarles que entre todos van a publicar un periódico en el que se va a dar la gran noticia del descubrimiento de un nuevo mundo por Cristóbal Colón. El periódico deberá estar escrito como si realmente los hechos acabaran de suceder, es decir, al día siguiente del regreso de Colón a España, será por tanto un apublicación del 16 de marzo de 1493.
- Dejar que los alumnos en grupos piensen en los posibles titulares, artículos, secciones del periódico, etc.
- Comentar en gran grupo los artículos sugeridos como posibles por los distintos grupos. Decidir los que van a desarrollarse y el grupo de alumnos que va a escri-

bir cada uno de ellos. Nombrar un director y un productor que coordinen el trabajo y la utilización de los ordenadores y de la impresora. Un plan que podría servir de ejemplo sería la selección de estos nueve artículos. Cada equipo trabajaría en la confección de uno de ellos.

# **Titular 1. Colón descubre un Mundo Nuevo.**

Este artículo detallaría los acontecimientos y problemas que experimentó Colón durante su primer viaje. Incluiría la fecha y lugar de partida de la expedición, número de barcos y de marineros. También daría información sobre el equipo de navegación con el que contaba al partir, las dificultades encontradas, la ruta seguida y el lugar de desembarco.

## **Titular 2. España reacciona ante la noticia.**

Podría recoger entrevistas realizadas a la reina Isabel , quien explicaría las causas que la movieron a sufragar los gastos del viaje, y a otros españoles famosos manifestando sus opiniones respecto a las noticias traídas por Colón.

## **Titular 3. Cristóbal Colón Valiente Explorador.**

En este artículo se describiría a Cristóbal Colón, sus antecedentes familiares, su personalidad, sus creencias, sus conocimientos científicos, sus penalidades hasta conseguir hacerse a la mar. Podría ser en forma de entrevista con el mismo Colón o con alguno de sus familiares o allegados.

#### **Titular 4. Los miembros de la tripulación hablan del viaje.**

Distintos marineros exponen sus aventuras y temores durante el trayecto, el ánimo que inspiraba a Colón cuando estaban a punto de desfallecer. Mencionaría también los cuarenta hombres que quedaron en la isla para buscar oro en lugar de volver a España.

# **Titular 5. Expectativas para España.**

Predicciones de las consecuencias que traería para España el descubrimiento, hallazgo de oro y plata, emigración, nuevos alimentos, etc.

# **Titular 6. La obsesión de viajar y descubrir.**

Recogería la idea de que este viaje está dentro de la obsesión que había en aquella época por viajar, para descubrir nuevas rutas comerciales que llevasen directamente a productos como especias, seda, oro, etc.

# **Titular 7. Hoy es noticia.**

Una colección de noticias breves sobre acontecimientos que estaban teniendo lugar en el mundo en 1492. Por ejemplo: Copérnico desarrollaba su teoría de que la Tierra gira alrededor del Sol y Leonardo da Vinci estaba pintando su famoso cuadro de "La última Cena".

# **Titular 8. El futuro del Nuevo Mundo.**

Este editorial haría predicciones sobre el futuro de las tierras descubiertas por Colón. Por ejemplo, Colón creía que había descubierto una isla cerca de Japón o China. El editorial animaría a la población a enrolarse como voluntarios en ls siguiente expedición de Colón para llegar a colonizar las nuevas y ricas tierras descubiertas.

## **Titular 9. Anuncios por palabras.**

Esta edición incluiría anuncios de trabajos que reflejarían el momento histórico. Se pedirían cartógrafos, tesoreros, tejedores, marineros, etc.

Ej.:

SE NECESITA MOZO DE BARCO Fuerte, Joven, Sano. No debe tener miedo a las alturas o al peligro. Buen entrenamiento para futuros marinos.

# **SUGERENCIAS METODOLÓGICAS**

- Cada equipo trabajaría recogiendo la información necesaria para la confección de su artículo del cual realizaría un primer borrador con el Procesador de Textos en el ordenador.
- Los primeros borradores serían intercambiados entre los distintos grupos que aportarían sugerencias y mejoras a los trabajos hechos por otros grupos.
- El director y el productor con la ayuda y asesoramiento del profesor leerían todos los artículos escritos, indicando a los autores si deberían cambiar algún párrafo o suprimir o añadir algo al tener una perspectiva más amplia y conocer lo que cada grupo hubiera incluido en sus escritos.
- Los grupos después de editar y corregir sus artículos, se plantearían el diseño de las páginas del periódico y el tipo de ilustraciones y diagramas que acompañarían a los distintos textos.
- Con la ayuda de un programa de diseño (tipo Drawing Assistant o DR. Halo) diseñarían titulares, dibujos o ilustraciones.
- Finalmente y una vez adaptados los textos y dibujos a las necesidades de formato de cada una de las páginas se imprimirían y compondrían éstas recortando y pegando textos y dibujos sobre la hoja que serviría de original para la fotocopiadora.

# **OTROS PROGRAMAS**

- 1. Generación de Historias
- 2. Ejercicio de Elisión
- 3. Los programas Lexicón

 $\label{eq:2.1} \frac{1}{\sqrt{2}}\int_{\mathbb{R}^3}\frac{1}{\sqrt{2}}\left(\frac{1}{\sqrt{2}}\right)^2\frac{1}{\sqrt{2}}\left(\frac{1}{\sqrt{2}}\right)^2\frac{1}{\sqrt{2}}\left(\frac{1}{\sqrt{2}}\right)^2\frac{1}{\sqrt{2}}\left(\frac{1}{\sqrt{2}}\right)^2.$ 

# **GENERACIÓN DE HISTORIAS**

Con el fin de ampliar las posibilidades de aplicación que los ordenadores ofrecen en el área de lenguaje, se ha construido, en lenguaje LOGO, una serie de comandos que permiten la utilización de su Editor para la creación y el tratamiento de textos ramificados, es decir, textos del tipo "elige tu propia aventura", en los que, al final de cada capítulo, el lector puede continuar seleccionando el camino que quiere seguir entre los que la historia le ofrece.

Aunque podría haberse realizado en cualquier otro lenguaje, se ha elegido LOGO por su sencillez, tanto desde el punto de vista de la creación del programa como de su utilización posterior y posibles ampliaciones y modificaciones por parte de profesores o alumnos. Dado que en la creación de gráficos, posibilidad que también ofrece el programa, se *"enlaza"* con el resto del lenguaje de forma que se puede utilizar cualquier orden, ya sea primitiva o no, las posibilidades de esta aplicación crecen según van aumentando los conocimientos de LOGO.

Para este trabajo se incorporan nuevos comandos:

- CREAR (LA ESTRUCTURA)
- VER (LA ESTRUCTURA)
- ESCRIBIR (UNA HISTORIA)
- LEER (UNA HISTORIA)
- GUARDAR (UNA HISTORIA)
- CARGAR (UNA HISTORIA)
- IMPRIMIR (UNA HISTORIA)
- BORRAR (UNA HISTORIA)
- SALIR (DEL PROGRAMA)

Para ejecutar estas órdenes, el programa presenta un menú con las opciones correspondientes, de forma que no es necesario escribir los nombres, pues se seleccionan con las teclas de cursor.

De todos los comandos, los fundamentales son el tercero y el cuarto, es decir, los que se utilizan para la lectura y la escritura. Estos hacen posible la creación y tratamiento de historias lineales o ramificadas permitiendo, en esta últimas, que sea el lector quien realice la selección del camino, o bien se determine al azar, si así lo indicó el escritor de la historia.

Las órdenes para cargar, guardar y borrar se podrían suplir con las primitivas correspondientes de LOGO; en cualquier caso, se han incluido para que sus acciones se realicen de forma interactiva y con más sencillez.

La opción de impresión se añade para que la historia se imprima siguiendo el orden adecuado en cada una de las ramas de la historia. Incluye, a su vez, dos opciones, una de ellas sirve para imprimir toda la historia realizando un recorrido del árbol en profundidad, la segunda sigue el camino que se va seleccionando, del mismo modo que en la lectura.

Los comandos que crean, modifican y muestran la estructura, son útiles para facilitar la labor del escritor de historias. Es interesante que los alumnos los utilicen antes de escribir la historia, pues esto obliga a estudiar y determinar la estructura previamente.

El programa, además de tratar los textos, permite una introducción a las posibilidades gráficas del lenguaje LOGO, al incluir procedimientos para crear dibujos "pilotando la tortuga" con una tecla, es decir, una especie de LOGOINSTANT o DIBUJARAPIDO. Así, se pueden controlar los colores, el estado del lápiz, la dirección y el movimiento de la tortuga. Además se puede conectar con el resto del lenguaje, pues al pulsar una tecla determinada (en este caso la tecla INS) el programa queda a la espera y acepta y ejecuta cualquier orden o lista de órdenes LOGO que se escriban, con lo cual se pueden añadir textos a los gráficos, por ejemplo, continuando después con su propia ejecución, es decir, se puede completar y modificar el dibujo pilotando la tortuga.

# **REQUISITOS**

No es necesario ningún conocimiento previo, aunque se pueden obtener mejores rendimientos si los alumnos conocen el medio, sobre todo si manejan el teclado con cierta soltura, esto no es imprescindible y la propia aplicación puede servir para conseguir esta familiarización con todo el sistema (ordenador, teclado, almacenamiento, impresora, etc.).

Al no existir más requisitos para utilizar este programa que saber leer y escribir, pueden practicar con él alumnos de distintos niveles educativos, claro está que con objetivos, tanto desde el punto de vista lingüístico como isntrumental, adecuados a cada caso. La aplicación puede tener mayor interés en el ciclo superior de E.G.B. puesto que, en esta etapa, se comienzan a desarrollar determinadas capacidades en el uso del lenguaje tanto oral como escrito. La utilización de historias ramificadas con ayuda del ordenador puede contribuir a dicho desarrollo para el aprendizaje de la lengua materna; para la enseñanza de un segundo idioma, pueden usar la aplicación también alumnos de EE.MM.

Se podrán obtener mejores resultados si estas actividades no son una experiencia aislada y en las clases se realizan otras similares que contribuyan a un tratamiento de la lengua escrita y hablada de forma creativa.

# **OBJETIVOS**

#### **a) Lingüísticos:**

- Utilizar el lenguaje escrito de forma organizada y creativa.
- Desarrollar capacidades artísticas, literarias y de diseño gráfico.
- Analizar historias ramificadas, leyéndolas y observando su estructura.
- Planificar historias ramificadas, determinando el tema, argumentos y personajes.

# **b) Metodológicos:**

Desarrollar las capacidades de:

- Analizar una situación y establecer relaciones jerarquizadas entre sus partes.
- Tomar decisiones.
- Trabajar en equipo repartiendo las tareas, discutiendo y argumentando las distintas alternativas.

**c) Instrumentales:**

- Conocer y distinguir los elementos del medio.
- Familiarizarse con los conceptos informáticos básicos.

#### **ACTIVIDADES**

I. Leer historias ramificadas.

Parece conveniente que los alumnos lean alguna historia del tipo "elige tu propia aventura" recomendada por su profesor, antes de utilizar el ordenador. Que analicen su estructura y reproduzcan el esquema del árbol de la historia. Y que descubran las posibilidades: distintos finales, el mismo final por distintos caminos, bucles infinitos, etc.

El trabajo con el ordenador puede iniciarse con la opción de LEER UNA HISTORIA. De esta forma se puede conseguir que los alumnos se familiaricen con el teclado, los comandos y la forma de presentación de la historia.

Asimismo, pueden analizar la estructura y compararla con la de las historias que leyeron con anterioridad y que no se habían construido con ayuda del ordenador.

II. Escribir historias ramificadas. Utilizar la opción ESCRIBIR UNA HISTORIA.

Una vez que los alumnos han definido el argumento, los personajes que van a intervenir, los capítulos que conforman la historia y tienen un esquema del árbol de la historia que quieren escribir, pueden comenzar a utilizar el ordenador.

Para facilitar la tarea, se pueden confeccionar unas "plantillas" para el teclado o unas hojas en las que se explique el funcionamiento de las teclas de edición y otras teclas importantes que se utilizan en la escritura, como las que aparecen en el ANEXO III.

Si se desea concentrar la atención en los textos, parece conveniente dedicar varias sesiones a crear éstos únicamente sin realizar dibujos.

III. Imprimir historias ramificadas. Opción IMPRIMIR UNA HISTORIA

Al final de cada sesión, los alumnos pueden sacar sus textos escritos con la impresora y revisarla, anotando las faltas de ortografía o de estilo que aparezcan, para posteriormente modificarla con el borrado e inclusión de otros textos; en definitiva, realizar todas las mejoras que hagan falta.

IV. Guardar la historia en el disco utilizando la opción GUARDAR UNA HISTORIA del menú principal o TERMINAR Y GUARDAR de la opción ESCRIBIR.

Aunque la historia sea corta, es difícil que se pueda concluir en una sola sesión, por lo cual, antes de apagar el ordenador, se debe utilizar la opción TERMINAR y GUAR-DAR para guardar la historia en el disco de trabajo, o bien, una vez terminado el relato, seleccionar el comando GUARDAR.

Este momento se puede aprovechar para que los alumnos adquieran los conceptos básicos en informática de memoria temporal, memoria permanente y archivo o fichero.

V. Cargar una historia del disco con la opción CARGAR UNA HISTORIA.

Al comienzo de cada sesión, los alumnos recuperan su historia del disco para realizar las correcciones y modificaciones que habían previsto y continuar con la creación.

VI. Realizar dibujos que ilustren la historia. Elegir la opción HACER UN DIBUJO.

Cuando se ha adquirido una cierta soltura en el manejo del programa y se ha escrito la parte fundamental de la historia, es el momento de realizar algunos gráficos para intercalar en el texto.

Antes de comenzar cada capítulo se puede seleccionar la opción "HACER UN DIBU-JO", que permite dibujar desplazando la tortuga con las teclas de movimiento del cursor en las ocho direcciones que indican las flechas (10 pasos de tortuga). Si simultáneamente se pulsa la tecla de mayúsculas el desplazamiento es más corto (1 paso).

Para subir el lápiz, se utiliza la tecla "V" (Volar) y para bajarlo la tecla "L" (Lápiz). Para borrar los trazos, "G" (Goma). Para invertir el lápiz "C" (Cambiar). "R" (Rellenar). Con "A" se dibujan arcos. Con "DEL" se borra toda la pantalla. "Q" cambia el color del fondo. "W" cambia la paleta y "E" cambia el color del lápiz. "P" dibuja un punto.

La tecla "INS" es el instrumento para intercalar la petición de cualquier orden LO-GO es decir, pulsando "INS" el programa espera y ejecuta cualquier orden como por ejemplo, cambiar el modo de la pantalla a VENTANA, LIMITA o ENLAZA, girar la tortuga, cualquier ángulo, etcétera. También se puede ejecutar cualquier procedimiento que los alumnos hayan creado previamente, por ejemplo, cuadrado, estrella, etc. Con las órdenes PONCURSOR y ESCRIBE se pueden intercalar textos en el dibujo.

Los dibujos creados se pueden almacenar en disco al pulsar "RETORNO". Al modificar la historia, el programa recupera del disco el archivo de pantalla, dando al alumno la posibilidad de modificar parcial o totalmente los gráficos, y volver a almacenar el resultado con el mismo nombre.

También en esta práctica es conveniente que los alumnos dispongan de unas plantillas para el teclado o de unas hojas de explicación, como las que aparecen en el ANEXO III.

VIL Observar los resultados

Una vez concluidas y corregidas las historias, los alumnos leen y sacan sus listados del cuento completo. Después de que cada uno ha observado su propio trabajo se pueden intercambiar las historias entre los grupos.

# **SUGERENCIAS METODOLÓGICAS**

Dado que el programa incluye la opción CREAR LA ESTRUCTURA, es interesante que ios alumnos, después de determinar el argumento y los personajes que intervienen, se pongan de acuerdo con la estructura de la historia y dibujen el diagrama del árbol que utilizarán para crear las ramificaciones con el comando mencionado.

Si el profesor lo considera conveniente, puede explicar a los alumnos lo que significa que un capítulo continúe por otro seleccionado al azar y sugerir que utilicen dicha opción en algunos puntos de la historia. También se podría, antes de tratar historias ramificadas, construir historias lineales para adquirir soltura con el medio.

Como ya se mencionaba en otro momento, esta experiencia será más rica si se acompaña de otra serie de actividades similares en la clase de lengua, por ejemplo tratamiento de otros textos interactivos en los que el alumno ha de contestar determinadas preguntas o realizar dibujos para proseguir.

Teniendo en cuenta la sencillez del programa, después de que un grupo de alumnos lo ha utilizado, puede ser una experiencia interesante que ellos mismos se conviertan en monitores de otros compañeros y observar sus reacciones y los resultados que se producen.

Para realizar el proceso de creación de historias con ordenador y poder valorar las ventajas e inconvenientes que pueden derivarse del uso de este medio se pueden derivarse del uso de este medio se pueden seguir distintas estrategias. Por ejemplo, se puede dividir la clase en dos grupos homogéneos, de forma que uno de ellos escriba las historias a mano y el otro con ayuda del ordenador. Se comparan los resultados y cada grupo expone las dificultades, los alicientes y su impresión sobre el trabajo. Otra forma de hacerlo es que cada alumno realice las dos experiencias, con y sin ordenador, comparando los dos métodos.

Dado que los textos de las historias se crean dentro del editor de LOGO, conviene llamar la atención sobre la tecla de salida del editor sin actualizar para que los alumnos no la pulsen por descuido, esto se puede hacer marcándola con una pegatina y advirtiendo a los alumnos. Igualmente, en la realización de gráficos, la tecla "Del" se utiliza para borrar completamente el gráfico, por lo cual se debe proceder de la misma forma.

# ANEXO I

# **INDICACIONES PARA LA UTILIZACIÓN DEL PROGRAMA**

Para la puesta en marcha del programa, una vez cargado LOGO (en este caso ACTI-LOGO), debe cargarse el programa contenido en el archivo GENHIS, escribiendo:

CARGA "GENHIS

Al aparecer el signo de interrogación, el programa empieza a ejecutarse escribiendo la orden C que muestra las opciones del menú principal que se describen a continuación.

#### **CREAR LA ESTRUCTURA**

Con esta opción se facilita la labor de creción de la historia, pues permite construir y modificar el árbol de dependencias entre los distintos capítulos.

Presenta dos opciones:

CREARTODA LA ESTRUCTURA MODIFICAR UNA RAMIFICACIÓN

La primera debe usarse cuando se comienza la creación. En ella, se solicita el nombre de la historia que, al ser además nombre del fichero donde ésta se almacenará, debe cumplir los requisitos correspondientes; por otra parte, tampoco debe ser el nombre de ninguna primitiva del lenguaje LOGO, ya que el programa definirá un procedimiento con este nombre.

A continuación, el programa pide los nombres de los capítulos de la historia a los que se accede desde ese punto. Es importante señalar que el nombre de cada capítulo, al ser el nombre de un procedimiento que contendrá un texto o un dibujo, no debe contener espacios en blanco, pues, en este caso, cada una de las palabras escritas será considerada como una ramificación distinta.

Por ejemplo, si desde un capítulo llamado GRUTAS se quiere ramificar a otros tres llamado ENTRAR EN LA GRUTA, HUIR y DORMIRSE EN LA ENTRADA se deberá escribir:

# ENTRAR.EN.LA.GRUTAHUIRDORMIRSE.EN.LA.ENTRADA

Cada vez que se escriben las ramificaciones de un capítulo, aparece el mensaje solicitando las nuevas ramificaciones de la primera que se escribió, por ejemplo, en el caso anterior pediría las de ENTRAR.EN.LA.GRUTA. Si un capítulo es uno de los posibles finales de la historia, la forma de indicarlo es pulsar "RETORNO" cuando se pidan sus ramificaciones.

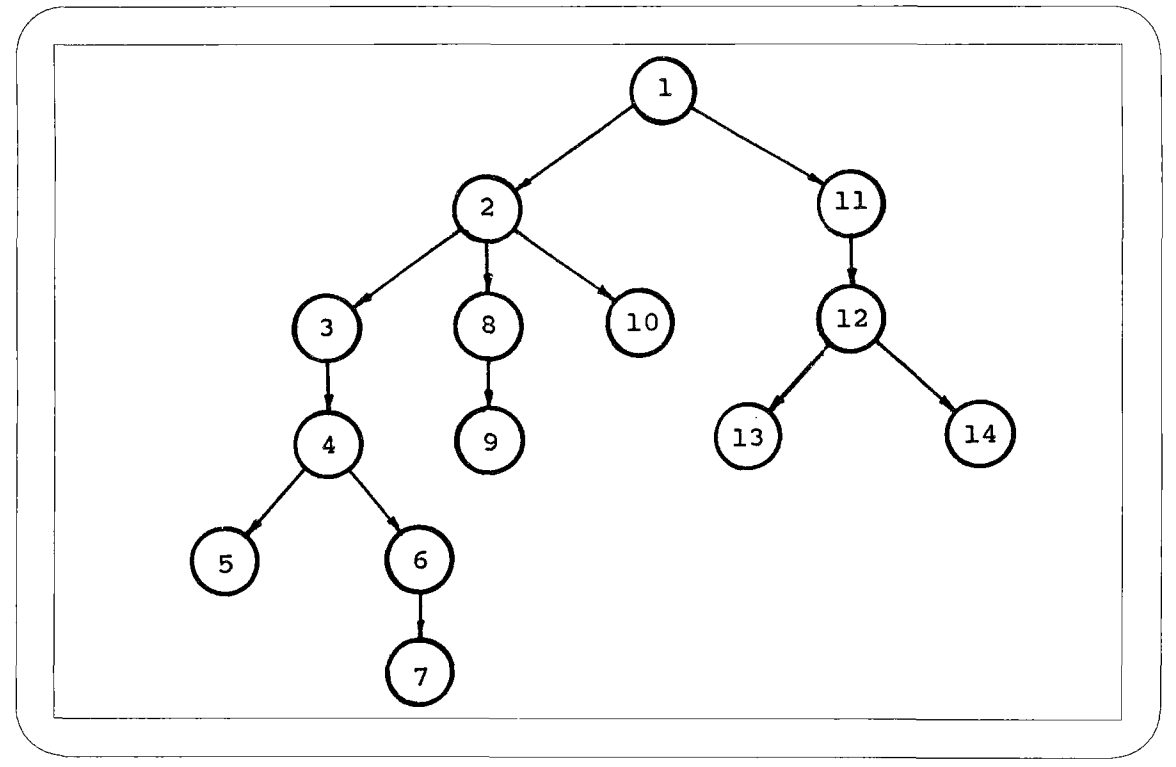

La estructura se va creando con un recorrido "en profundidad" del árbol, es decir, siguiendo siempre la rama más a la izquierda como indica el siguiente diagrama.

# FIG.1.

La opción MODIFICAR UNA RAMIFICACIÓN se emplea para añadir, suprimir o cambiar de nombre a las ramificaciones de un capítulo.

Al seleccionarla, aparecen en la pantalla los nombres de las historias que hay en la memoria junto con la posibilidad de cargar otras que pueda haber en el disco, con objeto de que se elija la que corresponda. Una vez determinado el nombre del relato, se muestran los capítulos que la componen. Si estos nombres ocupan más de una pantalla, en la última línea aparecerá "Otras Opciones" de forma que se pueda seleccionar cualquiera de los capítulos.

Cuando se ha escogido el capítulo que se quiere modificar, el programa muestra las ramificaciones que tiene definidas y pide que se escriban las nuevas.

Para **añadir** alguna ramificación a las ya existentes bastará escribir, además de las antiguas, los nombres de los nuevos capítulos.

Si se quiere **suprimir** alguna ramificación, se escribirán únicamente los nombres de los capítulos los que se quieren conservar.

Si lo que se desea es **cambiar el nombre** de un capítulo, se deberá acceder al capítulo del que procede y escribir el nuevo nombre en lugar del antiguo. Posteriormente, hay que usar de nuevo la opción de MODIFICAR UNA RAMIFICACIÓN, seleccionar este nuevo nudo y escribir como ramificaciones las que tenía el nombre antiguo.

# **VER LA ESTRUCTURA**

Una vez seleccionada la historia, esta opción muestra en la pantalla, cada nudo y sus ramificaciones en distinto color.

# **ESCRIBIR UNA HISTORIA**

Esta opción se utiliza tanto para una primera escritura de la historia, como para realizar modificaciones.

Dentro de ella, existen, a su vez, dos posibilidades:

ESCRIBIR DESDE EL PRINCIPIO EMPEZAR UN CAPITULO

El comportamiento del programa es similar en los dos casos, salvo que eligiendo la piimera opción hay que escribir el título de la historia que debe cumplir los requisitos explicados en CREAR LA ESTRUCTURA y con la segunda se realiza la selección eligiendo una de las historias que existen en memoria o en disco, a través de menús.

Inmediatamente, se ofrece la posibilidad de que el escritor determine si algún capítulo de su historia va a continuar por una selección al azar en el momento de la lectura o va a ser el lector quien eliga el camino. Solamente en el caso de que se conteste que SI, el programa pedirá, durante todo el proceso de creación y después de terminar cada capítulo, escoger una de las dos opciones siguientes:

EL LECTOR ELIGE EL CAMINO SELECCIÓN ALAZAR

Dispuestos a crear un capítulo, hay que elegir entre:

ESCRIBIR UN TEXTO HACER UN DIBUJO TERMINAR Y GUARDAR

ESCRIBIR UN TEXTO nos introduce en el EDITOR de LOGO donde aparece:

PARA <Nombre del capítulo FIN

Los párrafos que componen el texto del relato hay que escribirlos entre estas dos líneas en la forma habitual, sin tener que utilizar ninguna primitiva del lenguaje LOGO. Cuando se ha terminado de escribir el capítulo se sale del EDITOR pulsando la tecla de función Fl. El programa avisa que se ha definido un capítulo y pide los nombres de aquellos a los que se puede ir desde ese, si es que no estaban asignados previamente, en cuyo caso, muestra dichos nombres y vuelve a empezar el proceso con la primera ramificación definida.

HACER UN DIBUJO muestra la pantalla gráfica en la que aparece la tortuga LOGO en el centro. Con las teclas de desplazamiento del cursor y el resto de las teclas que se mencionan en el ANEXO III se producen los desplazamientos que van a dar lugar a los gráficos. Cuando se ha acabado, hay que pulsar la tecla RETORNO y el programa nos pregunta si queremos guardar el dibujo, la respuesta debe ser afirmativa, salvo que ya exista el dibujo guardado en el disco porque se haya creado en una fase anterior y se prefiera ese al que se ha creado en este momento.

**IMPORTANTE:** El nombre de un capítulo que va a consistir en un dibujo no debe de contener en sus 8 primeros caracteres ningún punto, puesto que va a ser además el nombre de un fichero, al que el programa pone la extensión .IM, por lo tanto, lo que se escribiera a partir de dicho punto lo tomaría como la extensión del fichero causando problemas en la ejecución.

La opción TERMINAR Y GUARDAR, guarda automáticamente la historia que se está escribiendo en un archivo del disco, al que el programa pone la extensión .HIS. Se comporta como la opción GUARDAR del menú principal que se describe más adelante.

# **LEER UNA HISTORIA**

Esta opción comienza como las anteriores dando la oportunidad de seleccionar de memoria o del disco la historia que se quiere leer y va mostrando en pantalla los textos y gráficos que componen los capítulos.

Los textos se presentan con una velocidad que depende del valor de una variable de nominada "ESP y que inicialmente tiene asignado un valor 4. Si se desea cambiar este valor para adecuar el tiempo de exposición de los párrafos a la velocidad de lectura de los alumnos, dicho valor se puede modificar saliendo del programa, con la opción SA-LIR y escribiendo:

?HAZ "ESP <número>

Por ejemplo, si se desea que la velocidad aumente, se puede escribir HAZ "ESP 1 y si se quiere que disminuya, HAZ "ESP 5 (El número no puede ser menor que 0.5). Para entrar otra vez en el programa hay que escribir como al principio C.

Al terminar cada capítulo, se muestra el siguiente en el caso de que sólo haya una ramificación o se haya seleccionado al azar, o bien pide al lector elegir entre los que se proponen.

Al acabar una de las posibles historias, es decir, al llegar a un final, pregunta si se quiere continuar. En caso afirmativo, muestra todos los capítulos de la historia para que el lector pueda comenzar en el nudo que desee. En caso negativo, presenta el menú inicial.

### **GUARDAR UNA HISTORIA**

Comienza su actuación pidiendo que se seleccione la historia que se desea guardar.

El nombre del archivo es el propio nombre de la historia, como se mencionaba más arriba, por tanto, en caso de que se hubiera guardado con anterioridad la historia y, por ello, existiera un fichero en el disco con el mismo nombre, el programa ofrece la posibilidad de:

BORRAR EL ANTIGUO Y GUARDAR EL NUEVO GUARDAR EN OTRA UNIDAD ABANDONAR ESTA OPCIÓN

Antes de salir de esta opción pregunta si se quiere borrar de la memoria la historia activa, en cuyo caso actúa como la opción BORRAR.

# **CARGAR UNA HISTORIA**

Trae a la memoria la historia que se seleccione de un menú que muestra las historias del disco que está en la unidad activa. El mismo menú permite cambiar la unidad por omisión.

# **IMPRIMIR UNA HISTORIA**

Permite obtener en papel o en un fichero de disco los textos y gráficos que componen la historia ordenados adecuadamente.

En primer lugar, hay que indicar si se va a imprimir en IMPRESORA o DISCO y posteriormente, elegir entre imprimir:

IMPRIMIR UNA HISTORIA COMPLETA IMPRIMIR PARTE DE UNA HISTORIA

En el primer caso, después de seleccionar el cuento, se imprimen todos los capítulos recorriendo el árbol en profundidad como en la escritura, incluyendo textos y gráficos.

Si se elige la segunda opción, el funcionamiento del programa es similar al de la lectura permitiendo al final de cada capítulo determinar el camino que se va a seguir.

# **BORRAR UNA HISTORIA**

Esta opción suprime toda la historia (procedimientos y variables) de la memoria del ordenador. No borra ningún fichero del disco.

Muestra los nombres de las historias que hay en memoria en ese momento y ofrece la posibilidad de salir de la opción sin borrar ninguna. En caso de que se seleccione una historia, pide confirmación para evitar que, por un error, se pierda alguna historia que no se hubiera guardado previamente.

# ANEXO II **(Hojas de prácticas)**

# **HISTORIAS RAMIFICADAS**

# **PRACTICA 1**

- 1. Con el ordenador apagado, introduce el disco del sistema operativo (DOS) en la unidad Ay cierra el pestillo de la unidad de disco.
	- Enciende el ordenador conectando el interruptor y enciende el monitor.
	- Cuando en el ordenador te aparezca la indicación A>, saca el disco del sistema operativo e introduce en su lugar el disco de LOGO, cierra el pestillo, teclea la palabra LOGO y pulsa RETORNO.
	- Cuando en el ordenador aparezca el signo ?, saca el disco de LOGO e introduce en su lugar el disco de trabajo. Cierra el pestillo y teclea lo siguiente: CARGA "GENHIS y pulsa RETORNO.

Aparecerá en tu pantalla de nuevo el signo ?, pulsa la letra C (inicial de comienzo) y la tecla RETORNO se te ofrecerán en pantalla las distintas opciones de trabajo que hemos preparado para esta experiencia.

- 2. Selecciona la opción LEER UNA HISTORIA.
	- En este caso, sólo tenemos una historia para ofrecerte, por eso, sólo puedes elegir leer BROKE. Elige BROKE y pulsa RETORNO.
	- Lee la historia conforme va apareciendo en la pantalla, elige las opciones que desees cuando se te ofrezcan y fíjate en la estructura de una historia ramificada. En la próxima práctica tendrás que escribir tú una de las mismas características.
	- Fíjate que los nombres de la mayor parte de los caminos se componen de varias palabras separadas por un punto, tú deberás escribirlos también de esta forma.
	- En esta primera práctica, que no has escrito nada, no es necesario que apagues el ordenador, ni hagas nada para terminar la sesión, en las siguientes prácticas aprenderás a hacerlo.

# **PRACTICA 2**

- 1. Sigue las Indicaciones dadas en la práctica 1 para encender el ordenador y cargar el programa.
- 2. Si has seguido todas las indicaciones del punto 1 de la práctica 1, debes encontrarte con las opciones para el tratamiento de las historias ramificadas.
	- Esta vez no vas a leer sino a escribir tu propia historia. Selecciona la opción ESCRIBIR UNA HISTORIA.
	- El programa te pide que des un nombre al texto que vas a escribir, es el título del cuento, dale el nombre que quieras teniendo en cuenta que debe estar formado como máximo por 8 letras, números o algún signo.
	- Cuando el programa te pregunte si quieres que algún capítulo se seleccione al AZAR contesta que NO. Esta opción la utilizarás más adelante.
	- Se te ofrece la posibilidad de escribir un texto o hacer un dibujo. En esta práctica no vamos a hacer todavía ningún dibujo, por tanto, selecciona la opción ESCRIBIR UN TEXTO.
	- Has entrado en lo que se llama "Editor de Logo", como puedes ver al final de la pantalla, en la que además aparece:

PARA (título del cuento) FIN

- Sitúa el cursor al final del título del cuento y pulsa RETORNO. Ahora puedes escribir el texto que desees en este primer capítulo.
- Cuando estás trabajando con el editor de Logo puedes desplazarte por toda la pantalla con cierta libertad. Puedes escribir lo que quieras, puedes borrar y desplazar el cursor a cualquier lugar de la pantalla. Las teclas que permiten hacer todas estas cosas se describen en la hoja adjunta. Consúltala.
- Cuando hayas terminado de escribir el capítulo debes pulsar la tecla que en la hoja adjunta se menciona que produce la salida del EDITOR
- El programa te envía el siguiente mensaje:

ESCRIBE LOS NOMBRES DE LOS CAPÍTULOS A LOS QUE SE PUEDE LLEGAR DESDE AQUÍ.

- Tú debes entonces escribir dichos nombres separados por espacios en blanco y cuando termines pulsas RETORNO.
- 3. Todo lo que llevas escrito hasta ahora está en la memoria del ordenador, pero desaparece en el momento en que desconectes el aparato. Te interesa tenerlo guardado en tu disco para poder volver a trabajar con el texto que has escrito el próximo día de prácticas, para ello, recuerda que entre las opciones que se te presentan al comienzo del programa hay una que permite guardar la historia:

# GUARDAR UNA HISTORIA

- También, cuando has terminado un capítulo y vas a comenzar otro te ofrece la posibilidad de:
	- ESCRIBIR UN TEXTO<br>- HACER UN DIBUJO
	- HACER UN DIBUJO<br>- TERMINAR Y GUARI
	- TERMINAR Y GUARDAR
- Seleccionando esta última opción, todo lo que has escrito se guarda en el disco para que puedas recuperarlo en la próxima práctica.
- 4. Si quieres leer tu historia escrita en papel, puedes utilizar la opción:

# IMPRIMIR UNA HISTORIA

- De esta forma podrá revisar tu texto y corregir posibles faltas y el estilo.
- 5. Si estás seguro de que tu trabajo está guardado en el disco porque has usado la opción GUARDAR como se describe más arriba, puedes terminar la sesión escribiendo:

# ADIÓS

Cuando aparezca:

 $A$ 

Puedes sacar los discos, guardarlos en sus fundas y apagar el monitor y el ordenador.

# **PRACTICA 3**

- 1. Sigue las indicaciones dadas en las prácticas anteriores para encender el ordenador y cargar el programa.
- 2. Recuerda que en la práctica anterior habíamos dicho que al apagar el ordenador se pierde todo lo que está en memoria y que por tanto se debe guardar en disco el trabajo realizado.
	- Para continuar la historia que habías comenzado a escribir y modificarla si lo crees conveniente, lo primero que debes hacer es recuperarla del disco, para ello utiliza la opción CARGAR UNA HISTORIA después de pulsar C.
	- Cuando te pida el nombre del cuento, debes elegir el nombre que asignaste en la sesión anterior.
- 3. Vas a continuar la creción de tu historia, por lo tanto selecciona dentro de las opciones que te ofrece:

#### ESCRIBIR UNA HISTORIA

- Cuando te pida el nombre de la historia debes seleccionar el nombre que diste en la sesión anterior. Verás que el ordenador te muestra todo lo que habías creado con anteriorridad (textos y caminos), conduciéndote al punto donde dejaste interrumpida la historia para que continúes con ella. Cuando vaya apareciendo los textos anteriormente creados puedes realizar las modificaciones del texto que creas oportunas.
- 4. Si deseas leer tu historia puedes utilizar, como hiciste en la primera práctica la opción:

# LEER UNA HISTORIA

eligiendo el título de tu historia.

5. Cuando hayas acabado de introducir la historia debes guardarla en el disco de trabajo como se indica en la práctica anterior con la opción:

# GUARDAR UNA HISTORIA

6. Puedes volver a imprimir tu historia en papel como hiciste en la práctica 2 con la opción:

# IMPRIMIR UNA HISTORIA

- De esta forma podrás revisar tu texto y corregir posibles faltas y el estilo.
- 7. Acaba la sesión como en la última actividad de la práctica anterior.

# **PRACTICA 4**

- 1. Sigue las indicaciones dadas en la práctica 1 para encender el ordenador y cargar el programa.
- 2. Si sigues los pasos del punto 2 de la práctica 3, conseguirás traer a la memoria del ordenador, desde el disco, tu historia.
- 3. Después de pulsar C, selecciona la opción:

# ESCRIBIR UNA HISTORIA

- En esta sesión vamos a realizar dibujos que pueden formar parte de la historia. Como has visto, al crear un capítulo del cuento se te ofrece la posibilidad de escribir un texto o hacer un dibujo. Selecciona la opción HACER UN DIBU-JO.
- Como ves, la pantalla ha cambiado, ahora aparece en el centro de la pantalla un triangulito que es la llamada Tortuga Logo. Al desplazar la Tortuga por la pantalla puedes crear diseños gráficos pues ésta, en sus movimientos, deja rastro, o no, según desees. Los movimientos de la Tortuga se obtienen utilizando las teclas del desplazamiento del cursor.
- En la hoja adjunta tienes una detallada explicación de las teclas que puedes usary el efecto que se produce. Consúltala.
- 4. Cuando hayas teminado el dibujo, se guarda de forma automática al pulsar la tecla RETORNO, con lo cual puedes seguir la historia creando otro texto u otro dibujo.
- 5. Antes de terminar la sesión, recuerda que debes guardar en el disco todo el trabajo realizado del modo que ya conoces.
	- Como ya sabes utilizar las opciones LEER e IMPRIMIR, puedes usarlas cuando creas conveniente.
	- Finaliza la sesión como en las prácticas anteriores.

# **ANEXO HI (Hojas del teclado)**

PUEDES DIBUJAR CON LA TORTUGA MEDIANTE LAS SIGUIENTES TECLAS

- P DIBUJA UN PUNTO EN LA POSICIÓN DE LA TORTUGA
- V LA TORTUGA NO DEJA RASTRO AL DESPLAZARSE
- L LA TORTUGA DEJA RASTRO AL DESPLAZARSE
- A LA TORTUGA DIBUJA UN ARCO
- Q CAMBIA EL COLOR DEL FONDO
- W CAMBIA EL COLOR DE LA PALETA
- E CAMBIA EL COLOR DEL LAPIZ DE LA TORTUGA
- R RELLENA LA SUPERFICIE DONDE SE ENCUENTRA LA TORTUGA DEL COLOR DEL LÁPIZ
- G LA TORTUGA BORRA POR DONDE PASA

PARA ESCRIBIR TUS HISTORIAS EN EL EDITOR NECESITAS CONOCER EL FUNCIONAMIENTO DE DETERMINADAS TECLAS:

- RETURN Permite concluir y cambiar de línea.
- F1 Permite salir del editor
- Back Space Borra el carácter situado a la izquierda del cursor.
- Del Borra el carácter situado bajo el cursor
- Home Desplaza el cursor al principio de la página actual.
- End Desplaza el cursor hasta el final de la página actual.
- PgUp Desplaza el cursor hasta el principio de anterior.
- PgDn Desplaza el cursor hasta el principio de página siguiente.

240

**t** *\* Desplaza el cursor a la izquierda. Desplaza el cursor a la derecha. Desplaza el cursor hacia arriba. Desplaza el cursor hacia abajo.

# **PUEDES DESPLAZAR A LA TORTUGA EN LA DIRECCIÓN DE LAS FLECHAS HEDÍANTE EL TECLADO NUMÉRICO**

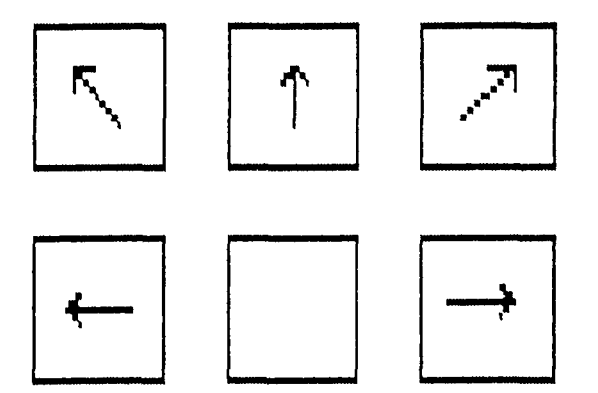

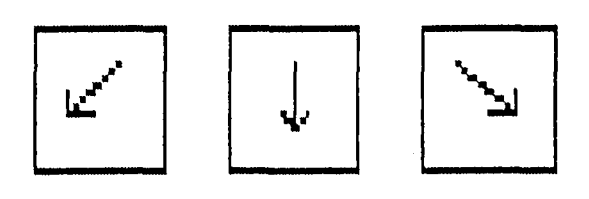

SHIFT + TECLAS DE DESPLA-ZAMIENTO PRODUCE DESPLA-ZAMIENTOS MAS CORTOS.

DEL BORRA TODOS LOS GRÁFICOS DE LA PANTALLA INS PERMITE EJECUTAR PROCEDIMIENTOS DE LOGO

 $\sim$ 

# ANEXO IV

Cuento escrito por dos alumnos de octavo curso de E.G.B. del C.P. Manuel Azaña de Alcalá de Henares.

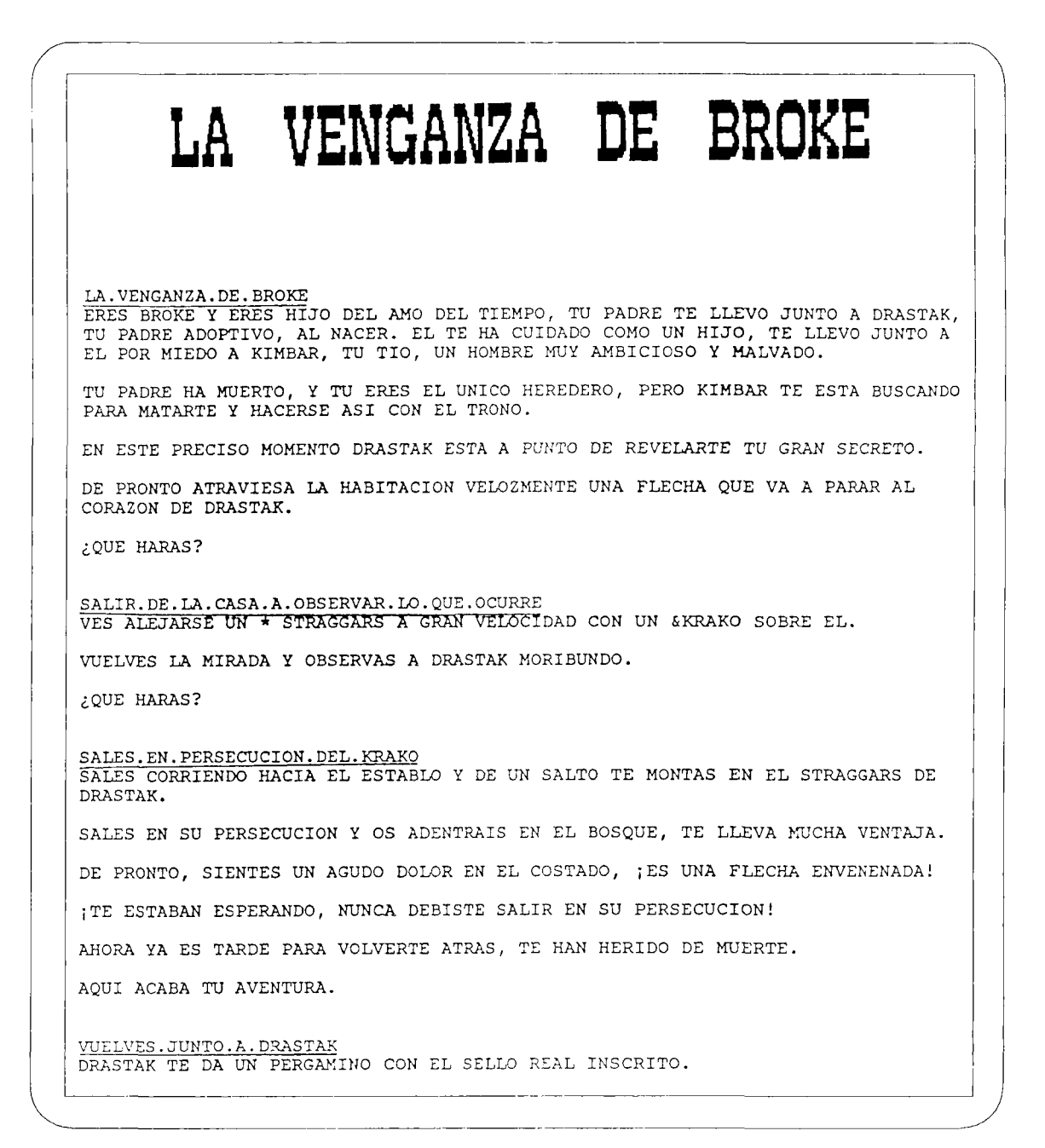

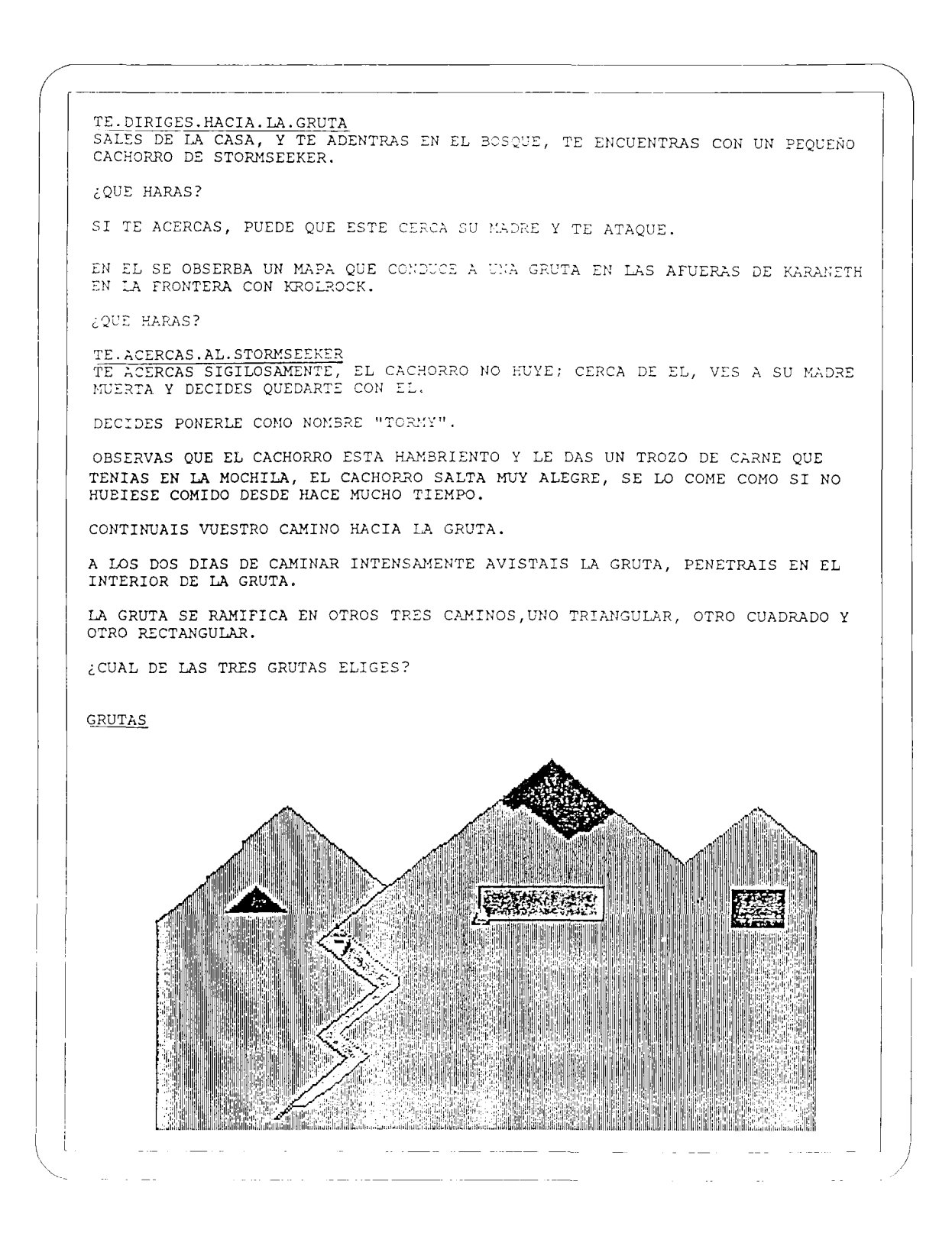

GRUTA.TRIANGULAR ESTA GRUTA ESTA MUY BIEN ILUMINADA, OS ADENTRÁIS EN ELLA Y DE PRONTO OS DESLUMBRA UN GRAN RESPLANDOR, TE TAPAS LA CARA CON LA MANO Y OBSERVAS ENTRE LOS DEDOS UNA ESPADA, UN ESCUDO, UN MEDALLÓN CON UNA EXTRAÑA GEMA VERDE MUY RESPLANDECIENTE Y UN PERGAMINO. EN EL SE TE EXPLICA QUIEN ERES Y COMO DEBES UTILIZAR LAS ARMAS QUE ENCONTRASTE EN LA GRUTA. EL ESCUDO TIENE LA PROPIEDAD DE MANTENERTE PROTEGIDO POR TODAS PARTES POR UN HAZ LUMINOSO. LA ESPADA ES DE UN MATERIAL QUE ES IMPOSIBLE DE ROMPER. POR ULTIMO, EL MEDALLON TE AYUDA A COMUNICARTE Y TE DA CONSEJOS. ¿QUE HARÁS? TE.DIRIGES.HACIA.EL.CASTILLO EL CASTILLO PARECE DESIERTO, PERO TU NO TE FIAS MUCHO DE SU ASPECTO. TE ADENTRAS EN EL CASTILLO POR UN PASILLO MUY LARGO QUE VA A PARAR A UNA SALA. EN LA PARED DE ENFRENTE HAY UNA PUERTA MUY GRANDE Y BIEN ADORNADA, INTUYES QUE VA A PARAR A LA SALA DEL TRONO. EN LAS PAREDES LATERALES SE VISLUMBRA UNA PUERTA MUY BIEN CAMUFLADA, PERO AHORA PUESTA AL DESCUBIERTO POR ALGUNA EXTRAÑA LUZ QUE SALE DE TU AMULETO, ES UNA ADVERTENCIA. ¿QUE HARÁS? TE . ADENTRAS • HACIA. LA • SALA . DEL. TRONO DE NUEVO ESTA PARECE DESIERTA, TE DIRIGES HACIA EL TRONO, NO PUEDES RESISTIRTE A SENTARTE EN EL. AL SENTARTE EN EL, UNAS MANOS FRÍAS COMO EL HIELO TE APRIETAN CONTRA EL TRONO Y ENFRENTE APARECE UN EJERCITO ENCABEZADO POR KIMBAR. ESTE ES TU FIK, GRITA KIK3AR CON UNA VOZ ATRONADORA Y EL TIENE RAZÓN. TE • ADENTRAS • POR. LA • PUERTA • LATERAL. QUE. VISLUMBRA. TU • AMULETO TE ADENTRAS POR LA PUERTA LATERAL Y LLEGAS A UNA SALA CON LAS PAREDES CONSTRUIDAS D£ CRISTAL, TE ACERCAS A UNA PARED Y OBSERVAS A UN EJERCITO DE ARGOS APOSTADOS ESTRATÉGICAMENTE ALREDEDOR DE LA SALA DEL TRONO. TE DAS CUENTA DE QUE HUBIERA SIDO UNA ESTUPIDEZ HABER ENTRADO POR LA PUERTA QUE DABA A LA SALA. AHORA BUSCAS ALGUNA PUERTA O PASADIZO QUE TE PERMITA LLEGAR A LA SALA DEL TRONO SIN SER VISTO, PISAS SIN QUERER UNA BALDOSA MAL ENCAJADA Y DESCUBRES UN BOTÓN, LO APRIETAS Y UN GRAN CRISTAL SE VUELVE SOBRE SU EJE. ENTRAS EN LA SALA MUY SIGILOSAMENTE Y TE PREPARAS PARA EL PLAN DE LUCHA, DESCUBRES UNOS ESPEJOS ALREDEDOR DE LA SALA Y PENSANDO EN TUS POSIBILIDADES LANZAS LA ESPADA DE TAL FORMA QUE REBOTA EN UN ESPEJO LATERAL, REBOTANDO

DESPUÉS EN EL OTRO Y ASI SUCESIVAMENTE. CALCULANDO LA DISTANCIA LANZAS EL MEDALLÓN AL ENCUENTRO DE LA ESPADA, ESTOS AL CHOCAR PRODUCEN UN GRAN ESTRUENDO ROMPIENDO TODOS LOS CRISTALES DE LA SALA Y CAYENDO ESTOS SOBRE EL EJERCITO DE ARGOS DE KIMBAR, QUE HUYE DESPAVORIDO. AHORA KARANETH TIENE NUEVO REY: TU, QUE HAS LOGRADO VENCER A KIMBAR Y A SU EJERCITO. TE. DIRIGES.A.LA.ALDEA.MAS. PRÓXIMA.PARA. DESCANSAR. E. INFORMARTE DECIDES DIRIGIRTE HACIA LA ALDEA MAS PRÓXIMA PARA DESCANSAR E INFORMARTE SOBRE TU SITUACIÓN. LA MAS CERCANA RESULTA SER GWHAIR, UNA VEZ ALLÍ BUSCAS UN LUGAR DONDE PASAR LA NOCHE Y TE INTRODUCES EN UNA TABERNA. AL ENTRAR RECIBES UN FUERTE OLOR A SOCRA, BEBIDA ESTIMULANTE CON UN RARO SABOR A CEBADA Y ALCOHOL, EL AMBIENTE ESTA MUY CARGADO Y HAY BASTANTES ARGOS EN ESTA TABERNA, AL PRINCIPIO DESCONFÍAS PERO AL FINAL TOMAS ASIENTO. DE PRONTO APARECE EL CAMARERO A TU LADO Y TE SOBRESALTAS. - ¿DESEA ALGO?. - TRAEME UN VASO DE BUEN SOCRA. LENTAMENTE SE VAN ACERCANDO LOS ARGOS Y TE RODEAN. DE PRONTO SIENTES UNAS MANOS QUE TE INMOVILIZAN, Y VES A UN HOMBRE ACERCÁNDOSE LENTAMENTE Y CON UN ASPECTO NOBLE PERO CON UNA MIRADA SÁDICA, DE PRONTO LO RECONOCES, ES ¡¡¡KIMBAR!!!. - ESTE ES TU FIN,DICE KIMBAR CON UNAVOZ ATRONADORA.

# **ÁRBOL DE LA HISTORIA**

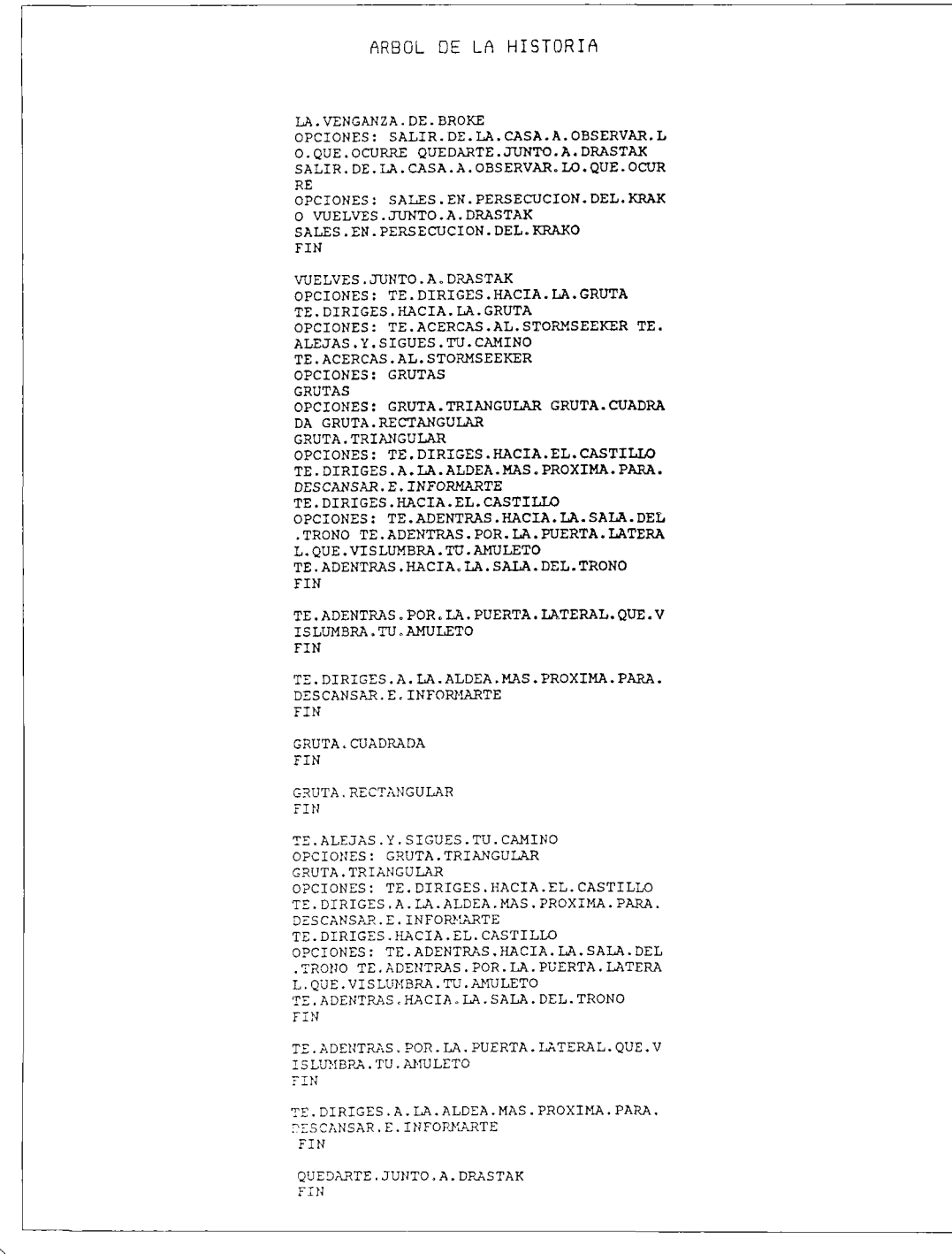

# **EJERCICIOS DE ELISIÓN (TIPO "CLOZE")**

# LENGUA MATERNA Y LENGUAS EXTRANJERAS E.G.B., B.U.P.

Los ejercicios de elisión, tipo "cloze" fueron introducidos por W. Taylor en 1953, en principio se emplearon para medir la dificultad que ofrecía un determinado texto.

El ejercicio consiste en un texto al que se le han suprimido sistemáticamente una palabra de cada "x" número de palabras, dejando un hueco en su lugar. El lector debe de completar el texto con las palabras originales.

El factor importante aquí es la objetividad en la selección de las palabras. Se mantiene la primera frase completa, para situar la escena, y a patir de ahí se omite la que toque según el porcentaje establecido (el porcentaje más usual es cada séptima palabra).

Fue el propio Taylor el que propuso la técnica "cloze" como prueba de comprensión lectora en lengua materna. Carroll en 1959 sugirió la posibilidad de usar estos ejercicios como medida de comprensión de lectura para estudiantes de lenguas extranjeras.

Rafael Martínez Haro recoge en su libro "Evaluación de conocimientos en inglés: teoría y práctica" un estudio más detallado de esta técnica con opiniones de distintos investigadores americanos y europeos, en el que afirma:

"Para decodificar o comprender el mensaje, la técnica 'cloze' exige del lector la reconstrucción de las estructuras mutiladas. Para poder reemplazar aquellas palabras que faltan en el texto, el lector habrá de apoyarse en su conocimiento del sistema lingüístico y de las pistas gramaticales y semánticas que le proporciona el propio texto"...

"Desde mediados de los años 60 ya ha habido un aumento incesante del uso del "cloze" para múltiples fines: como prueba para medir la dificultad de un texto, o para medir la comprensión de lectura, la comprensión auditiva o como prueba para medir el conocimiento general de un individuo. También se ha usado como prueba de diagnóstico, o incluso como una forma de enseñanza".

Según el objetivo que se persiga el planteamiento de este tipo de ejercicios será también diferente.

En el caso de pretender medir el grado de dificultad de un texto o la capacidad lectora de un alumno, el texto que se presenta tendrá que ser desconocido para los alumnos, la decisión de la proporción de palabras a omitir es también importante así como el método de puntuación, es decir, si vamos a admitir exclusivamente la palabra original que había en cada lugar en el texto, o vamos a valorar positivamente todas las palabras correctas en ese contexto. Algunos autores (Taylor 1953 y Potter 1968) consideran que el primer método, el de la palabra exacta es más fiable, otros (Anderson, Oller 1972), piensan que ambos métodos son igualmente válidos.

Aunque como prueba para medir la capacidad de comprensión de un texto el cloze tiene sus detractores, sin entrar en valoraciones podemos considerarlo un ejercicio de utilidad en las clases de lenguas.

En esta línea están otro tipo de "cloze" que llamamos selectivos o estructurales en los que en vez de surpimir cada "x" número de palabras objetivamente, se omite una categoría determinada: los pronombres, los conectores, etc.. en este caso el objetivo de cada ejercicio sería diferente, y serviría para valorar, no el conocimiento general de un alumno, sino el referido a un determinado punto o estructura del programa.

### **"Cloze Divergente"**

Una última variedad de estos ejercicios es la que propone Potter (1984) como "divergent cloze", en ella los alumnos tienen que indicar no únicamente una palabra para cada hueco, sino todas las posibilidades que, en su opinión, podrían ser correctas en ese lugar del texto. Potter utiliza un programa de ordenador que almacena y califica todas las palabras que escriben los alumnos para su posterior comentario y comprobación con el profesor. Esta fase de valoración de las palabras propuestas por los alumnos y los comentarios sobre la calificación de las palabras dada por el ordenador la considera Potter fundamental para el aprendizaje y análisis de la lengua.

Estos ejercicios de "cloze" divergente son, en general, más cortos que un "cloze" tradicional y la selección de las palabras omitidas se hace de modo selectivo en vez de cada "x" número de palabras.

#### **LEXICON**

Basándonos en las ideas de Frank Potter, y su programa "Divergent Cloze", y añadiendo algunas posibilidades nuevas que consideramos de interés en las clases de lenguas, F. Martín Casalderrey y F. Herrero Ruiz, han creado LEXICON que son una serie de programas en Turbo Prolog, que permiten distintas posibilidades y variaciones sobre este tipo de ejercicios de elisión de palabras.

Estos programas, cuya documentación técnica se incluye más adelante, proporcionan una estructura o esqueleto en la que los profesores pueden adaptar los textos que precisen en cualquier momento, y pueden ser manipulados por profesores y alumnos con suma facilidad.

# **APLICACIÓN 1**

#### **"Cloze" tradicional**

El profesor o profesora marca las palabras (cada "x" número), el programa las almacena y, según lo que decida el profesor, las sustituye por un número, asterisco, tantos guiones como letras tenga la palabra, una línea de subrayado o cualquiera de las posibilidades que le ofrece el programa. El alumno selecciona el número de hueco sobre el que quiere proponer palabras, si sugiere la palabra que había en el texto, el programa le indica que esa es la palabra correcta y el alumno puede insertarla en el texto si así lo desea.

El profesor o profesora puede decidir incluir otras palabras que serían válidas en ese contexto, además de la del texto original, en ese caso tendrá que asociarlas con cada hueco al preparar el ejercicio y asignarles, si así lo desea, una calificación, o valoración (palabra buena, aceptable, mejorable, etc...).

Otra posibilidad es que en esta preparación pueda prever algunos de los errores que quizás cometan los alumnos en cuyo caso podrá hacer el comentario oportuno en el apartado de clasificación de las palabras. Imaginemos que el alumno escribe la palabra adecuada pero con algún error ortográfico de los que suelen ser típicos y por tanto previsibles por el profesor, (por ejemplo "thougth" en vez de "thought" en inglés) el profesor le asignará la clasificación de "error ortográfico", "ortografía", "spelling", etc...

El ejercicio planteado en el ordenador aporta algunas ventajas respecto al mismo tipo de trabajo hecho sobre papel: la primera es que el alumno recibe un "feedback" inmediato a cada una de sus respuestas, lo que puede ayudarle ya que cuando lleva un trozo de texto reconstruido puede contar con la garantía de que está correcto o bastante aproximado.

Otra ventaja es la posibilidad de volver sobre cada uno de los huecos cuantas veces lo desee, cambiando las palabras que haya decidido insertar, si en otro momento se le ocurren otras mejores. El texto en pantalla aparecerá siempre claro y limpio, aunque al mismo tiempo los alumnos tienen una relación con todas las palabras que han propuesto para cada hueco.

Por último el texto en la pantalla del ordenador favorece el trabajo en equipo ya que permite que los alumnos que trabajan juntos se concentren en el mismo punto del ejercicio que están realizando, y comenten las clasificaciones que el programa hace de sus respuestas.

Veamos un ejemplo de "cloze" tradicional para un nivel primero o segundo de B.U.P. propuesto en el libro de Martínez Haro y que está sacado del texto de J.B. Heaton 1975, pág. 123.

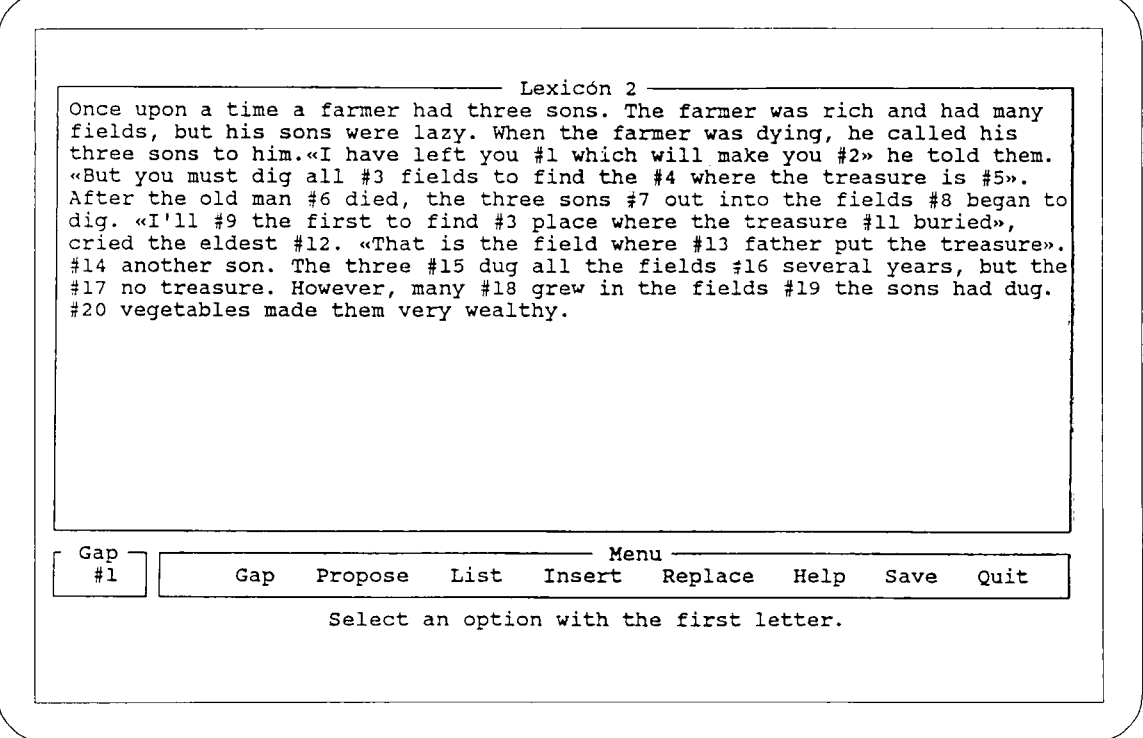

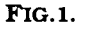

En este texto se ha omitido cada quinta palabra, el alumno tendrá que tratar de encontrar aquella palabra que sea apropiada para cad auno de los huecos.

En cualquier momento del ejercicio puede consultar las opciones que ha dado para cada uno de los huecos seleccionando la opción "VER" que le ofrece el menú del programa. Solamente al terminar el ejercicio o cuando decida salir del programa (hay que confirmar está elección escribiendo la palabra "sí" con acento) podrá contrastar las respuestas que él ha dado con la palabra o palabras adecuadas que había previsto el profesor.

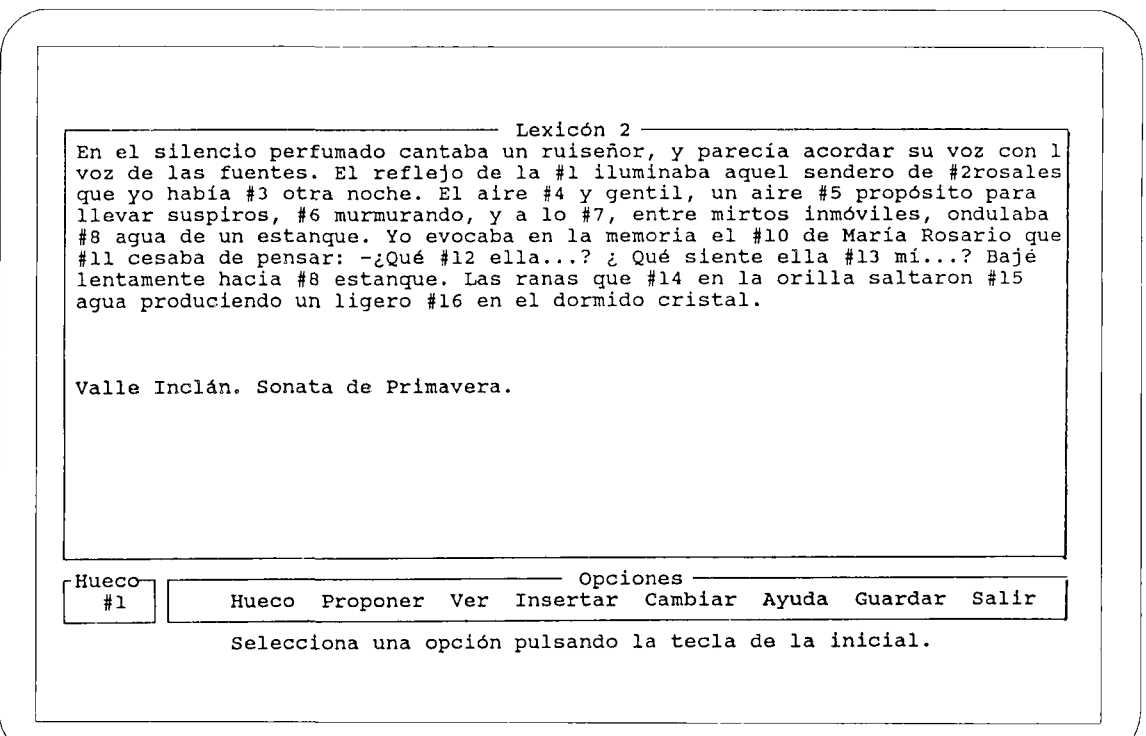

FIG.2.

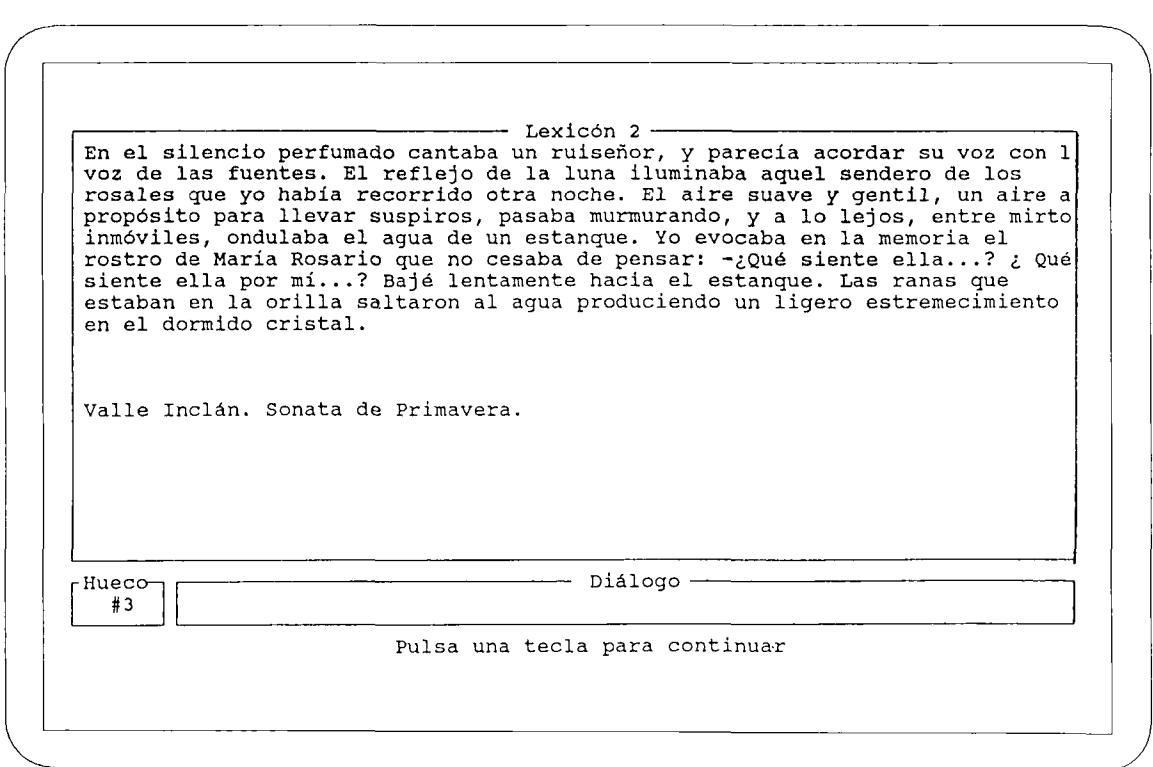

Otros ejercicios de Cloze tradicional que se ofrecen en el disco son:

Texto 2. Ejemplo en inglés dellibro de COU "Insights into English" cuaderno 1, pág 36 de Leslie Bobb yTim Hahn. Ed. SGEL.

Texto 3. Ejemplo en español de un texto de la Sonata de Primavera de Valle Inclán.

Texto 4. Ejemplo en español de "La Busca" de Pió Baroja.

Texto 6. Ejemplo en francés de "Cartes sur la Table 2" pág. 123. Ed. Hachette.

# **APLICACIÓN 2**

# **"Cloze" selectivo o estructural**

En estos ejercicios la omisión de la palabra no se hace de modo objetivo siguiendo un porcentaje establecido, sino que el profesor selecciona las palabras que quiere omitir para un determinado ejercicio gramatical, semántico o lingüístico.

También son útiles en las clases de idioma extranjero. El profesor puede suprimir los tiempos verbales de un determinado texto, los conectores, etc...

En el disco hay dos ejemplos en inglés (texto 7, texto 8) sacados de "Approaching First Certifícate" ed. Cassell, en el primero se han surpimido los conectores de las distintas frases, en el segundo las palabras since/for.

El modelo de pantalla que se muestra en la figura es del programa del profesor, en el que puede asociar otras palabras válidas para cada hueco, si así lo desea.

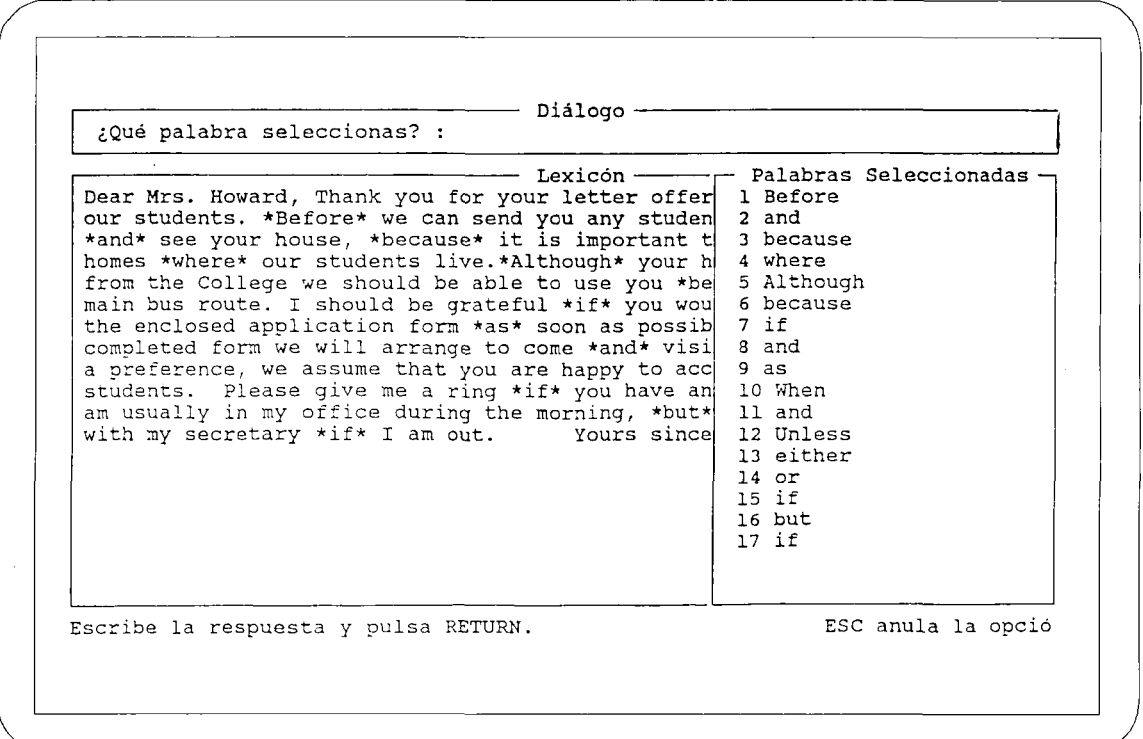

**FIG.3.**

# **APLICACIÓN 3**

# **Cloze divergente**

La presentación de este tipo de ejercicios es igual que la de los cloze tradicionales pero la selección de las palabras no está hecha de un modo objetivo, sino que el profesor selecciona aquellas que cree más oportunas. En general se trata de ejercicios que pretenden un enriquecimiento del vocabulario activo del alumno, y pueden hacerse en lengua materna o extranjera.

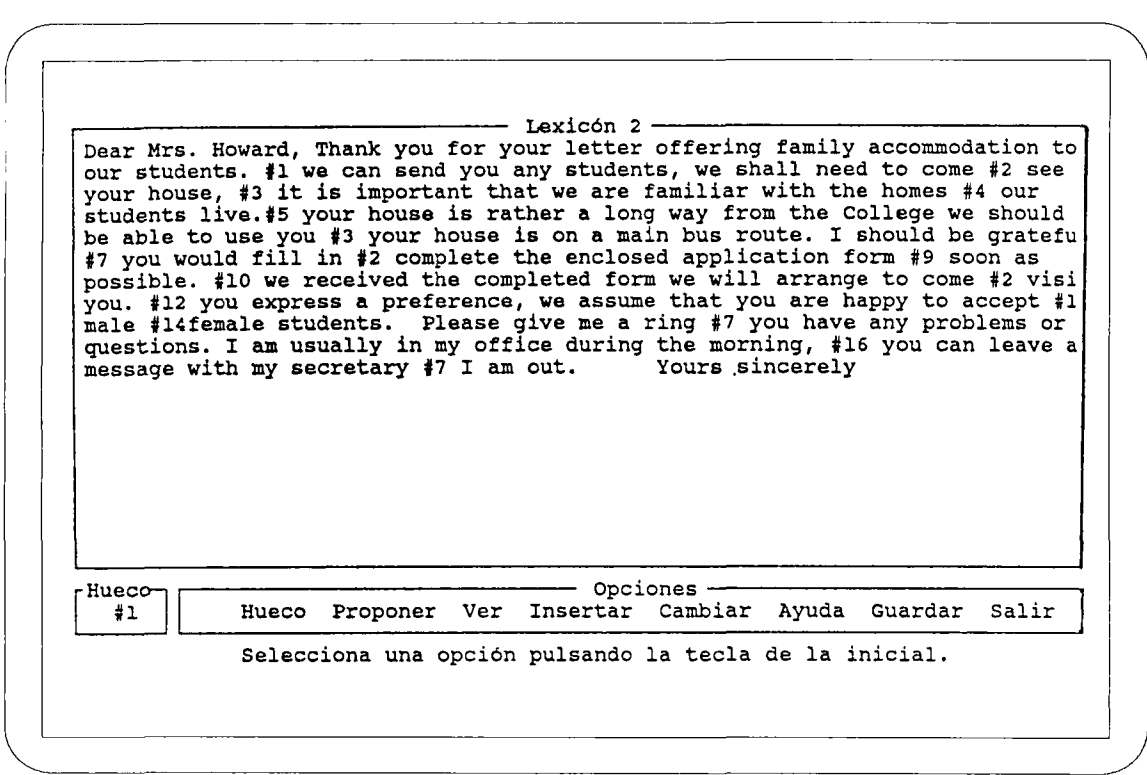

#### FIG.4.

Desde el punto de vista didáctico es muy importante que el profesor elija bien las palabras, y el número adecuado de huecos, muchos menos que en un cloze tradicional, ya que los alumnos tendrán que discutir un tiempo sobre cada hueco.

El programa guarda las palabras omitidas como posibles respuestas abriendo un fichero para cada una de ellas en el que el profesor incluirá otras palabras o sinónimos que le parecen válidos para ese hueco, y la clasificación de cada respuesta como BUE-NA, POSIBLE, ACEPTABLE, etc.. (o cualquier otra terminología que se considere oportuna, que podrá estar en castellano o en el idioma que el alumno este empleando en el ejercicio). Esta clasificación le aparecerá al alumno en el momento de hacer propuestas para cada hueco, dando como palabra "DESCONOCIDA" aquella que el profesor no hubiera previsto.

Este fichero puede ser modificado, de forma muy sencilla, por el profesor en cualquier momento, lo que le permite incluir nuevas palabras surgidas del trabajo con los alumnos, ya que en un primer intento es muy difícil que el profesor tenga previstas todas las posibles opciones correctas.

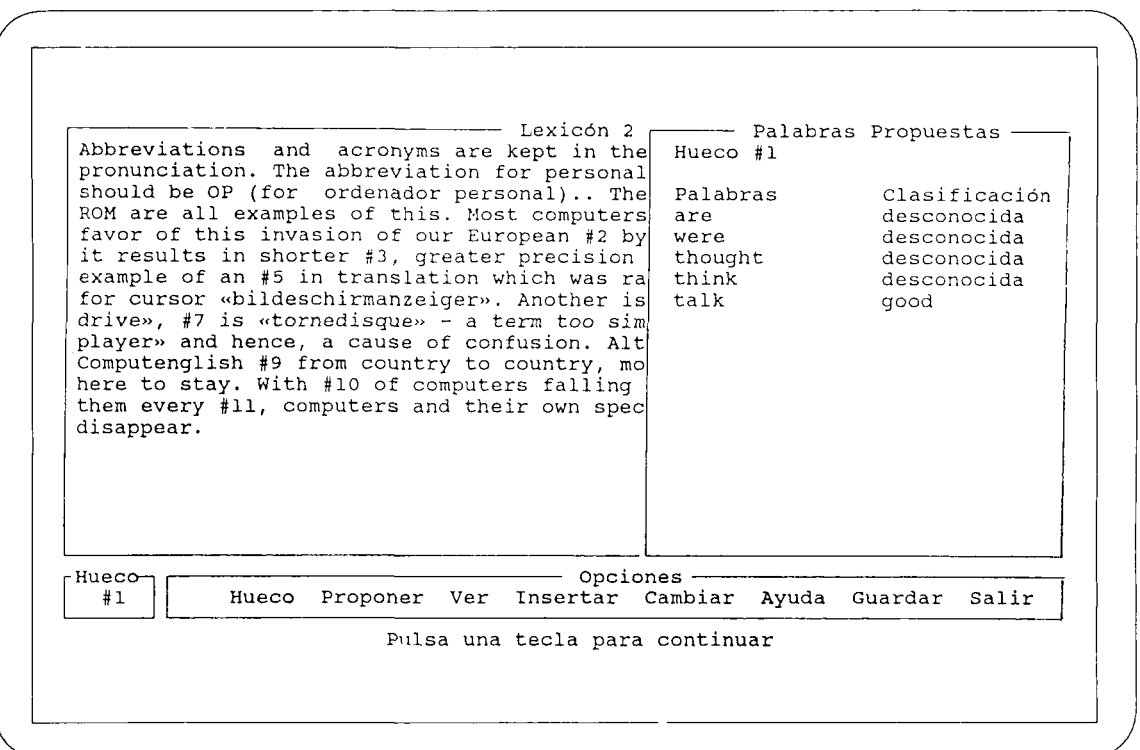

#### **FIG.5.**

El programa no indica el número de opciones válidas que tiene de cada palabra, de modo que el alumno se sienta motivado a descubrir otras, y no tenga la sensación de que hay un cierto número de respuestas correctas que tiene descubrir. La relación de todas las palabras que había previstas para un hueco determinado solo aparece al final del ejercicio cuando el alumno considera que ya ha terminado y selecciona la opción "salir".

El trabajo de los alumnos consiste en sugerir, en grupos de tres o cuatro por ordenador, todas las palabras posibles para cada uno de los huecos del ejercicio. Al escribirlas reciben información inmediata sobre la calificación de las palabras, según las respuestas previstas por el profesor. Después deben decidir la que, en su opinión, es la ME-JOR opción para insertar en el texto, opción que, por supuesto, puede o no coincidir con la que hubiera en la versión original de dicho texto.

La labor más importante en este tipo de ejercicio es la discusión que debe surgir entre los alumnos ante cada propuesta y la respuesta del ordenador, así como la fase de revisión posterior en la que cada grupo de alumnos y el porfesor contrastarán todas las respuestas dadas por el grupo de alumnos y las que el programa tenía previstas. El profesor en este momento puede decidir con los alumnos qué palabras de las propuestas por los alumnos, y calificadas por el programa como "desconocidas", pueden ser también correctas en cada caso. También es importante hacerles razonar su elección de una determinada palabra como "la mejor" para insertarla en el texto.
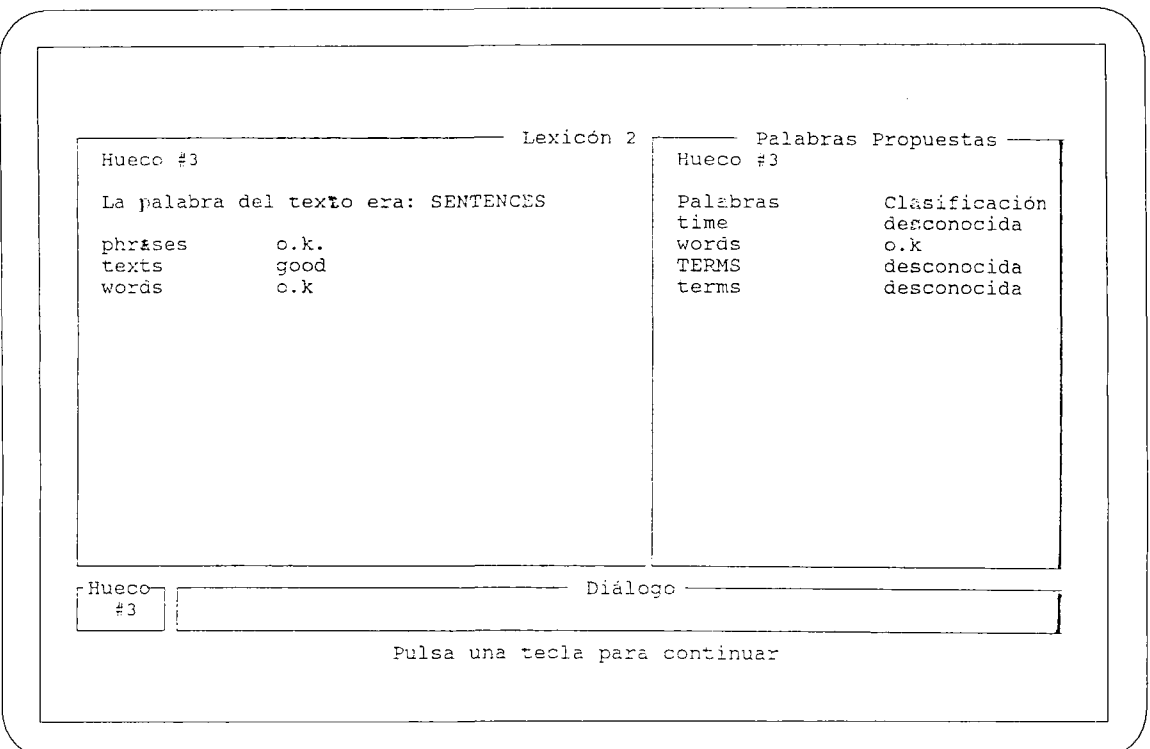

#### FIG.6.

Los ejemplos de "cloze divergente" del disco son para lengua Inglesa y están sacados del libro de COU "Insights into English" de Leslie Bobb y Tim Hans ed. SGEL.

El archivo textoll: Tíbetan Funeral Customs" book 2. pág. 10.

Texto 12 y texto 13: "Computenglish" Book 3 pág. 44.

Texto 14 es un texto en francés de nivel elemental.

#### **APLICACIÓN 4**

#### **Sinónimos/antónimos, etc..**

Estos ejercicios no son realmente tipo "cloze" pero se presentan aquí ya que LEXI-CÓN permiten prepararlos con mucha facilidad.

La técnica de preparación y utilización de este ejercicio es similar a la del cloze, aunque los objetivos didácticos de uno y otro ejercicio son diferentes.

El profesor marca una serle de palabras en el texto, que en vez de desaparecer y quedar sustituidas por un número aparecerán resaltadas en pantalla. El alumno tendrá que sustituirlas por otras que, dependiendo de los objetivos que el profesor se haya planteado, podrán ser sinónimos, antónimos, la traducción de una palabra que tenga que ser deducida por el contexto, palabras que rimen con las marcadas si se pretende hacer un ejercicio de creación poética, etc...

Por ejemplo, pueden resaltarse los adjetivos de un texto y pedir a los alumnos que indiquen qué función desempeña cada uno de ellos (atributo, complemento adjunto, aposición, complemento predicativo, epítelo, etc.).

En el siguiente texto se pide a los alumnos que propongan sinónimos para las palabras que aparecen resaltadas.

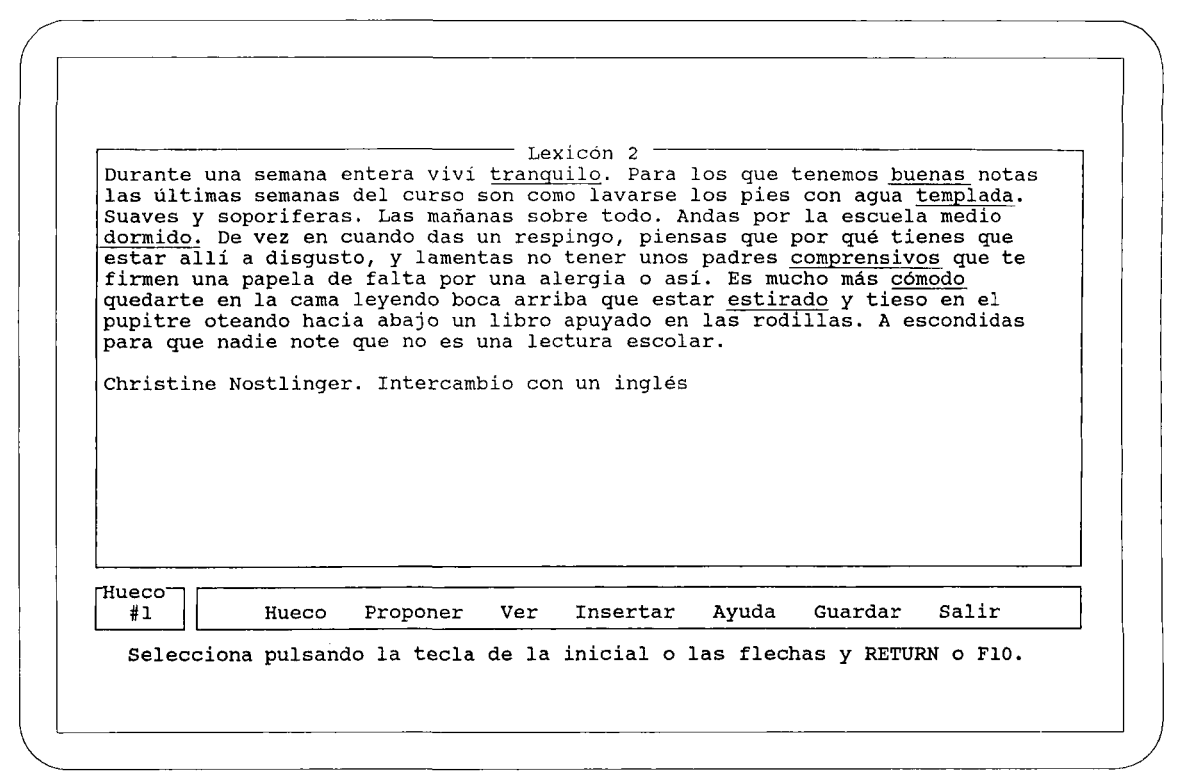

FIG.7.

También en este caso el profesor, en el momento de preparar el ejercicio habrá tenido que indicar qué respuestas va a considerar válidas o darles una calificación, si así lo desea.

Las posibilidades que ofrece el programa del profesor para preparar distintos tipos de ejercicios dentro del área de lenguas son amplias, permitiendo adaptarlos a la metodología específica de cada profesor.

El siguiente ejemplo el alumno tendría que sustituir el verbo "tener" por otro verbo o expresión equivalente.

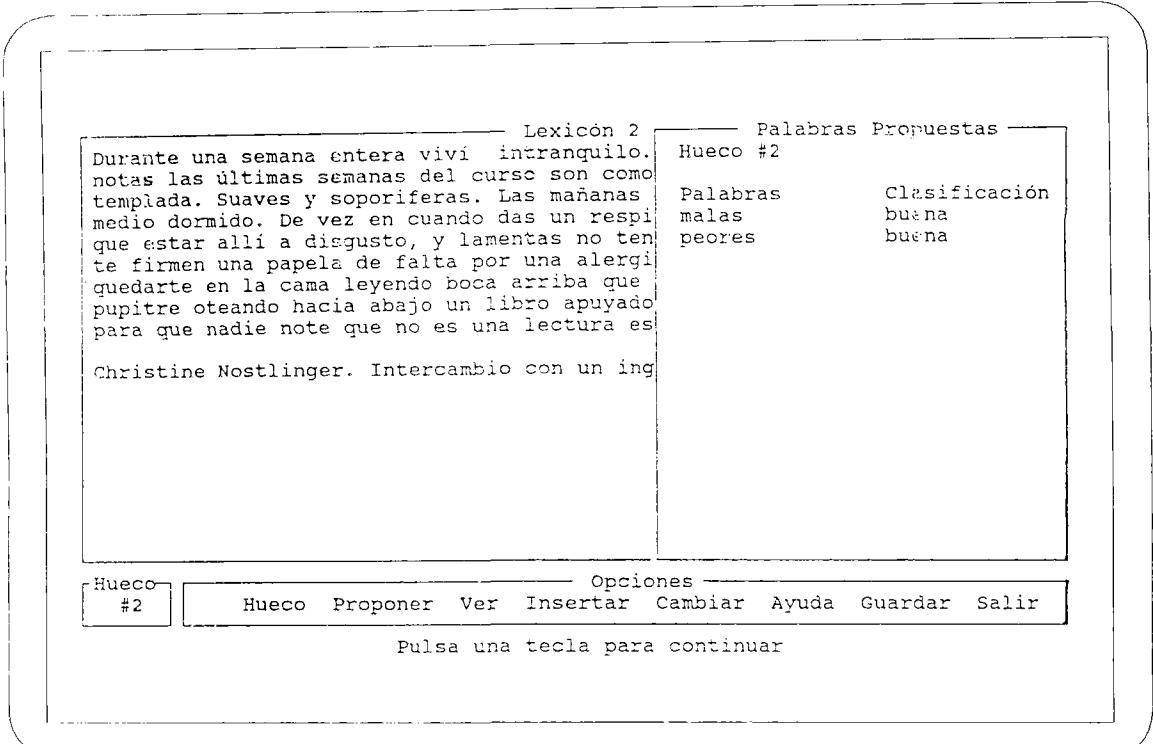

#### FIG.8.

El programa le permite hacer un análisis de los errores más frecuentes de los alumnos al quedar registradas todas las respuestas.

Los archivos texto9.1x2 y texto 10.1x2 del disco ofrecen ejemplos de este tipo de ejercicios.

#### **APLICACIÓN 5**

#### **Texto escondido (Lexicón 1)**

Una última variedad de la técnica "cloze" es la que presenta el programa LEXICON1 (los archivos de este programa llevan la extensión LX1 mientras que todos los de los ej ercicios anteriores llevan LX2).

Este tipo de programa está inspirado en programas como TEXTBAG, DEVELOPING TRAY, STORY LINE entre otros, en los que en vez de la omisión de cada "X" palabras en un texto, se basa en la idea de la sustitución total, o de partes completas del texto (frases, párrafos, etc.).

Cada palabra suprimida en el texto lleva indicado el número de letras que tiene dos asteriscos, guiones, o cualquier símbolo que decida el profesor. En los párrafos ocultos se mantiene la división de palabras y los signos de puntuación.

El texto siguiente es la respuesta a la pregunta: ¿Qué es un ejercicio tipo cloze?

- Lexicón 1-\*\*\*\*\*\*\*\* \* \*\* í \* \* \* \* \*\*\*\* \* K \* \*\* \* \* \* \* \* *-k-k-ti* \*\*\*\*\*\*\*\* \* \*\* \* \* \* \* \* \* \* \* \* \* \* \* *\** \*\*\*\*\* \*\* \*\*\*\*\*\*\*\*\*\* \*\*\* \*\*\*\*\*\* \*\* \*\*\*\*\* \* Diálogo ¿Qué palabra propones para insertar en el texto? Escribe la respuesta y pulsa RETüRi;

#### FIG.9.

El alumno propone una palabra que cree puede estar en el texto y el programa la coloca en todos los lugares que aparecía en el texto.

- Lexicón 1-El ejercicio tipo cloze consiste en \*\* texto al que se \*\* \*\*\* suprimido \*\*\*<br>\*\*\*\*\* de palabras \* \*\*\*\*\*\*\*\*\*\* \*\*\*\*\*\*\*\*\*\*. El usuario tiene que \*\*\*\*\*\*\*\*<br>\*\*\*\*\*\*\*\*\*\*\*\* el texto. \*\*\*\*\* para \*\*\*\*\* la \*\*\*\*\*\*\*\*\* que \*\*\*\*\*\* \*\* texto Diálogo ¿Qué palabra propones para insertar en el texto? Escribe la respuesta y pulsa RETURN.

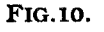

La opción de reconstruir todo un texto ofrece una gran dificultad, no solo en lengua extranjera, sino también en lengua materna y puede no tener en sí mismo ningún interés didáctico, si no se acompaña de otras actividades integradas en la clase que hagan del ejercicio algo más que unjuego de adivinanzas.

El texto casi completo en el ejemplo anterior sería el siguiente:

- Lexicón 1-El ejercicio tipo cloze consiste en un texto al .que se le han suprimido \*\*\*<br>\*\*\*\*\* de palabras a intervalos regulares. El usuario tiene que \*\*\*\*\*\*\*\*<br>reconstruir el texto. Sirve para medir la dificultad que ofrece un texto la comprensión lectora del que lo emplea. Diálogo La palabra lgunas no está en el texto. Pulsa una tecla para continuar

#### FlG.ll.

A modo de ejemplos se sugieren los siguientes tipos de actividades en torno a un texto oculto, aunque, indudablemente, cada profesor podrá encontrar otras muchas aplicaciones al programa, que es únicamente una herramienta para la clase.

En cada caso el profesor, en hojas de trabajo tendrá que indicar a los alumnos en qué consiste la actividad y/o dar las pistas necesarias para la reconstrucción.

En todos los casos los textos tendrán que ser cortos y, de alguna manera, conocidos por los alumnos.

- Los alumnos pueden haber leído o trabajado en clase sobre un texto más amplio del cual el texto escondido puede ser el resúmen o la idea principal.
- El texto escondido puede ser la respuesta a una pregunta que se formula al alumno, una definición etc.. El alumno tendrá que desvelar todo el texto, (es el caso del ejemplo que se ha puesto anteriormente), o bien ser *capaz* de contestar a la pregunta con la información que contenga el texto escondido. En este último caso no tendría que reconstruir todo el texto, sino solo el necesario para dar respuesta a la pregunta. El objetivo del ejercicio sería diferente en uno u otro caso.
- El texto escondido puede ser unas líneas correspondientes al inicio, centro, o final de un texto más amplio que se ofrece al alumno en la pantalla.
- También puede presentarse un fragmento de una canción o poema que los alumnos deben conocer o sobre la que hayan trabajado.
- Para clases de idioma extranjero, el ejercicio puede consistir en una comprensión oral. El profesor lee, a velocidad normal, no dictado, el texto que los alumnos tienen que rehacer después de la lectura.
- Las frases ocultas pueden ser las palabras de uno de los interlocutores en un diálogo, las del otro interlocutor aparecerán en la pantalla.
- También puede plantearse al alumno una situación concreta en pantalla. El texto escondido serían las palabras que el alumno tendría que decir en dicha situación.

Estos últimos ejemplos están pensados para clases de idiomas más que para lengua española.

Textol5. lxl es el ejemplo que se ha empleado. El texto oculto es la respuesta a la pregunta ¿qué es un ejercicio tipo "cloze"?

Textol6.1xl es un texto en inglés que es un fragmento de la canción de Madonna TrueBlue".

Texto 17.lxl es un texto en francés, el poema tradicional "Le roi fait battre tambour".

En los tres casos se supone que los alumnos han trabajado en clase sobre los temas que se les presentan ocultos.

#### **METODOLOGÍA DE USO DE ESTOS PROGRAMAS**

El profesor tendrá que explicar al grupo completo de alumnos en qué consiste el programa, cómo funciona, y qué es lo que se pretende con cada ejercicio.

El objetivo principal de la actividad, desde el punto de vista lingüístico será que los alumnos amplien su vocabulario, aprendiendo a usarlo en el contexto adecuado, además de reflexionar sobre la complejidad del lenguaje y sus distintas posibilidades, dándose cuenta de que la mayor parte de las veces existen varias posibles respuestas correctas.

Cualquiera de estos ejercicios no debe hacerse aisladamente, sino que tiene que formar parte de todo un contexto de creación literaria, escritura libre, ejercicios de pre-escritura etc... en el que tendrán un sentido para el alumno.

El papel del ordenador es relevar al profesor de algunas de las tareas más rutinarias, dirigir el trabajo de los alumnos y proporcionar el "feedback" inmediato a cada palabra sugerida por los alumnos.

Cada sesión de ordenador debe de ir seguida de una sesión del pequeño grupo con el profesor, en la conjuntamente evalúan las propuestas de los alumnos y los comentarios del programa. Esta fase es importante, y sin ella el programa no tendría todo su valor, el profesor no tiene el papel de asesorar a los alumnos sobre su trabajo, sino de igual a igual con ellos valorar las respuestas dadas por el ordenador.

#### VENTAJAS E INCONVENIENTES

La principal ventaja de este tipo de programas es que son abiertos, están sin terminar, son los profesores los que le darán contenido.

Cada profesor, de acuerdo con las necesidades de sus alumnos seleccionará los textos, tipos de ejercicios, palabras, etc.. para que resulten lo más adecuados a su forma de trabajo y a los conocimientos de los alumnos que tengan que emplearlos. Por esta razón los textos del disco son simplemente unos ejemplos en distintas lenguas y para distintos niveles.

Pueden escribirse con cualquier procesador de textos (en la información técnica se dan las indicaciones para hacerlo), y el mismo texto puede emplearse para diferentes ejercicios. El profesor puede elaborar una "librería" de textos con los que irá preparando ejercicios adecuados según el momento del curso o el nivel de los alumnos.

El principal incoveniente radica también en esta flexibilidad del programa que hace que la validez del mismo dependa de los textos, palabras seleccionadas y calidad del ejercicio planteado por cada profesor.

# **LOS PROGRAMAS 'LEXICON'**

# **DOCUMENTACIÓN TECNICA**

Los programas que presentamos en esta documentación forman parte de un proyecto en desarrollo. El proyecto pretende la realización de un paquete de herramientas para el diseño de ejercicios relacionados con el aprendizaje de las lenguas, y en especial de los llamados de tipo 'cloze'. El paquete incluirá diversos programas para la realización práctica de ejercicios en clase y herramientas para el diseño de ejercicios por el profesor.

Una serie de rasgos comunes definirán el paquete: la comodidad de uso aun sin ninguna experiencia previa con ordenadores y la preponderancia de los aspectos lingüísticos sobre los propios del programa en si.

PROGRAMA DE NUEVAS TECNOLOGÍAS DE LA INFORMACIÓN Y LA COMUNICACION LEXICON 2 versión 1.1 (c) Alcalá de Henares, 1987. Feo. Martín y Feo. Herrero.

**FlG. 1**

# **CONTENIDO DE LOS DISCOS**

#### **DISCO LEXICON**

El disco Lexicón contiene los programas:

LEXICÓN. EXE, (programa del profresor). LEXICON1. EXE y LEXICON2. EXE

Los programas están distribuidos en tres directorios.

Contiene también los archivos:

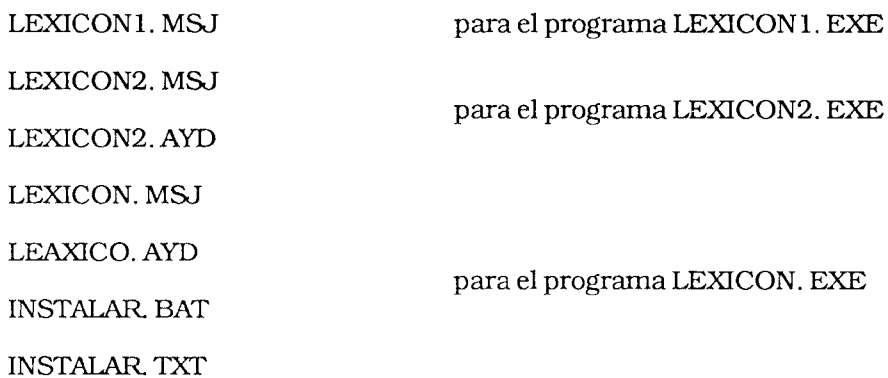

Nota: Estos cinco programas vienen instalados en castellano. (Ver sección INSTA-LACIÓN más adelante).

 $\equiv$ 

Y tres archivos AUTOEXEC. BAT, uno en cada directorio.

# **DISCO LEXICON AUXILIAR**

Este disco contiene los siguientes archivos:

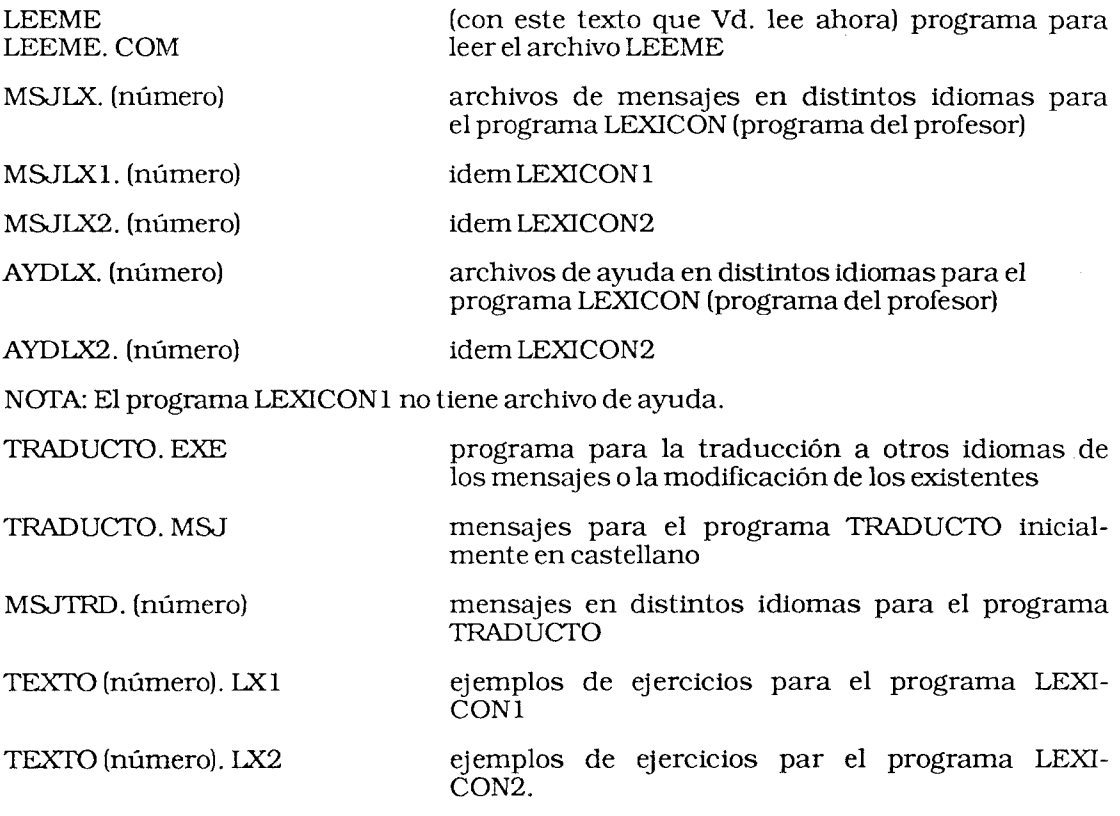

# **CREACIÓN DE DISCOS DE USUARIO**

Para mayor comodidad conviene que cree los siguientes discos, dejando los que se distribuyen como discos de seguridad, para repetir el proceso que vamos a describir en caso de que necesite nuevas copias.

- 1. Provéase de cinco discos vírgenes.
- 2. Introduzca su disco del sistema operativo en la unidad de discos A. Teclee DISK-COPY A: B:. Cuando se lo indique el sistema introduzca el disco Lexicón en la unidad A y un disco virgen en la unidad B y pulse RETURN. Cuando el sistema le pregunte si quiere copiar otro disco conteste que sí. Retire los discos anteriores e introduzca el disco Lexicón Auxiliar en la unidad A y otro disco virgen en la unidad B; pulse RETURN. Cuando el sistema le vuelva a preguntar si quiere copiar otro disco conteste no. Rotule los discos igual que los originales añadiendo la la palabra 'copia'. Guarde a buen recaudo los discos originales. Sólo los volverá a necesitar si los discos 'copia' se estropean.
- 3. Introduzca de nuevo su disco del sistema operativo en la unidad A. Teclee FORMAT B:/S seguido de RETURN. Introduzca un nuevo disco virgen en la unidad B. Cuando termine el proceso el sistema le preguntará si quiere formatear otro disco conteste que sí. Introduzca otro disco virgen en la unidad B. Repita el proceso descrito con el último de los discos vírgenes y conteste que no desea formatear más discos.
- 4. Tome los tres discos anteriores y copie en ellos el teclado de su sistema. Para ello con el disco de su sistema en la unidad A y uno a uno cada uno de los tres discos anteriores en la unidad B teclee:

COPYKEYBSP. \* B:

Nota: Si su ordenador es un Olivetti M19, sustituya la línea anterior por:

COPYSPAINL\* B:

5. Tome uno de los discos formateados en el paso anterior. Rotúlelo LEXICON (programa del profesor). Introdúzcalo en la unidad B. En la A introduzca el disco LEXICON 'copia'. Teclee:

COPY\LEXICON\\*.\* B: seguido de RETURN.

Saque el disco LEXICON 'copia' de la unidad A e introduzca el disco LEXICON AUXILIAR 'copia'. Cuando vuelva a salir el símbolo A teclee:

COPY\*.LX1B: seguido de RETURN.

Cuando salga otra vez el símbolo A teclee:

COPY\*.LX2B: seguido de RETURN.

Cuando salga otra vez el símbolo A teclee:

COPY \*LX?. ?? B: seguido de RETURN.

Cuando salga nuevamente el símbolo A retire los discos.

6. Tome otro de los discos formateados en un paso anterior. Rotúlelo LEXICON1. Introdúzcalo en la unidad B. En la A introduzca el disco LEXICÓN 'copia'. Teclee:

COPY\LEXICON1\\*.\* B: seguido de RETURN.

Saque el disco LEXICON 'copia' de la unidad A e introduzca el disco LEXICON AUXILIAR 'copia'. Cuando vuelva a salir el símbolo A teclee:

COPY \*. LX1 B: seguido de RETURN.

Cuando salga otra vez el símbolo A retire los discos.

7. Tome el último de los discos formateados anteriormente. Rotúlelo LEXICON2. Introdúzcalo en la unidad B. En la A introduzca el disco LEXICÓN 'copia'. Teclee:

COPY\LEXICON2\\*.\*B: seguido de RETURN.

Saque el disco LEXICON 'copia' de la unidad A e introduzca el disco LEXICON AUXILIAR 'copia'. Cuando vuelva a salir el símbolo A teclee:

COPY\*.LX2B: seguido de RETURN.

Cuando salga otra vez el símbolo A retire los discos.

8. Guarde los discos LEXICON 'copia' y LEXICON AUXILIAR 'copia'. Los otros tres discos LEXICON (programa del profesor), LEXICON1 y LEXICON2, están listos para ser utilizados en castellano. Son autoarrancables y contienen ejemplos.

# **INSTALACIÓN DE LOS PROGRAMAS EN OTRAS LENGUAS**

Los programas LEXICÓN han sido diseñados de tal manera que permiten su funcionamiento en distintas lenguas. Esto es debido a dos cuestiones: por una parte, puesto que son programas de ayuda para las clases de lenguas, tanto la materna como las extranjeras, parece conveniente que si se usan, por ejemplo, para el aprendizaje de inglés, el programa entero funcione en inglés. Por otra parte la realidad de nuestro país con al menos cuatro lenguas oficiales y nuestra integración en la CEE traen consigo la necesidad de facilitar la adaptación de los programas a otras lenguas.

Se ha previsto por tanto la posibilidad de instalar los programas en diversas lenguas. En principio estas son las siguientes:

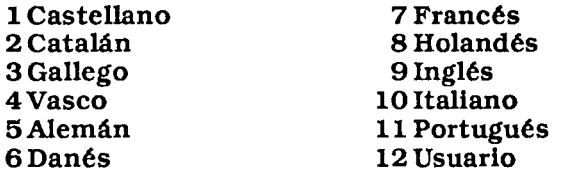

Nota: Usuario representa la opción que el usuario quiera definir. Si, por ejemplo, la opción de su idioma no le gusta, mediante el programa TRADUCTO puede definir su propia opción que podrá denominar usuario. Esta opción contendrá sus propios mensajes. (Vid sección dedica al programa TRADUCTO). Los archivos MSJLX. 1 y

AYDLX 1 contienen los mensajes y el archivo de ayuda para el programa LEXICON en la lengua 1, es decir el castellano. Los archivos MSJLX2.9 y AYDLX2.9 contienen los mensajes y el archivo de ayuda para el programa LEXICON2 en la lengua 9, que es el inglés. No existen en el los discos que se distribuyen los archivos necesarios para instalar los programas en las lenguas que se recogen en la tabla. Si Vd. quiere saber si puede instalar un programa concreto en una lengua, basta con que, una vez creados los discos de usuario, tome el disco LEXICON (programa del profesor) y teclee DIR \*. (número) donde número representa el de la lengua que Vd. quiera. Si en la pantalla aparecen los archivos:

MSJLX. (número) y AYDLX. (número) el programa Lexicón (del profesor) puede ser instalado en esa lengua.

MSJLX 1. (número) el programa Lexicón 1 puede ser instalado en esa lengua.

MSJLX2. (número) y AYDLX2. (número) el programa Lexicón 2 puede ser instalado en esa lengua.

La instalación se puede realizar de dos maneras:

Ejecutando el programa LEXICÓN (del profesor):

Basta con seleccionar la opción 'Instalar' y dentro de ella la lengua deseada, por último el programa que desea instalar e insertar en la unidad A el disco LEXICÓN (del profesor) y en la B: el disco a instalar. Si el programa que desea instalar es el mismo LEXICÓN (del profesor) no tiene que introducir en la unidad B ningún disco. No obstante el programa seguirá funcionando en la lengua en la que estuviera instalado hasta que lo vuelva a arrancar.

Desde el sistema operativo ejecutando el programa INSTALAR:

Es un archivo .BATy el mismo da las instrucciones.

## **PROGRAMA LEXICÓN (PROGRAMA DEL PROFESOR)**

Este programa se maneja mediante un menú de línea con diversas opciones alguna de las cuales ofrece un menú vertical con otras subopciones (menú pulldown).

Cargar Editar Guardar Palabras Instalar Ayuda Salir Lexicón !Computer English is a new «lingua franca» essential to international Communications. Everywhere, this new dialect is #1 learned by computer users as #2 means of conversing with each #3 and their machines. Some terms #4 translated to one's mother tongue, #5 others , we create a mixture #6 the two languages but, for #7 most part, the English words, #8, acronyms and expressions are maintained by #9 users. Translation most often occurs in #10 cases where the European language #11 an exact and simple term #12 can be substituted. For example, #13 tend to speak of «bases de datos» #14 «procesadores de textos» in Spanish for data bases and word processors. The Frenen word for cursor is «curseur». #15 of mixes between the two #16 are many. Italian say «fare un-file» for create a file. New verbs #4 invented as the French «booter» from «to boot». In Spanish is #17 infrequent to hear «un archivo random» #18 of the English «random file» #19 the Spanish «archivo aleatorio». Selecciona una opción usando las flechas o pulsando la tecla de la inicial.

#### **FlG.O**

Las opciones principales son las siguientes:

#### CARGAR

Se selecciona pulsando 'C. Permite leer un archivo previamente creado del tipo Iexicón2. Permite también leer cualquier archivo de texto guardado en código ASCII. El archivo puede crearse utilizando cualquier procesador de textos.

Damos las instrucciones para realizar esto con los procesadores más difundidos.

#### OPEN ACCESS

Una vez creado el texto se imprime sobre un archivo de disco para poder tenerlo así grabado en código ASCII.

# WRITING ASSISTANT

Igual que en el caso anterior.

#### PEACHTEXT

No es preciso mas que guardarlo, sin introducir parámetros de impresión en el texto.

# LÁPIZ

Guardar el texto en opción ASCII.

La opción Cargar permtie también leer un archivo previamente guardado con la opción Guardar del programa LEXICON. El texto cargado aparece escrito en la ventana Lexicón.

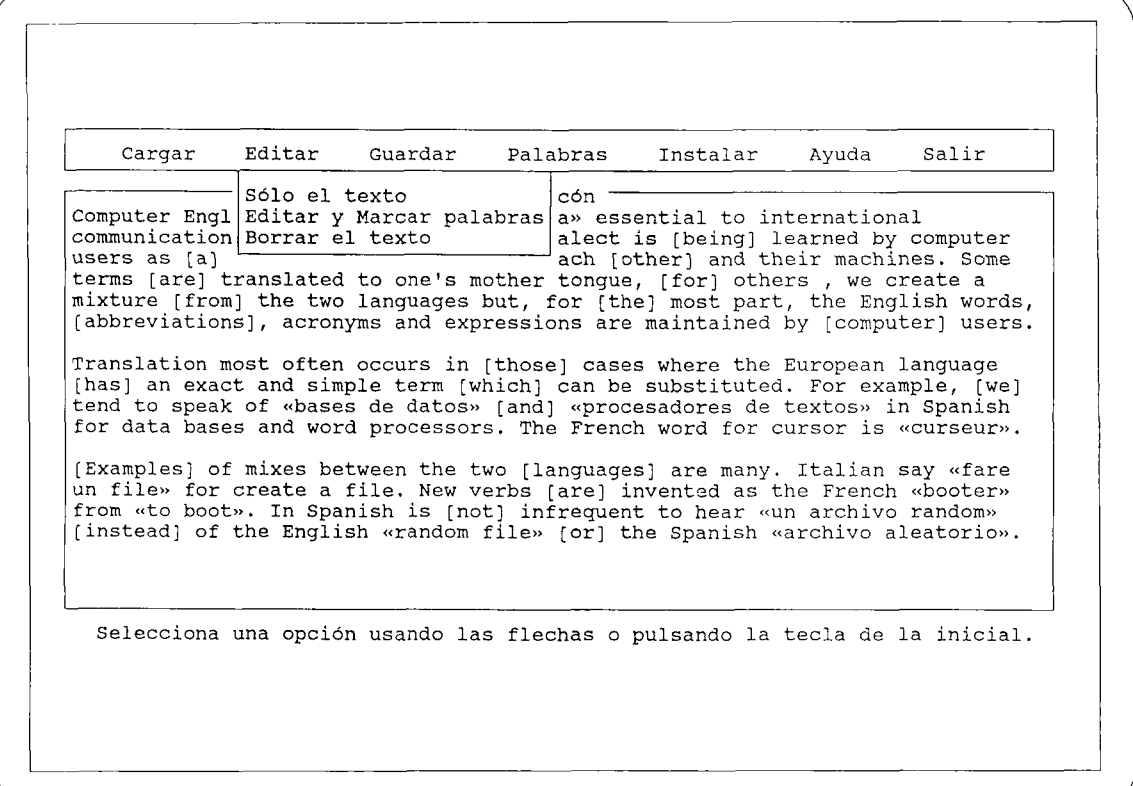

FlG. 1

#### **EDITAR**

Se selecciona pulsando E. Tiene tres subopciones:

#### **Sólo el texto**

#### **Editar y Marcar palabras**

#### **Borrar el texto**

Permiten modificar el texto que en cada momento se presenta en la ventana Lexicón **(opción Sólo el texto).** Editar ese texto marcando las palabras que se desea seleccionar entre los signos '[' y ']' (opción **Editar y Marcar palabras).** Si no hay ningún texto, permite crearlo. Al salir del editor se borra la base de datos asociada al texto anteriormente, si la había, y se crea una nueva en la que se incluyen las palabras que en la edición se hayan marcado.

La subopción **Borrar el texto,** parmite vaciar la ventana de edición para, por ejemplo, iniciar la creación de un texto nuevo.

#### **USO DEL EDITOR:**

En esencia su uso es parecido al Word Star. Las flechas permiten moverse por el texto. En la última línea de la pantalla aparecen en cada caso diversas posibilidades. La línea superior de la ventana de edición muestra el estado en cada momento. Si se usa para crear un texto nuevo, es preciso pulsar la tecla de retomo de carro para cambiar de línea, aunque no es preciso que la longitud de cada una se someta a alguna limitación. La ventana se desplaza a la derecha o a la izquierda si la línea no cabe en ella. Se sale del editor pulsando la tecla FIO.

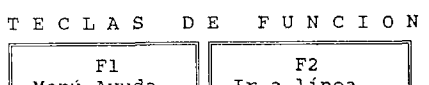

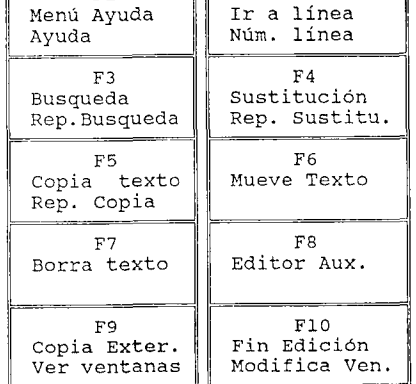

COMBINACIONES ESPECIALES

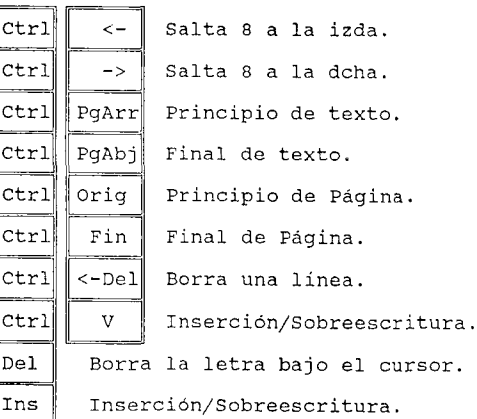

FlG.2

La segunda función de cada una de las teclas Fl-FlO se selecciona pulsando la tecla Mayúsculas simultáneamente con la tecla.

## **GUARDAR**

Se seleciona pulsando G. Tiene dos subopciones:

#### - **Sólo el texto**

#### **- Texto y Palabras**

Si se selecciona la primera, guarda en el archivo que se indique el texto contenido en la ventana Lexicón. Si no se indica extensión lo guarda con la extensión LXl.

Si seleccionamos Texto y Palabras esta opción guarda el texto, es decir las palabras seleccionadas y las asociadas a ellas con la relación que se haya establecido entre ambas. Si no se indica extensión pone automáticamente la extensión LX2.

El archivo guardado puede ser utilizado con el programa LEXICON 2, o cargado de nuevo por el programa LEXICÓN para modificarlo o corregirlo.

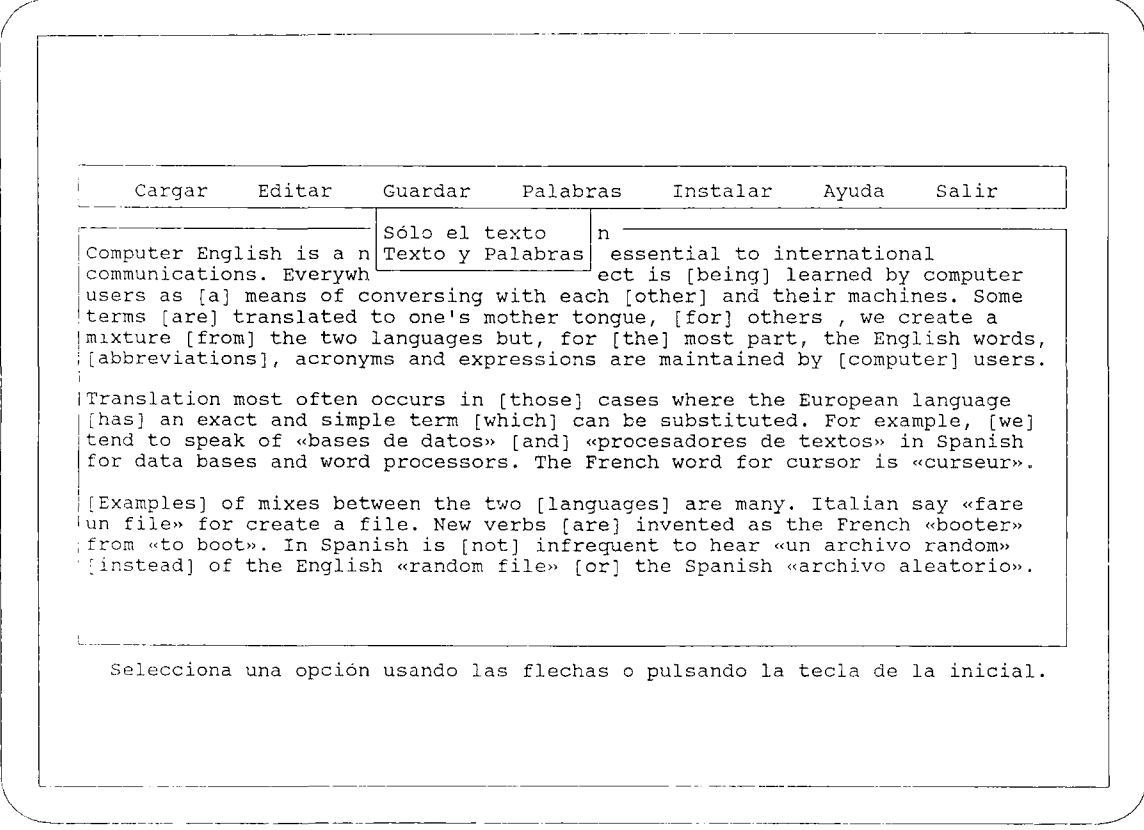

FlG.3

# PALABRAS

Tiene dos subopciones:

- **Elegir una palabra**
- **Sustituir las palabras**

Si seleccionamos **Elegir una palabra** se abre una ventana en la que se muestran todas las palabras seleccionadas, si las hay. Usando las flechas se puede seleccionar la que se desee. Una vez hecho se muestran en una ventana las palabras asociadas a la seleccionada y se ofrecen tres alternativas:

- - **Asociar nuevas palabras**
- **Borrar alguna palabra**
- **Ver el texto**

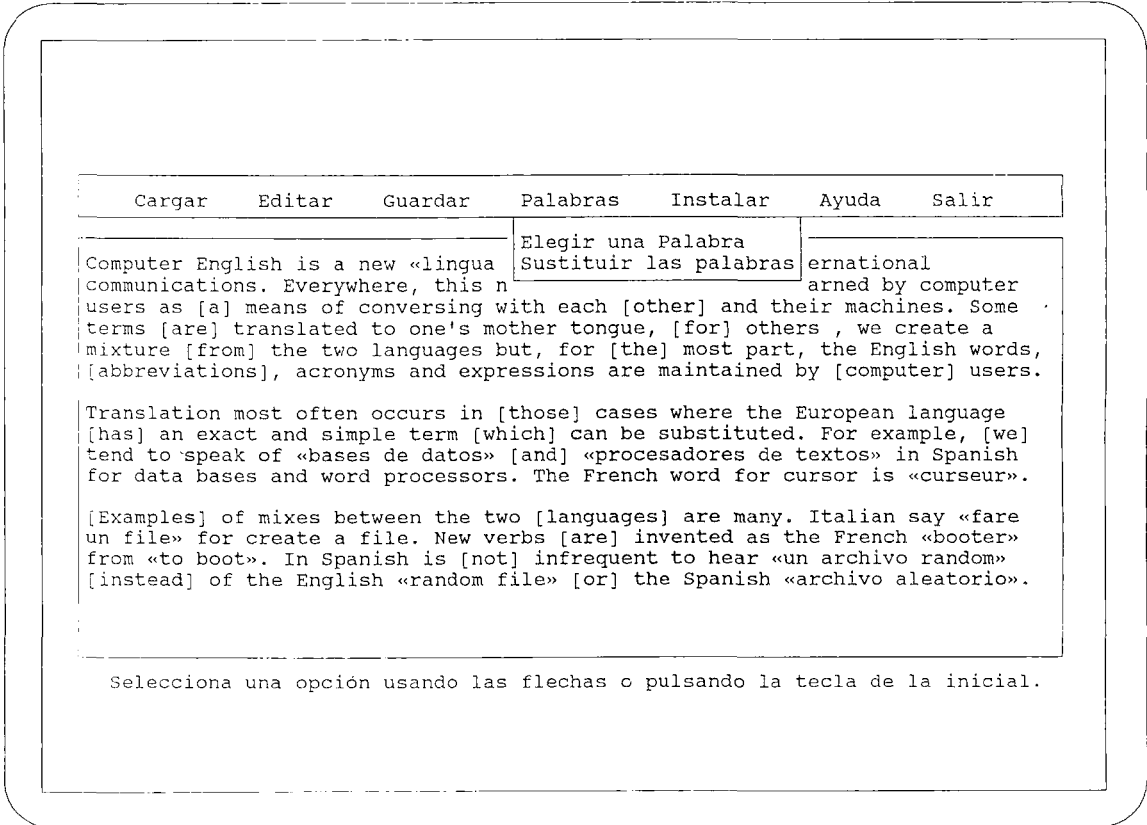

FIG.4

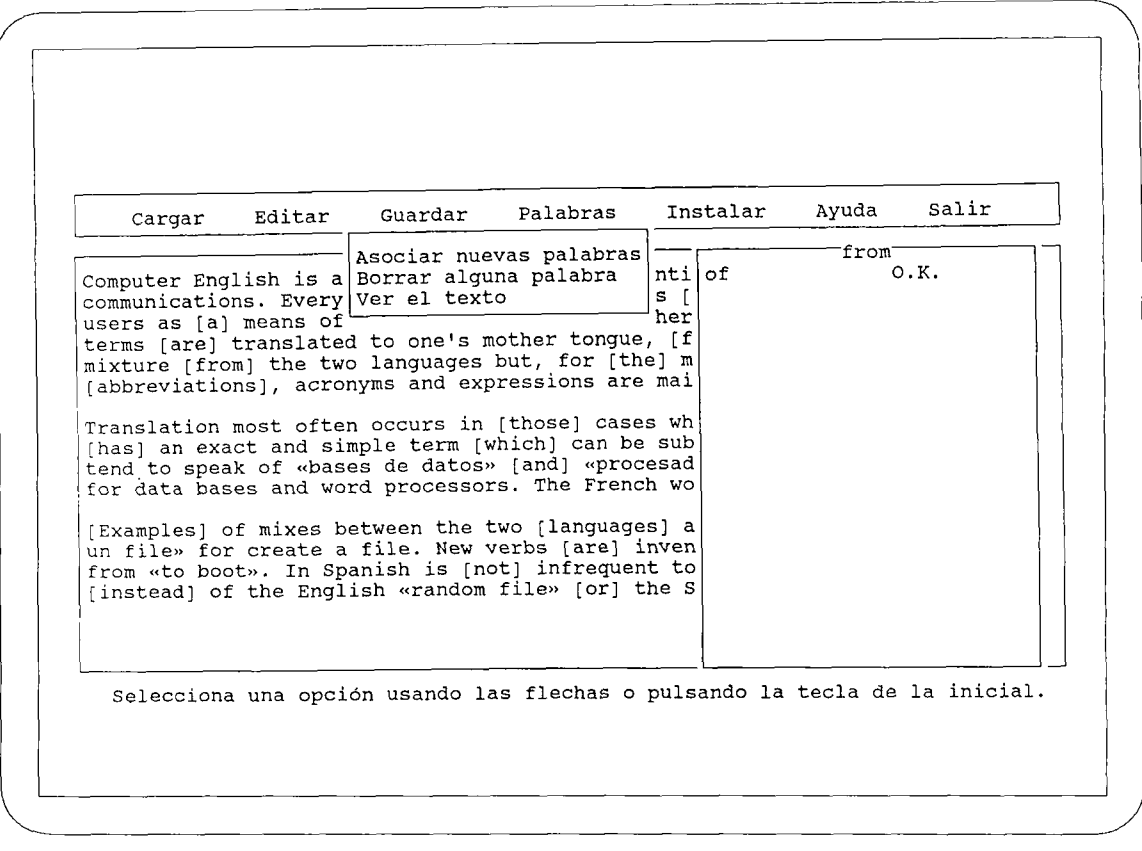

#### FlG. 5

La opción **Asociar nuevas palabras** sitúa el cursor en la ventana de palabras asociadas y dispuesto para que se escriba una palabra nueva como asociada a la seleccionada. Después de escribirla y pulsar RETURN el cursor se sitúa para que se escriba la relación de la nueva palabra con la palabra seleccionada.

La opción **Borrar alguna palabra** permite seleccionar con las flechas la palabra que se desea borrar y la elimina. Es útil cuando por ejemplo, se ha cometido un error de escritura al asociar una palabra.

La opción **Ver el texto** hace que desaparezcan las dos ventanas que tapan parte del texto para así poder ver el contexto de la palabra que se ha seleccionado. Pulsando cualquier tecla se vuelve a la situación anterior.

Si en la opción **Palabras** elegimos la subopción **Sustituir las palabras** aparece un nuevo menú con las siguientes posibilidades:

# **seguido de número Palabra intensificada Tantos - como letras**

Cargar Editar Guardar Palabras Instalar Ayuda Salir Computer English is a new «lingua communications. Everywhere, this n users as [a] means of conversing wi # seguido de número terms [are] translated to one's mot Palabra intensificada mixture [from] the two languages bu Tantos - como letras [abbreviations], acronyms and expre \*\*\* Translation most often occurs in [t Elegir una Palabra Sustituir las palabras ernational arned by computer ir machines. Some s, we create a the English words, y [computer] users. uropean language [has] an exact and simple term [which] can be substituted. For example, [we] tend to speak of «bases de datos» [and] «procesadores de textos» in Spanish for data bases and word processors. The French word for cursor is «curseur». [Examples] of mixes between the two [languages] are many. Italian say «fare<br>un file» for create a file. New verbs [are] invented as the French «booter»<br>from «to boot». In Spanish is [not] infrequent to hear «un archivo ran [instead] of the English «random file» [or] the Spanish «archivo aleatorio». Selecciona una opción usando las flechas o pulsando la tecla de la inicial.

#### **FlG.** 6

Al seleccionar una cualquiera de ellas las palabras marcadas del texto serán sustituidas de acuerdo con la opción elegida. Si mientras está activa esa ventana se pulsa ESC, se volverá a la sustitución habitual, es decir, las palabras entre corchetes.

#### **INSTALAR**

Permite seleccionar un idioma. **Usuario** representa la opción de los mensajes que el usuario haya creado con el programa TRADUCTOR.

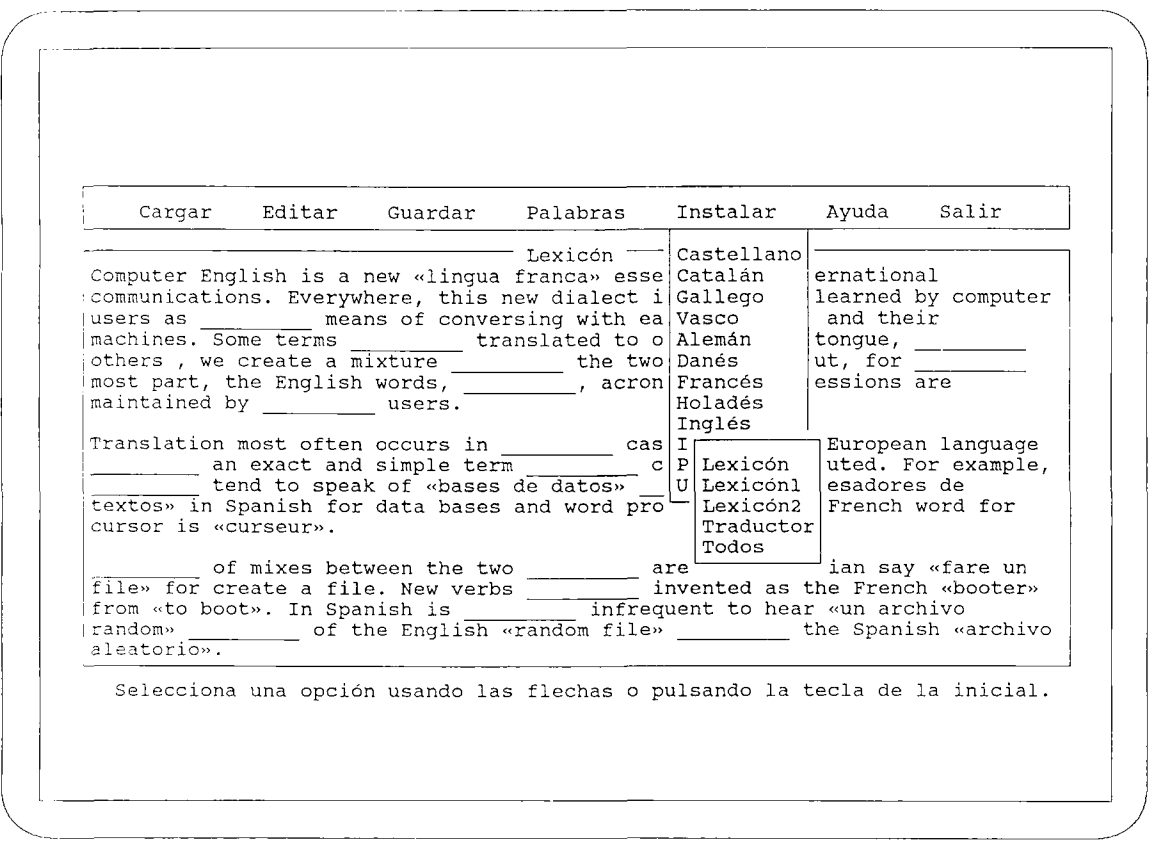

#### FIG.7

Una vez seleccionado el idioma, permite seleccionar el programa que se quiere instalar en esa lengua. Lexicón, Lexicónl, Lexicón2, Traductor, o Todos. Antes de elegir los programas es preciso introducir el disco que contiene los archivos de mensajes en la unidad de disco A:.

#### **AYUDA**

Abre una ventana en la que se muestra un texto de ayuda similar a éste. Se pueden usar las teclas de las flechas o las de subir y bajar páginas para lograr que el texto deslice por la ventana. Se sale de ella pulsando ESC o FIO.

#### **SALIR**

Permite abandonar el programa. Si existiese un texto en memoria el programa pregunta si se desea guardar en disco. Pide confirmación del deseo de abandonar el programa por si se ha elegido esta opción por error.

# **PROGRAMA LEXICON 1**

El programa Lexicón 1 sirve para realizar ejercicios de 'texto escondido'. Estos ejercicios son una variedad de los de tipo 'cloze'.

#### **USO DEL PROGRAMA:**

Tras la carátula se pedirá el nombre de un archivo. El programa captura directamente cualquier archivo de texto generado en las condiciones apuntadas para el programa LEXICON, desde cualquier procesador de textos, que haya sido guardado con la extensión .LXl o generado desde el programa LEXICÓN guardándolo con la opción sólo texto.

Aquellas partes del texto que se encuentren encerradas entre corchetes aparecerán ocultas una vez cargado el texto. Cada una de las palabras del texto encerrado entre corchetes queda sustituida por tantos guiones como letras. El texto no encerrado entre corchetes quedará sin cambios.

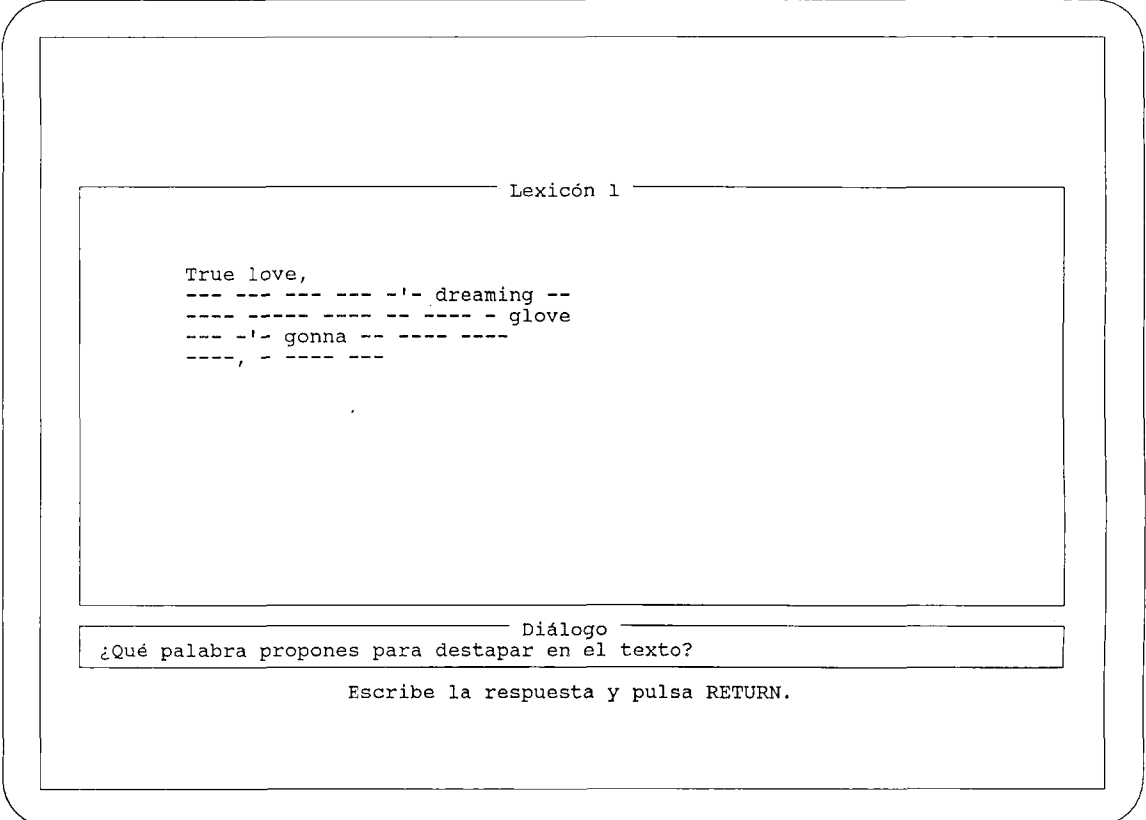

#### **FIG.8**

La última línea de la pantalla indica qué hay que hacer en cada momento.

Una vez seleccionado el archivo, en la pantalla aparecerán dos ventanas tomando un aspecto similar al de la figura. En la ventana diálogo se pide una palabra y si está en el texto original quedará destapada en todos los lugares en que apareciera. Si la palabra no forma parte del texto el programa lo indicará igualmente. Cuando el texto está completo termina el programa.

# PROGRAMA LEXICON 2

El programa Lexicón es una herramienta para la realización de ejercicios tipo 'cloze', 'cloze divergente' y otros similares.

Uso del programa:

Tras la aparición de la carátula se pide el nombre de un archivo, y una vez seleccionado éste, de acuerdo con las instrucciones de la línea del pie de pantalla, aparecerá una ventana similar a la siguiente

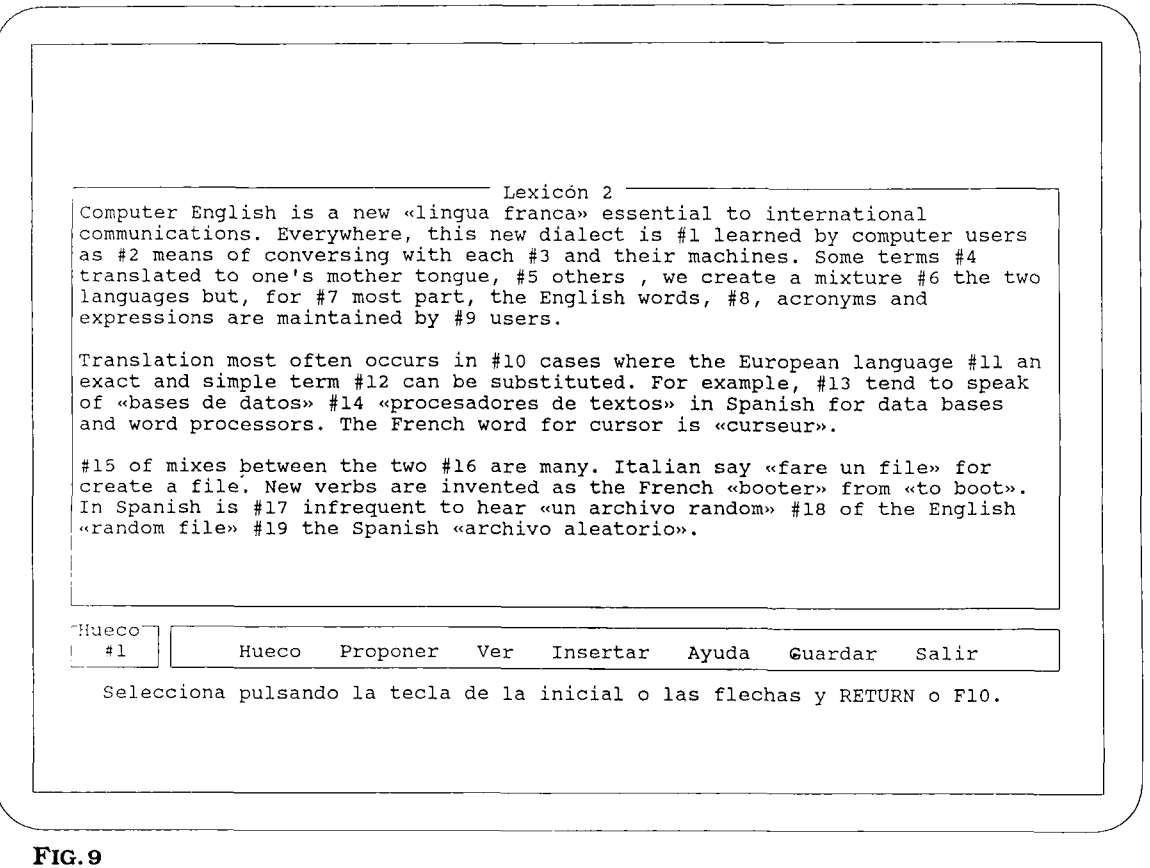

En la ventana **Hueco,** la más pequeña, abajo a la izquierda, se indica el hueco que en cada momento se haya seleccionado. Por omisión inicialmente se encuentra seleccionado el hueco #1.

En la ventana superior aparecerá el texto. Determinadas palabras han sido sustituidas en el texto original. Los huecos creados se distinguen porque aparecen enfatizados en el texto.

Por último en la ventana inferior aparecen las siguientes opciones:

#### **HUECO**

Permite determinar el hueco del texto que se va a usar. Cuando se selecciona el cursor se sitúa en el hueco actual del texto. Mediante las flechas y las teclas de principio y fin se puede seleccionar uno nuevo. En la ventana Hueco aparece en cada momento el número del hueco seleccionado. Cuando el cursor se encuentre situado en el hueco deseado se pulsa RETURN o F10 para volver al menú.

# **PROPONER**

Permite proponer una palabra para el hueco del texto actual. Contesta indicando la calificación de la primera palabra propuesta si el programa la conoce.

#### **VER**

Muestra en una ventana todas las palabras que se hayan propuesto para el hueco actual, es decir, el que indique la ventana 'Hueco' en ese momento. Cada palabra aparece con su calificación.

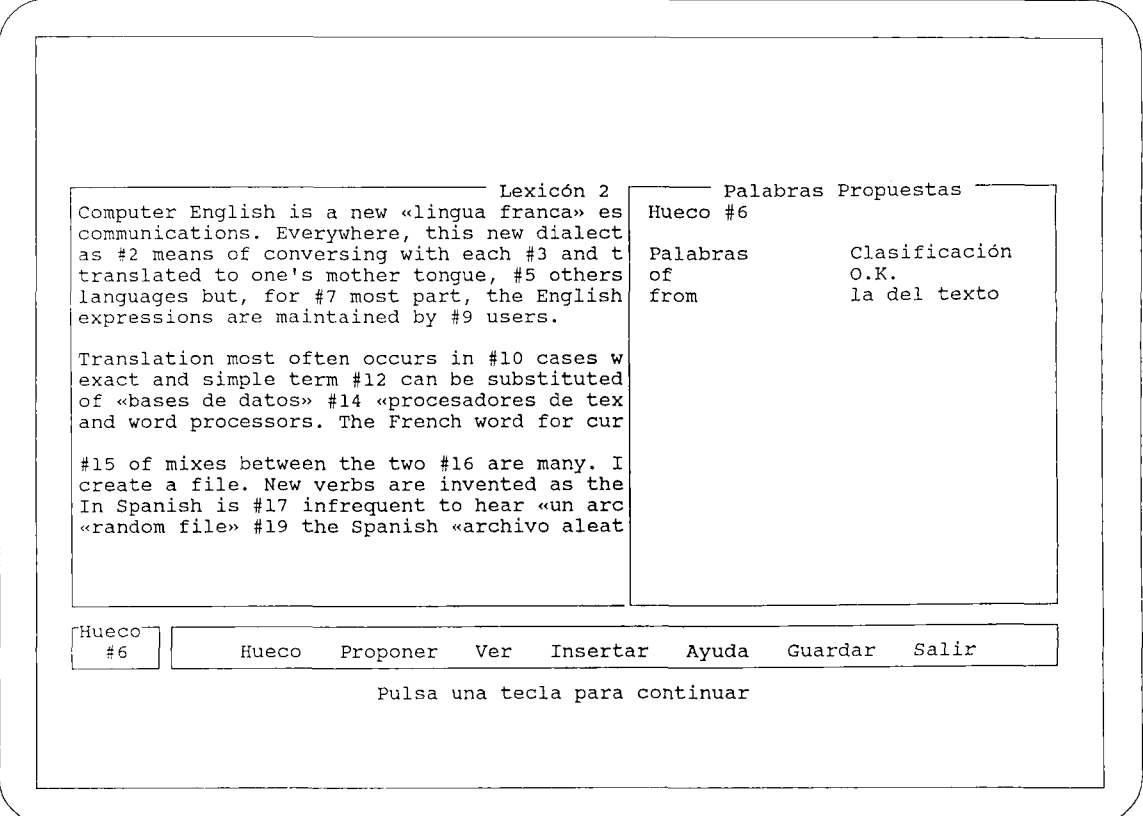

**FlG.** 10

#### **INSERTAR**

Permite insertar una palabra en el hueco actual o cambiar la que previamente se hubiera insertado. Recompone el texto de la ventana superior e inserta la palabra resaltándola.No es necesario que la palabra haya sido propuesta previamente. Tras la inserción, aparece en la ventana inferior una frase indicando la calidad de la palabra insertada.

#### **AYUDA**

Muestra un resumen de estas instrucciones.

#### **GUARDAR**

Permte guardar en el disco el trabajo realizado hasta ese momento, para, por ejemplo, reanudarlo más tarde. Se debe seleccionar un nombre con extensión .LX2

#### **SALIR**

Permite salir del programa. El programa pide que se le confirme el deseo de abandonarlo, para evitar la selección por error de está opción. En castellano a la pregunta hay que responder sí (con acento). Se recorren previamente todos los huecos mostrando las palabras del texto, las palabras asociadas a ésas si las hay, y todas las palabras propuestas al realizar el ejercicio. Finalmente aparece el texto original con las palabras que habían sido suprimidas resaltadas.

 $\mathcal{L}^{(1)}$ 

 $\label{eq:2.1} \frac{1}{\sqrt{2}}\int_{0}^{\infty}\frac{1}{\sqrt{2\pi}}\left(\frac{1}{\sqrt{2\pi}}\int_{0}^{\infty}\frac{1}{\sqrt{2\pi}}\left(\frac{1}{\sqrt{2\pi}}\int_{0}^{\infty}\frac{1}{\sqrt{2\pi}}\right)\frac{1}{\sqrt{2\pi}}\right)\frac{d\theta}{\sqrt{2\pi}}\,d\theta.$ 

 $\label{eq:2.1} \mathcal{L}_{\mathcal{A}} = \mathcal{L}_{\mathcal{A}} \left( \mathcal{L}_{\mathcal{A}} \right) \mathcal{L}_{\mathcal{A}} \left( \mathcal{L}_{\mathcal{A}} \right)$ 

# **APÉNDICE**

 $\bar{z}$ 

f

1. Impresoras

2.Lettrix

# **IMPRESORAS**

# **PARTES DE UNA IMPRESORA**

En una impresora se pueden establecer las siguientes partes:

- El grupo de impresión
- El grupo electrónico
- La consola de mandos e indicadores
- El banco de conmutadores
- Estructura y carrocería

En el grupo de impresión el elemento más importante es la "cabeza impresora". Esta ejecuta, el última instancia, las órdenes para escribir los caracteres sobre el papel con un movimiento a lo largo de la línea que ha de ser impresa. A veces, mediante una palanca, se puede modificar la distancia de la cabeza al papel, acercándola o alejándola.

El grupo electrónico lo forman el microprocesador, la ROM con los microprogramas de gestión de la impresora, la ROM generadora de caracteres, la interface en paralelo o serie, etc.

La consola de operaciones o panel la componen, como mínimo, los siguientes mandos e indicadores:

- Indicador de encendido: Indica si está conectada a la red.
- Indicador y pulsador de "Preparada": Indica si está o no desconectada del sistema (Modo Local).
- Pulsador de salto de línea: Permite el arrastre del papel línea a línea (LF o Line Feed). En algunas impresoras, ThinkJet o DM 100, si durante el encendido se mantiene presionado este pulsador entonces se obtiene como salida un test de impresión del conjunto de caracteres.
- Pulsador de salto de página: Al pulsarlo avanza el papel una página (FF o FormFeed).

El banco de conmutadores es un conjunto de pequeños interruptores situados generalmente en la parte posterior de la impresora, que permiten la configuración de la impresora junto con algunas características de impresión. Cada interruptor admite dos posiciones que traspasado al conjunto permite muchas combinaciones distintas. Así, en la ThinkJet admite una configuración para trabajar con ordenadores HP, IBM-PC, APPLE, etc.

Hay una serie de elementos de la impresora que por su importancia merece un comentario aparte. Estos elementos son: los interfacesy el "buffer".

#### INTERFACES

Una impresora necesita comunicarse con el ordenador. Los dispositivos que permiten la comunicación son: un interfaz y un cable.

Entre los interfaces existen dos que son los más usados: paralelo (tipo Centronics) y serial (puerta RS - 232 - C).

El interfaz serial envía una unidad de información del ordenador a la impresora cada vez (un bit), es decir, carácter a carácter. El interfaz paralelo envía simultáneamente varias unidades de información, normalmente 8 bits. En consecuencia, las impresoras con conexión en paralelo son más veloces que las conectadas en serie.

Sin embargo, esta mayor velocidad en la transmisión de datos no puede ser aprovechada si la impresora no dispone de un buffer adecuado para almacenar la información.

#### BUFFER

El buffer es una memoria donde se depositan los datos a la espera de que sean impresos.

Una característica importante de una impresora es la capacidad de esta memoria porque cuanto mayor sea antes queda liberado el ordenador para realizar otras tareas. Este valor varía desde las 2Kb (equivalente a una página) que tienen las impresoras normales hasta las 59 Kb de la LaserJet Printer o las 360 Kb (puede ser ampliada) de la LaserJet Plus.

Tácitamente, se está hablando de buffers internos pero existen también buffers externos, colocados entre el ordenador y la impresora.

# **CLASIFICACIÓN**

Atendiendo al mecanismo que utilizan las impresoras para escribir los caracteres, se pueden clasificar de la siguiente forma:

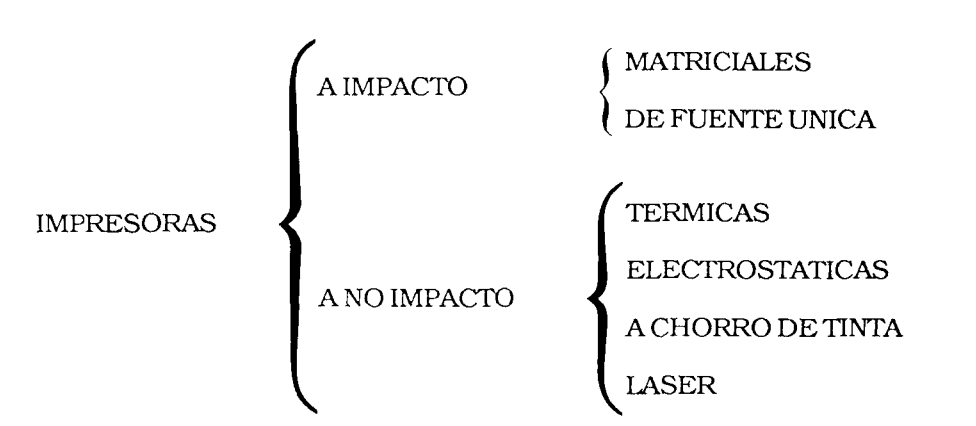

Si se considera al periférico impresora en su sentido más amplio, como dispositivo que imprime caracteres, se podría añadir a este cuadro el PLOTTER. Los PLOTTER a pluma fueron los primeros aparatos que imprimían en colores, empleando plumas llenas de tinta líquida.

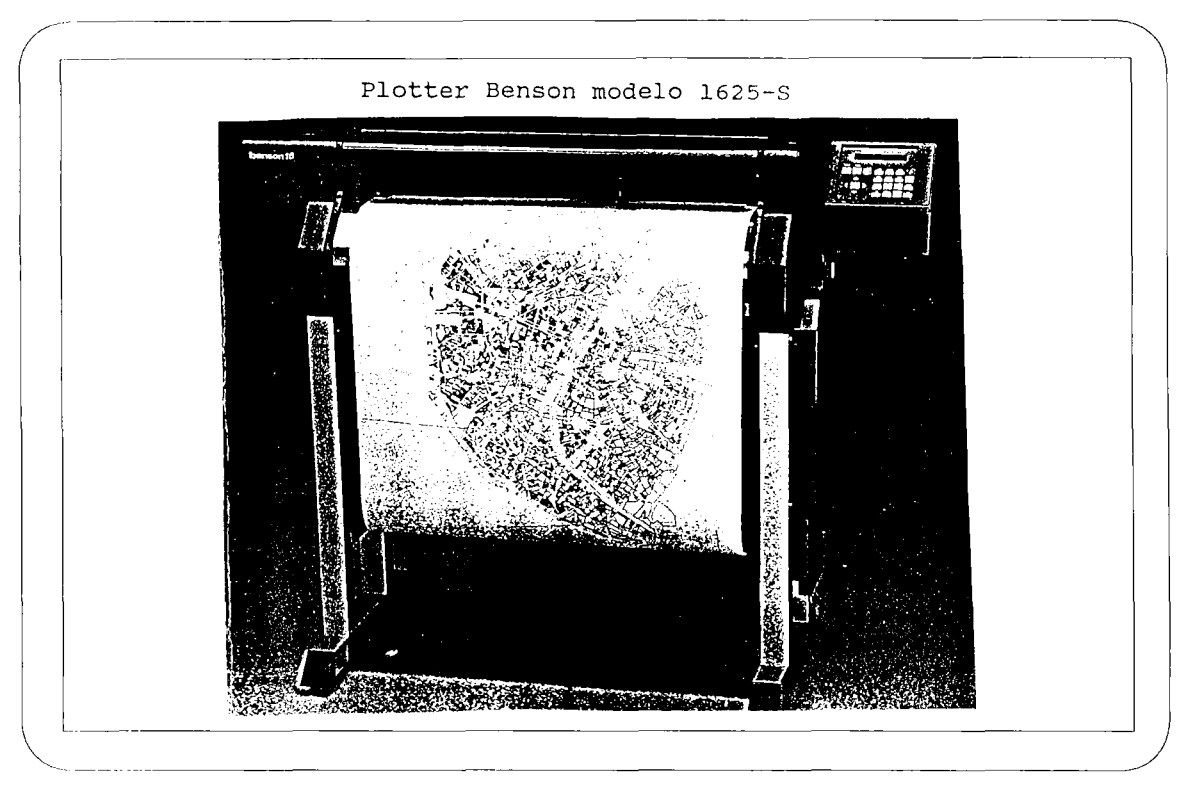

#### **FlG. 1**

Las impresoras a impacto marcan el carácter en el papel golpeándolo a través de una cinta de tela o plástico entintado. Son, por tanto, ruidosas.

Sin embargo, las que imprimen sin impacto no son ruidosas debido a los mecanismos que utilizany que serán descritos más adelante.

En cuanto a la alimentación del papel puede hacerse por fricción (mediante un rodillo) o por tracción (ruedas provistas de salientes o "uñas" que encajan en los agujeros de los bordes del papel continuo).

#### **IMPRESORAS MATRICIALES**

Las impresoras matriciales forman los caracteres mediante unas agujas colocadas en un recinto rectangular llamado matriz. Según las agujas que golpeen sobre el papel, a través de una cinta entintada, conforman un carácter u otro. El carácter aparece configurado como un conjunto de puntos.

Es obvio que cuanto mayor sea la densidad de las agujas mejor calidad de letra generan. Si la matriz permite muchas combinaciones de puntos entonces la impresora admitirá que las letras minúsculas se prolongan más abajo de la línea. Una impresora con una impresión de buena calidad la matriz puede tener unas dimensiones de 40 x 18 (filas x columnas).

De todas formas, una impresora matricial permite al menos tres modos diferentes de escritura:

- Normal: La impresión se hace a la máxima velocidad que puede adquirir la impresora, alrededor de 100 caracteres por segundo (100 cps).
- Enfatizado o de doble pasada: Una vez hecha la primera pasada el papel avanza una pequeña cantidad, del orden de 1/216 pulgadas, y realizar una segunda pasada. La calidad de las letras aumenta pero disminuye la velocidad de de impresión.
- Negrita: La cabeza avanza a saltos más pequeños como si los caracteres fueran originados por una matriz con más columnas.

Un esquema de como se conformaría la letra C en una matriz 9x 5 puntos sería el siguiente:

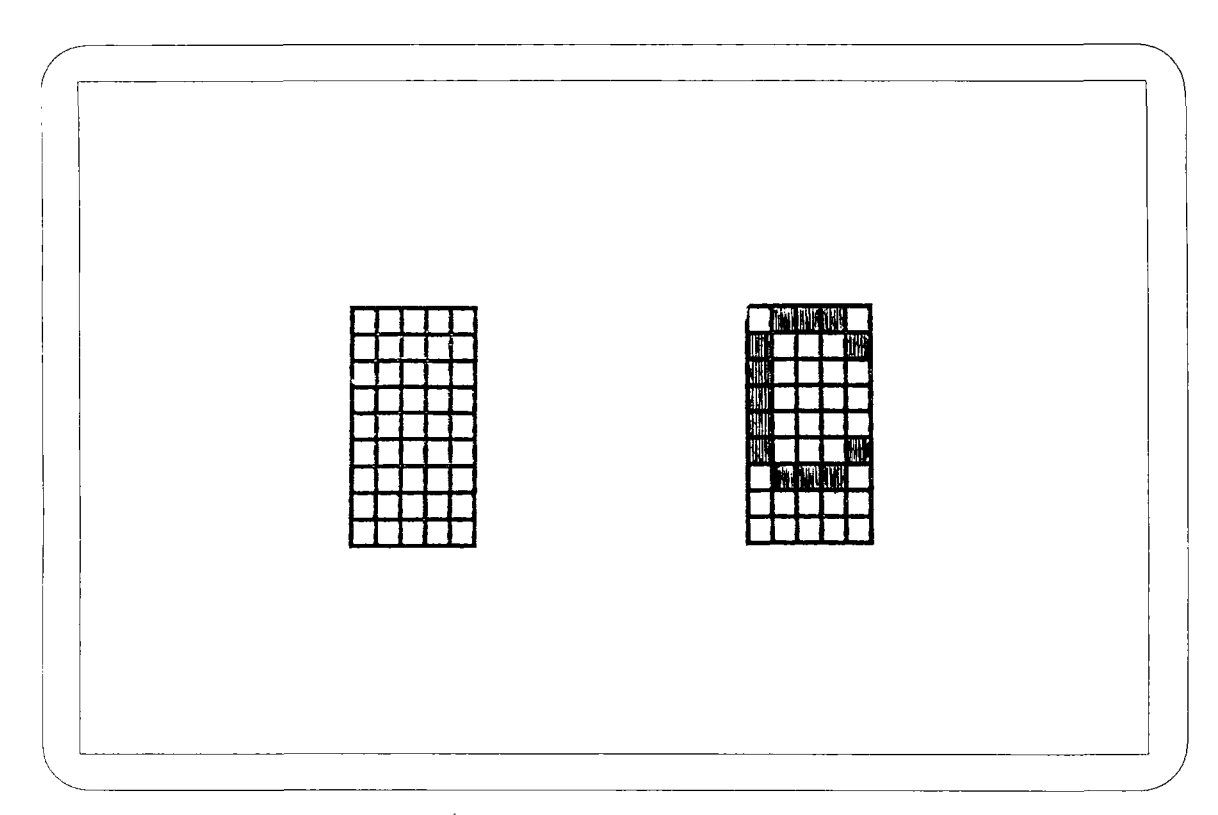

#### IMPRESORAS DE FUENTE ÚNICA

Estas impresoras imprimen letra de calidad, parecida a la que se obtiene con las máquinas de escribir electrónicas.

Se llaman de "fuente única" porque los caracteres están ya formados y grabados, generalmente, en el extremo de una rueda, llamada "margarita", y cuya mecánica de impresión es la siguiente:

La rueda con los caracteres está colocada sobre un eje que se mueve a lo largo de la línea que ha de ser impresa, gira hasta la posición del carácter que es requerido y golpea el papel a través de una cinta entintada. Son, por tanto, ruidosas y lentas (aprox. 40 cps).

Esta rueda puede ser cambiada para obtener un tipo diferente de letra. También, suelen permitir el "espaciado proporcional" (el diferente espacio que ocupan algunos caracteres, por ejemplo la letra i y la p, es automáticamente corregido), subíndices y superíndices, negrita, etc.

Una desventaja es que no pueden imprimir gráficos, debido al sistema que utilizan.

#### **IMPRESORAS TÉRMICAS**

Las impresoras térmicas no golpean el papel. La cabeza de la impresora se acerca al papel, sensible al calor, y deja una huella oscura del carácter; es decir, "queman" el papel. Se trata de impresoras rápidas, silenciosas y pueden imprimir caracteres de gran calidad.

Son, a menudo, consideradas como matriciales porque disponen también de hileras de agujas, aunque el proceso de impresión de los caracteres es diferente a las propiamente matriciales.

#### **IMPRESORAS ELECTROSTÁTICAS**

Al igual que las impresoras térmicas utilizan un papel especial. En este caso, está recubierto de una película metálica de forma que, al acercarse las agujas imantadas de la cabeza impresora, levantan una pequeña porción con la forma del carácter a imprimir quedando al descubierto una segunda capa oscura. También son rápidas y silenciosas.

# **IMPRESORAS A CHORRO DE TINTA**

La cabeza de las impresoras a chorro de tinta tiene unas boquillas, distribuidas por hileras, por las que son lanzadas gotas de tinta contra el papel, configurando el carácter requerido.

Al no golpear el papel se trata de impresoras silenciosas y rápidas (alrededor de 150 cps). Pueden imprimir gráficos y la letra es casi de calidad. Incluso las hay que admiten colores.

A este tipo de impresora pertenece la popular ThinkJet, de Hewlett-Packard. Dispone de una cabeza desechable formada por un cartucho de tinta y doce boquillas. Las boquillas recuperan inmediatamente la tinta por efecto capilar. Permite la salida de texto con letra expandida, condensada, expandida-condensada, admite subíndices y superíndices, etc. El arrastre del papel se hace por tracción utilizando, entonces, solamente papel continuo.

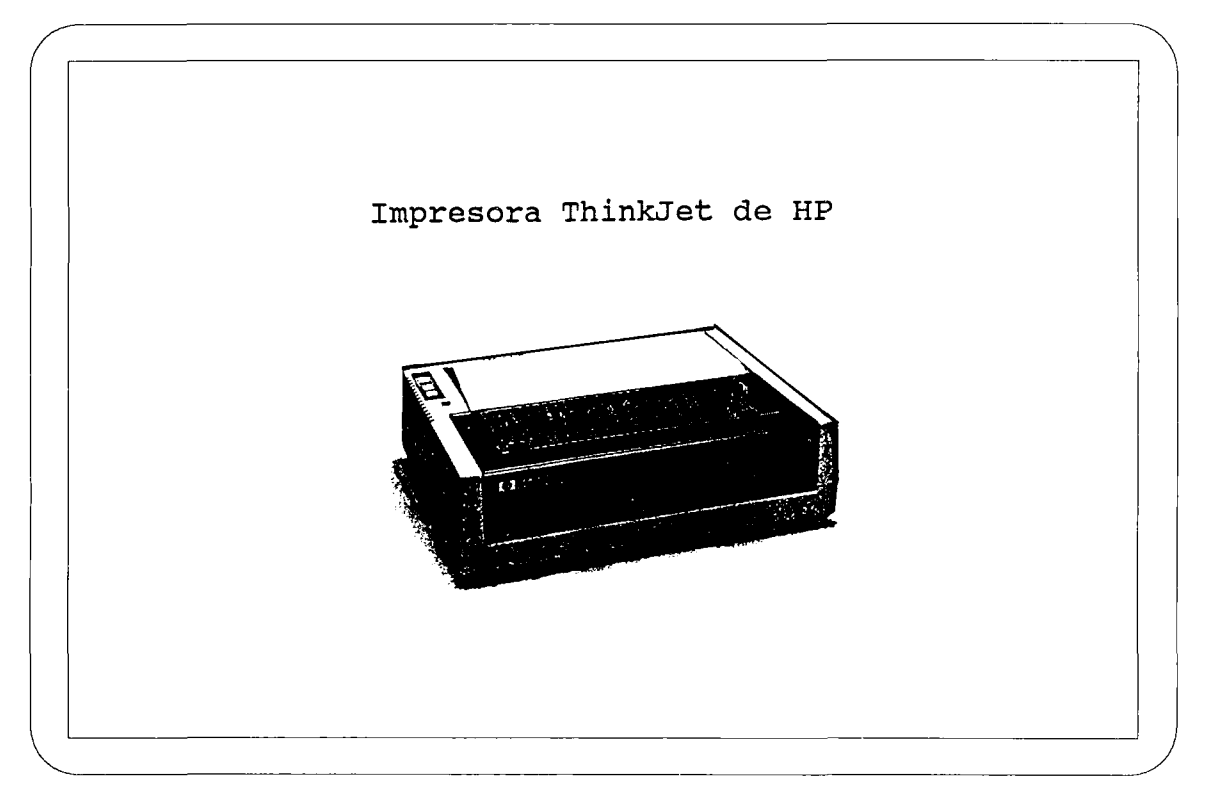

**FlG.3.**

#### IMPRESORAS LÁSER

Con las impresoras de tecnología láser se obtienen caracteres de alta resolución, alrededor de 300 x 300 puntos de pulgada cuadrada. Generan, por tanto, letra y gráficos de gran calidad.

Utilizan una tecnología parecida a la de las fotocopiadoras pero incorporando un semiconductor láser. Poseen cartuchos, de color si se desea, reemplazables con diferentes tipos de letras.

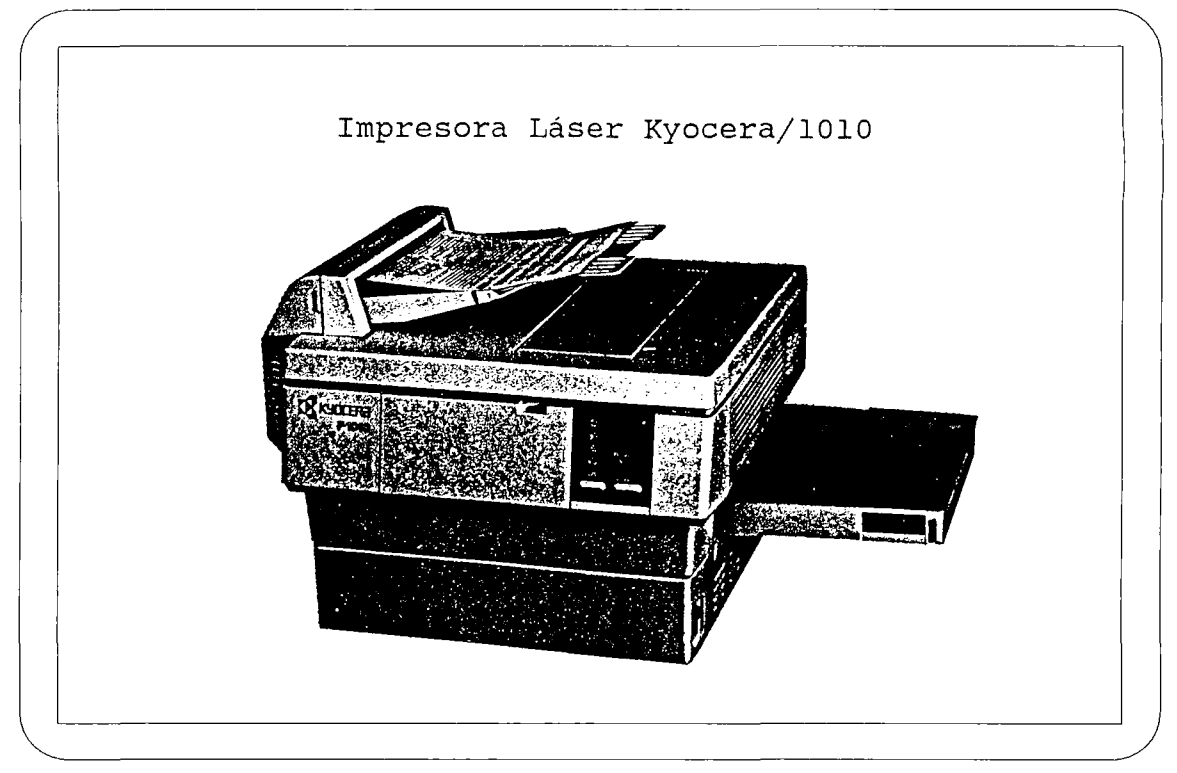

#### **FlG.4.**

# **CONTROL DE LAS FORMAS TIPOGRÁFICAS DE IMPRESIÓN**

Una pregunta inmediata es si de alguna forma se puede obtener salidas de impresión con formas tipográficas diferentes de la usual. Es interesante el poder controlar estas salidas.

En las impresoras de "fuente única" la solución es sencilla. Se puede reemplazar la margarita o tulipa por otra con un tipo de caracteres que deseemos. Un procedimiento similar se puede seguir en las impresoras Láser, cambiando el cartucho que "contiene" un estilo tipográfico.

Para el caso de imrpesoras matriciales (también las Láser), algunos tipos de escritura se modifican configurando la impresora, en el banco de interruptores, de forma que permita la utilización d elos códigos de control y escape, como se verá más adelante para la OLIVETTI DM-100.

Por último, existen para estos últimos paquetes de software (se pueden incluir algunos procesadores de texto) que permiten la impresión de caracteres en cursiva, expandidos, en itálica, etc. Uno de los más conocidos es el LETTRIX cuya documentación se adjunta.

#### **IMPRESORA OLIVETTI DM-100**

Se trata de una impresora matricial de 9 x 9 puntos que trabaja bidireccionalmente; es decir, una vez impresa una línea lo hace también hacia atrás, sin necesidad de
que la cabeza impresora se coloque en la margen izquierdo. Otras especificaciones técnicas se encuentran en el manual de instrucciones.

En la parte superior izquierda se halla la consola de mando e indicadores. En la posterior están alojados el conector para la comunicación en paralelo y el banco con cuatro conmutadores.

#### **CONSOLA DE MANDO E INDICADORES DE LA DM-100**

La consola está formada por tres indicadores y tres pulsadores, como se aprecia en la figura.

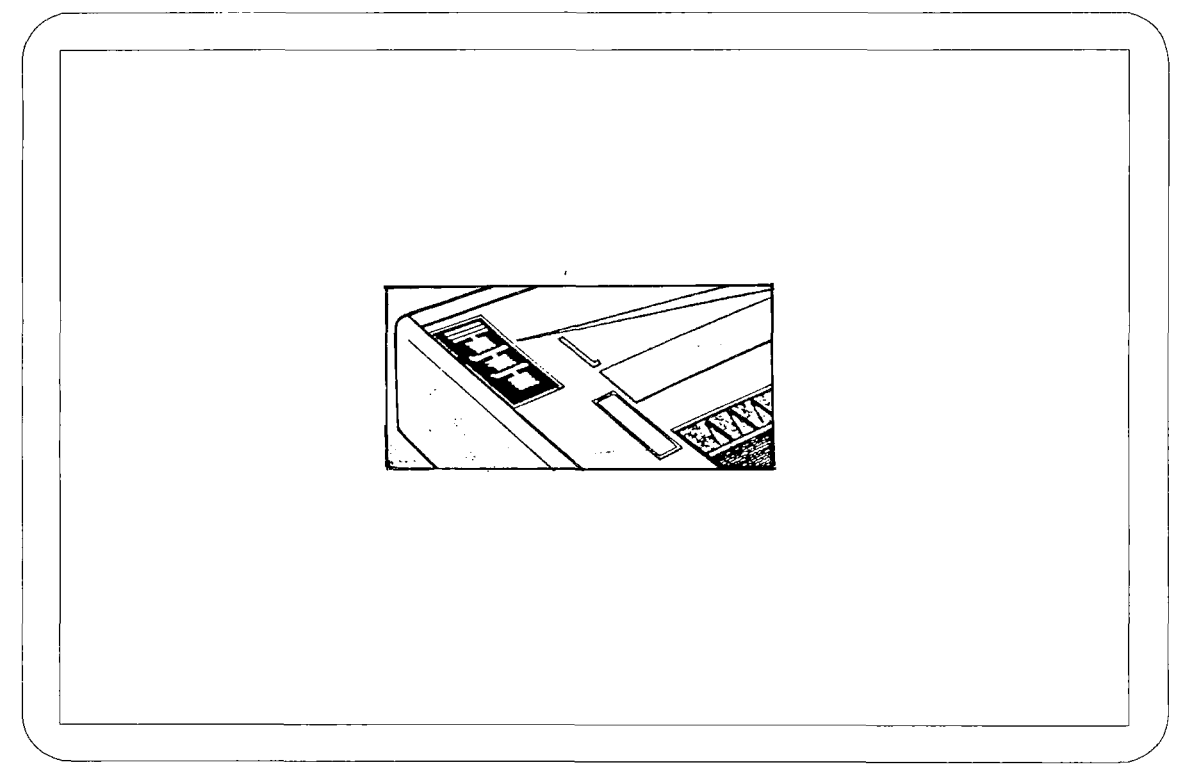

#### **FlG.5.**

- Indicador FAILURE: Se enciende cuando detecta un fallo en la impresora. Si el destello es intermitente el fallo puede ser porque la cabeza impresora encuentra algún obstáculo que le impide el movimiento o al por otro problema generalmente subsanable. Si el destello es continuo entonces la avería es grave.
- Indicador ON: Se ilumina cuando la impresora está encendida.
- Indicador LOCAL: Cuando se ilumina indica que esta impresora está desconectada del sistema; es decir, admite la manipulación de los pulsadores LFy FF.
- Mando LOCAL: Activa o desactiva el modo LOCAL.
- Mando LINE FEED (LF): Cuando se pulsa avanza el papel una línea.

También se puede usar para obtener impreso un text con el conjunto completo de ca racteres que puede manejar la impresora. Para ello, se mantiene pulsado este mando mientras se enciende la impresora,

- Mando FORM FEED (FF): Al pulsarlo el papel avanza una página.

Si se mantiene pulsado esta membrana mientras se enciende el ordenador entonces la impresora queda dispuesta para imprimir el texto codificado en hexadecimal.

En el caso de que se desee la impresión del text de caracteres en hexadecimal, se ejecuta la operación de encendido de la impresora manteniendo pulsados simultáneamente LF yFF.

#### BANCO DE INTERRUPTORES **DE LA DM-100**

Esta impresora tiene un sólo banco de cuatro interruptores, numerados de 1 a 4, admitiendo cada uno dos posiciones posibles: OFF arriba y ON abajo. A pesar de la cantidad de combinaciones que son posibles, es un número menor que el permitido por la gran mayoría de las impresoras puesto que poseen como mínimo dos bancos de ocho conmutadores cada uno.

Estos conmutadores permiten la configuración de la impresora; es decir, definen su funcionamiento.

A continuación se explican, conmutador a conmutador, las dos posiciones posibles de las cuales se deducen las combinaciones globales del banco y, por tanto, los futuros resultados de la impresión.

Para que la impresora asuma los cambios efectuados en los conmutadores debe reinicializarse la operación de encendido.

#### **Conmutador número 1**

Controla la calidad de la letra. Los dos tipos de letras son:

- De calidad normal: Conmutador en OFF (arriba).

#### Ejemplo:

Un cronopio pequeñito buscaba la llave de la puerta de calle en la mesa de luz, la mesa de luz en el dormitorio, el dormitorio en la casa, la casa en la calle. Aquí se detenía el cronopio, pues para salir a la calle precisaba la llave de la puerta.

- De calidad: Conmutador en ON (abajo).

#### Ejemplo:

Un cronopio pequeñito buscaba la llave de la puerta de calle en la mesa de luz, la mesa de luz en el dormitorio, el dormitorio en la casa, la casa en la calle. Aquí se detenía el cronopio, pues para salir a la calle precisaba la llave de la puerta.

#### **Conmutador número 2**

Controla la transmisión de 8 ó 7 bits.

- A 8 bits: Conmutador en OFF. Esta posición es la habitual.
- A 7 bits: Conmutador en ON.

#### **Conmutador número 3**

Define el avance de línea (LF).

Cuando la impresora recibe la orden LF, caben la posibilidad de que la impresora le añada un retorno de carro o no.

- Conmutador en OFF: Al recibir la impresora la orden "Avance de Línea", le añade automáticamente un "Retorno de Carro". Habría que poner el interruptor en esta posición cuando sale impresa solamente la primera línea.

Esta es, además, la posición que debe tener habitualmente el interruptor.

El esquema gráfico de esta operación sería el siguiente:

$$
\begin{array}{c}\n\hline\n-\end{array}
$$
 AV. Linea  
RC.

- Conmutador en ON: Ante la misma orden de Avance de Línea no le añade un Retorno de Carro.

Esquema gráfico:

$$
\bigvee_{\bullet}
$$
 AV. Línea

#### **Conmutador número 4**

Define el "Retorno de Carro".

Al recibir la impresora la orden de Retorno de Carro puede añadirle, automáticamente, un avance de línea o no.

- Conmutador en OFF: Hay que poner el interruptor en esta posición, por otra parte la habitual, cuando la impresora no avanza el papel entre líneas. Es decir, por cada retorno de carro recibido la impresora le añade un Avance de Línea.

Esquema gráfico:

R.C. 
$$
\overline{A}
$$
 AV. Linea

- Conmutador en ON: Si sale texto impreso a doble espacio entonces, para corregirlo, se pone en esta posción el interruptor. Es decir, ante la orden Retorno de Carro no añade Avance de Línea.

Esquema gráfico:

RC.

Para configurar la impresora de manera que salga el texto a doble espacio, s epuede poner el interruptor 3 en OFF (arriba) y el 4 en OFF. O también el 3 en ON y el 4 en OFF.

#### **CÓDIGOS DE CONTROL O SECUENCIAS DE ESCAPE**

Los códigos de control o secuencias de escape permiten seleccionar, desde el ordenador, las características de escritura. Por ejemplo, caracteres enfatizados, de doble ancho, comprimidos, élite (12 carac/pulg.), control del formato, etc. Son datos que se envían desde el ordenador a la impresora para que ejecute una acción.

Se llaman secuencias de "escape" a las que están formadas por el código de control ESC seguido de uno o más caracteres.

A continuación, se va a presentar algunos ejemplos de como se pueden sacar por impresora textos con distintas formas tipográficas. Estos textos han sido escritos con el WordStar y se han utilizado exclusivamente secuencias de escape; es decir, no se han utilizado las órdenes que incorpora este procesador para obtener distintos tipos de letra.

Para lograr estas impresiones, se coloca el cursor en el lugar adecuado a partir del cual se desea que aparezca una forma tipográfica. Después se pulsa al mismo tiempo las teclas ALT + 27 (código decimal correspondiente a ESC). En cuanto se dejan de presionar aparece en pantalla un símbolo; y por último, se pulsa simultáneamente ALT + (código decimal correspondiente a letra indicada).

Así, para escribir ESC G se teclea lo siguiente:

 $ALT + 27y$  a continuación  $ALT + 71$ .

#### EJEMPLO 1: MODO ENFATIZADO

Texto tal como aparece en pantalla:

```
Este texto va salir en modo enfatizado
\leftarrow G
Un cronopio pequeñíto buscaba la llave de la puerta de
calle en la mesa de luz, la mesa de luz en el dormito-
rio, el dormitorio en la casa, la casa en la calle. Aquí
se detenía el cronopio, pues par salir a la calle preci-
saba la llave de la puerta. + :
```
Los últimos símbolos son códigos de control para anular el enfatizado. ESC + H  $(ALT + 27yALT + 72)$ .

El texto tal como sale por impresora:

Este texto va salir en modo enfatizado

Un cronopio pequeñito buscaba la llave de la puerta de<br>calle en la mesa de luz, la mesa de luz en el dormito-<br>rio, el dormitorio en la casa, la casa en la calle. Aquí<br>se detenía el cronopio, pues par salir a la calle preci saba la llave de la puerta.

#### EJEMPLO 2: MODO ENSANCHADO

Texto tal como aparece en pantalla:

En este texto va a aparecor una palabra "ensanchada" Un - wlcronopio - wo pequeñito buscaba la llave de la puerta de calle en la mesa de luz, la mesa de luz en el dormitorio, el dormitorio en la casa, la casa en la calle. Aquí se detenía el cronopio, pues par salir a la calle precisaba la liave de la puerta.

Los símbolos que enmarcan a la palabra cronopio son para activar el modo ensanchado y desactivarlo. A la izquierda SO (ALT +14) y a la derecha DC4 (ALT +20).

El texto tal como sale por la impresora:

En este texto va a aparecer una pal abra "ensanchada"

Un  $cr$  on opio pequeñito buscaba la llave de la puerta de calle en la mesa de luz, la mesa de luz en el<br>dormitorio, el dormitorio en la casa, la casa en la<br>calle. Aquí se detenía el cronopio, pues par salir a la calle precisaba la llave de la puerta.

#### EJEMPLO 3: MODO CONDENSADO

Texto en pantalla:

```
Este
texto va
salir en modo condensado"
 \deltacronopio
pequeñito buscaba la llave de
1
a puerta de
Un
calle en la mesa de luz, la mesa de luz en el dormito-<br>rio, el dormitorio en la casa, la casa en <mark>la calle. Aquí</mark>
se detenía el
saba
la llave
                    de la puerta.
par salir a 1
a
calle preci-
                    cronopio, pues
 í
```
Los símbolos corresponden aALT + 15 y a ALT + 18

Texto tal como sale por impresora:

Este texto va salir en modo "condensado"

Un cranopia'pequeaito buscaba la 11 ave de la puerta de calle en la iesa de luz, la lesa de luz en el donitorio, el dormitorio en la casa, la casa en la calle. Aquí se detenia el cronopio, pues par salir a la calle precisaba la llave de la puerta.

#### EJEMPLO 4: SUBRAYADO

Texto en pantalla:

En este texto van a aparecer algunas palabras subrayadas

Un ←-Icronopio pequeñito ←-0buscaba la llave de la pu<mark>erta de</mark> cal rio se le en la mesa de luz, la , el dormitorio en la casa detenía el cronopio, pues saba la llave de la puerta. mesa de , la casa par salir luz en a en la la el dormito-calle. Aquí calle preci —

Símbolos: Activación ALT + 27 ALT + 45 ALT + 49 Desactivación ALT + 27 ALT + 45 ALT + 48

Texto por impresora:

En este texto van a aparecer algunas palabras subrayadas

Un cronopio pequeñito buscaba la llave de la puerta de calle en la mesa de luz, la mesa de luz en el dormito-rio, el dormitorio en la casa, la casa en la calle. Aquí se detenía el cronopio, pues par salir a la calle preci-saba la llave de la puerta.

#### EJEMPLO 5: MODO NEGRITA

Texto en pantalla:

En este texto van a salir algunas palabras en "negrita" Un -- Ecronopio pequeñito -- F buscaba la llave de la puerta de calle en la mesa de luz, la mesa de luz en el dormito-rio, el dormitorio en la casa, la casa en la calle. Aquí se detenía el cronopio, pues par salir a la calle preci-saba la llave de la puerta.

Texto tal como sale por impresora:

En este texto van a salir algunas palabras en "negrita"

Un cronopio pequeñito buscaba la llave de la puerta de calle en la mesa de luz, la mesa de luz en el dormito-rio, el dormitorio en la casa, la casa en la calle. Aquí se detenía el cronopio, pues par salir a la calle preci-saba la llave de la puerta.

#### EJEMPLO 6: SUBINDICES Y SUPERINDICES

Texto como aparece en pantalla:

```
E
xpresi ón
de un
polinomio
P(x) = x S\varnothing3 + T + x + S\varnothing2 + T + x
E
xpresi ón
de un
producto
escal
ar de dos vectores
x \leftarrow S0i \leftarrow TY \leftarrow S1i \leftarrow T
```
Símbolos de activación y desactivación de superíndices: ALT + 27 ALT + 83 ALT + 48 ALT + 27 ALT + 84 y de activación y desactivación de subíndices: ALT + 27 ALT + 83 ALT + 49  $ALT + 27 ALT + 84$ 

Texto tal como sale por la impresora:

Expresión de un polinomio  $P(X) = X^3 + X^2 + X$ Expresión de un producto escalar de dos vectores  $X^*Y_4$ 

#### EJEMPLO 7: ESPACIADO ENTRELINEAS

Texto en pantalla:

Este -texto va salir con una separación entre líneas -de-<br>3,175 mm.

← Ø<br>Un cronopio pequeñito buscaba la llave de la puerta de<br>calle en la mesa de luz, la mesa de luz en el dormito-<br>rio, el dormitorio en la casa, la casa en la calle. Aquí<br>se detenia el cronopio, pues par salir a la calle

Símbolos: ALT + 27 ALT + 48

Texto tal como sale por la impresora:

Este texto va salir con una separación entre líneas de 3,I 75 mm.

Un cronopio pequeñito buscaba la llave de la puerta de<br>calle en la mesa de luz, la mesa de luz en el dormito-<br>rio, el dormitorio en la casa, la casa en la calle. Aquí<br>se detenía el cronopio, pues par salir a la calle preci

# TEST DE EVALUACIÓN DE UNA IMPRESORA

Un posible test de evaluación de una impresora sería el siguiente:

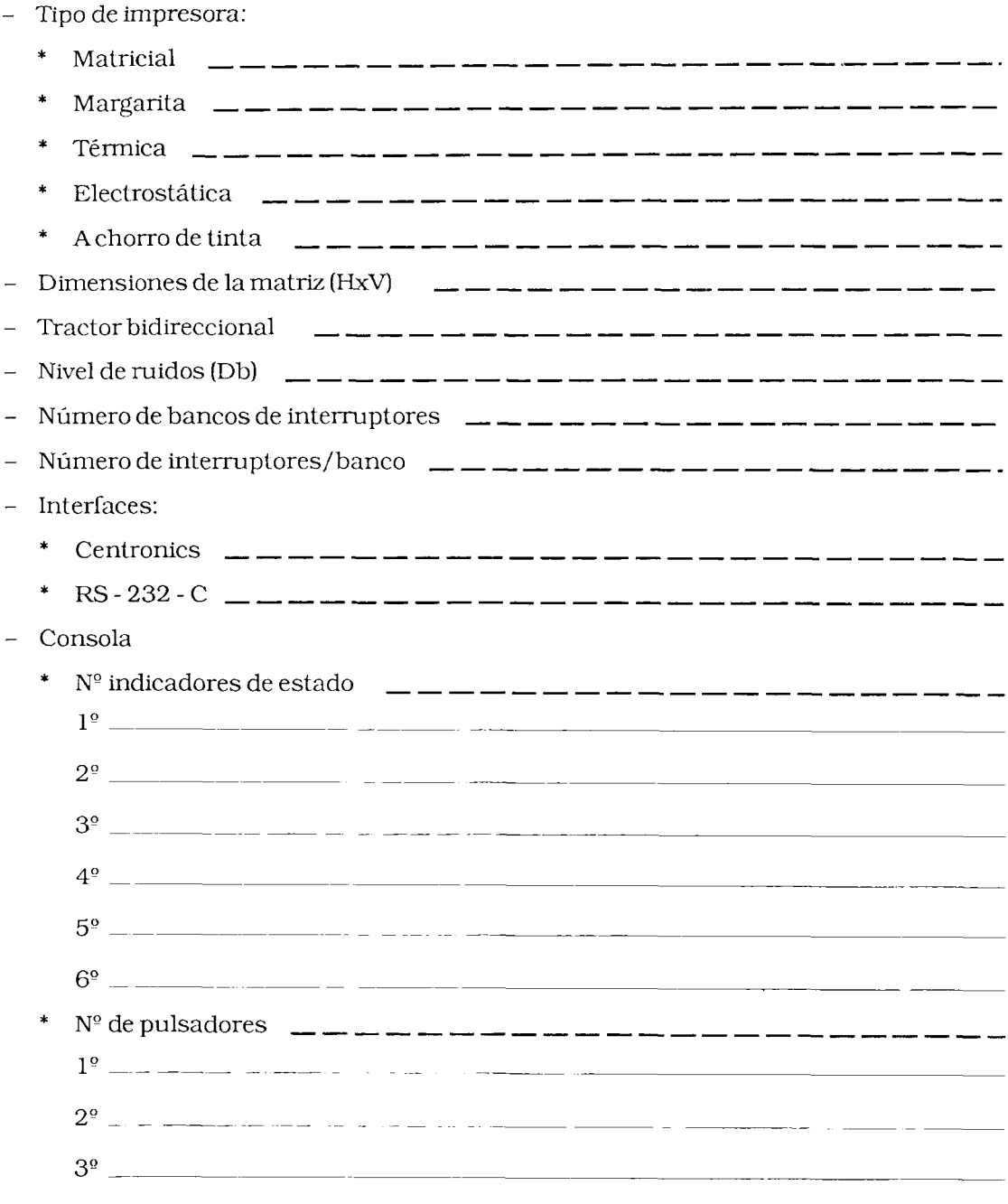

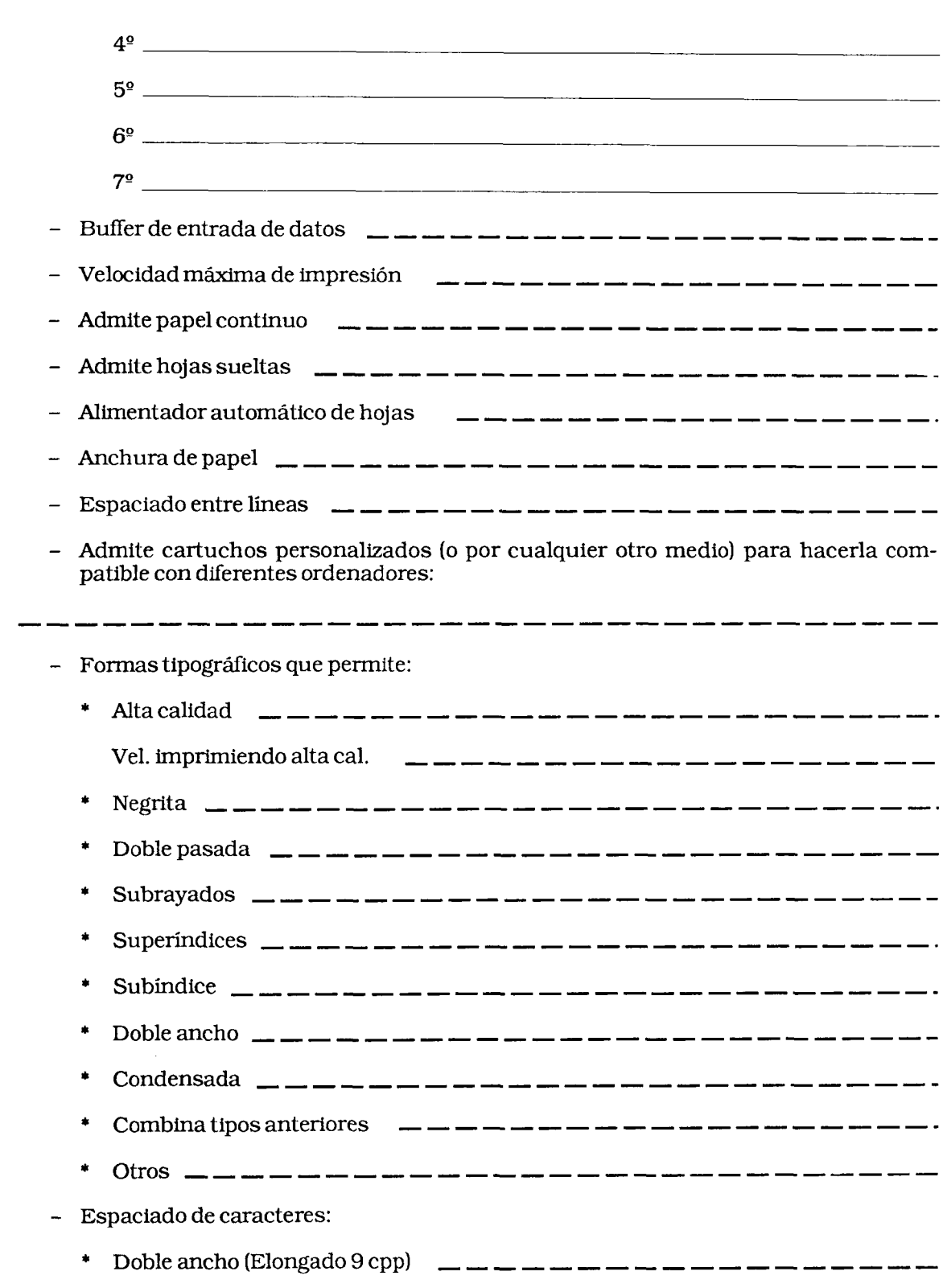

÷

Ξ

\* Pica (10 caract. /pulgada) \* Élite (12 cpp) \* Condensado: 13.4cpp 15cpp 17 cpp 18 cpp ----------------------------Formatos: \* Admite espaciado proporcional Admite justificación de líneas \* Admite líneas centradas -----------------------------Admite altura variable Admite tabulación horizontal y vert. Es una impresora gráfica  $\qquad$   $\qquad$  $\frac{1}{2}$ Densidad horizontal Densidad vertical Resolución (nº puntos por pulgada cuadrada) Juego de caracteres: \* ASCII \_\_\_\_\_\_\_\_\_\_\_\_\_\_\_\_\_\_\_\_\_\_\_\_\_\_\_\_\_\_\_\_  $*$  Caracteres nacionales ( $n<sup>9</sup>$  naciones)  $\text{Carcteres gráficos}$   $\qquad \qquad \text{---}$   $\qquad \text{---}$   $\qquad \text{---}$   $\qquad \text{---}$   $\text{---}$   $\qquad \text{---}$   $\qquad \text{---}$   $\qquad \text{---}$ \* C. griegos Otras informaciones: \* Volcado hexadecimal \* Autotest (n<sup>o</sup> tipos) \* Consumo \* Peso(Kg.)  $Dimensiones$   $\frac{1}{1}$   $\frac{1}{1}$   $\frac{1}{$ 

- Documentación:
	-

—

\* Información para la definición de caracteres 

# **LETTRIX**

LETRAS (adaptación española del programa LETTRIX) es un programa residente, que permite imprimir en modo gráfico textos iriginados en cualquier programa de  $\dot{\mathrm{I}}$ BM PC. De este modo se obtienen 22 tipos diferentes de letras y sus combinaciones.

LETRAS requiere 256 Kb con DOS versión 2.0 o superior y una impresora matricial EPSON, IBM, STAR, PANASONIC, THINKJET u OKIDATA.

#### **CARGAR LETRAS**

Para la puesta en marcha de este programa es necesario inicializar el sistema. Por lo tanto una vez que hayamos arrancado el Sistema Operativo, teclearemos LT seguido de una letra clave que hará referencia al tipo de impresora de que dispongamos y a continuación los distintos tipos de letra que deseemos hasta un máximo de siete:

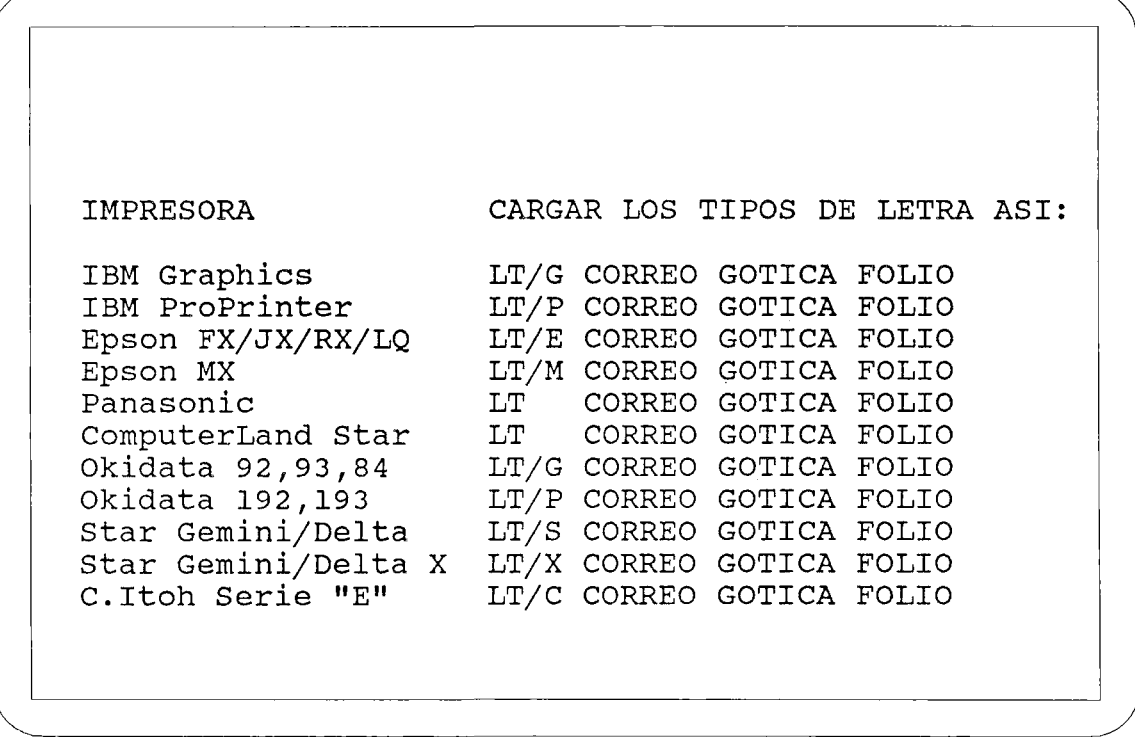

**FlG. 13.**

#### **MENÚ**

Podemos acceder al menú de Letras en cualquier momento, pulsando simultáneamente las teclas SHIFT derecho y RETURN.

En la parte superior izquierda nos encontramos las diferentes opciones de que podemos disponer con cada tipo de letra.

Para activar una determinada modalidad se utiliza la letra mayúscula correspondiente y para desactivarla, la minúscula. Por ejemplo, si queremos que el texto sea impreso en itálica pulsaremos dentro del menú la letra "I" y para que deje este modo pulsaremos "i".

En la parte inferior izquierda nos encontramos con los tipos de letras escogidos. Aparece sobreiluminado el que está activado por defecto. Para cambiar de tipo de letra debemos pulsar el número correspondiente al que se desee activar.

En la parte derecha del menú nos encontramos con las distintas características de impresión por las que podemos optar: Longitud de página, amplitud de caracteres, espacios entre palabras, etc. Para modificarlos, los seleccionaremos pulsando el caracter correspondiente y una vez que aparezca sobreiluminado, podemos aumentar o disminuir la cantidad de cada uno con las teclas + o -.

Por ejemplo si hemos seleccionado la opción de letra "Ancho", debemos disminuir el número de carácteres por pulgada, para ello pulsaremos el carácter  $\#$  y a continuación pulsaremos 4 ó 5 veces la tecla -.

#### **COMO IMPRIMIR UN TEXTO CON DIFERENTES TIPOS DE LETRA**

Podemos simultanear en un mismo texto distintos tipos de letra mediante la utilización del caracter "\" seguido de la opción seleccionada.

#### Ejemplo:

El siguiente texto se ha escrito con un procesador de textos y se le han incorporado diferentes caracteres para obtener distintos efectos:

```
\H
LETRA ALTA \h
\W
\#5 LETRA ANCHA
\H
LETRA ANCHA Y ALTA
\h
\w
\#io
\2
Distintos \3 tipos
\4
de
\5 letras
\6 en un \7
texto.
\l \B negrilla \b , \I itálica \i ,\C comprimida \c,
etc.
```
**FlG. 14.**

Al imprimirlo con Letras obtendremos el siguiente resultado:

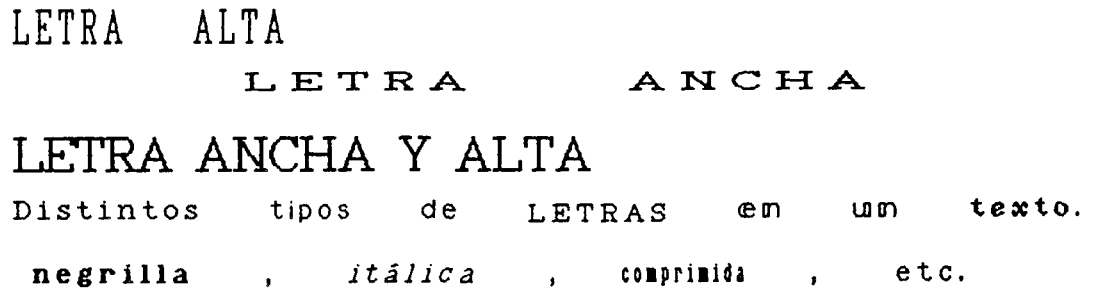

Corno se puede comprobar cuando se elige un tipo de letra ésta permanece hasta que se desactiva con el carácter correspondiente.

## TIPOS DE LETRA QUE SE PUEDEN ELEGIR CON "LETRAS"

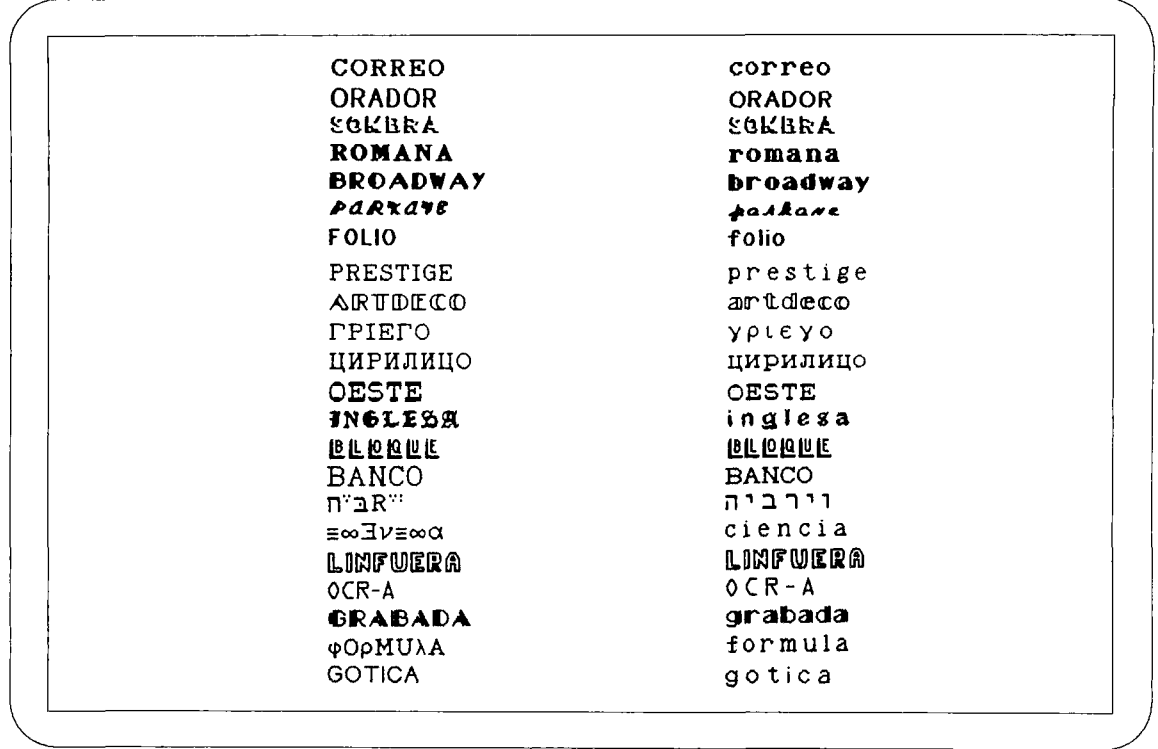

 $=$ 

FIG. 15.

 $\mathcal{A}$ 

# **BIBLIOGRAFÍA**

### **LIBROS**

BALAJTHY, Ernest:

*Microcomputers in Reading and Language Arts.* New Jersey, 1986. Prentice-Hall Inc..

- COLÉ, Bernard: *Beyond Word Processing.* New York, 1985. Me. Graw-Hill.
- CHANDLER, Daniel: *Exploring English with micro-computers.* London, 1984. M.E.P. Readers.
- GEOFFRION, Leo & GEOFFRION, Olga P.: *Computers and Reading Instruction.* 1983. Addison-Wesley.
- HUNTER, Beverly:

*Mis alumnos usan ordenador.* Barcelona, 1985. Martínez Roca.

MARTÍNEZ HARO, Rafael:

*Evaluación de conocimientos en inglés: Teoría y Práctica.* Jaén, 1984. Colegio Universitario "Santo Reino".

NOBLE D.F. & NOBLE V.:

*Improve your writing with Word Processing.* Indianápolis, 1984.1ndiana Corporation.

SOLOMON, Gwen:

*Teaching Writing with Computers. The Power process.* New Jersey, 1986, Prentice-Hall Inc..

STAUFFER.R.G.: *Teaching Reading as a Thinking Process.* New York, 1969. Harper & Raw.

VALETTE, Rebecca M.: *Modern Language Testing.* New York, 1977. Harcourt, Brace, Jovannovich.

# **ARTÍCULOS**

ANDERSON.J.:

**A** *Techniquefor Measuring Reading Comprehension and Readibility.* English Language Teaching, 1971 vol. 25, n 2, pp 178-182.

BERNAJEAN, Porten *WordBuilders,* Teaching and Computers, March 1986, pp 21-24.

DEARDOFF, Beth:

*Write your Own Mistery Story.* Teaching and Computers. Enero 1986, pp 16-21.

DOCUMENTOS DE LA O.C.D.E.: *Reding. WrittenExpression.* Octubre 1986. GREENE, W.T., SADLER, L.V. & SADLERE.V.:<br>Diagrammatic Writing Using Wo

*Diagrammatic Writing Using Word Processing: Computer Assisted* **Composition** or the Development of Writing Skills, The Computinf Teacher. 1985 vol. 12.N7.PP62-64.

#### LYNNE Anderson, Inman:

*The Reading -Writing Connection: classroom Applications for the Computer.* Computer and the Language Arts. Noviembre 1986, pp 23-25.

#### MONTGOMERY, Jim:

*Cloze Procedure: A computer Application.* The Computing Teacher. 1984 vol. 11 n9, pp 17-20.

#### O'BRIAN, Peggy:

*Using Microcomputers in the Writing Class.* The Computing Teacher, 1984 vol. Il,n9,pp 20-21.

#### OLLER.J.W.:

*Cloze Test qfSecond Language Proficency and What They Measure.* Language Learning. 1973, vol. 23, pp. 105-118.

#### PIAZZA, C.L. & DAWSON, J.C.:

*Choosing a Word Processorfor Writing Instruction.* Computers Reading and Language Arts. 1984, vol. II, n 1, pp 10-12.

#### POLLIT, Alice Hunt:

*Warning to the WordProcessor.* The Computing Teacher. 1984, vol. 11, n 9, pp 48- 49.

RODRIGUES, Dawn:

*Using Computers in the Language Arts Curriculum.* Curriculum Review. 1985, vol. 24, n 5, pp. 25-28.

#### TAYLOR,Wilson:

*Cloze Procedure: a New Tool for Measuring Readibility.* Journalism Quarterly. 1953, 30, pp. 415-433.

#### WILLER:

*Creative Writing with Computers: What do Elementary Students have to say.* Computers Reading and Language Arts. 1984 vol. II, n 1, pp. 39-42.

 $\mathcal{L}^{\text{max}}_{\text{max}}$  and  $\mathcal{L}^{\text{max}}_{\text{max}}$ 

 $\label{eq:2.1} \frac{1}{\sqrt{2}}\left(\frac{1}{\sqrt{2}}\right)^{2} \left(\frac{1}{\sqrt{2}}\right)^{2} \left(\frac{1}{\sqrt{2}}\right)^{2} \left(\frac{1}{\sqrt{2}}\right)^{2} \left(\frac{1}{\sqrt{2}}\right)^{2} \left(\frac{1}{\sqrt{2}}\right)^{2} \left(\frac{1}{\sqrt{2}}\right)^{2} \left(\frac{1}{\sqrt{2}}\right)^{2} \left(\frac{1}{\sqrt{2}}\right)^{2} \left(\frac{1}{\sqrt{2}}\right)^{2} \left(\frac{1}{\sqrt{2}}\right)^{2} \left(\$ 

 $\label{eq:2.1} \mathcal{L}(\mathcal{L}^{\text{max}}_{\mathcal{L}}(\mathcal{L}^{\text{max}}_{\mathcal{L}}))\leq \mathcal{L}(\mathcal{L}^{\text{max}}_{\mathcal{L}}(\mathcal{L}^{\text{max}}_{\mathcal{L}}))$ 

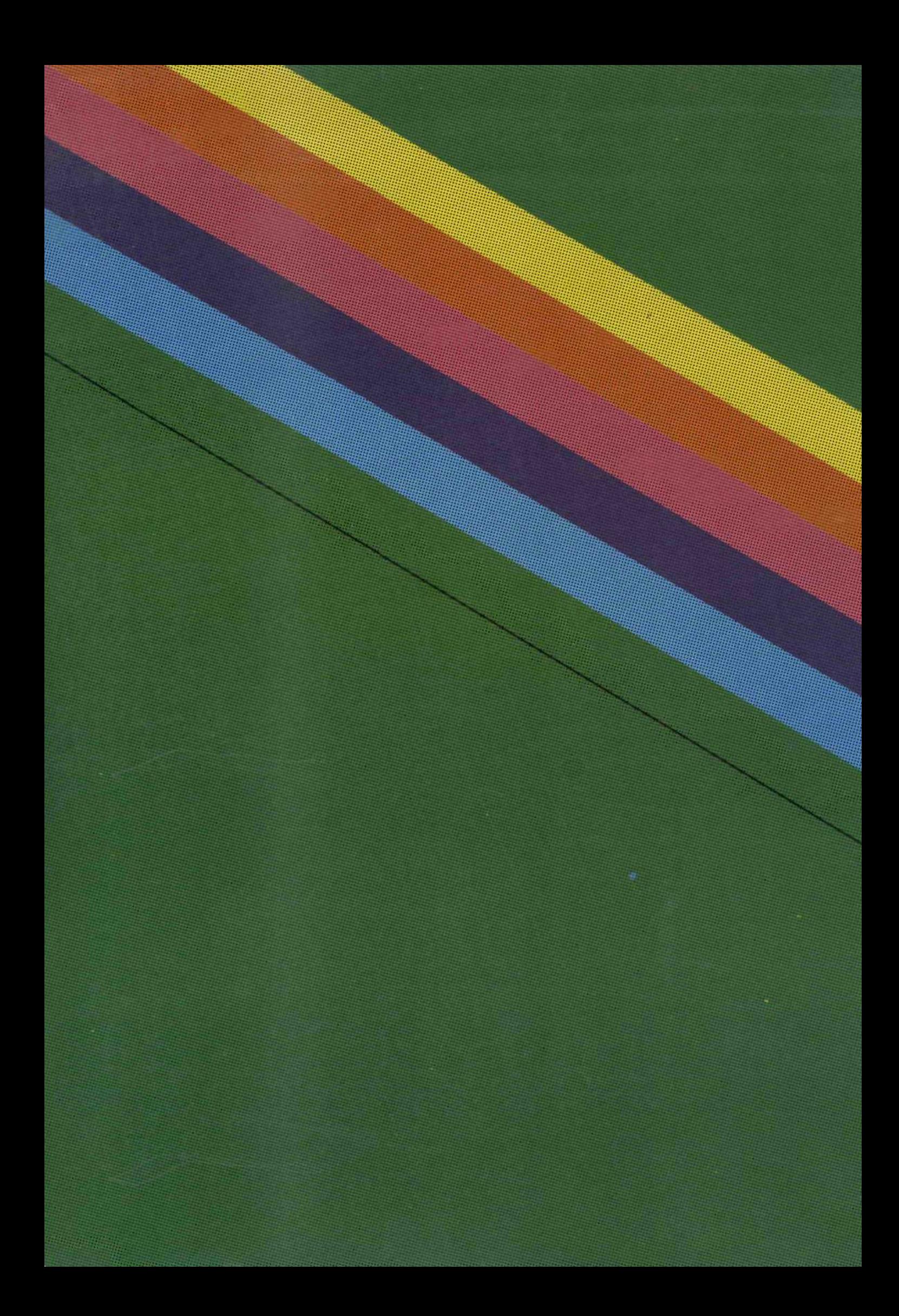